Dell™ PowerEdge™ *SC*440-Systeme

# Hardware-Benutzerhandbuch

## **Anmerkungen, Hinweise und Warnungen**

**ANMERKUNG:** Eine ANMERKUNG macht auf wichtige Informationen aufmerksam, die die Arbeit mit dem Computer erleichtern.

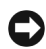

**HINWEIS:** Ein HINWEIS warnt vor möglichen Beschädigungen der Hardware oder vor Datenverlust und zeigt auf, wie derartige Probleme vermieden werden können.

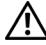

**VORSICHT: Hiermit werden Sie auf eine potentiell gefährliche Situation hingewiesen, die zu Sachschäden, Verletzungen oder zum Tod führen könnte.**

\_\_\_\_\_\_\_\_\_\_\_\_\_\_\_\_\_\_\_\_

**Irrtümer und technische Änderungen vorbehalten. © 2006-2009 Dell Inc. Alle Rechte vorbehalten.**

Die Reproduktion dieses Dokuments in jeglicher Form ohne schriftliche Genehmigung von Dell Inc. ist streng untersagt.

Marken in diesem Text: *Dell*, das *DELL* Logo, *Inspiron*, *Dell Precision*, *Dimension*, *OptiPlex*, *Latitude, PowerEdge, PowerVault, PowerApp, PowerConnect*, *XPS* und *Dell OpenManage* sind Marken von Dell Inc.; *Intel*, *Pentium*, *Xeon* und *Celeron* sind eingetragene Marken von Intel Corporation; *Microsoft* und *Windows* sind eingetragene Marken von Microsoft Corporation; *EMC* ist eine eingetragene Marke von EMC Corporation.

Alle anderen in dieser Dokumentation genannten Marken und Handelsnamen sind Eigentum der jeweiligen Hersteller und Firmen. Dell Inc. erhebt keinen Anspruch auf Marken und Handelsnamen mit Ausnahme der eigenen.

# **Inhalt**

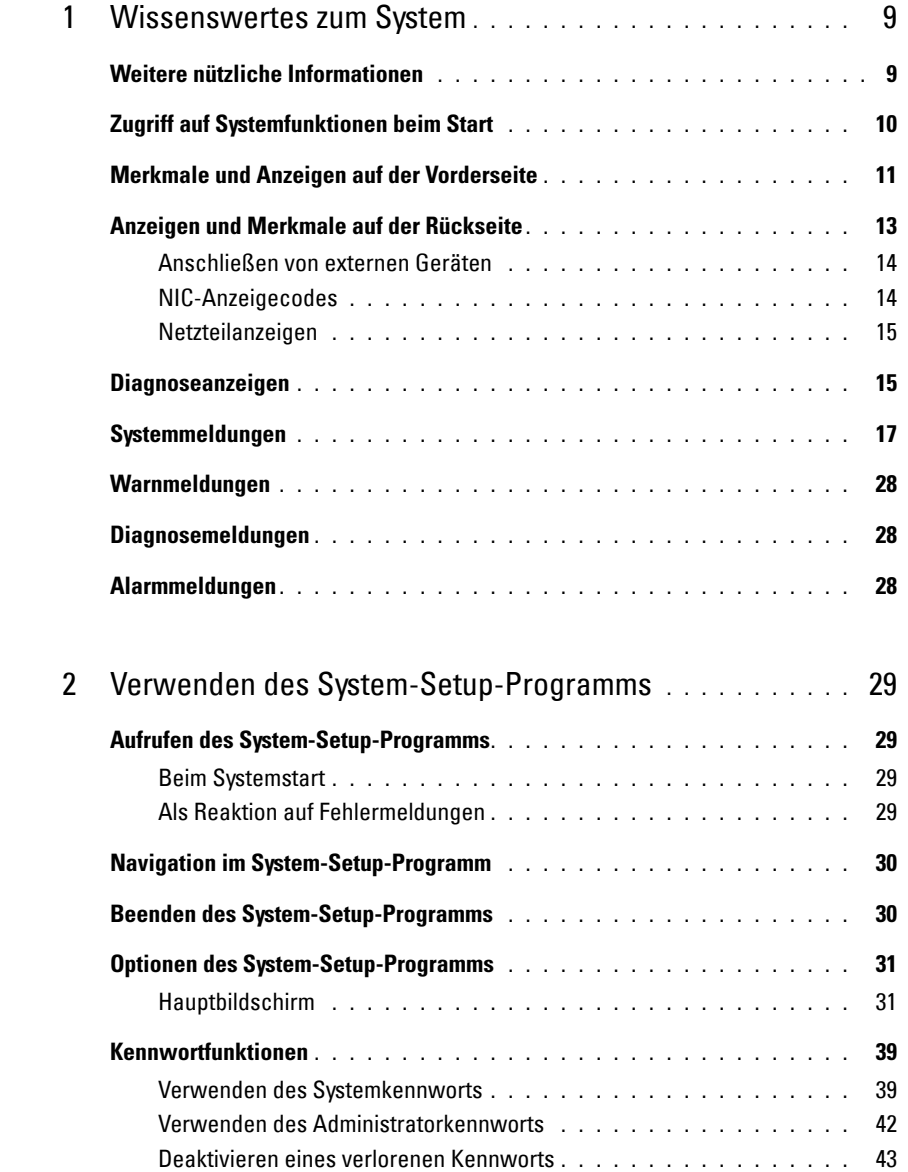

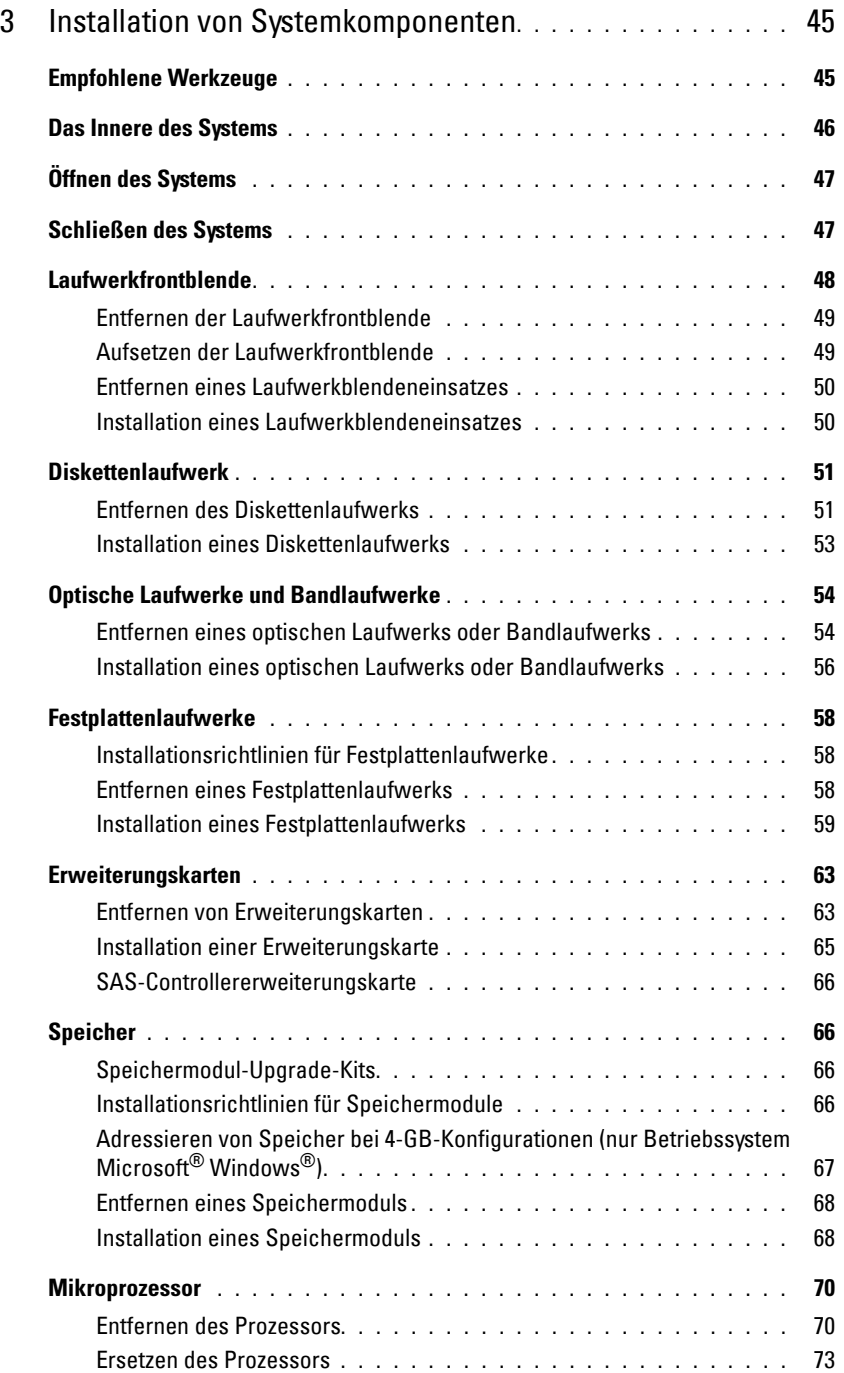

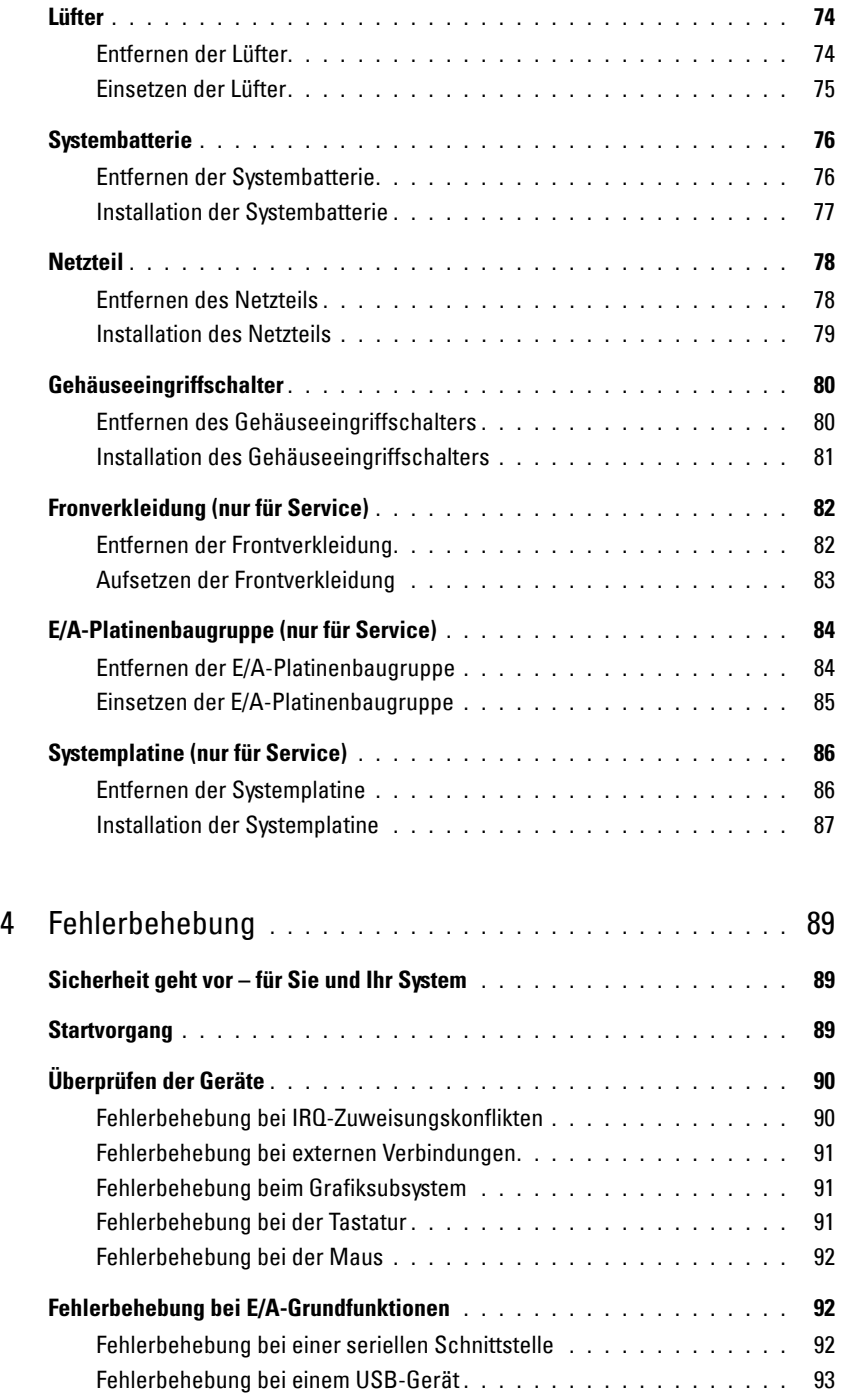

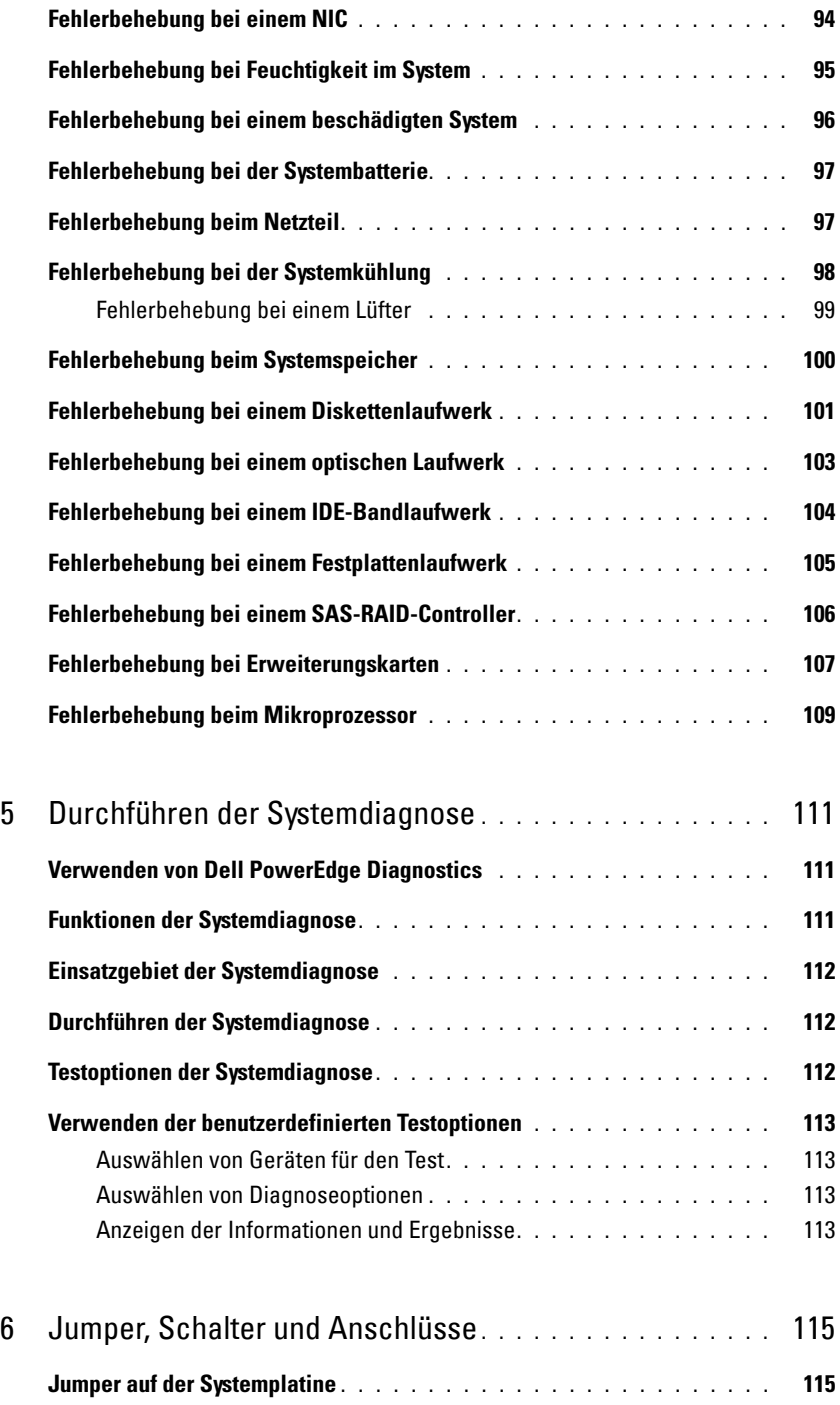

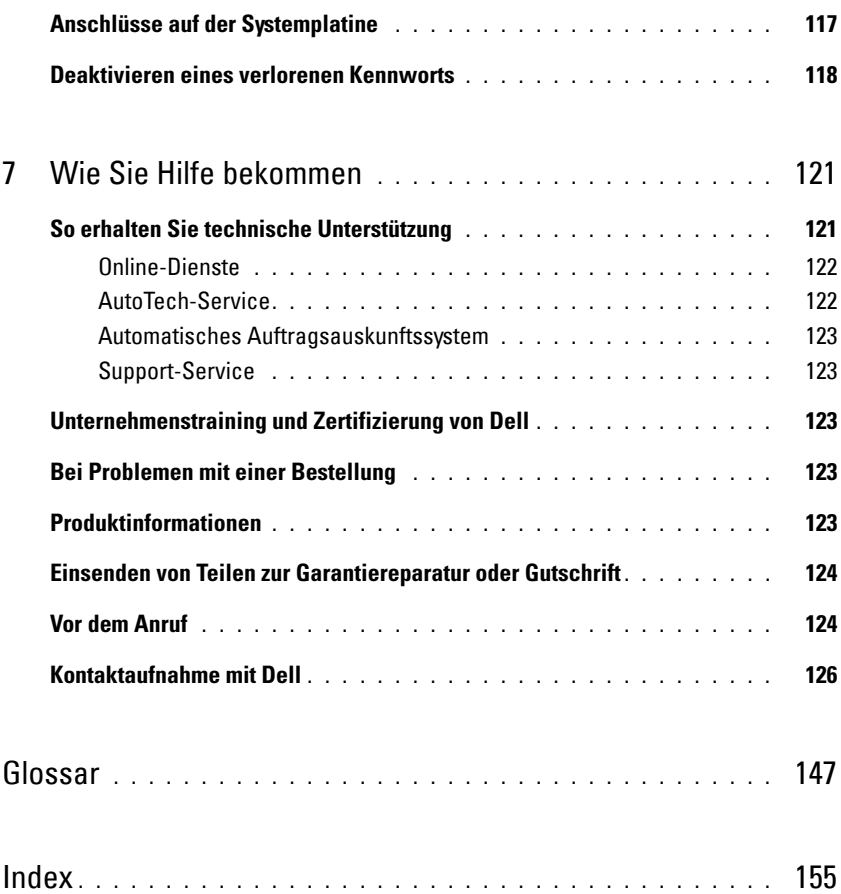

# <span id="page-8-0"></span>**Wissenswertes zum System**

In diesem Abschnitt sind die Schnittstellenfunktionen der Hardware, Firmware und Software beschrieben, die den grundlegenden Betrieb des Systems gewährleisten. Mit den physischen Anschlüssen auf der Vorder- und Rückseite lässt sich das System einfach mit externen Geräten verbinden und erweitern. Die Firmware, die Anwendungen und das Betriebssystem überwachen das System und den Zustand der Komponenten und informieren Sie bei Problemen. Über Systemzustände werden Sie informiert durch:

- Anzeigen auf der Vorder- und Rückseite
- Systemmeldungen
- Warnmeldungen
- Diagnosemeldungen
- Alarmmeldungen

Dieser Abschnitt befasst sich mit den genannten Meldungstypen und führt mögliche Ursachen sowie Maßnahmen zur Fehlerbehebung auf. Die Systemanzeigen und -funktionen sind in diesem Abschnitt dargestellt.

# <span id="page-8-1"></span>**Weitere nützliche Informationen**

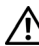

**VORSICHT: Das Product Information Guide (Produktinformationshandbuch) enthält wichtige Informationen zu Sicherheits- und Betriebsbestimmungen. Garantiebestimmungen können als separates Dokument beigelegt sein.** 

- Das Dokument *Getting Started Guide* (Erste Schritte) enthält einen Überblick über die Funktionen, die Einrichtung und die technischen Daten des Systems.
- Mitgelieferte CDs enthalten Dokumentation und Dienstprogramme zur Konfiguration und Verwaltung des Systems.
- In der Dokumentation zur Systemverwaltungssoftware sind die Merkmale, die Anforderungen, die Installation und der grundlegende Einsatz der Software beschrieben.
- In der Dokumentation zum Betriebssystem ist beschrieben, wie das Betriebssystem installiert (sofern erforderlich), konfiguriert und verwendet wird.
- Dokumentationen für alle separat erworbenen Komponenten enthalten Informationen über die Konfiguration und Installation dieser Zusatzgeräte.

• Möglicherweise sind auch aktualisierte Dokumente beigelegt, in denen Änderungen am System, an der Software oder an der Dokumentation beschrieben sind.

**ANMERKUNG:** Wenn auf der Website **support.dell.com** aktualisierte Dokumente vorliegen, lesen Sie diese

- immer zuerst, denn frühere Informationen werden damit gegebenenfalls ungültig. • Möglicherweise sind Versionshinweise oder Infodateien vorhanden – diese enthalten Aktualisierungen
- zum System oder zur Dokumentation bzw. detailliertes technisches Referenzmaterial für erfahrene Benutzer oder Techniker.

# <span id="page-9-0"></span>**Zugriff auf Systemfunktionen beim Start**

[Tabelle 1-1](#page-9-1) enthält Tastenkombinationen, die beim Systemstart eingegeben werden können, um auf Systemfunktionen zuzugreifen. Wenn der Ladevorgang des Betriebssystems beginnt, bevor Sie eine Taste gedrückt haben, lassen Sie das System hochfahren. Starten Sie dann das System neu und versuchen Sie es erneut.

| <b>Tastenkombination</b> | <b>Beschreibung</b>                                                                                                    |
|--------------------------|----------------------------------------------------------------------------------------------------|
| $\langle$ F2>            | Aufruf des System-Setup-Programms. Siehe "Verwenden des System-Setup-Programms"<br>auf Seite 29.                                                                                                    |
| $<$ F $10$ $>$           | Offnet die Dienstprogrammpartition, um die Systemdiagnose durchzuführen.<br>Siehe "Durchführen der Systemdiagnose" auf Seite 112.                                                                                                    |
| $<$ F11 $>$              | Aufruf des Startmenü-Auswahlbildschirms, in dem Sie ein Startgerät auswählen können.                                                                                                    |
| $<$ F12 $>$              | Leitet den PXE-Startvorgang ein.                                                                                                    |
| $<$ Strg+C $>$           | Option wird bei bestimmten SAS-Controllererweiterungskarten angezeigt. Ruft das SAS-<br>Konfigurationprogramm auf, einschließlich Optionen zur RAID-Konfiguration. Weitere<br>Informationen finden Sie im User's Guide (Benutzerhandbuch) zum SAS-Adapter.                                         |
| $<$ Strg+S $>$           | Diese Option wird nur angezeigt, wenn im System-Setup-Programm PXE-Unterstützung<br>aktiviert wurde (siehe Tabelle 2-1). Mit dieser Tastenkombination können Sie NIC-<br>Einstellungen für PXE-Start konfigurieren. Weitere Informationen finden Sie in der<br>Dokumentation zum integrierten NIC. |

<span id="page-9-1"></span> **Tabelle 1-1. Tasten bzw. Tastenkombinationen für den Zugriff auf Systemfunktionen**

# <span id="page-10-0"></span>**Merkmale und Anzeigen auf der Vorderseite**

[Abbildung 1-1](#page-10-1) zeigt die Bedienelemente, Anzeigen und Anschlüsse auf der Vorderseite des Systems. [Tabelle 1-2](#page-10-2) enthält die Beschreibung der Komponenten.

### <span id="page-10-1"></span> **Abbildung 1-1. Merkmale und Anzeigen auf der Vorderseite**

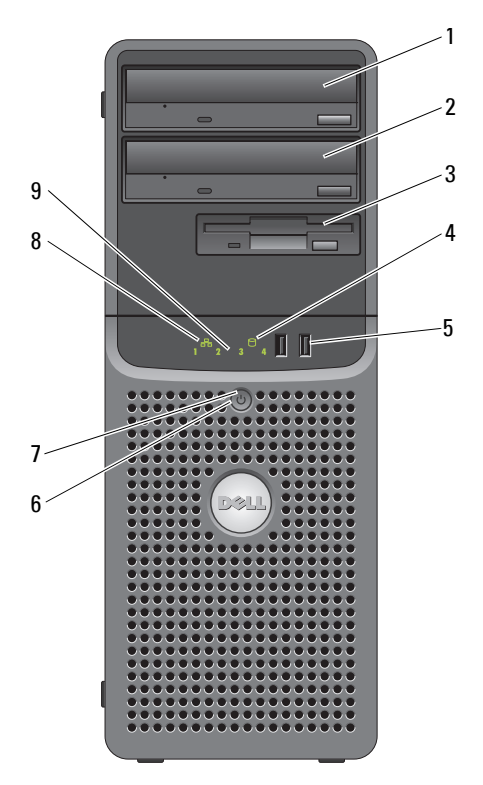

<span id="page-10-2"></span> **Tabelle 1-2. Komponenten auf der Vorderseite**

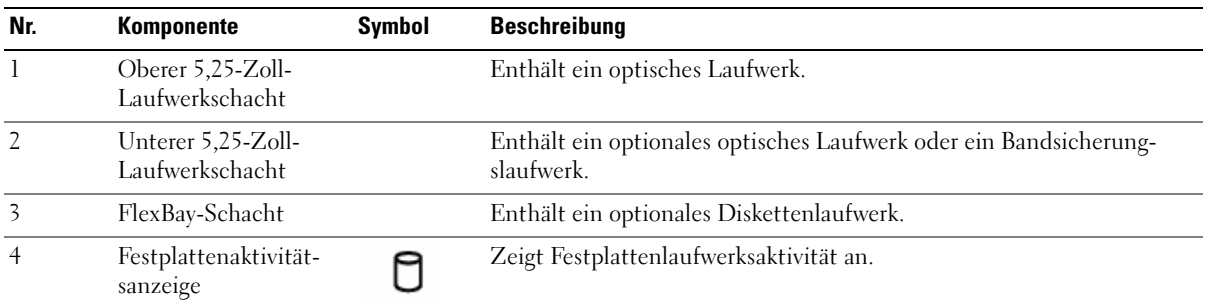

| Nr. | Komponente                      | <b>Symbol</b>     | <b>Beschreibung</b>                                                                                                    |
|-----|---------------------------------|-------------------|----------------------------------------------------------------------------------------------------|
| 5   | USB-Anschlüsse (2)              | $\leftrightarrow$ | Zum Anschließen USB-2.0-konformer Geräte am System.                                                                                                    |
| 6   | Netzschalter                    |                   | Über den Netzschalter wird die Gleichstromversorgung des Systems<br>gesteuert.<br><b>ANMERKUNG:</b> Wenn Sie das System über den Netzschalter ausschalten<br>und ein ACPI-konformes Betriebssystem ausgeführt wird, kann das<br>System ordnungsgemäß herunterfahren, bevor die Stromzufuhr<br>unterbrochen wird. Wenn auf dem System kein ACPI-konformes<br>Betriebssystem ausgeführt wird, wird die Stromversorgung sofort nach<br>dem Drücken des Netzschalters unterbrochen. |
| 7   | Stromversorgungsan-             |                   | Aus - Das System ist ausgeschaltet.                                                                                                    |
|     | zeige                           |                   | Stetig grün leuchtend - Das System ist eingeschaltet.                                                                                                    |
|     |                                 |                   | Blinkend grün - Das System befindet sich in einem<br>Energiesparzustand.                                                                                                    |
|     |                                 |                   | Stetig gelb leuchtend - Das Netzteil funktioniert wahrscheinlich<br>korrekt.                                                                                                    |
|     |                                 |                   | Gelb blinkend - Das System wird hochgefahren.                                                                                                    |
|     |                                 |                   | · Wenn die Anzeige für das Festplattenlaufwerk nicht leuchtet, muss<br>unter Umständen das Netzteil ausgetauscht werden.                                                                                                    |
|     |                                 |                   | · Wenn die Anzeige für das Festplattenlaufwerk leuchtet, ist die<br>Systemplatine fehlerhaft. Überprüfen Sie die Diagnoseanzeigen,<br>um festzustellen, ob ein bestimmtes Problem erkannt wurde. Siehe<br>"Diagnoseanzeigen" auf Seite 15.                                                                                                    |
| 8   | Netzwerkverbindung-<br>sanzeige |                   | Leuchtet, wenn das System mit einem Netzwerk verbunden ist.                                                                                                    |
| 9   | Diagnoseanzeigen (4)            |                   | Anzeige von Leuchtmustercodes, die bei der Fehlerbehebung nützlich<br>sind. Siehe "Diagnoseanzeigen" auf Seite 15.                                                                                                    |

 **Tabelle 1-2. Komponenten auf der Vorderseite (Fortsetzung)**

# <span id="page-12-0"></span>**Anzeigen und Merkmale auf der Rückseite**

[Abbildung 1-2](#page-12-1) zeigt die Bedienelemente, Anzeigen und Anschlüsse auf der Systemrückseite.

### <span id="page-12-1"></span> **Abbildung 1-2. Anzeigen und Funktionen auf der Rückseite**

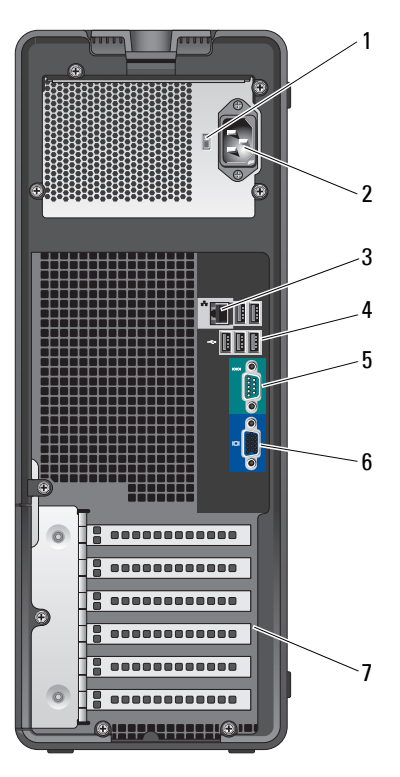

- 1 Spannungswahlschalter 2 Stromversorgungsanschluss 3 NIC-Anschluss
	-
- 
- 4 USB-Anschlüsse (5) 5 Serieller Anschluss 6 Bildschirmanschluss
- 
- 

7 E/A-Erweiterungskartensteckplätze (5)

Wissenswertes zum System | 13

### <span id="page-13-0"></span>**Anschließen von externen Geräten**

Beachten Sie beim Anschluss von externen Geräten am System folgende Richtlinien:

- Die meisten Geräte müssen mit einem bestimmten Anschluss verbunden werden, und es müssen Gerätetreiber installiert sein, bevor das Gerät ordnungsgemäß funktioniert. (Gerätetreiber sind normalerweise in der Betriebssystemsoftware enthalten oder werden mit dem jeweiligen Gerät geliefert.) Spezifische Anweisungen zur Installation und Konfiguration erhalten Sie in der Dokumentation zum Gerät.
- Verbinden Sie ein externes Gerät stets nur, wenn das System und das Gerät ausgeschaltet sind. Schalten Sie dann zuerst alle externen Geräte ein, bevor Sie das System einschalten, es sei denn, die Gerätedokumentation gibt etwas anderes an.

Informationen zum Aktivieren, Deaktivieren oder Konfigurieren der E/A-Schnittstellen und -Anschlüsse finden Sie unter ["Verwenden des System-Setup-Programms" auf Seite 29.](#page-28-4)

### <span id="page-13-1"></span>**NIC-Anzeigecodes**

Der NIC an der Rückseite besitzt eine Anzeige, die Informationen zur Netzwerkaktivität und dem Verknüpfungsstatus gibt Siehe [Abbildung 1-3.](#page-13-2) In [Tabelle 1-3](#page-13-3) sind die NIC-Anzeigecodes aufgeführt.

#### <span id="page-13-2"></span> **Abbildung 1-3. NIC-Anzeigen**

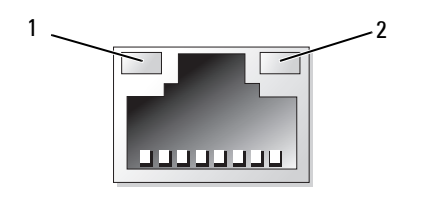

1 Verbindungsanzeige 2 Aktivitätsanzeige

#### <span id="page-13-3"></span> **Tabelle 1-3. NIC-Anzeigecodes**

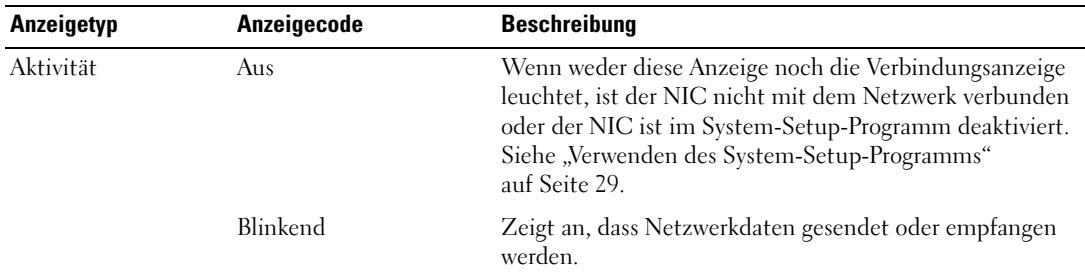

| Anzeigetyp | Anzeigecode | <b>Beschreibung</b>                                                                                                    |
|------------|-------------|----------------------------------------------------------------------------------------------------|
| Link       | Aus         | Wenn weder diese Anzeige noch die Aktivitätsanzeige<br>leuchtet, ist der NIC nicht mit dem Netzwerk verbunden,<br>oder der NIC ist im System-Setup-Programm deaktiviert.<br>Siehe "Verwenden des System-Setup-Programms"<br>auf Seite 29. |
|            | Gelb        | 1000 Mb/s-Verbindung                                                                                                    |
|            | Orange      | 100 Mb/s-Verbindung                                                                                                    |
|            | Grün        | 10 Mb/s-Verbindung                                                                                                    |

 **Tabelle 1-3. NIC-Anzeigecodes**

### <span id="page-14-0"></span>**Netzteilanzeigen**

Mit dem Spannungswahlschalter auf der Rückseite des Systems können Sie zwischen zwei Eingangsspannungen wählen. Achten Sie darauf, dass der Schalter auf die korrekte Spannung eingestellt ist, siehe [Tabelle 1-4](#page-14-2).

<span id="page-14-2"></span> **Tabelle 1-4. Spannungswahlschalter**

| Netzspannung: | Korrekte Schalterstellung: |
|---------------|----------------------------|
| -110 V        | 115.                       |
| 220 V         | 230                        |

Informationen zu den Anforderungen der Stromversorgung erhalten Sie im Handbuch *Getting Started Guide* (Erste Schritte) unter "Technische Daten".

# <span id="page-14-1"></span>**Diagnoseanzeigen**

Die vier Diagnoseanzeigen auf dem vorderen Systembedienfeld zeigen Fehlercodes beim Systemstart an. [Tabelle 1-5](#page-15-0) enthält die entsprechenden Ursachen und möglichen Maßnahmen zur Fehlerbehebung. Ein ausgefüllter Kreis bedeutet, dass die Anzeige leuchtet; ein leerer Kreis bedeutet, dass die Anzeige nicht leuchtet.

**ANMERKUNG:** Nach Abschluss des Einschaltselbsttests (POST) sind alle Diagnoseanzeigen AUS.

<span id="page-15-0"></span>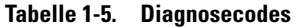

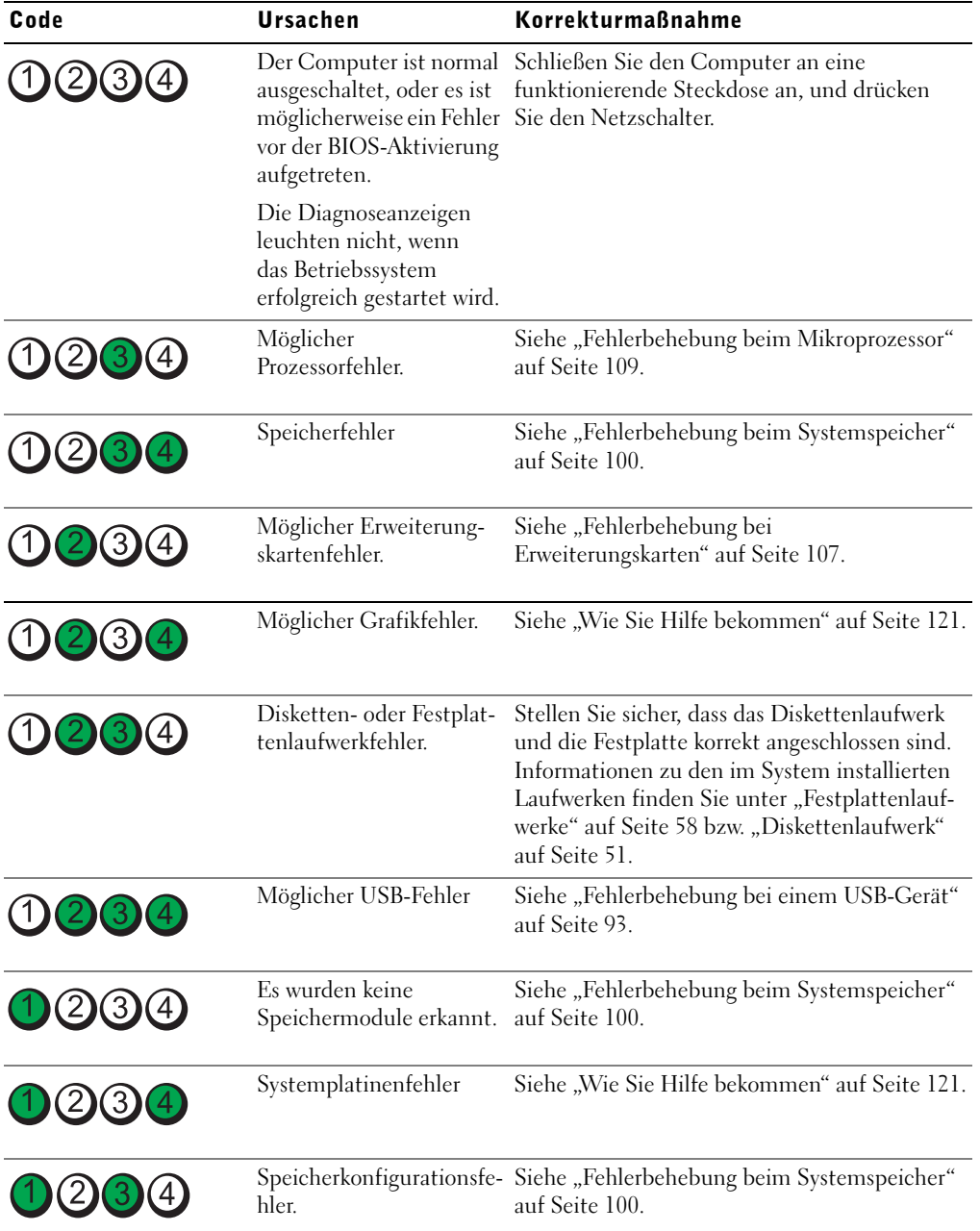

| Code              | <b>Ursachen</b>                                                    | <b>Korrekturmaßnahme</b>                                                                                                    |
|-------------------|--------------------------------------------------------------------|----------------------------------------------------------------------------------------------------|
| $(2)$ $(3)$ $(4)$ | Möglicher Fehler bei<br>Systemplatinenressource<br>bzw. -hardware. | Siehe "Wie Sie Hilfe bekommen" auf Seite 121.                                                                                                    |
| (1)(2)(3)(4)      | Möglicher Konfigurations-<br>fehler bei Systemressou-<br>rce.      | Siehe "Fehlerbehebung bei IRQ-Zuweisung-<br>skonflikten" auf Seite 90. Wenn das Problem<br>weiterhin besteht, lesen Sie "Wie Sie Hilfe<br>bekommen" auf Seite 121.                                                                                                    |
| (4)               | Sonstiger Fehler.                                                  | Stellen Sie sicher, dass das Diskettenlaufwerk,<br>das optische Laufwerk und die Festplatte<br>korrekt angeschlossen sind. Informationen zu<br>den entsprechenden Laufwerken finden Sie<br>unter "Fehlerbehebung" auf Seite 89. Wenn<br>das Problem weiterhin besteht, lesen Sie<br>"Wie Sie Hilfe bekommen" auf Seite 121. |

 **Tabelle 1-5. Diagnosecodes (Fortsetzung)**

## <span id="page-16-1"></span><span id="page-16-0"></span>**Systemmeldungen**

Systemmeldungen werden auf dem Bildschirm angezeigt, um Sie auf mögliche Systemprobleme aufmerksam zu machen. [Tabelle 1-6](#page-17-0) führt die Systemmeldungen auf, die auftreten können, sowie die wahrscheinliche Ursache und mögliche Gegenmaßnahmen für die einzelnen Meldungen.

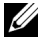

**ANMERKUNG:** Wenn eine Systemmeldung ausgegeben wird, die nicht in [Tabelle 1-6](#page-17-0) genannt ist, ziehen Sie ggf. die Dokumentation der während der Meldung gerade ausgeführten Anwendung oder die Dokumentation zum Betriebssystem zu Rate.

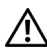

**VORSICHT: Nur zugelassene Servicetechniker dürfen die Gehäuseabdeckung entfernen und auf die Komponenten im Innern des Systems zugreifen. Ausführliche Informationen zu den Sicherheitsvorkehrungen beim Arbeiten im Innern des Computers und zum Schutz vor elektrischer Entladung finden Sie im Product Information Guide (Produktinformationshandbuch).**

<span id="page-17-0"></span>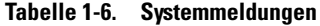

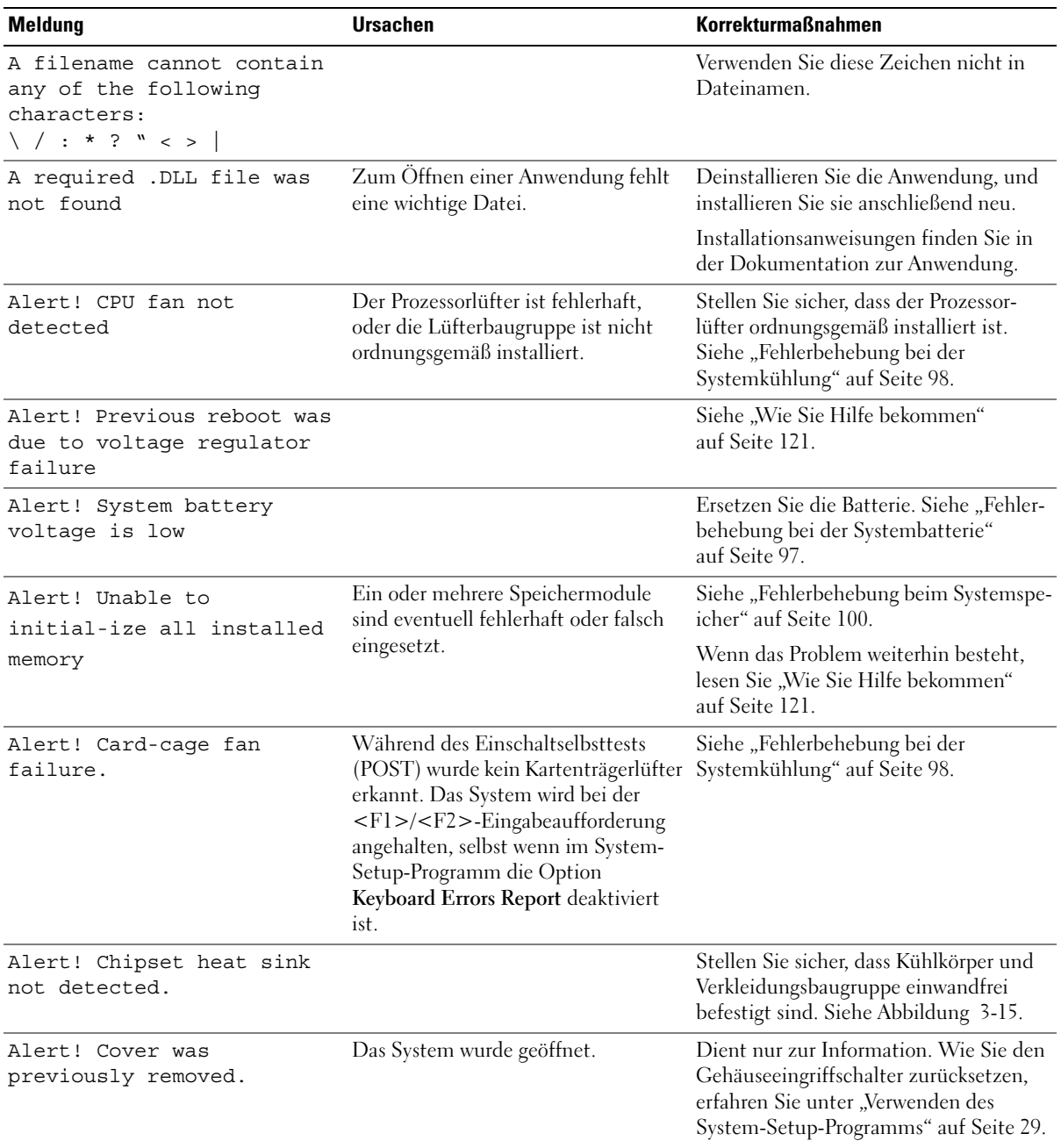

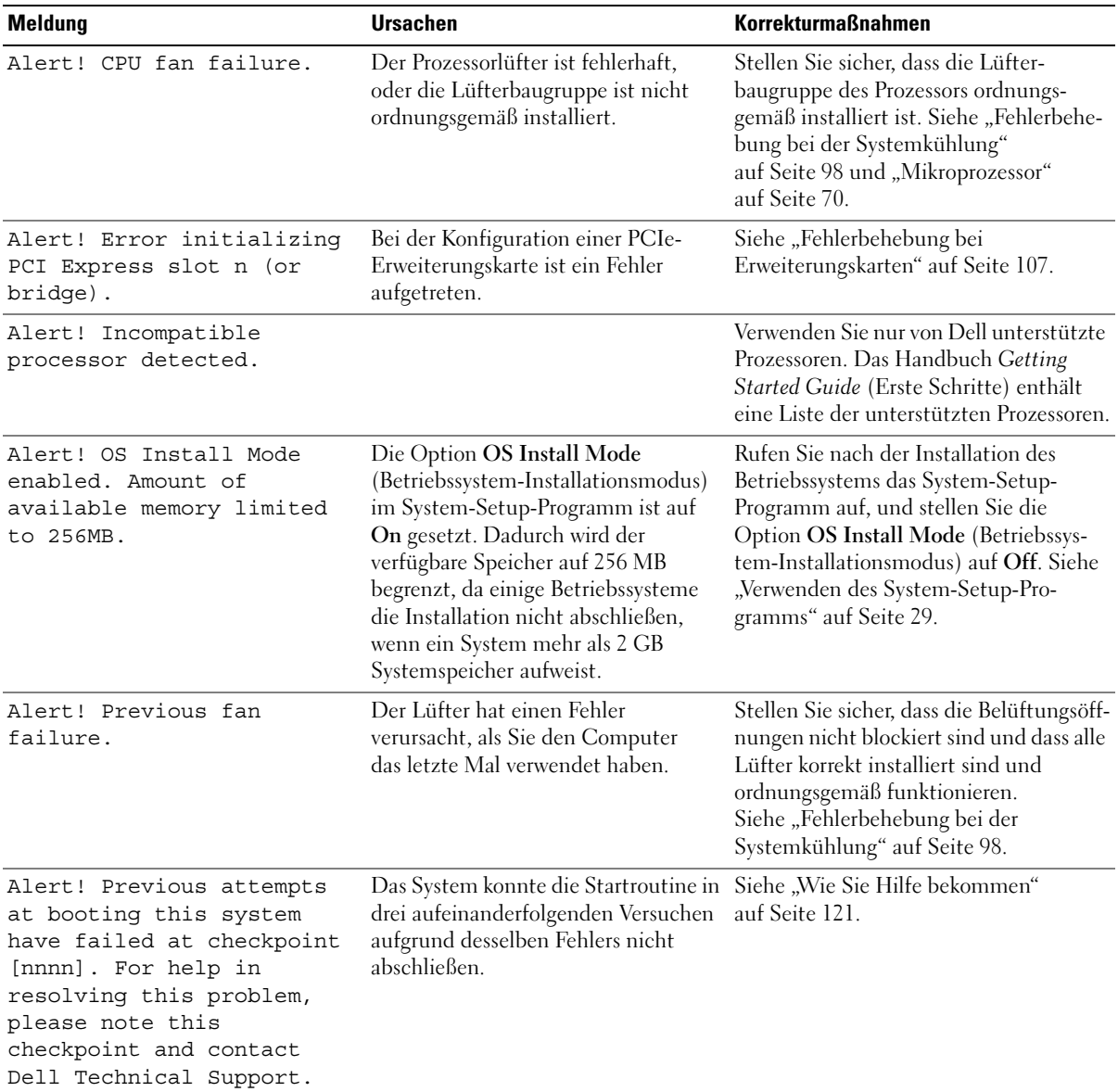

| <b>Meldung</b>                                   | <b>Ursachen</b>                                                                                                    | <b>Korrekturmaßnahmen</b>                                                                                                    |
|--------------------------------------------------|----------------------------------------------------------------------------------------------------|----------------------------------------------------------------------------------------------------|
| Alert! Previous Processor<br>Thermal Failure     | Der Prozessor war überhitzt, als<br>Sie den Computer das letzte Mal<br>verwendet haben.                            | Stellen Sie sicher, dass die<br>Belüftungsöffnungen nicht blockiert<br>sind und dass alle Lüfter korrekt<br>installiert sind und ordnungsgemäß<br>funktionieren. Stellen Sie auch sicher,<br>dass der Prozessorkühlkörper<br>ordnungsgemäß installiert ist. Siehe<br>"Mikroprozessor" auf Seite 70. |
| Alert! Previous Shutdown<br>Due to Thermal Event | Der Prozessor oder das Festplatten-<br>laufwerk wurde bei der letzten Com-<br>puterbenutzung überhitzt.            | Stellen Sie sicher, dass die<br>Belüftungsöffnungen nicht blockiert<br>sind und alle Lüfter ordnungsgemäß<br>funktionieren. Stellen Sie auch sicher,<br>dass der Prozessorkühlkörper<br>ordnungsgemäß installiert ist. Siehe<br>"Mikroprozessor" auf Seite 70.                                      |
| Alert! Uncorrectable<br>Memory Error Previously  | Ein oder mehrere Speichermodule<br>sind vielleicht fehlerhaft oder nicht                                           | Siehe "Fehlerbehebung beim<br>Systemspeicher" auf Seite 100.                                                                                                    |
| Detected Address<br>XXXXXXXXH, Device DIMM Y     | ordnungsgemäß eingesetzt, oder die<br>Systemplatine ist fehlerhaft.                                                | Wenn das Problem weiterhin besteht,<br>lesen Sie "Wie Sie Hilfe bekommen"<br>auf Seite 121.                                                                                                    |
| Attachment failed to<br>respond                  | Der Diskettenlaufwerks- oder Fest-<br>plattencontroller kann keine Daten an<br>das angeschlossene Laufwerk senden. | Siehe "Fehlerbehebung bei einem Dis-<br>kettenlaufwerk" auf Seite 101 oder<br>"Fehlerbehebung bei einem Festplatten-<br>laufwerk" auf Seite 105.                                                                                                    |
| Bad command or file name                         |                                                                                                    | Überprüfen Sie die Schreibweise des<br>Befehls, die Position von Leerzeichen<br>und den angegebenen Pfadnamen.                                                                                                    |
| Bad error-correction code<br>(ECC) on disk read  | Der Disketten- oder Festplattencon-<br>troller hat einen nicht korrigierbaren<br>Lesefehler festgestellt.          | Siehe "Fehlerbehebung bei einem<br>Diskettenlaufwerk" auf Seite 101<br>oder "Fehlerbehebung bei einem<br>Festplattenlaufwerk" auf Seite 105.                                                                                                    |

 **Tabelle 1-6. Systemmeldungen (Fortsetzung)**

| <b>Meldung</b>                                                                                                    | <b>Ursachen</b>                                                                                                    | <b>Korrekturmaßnahmen</b>                                                                                                    |
|----------------------------------------------------------------------------------------------------|----------------------------------------------------------------------------------------------------|----------------------------------------------------------------------------------------------------|
| $bb/dd/f$ : Error allocating<br>IRQ for PCI Device                                                                                                    | Beim Konfigurieren einer Erweiterung-<br>skarte oder eines auf der Platine integri- Erweiterungskarte hinweist, kann die<br>erten Geräts ist ein Problem<br>aufgetreten. | Wenn die Gerätenummer auf eine<br>Karte entfernt werden. Siehe "Fehlerbe-<br>hebung bei Erweiterungskarten"<br>auf Seite 107.                                                                                                    |
| $bb/dd/f$ : Error allocating<br>I/O BAR for PCI Device                                                                                                    |                                                                                                    |                                                                                                    |
| $bb/dd/f$ : Error allocating<br>Mem BAR for PCI Device                                                                                                    |                                                                                                    | Wenn die Gerätenummer auf ein<br>integriertes Gerät hinweist, deaktivieren                                                                                                    |
| $bb/dd/f$ : Error allocating<br>PMem BAR for PCI Device                                                                                                   |                                                                                                    | Sie das Gerät. Siehe "Verwenden des<br>System-Setup-Programms" auf Seite 29.                                                                                                    |
| $bb/dd/f$ : Error allocating<br>UMB for PCI Device                                                                                                    |                                                                                                    |                                                                                                    |
| <b>ANMERKUNG: Dabei ist bb die</b><br>Busnummer, dd ist die<br>Gerätenummer und f ist die<br>Funktionsnummer. Alle Nummern<br>sind hexadezimal angegeben. |                                                                                                    |                                                                                                    |
| Controller has failed                                                                                                    | Die Festplatte oder der<br>angeschlossene Controller ist defekt.                                                                                                    | Siehe "Fehlerbehebung bei einem<br>Festplattenlaufwerk" auf Seite 105.                                                                                                    |
| Data error                                                                                                    | Das Disketten- bzw. Festplattenlauf-<br>werk kann die Daten nicht lesen.                                                                                                 | Führen Sie unter dem Betriebssystem<br>das entsprechende Dienstprogramm aus,<br>um die Dateistruktur des Disketten-<br>bzw. Festplattenlaufwerks zu überprüfen.<br>Weitere Informationen über das<br>Ausführen dieser Dienstprogramme<br>finden Sie in der Dokumentation des<br>Betriebssystems. |
| Decreasing available<br>memory                                                                                                    | Ein oder mehrere Speichermodule<br>sind eventuell fehlerhaft oder falsch<br>eingesetzt.                                                                                  | Installieren Sie die Speichermodule<br>erneut, oder tauschen Sie sie gegebenen-<br>falls aus. Siehe "Fehlerbehebung beim<br>Systemspeicher" auf Seite 100.                                                                                                    |
| Diskette drive 0 seek<br>failure                                                                                                    | Ein Kabel hat sich gelöst, oder die<br>Systemkonfigurationsdaten stimmen<br>nicht mit der Hardwarekonfiguration<br>überein.                                              | Siehe "Fehlerbehebung bei einem<br>Diskettenlaufwerk" auf Seite 101.                                                                                                    |
| Diskette read failure                                                                                                    | Die verwendete Diskette ist defekt,<br>oder ein Kabel hat sich gelöst.                                                                                                   | Wenn sich die Diskettenlaufwerkanzeige<br>einschaltet, versuchen Sie eine andere<br>Diskette. Siehe "Fehlerbehebung bei<br>einem Diskettenlaufwerk" auf Seite 101.                                                                                                    |

 **Tabelle 1-6. Systemmeldungen (Fortsetzung)**

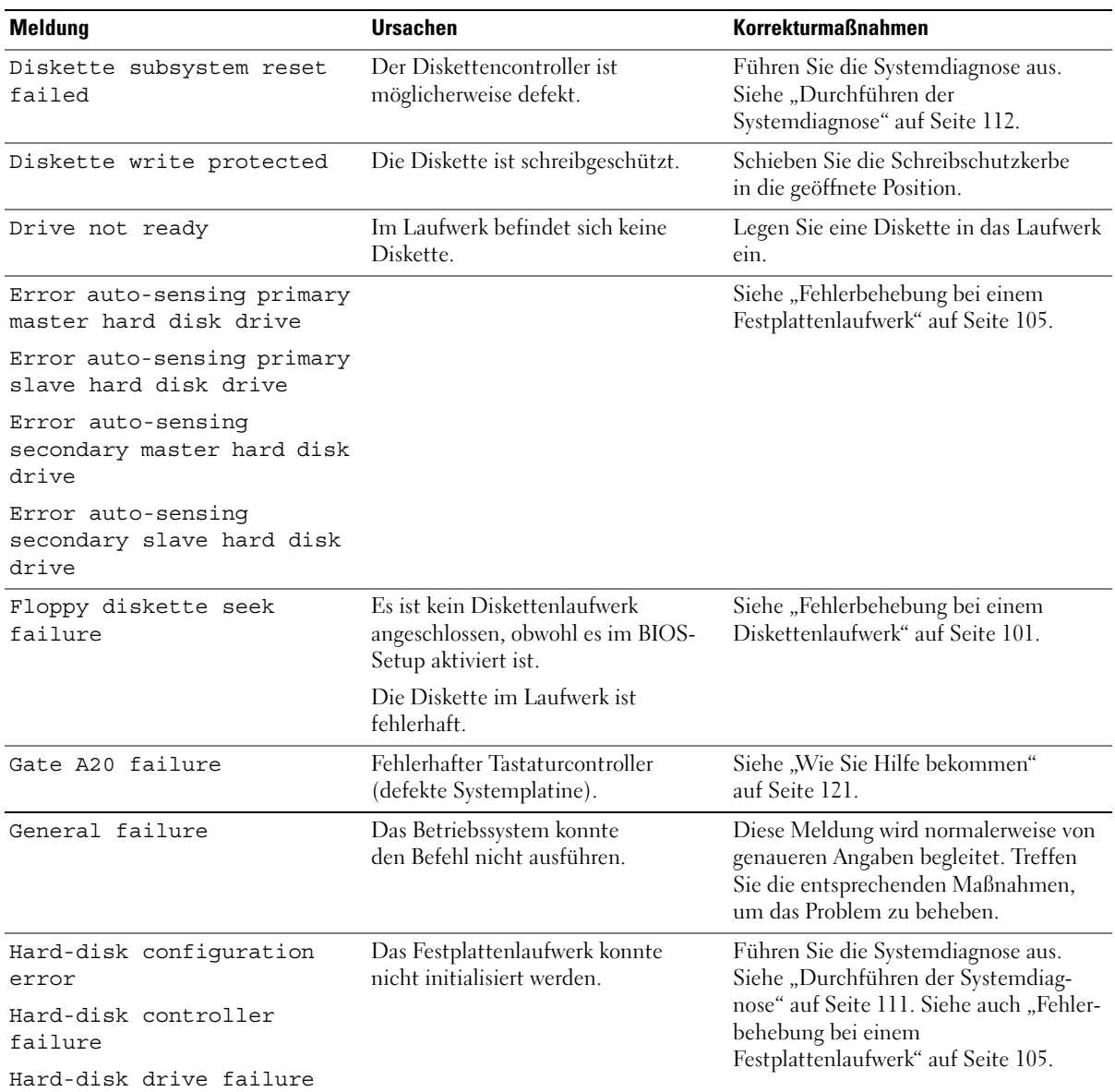

| <b>Meldung</b>                                                                                                    | <b>Ursachen</b>                                                                                                    | <b>Korrekturmaßnahmen</b>                                                                                                    |
|----------------------------------------------------------------------------------------------------|----------------------------------------------------------------------------------------------------|----------------------------------------------------------------------------------------------------|
| Drive x not found: Serial<br>(or Parallel) ATA, SATA-<br>$(or$ PATA- $)n$<br><b>ANMERKUNG:</b> x ist die<br>Laufwerknummer (0-6) und<br>n ist SATA0-3 oder PATA0-1. |                                                                                                    | Führen Sie die Systemdiagnose aus.<br>Siehe "Durchführen der Systemdiag-<br>nose" auf Seite 111. Siehe auch "Fehler-<br>behebung bei einem<br>Festplattenlaufwerk" auf Seite 105.                                                                                                    |
| Insert bootable media                                                                                                    | Das Betriebssystem versucht, von<br>einer nicht startfähigen Diskette<br>oder CD zu starten.                                     | Legen Sie eine startfähige Diskette<br>oder CD ein.                                                                                                    |
| Invalid configuration<br>information - please run<br>SETUP program                                                                                                  | Die Systemkonfigurationsdaten<br>stimmen nicht mit der Hardwarekon-<br>figuration überein.                                       | Rufen Sie das System-Setup-Programm<br>auf, und korrigieren Sie die Systemkon-<br>figurationsdaten. Siehe "Verwenden des<br>System-Setup-Programms" auf Seite 29.                                                                                                    |
| Keyboard Controller<br>Failure                                                                                                    | Eine Kabelverbindung ist lose, oder<br>der Tastatur- oder Tastatur/Maus-<br>Controller ist fehlerhaft.                           | Siehe "Fehlerbehebung bei der Tastatur"<br>auf Seite 91.                                                                                                    |
| Keyboard Stuck Key Failure<br>Keyboard failure                                                                                                    |                                                                                                    |                                                                                                    |
| Die Tastatursicherung ist<br>defekt.                                                                                                    |                                                                                                    | Siehe "Fehlerbehebung bei der Tastatur"<br>auf Seite 91.                                                                                                    |
| Memory address line<br>failure at address, read<br>value expecting value                                                                                            | Eventuell ist ein Speichermodul<br>defekt oder nicht richtig eingesetzt.                                                         | Installieren Sie die Speichermodule<br>erneut, oder tauschen Sie sie gegebenen-<br>falls aus. Siehe "Fehlerbehebung beim<br>Systemspeicher" auf Seite 100.                                                                                                    |
| Memory allocation error                                                                                                    | Das gerade gestartete Programm steht<br>in Konflikt mit dem Betriebssystem,<br>einem anderen Anwendungs- oder<br>Dienstprogramm. | Schalten Sie das System aus, warten<br>Sie 30 Sekunden, und starten Sie das<br>System neu. Versuchen Sie dann erneut,<br>das Programm zu starten. Wenn die<br>Fehlermeldung weiterhin angezeigt wird,<br>finden Sie weitere Vorschläge zur<br>Fehlerbehebung in der Dokumentation<br>der Software. |

 **Tabelle 1-6. Systemmeldungen (Fortsetzung)**

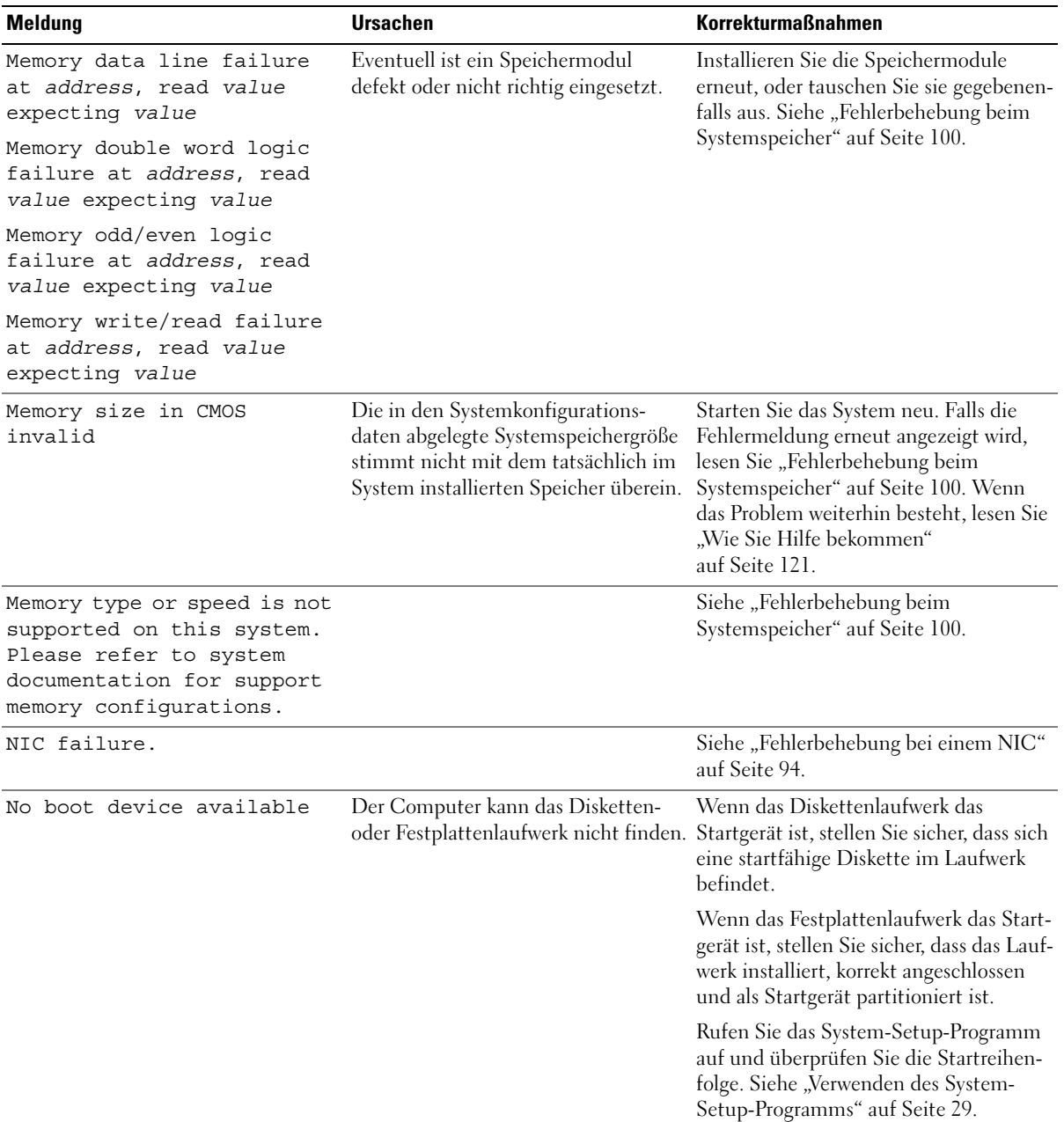

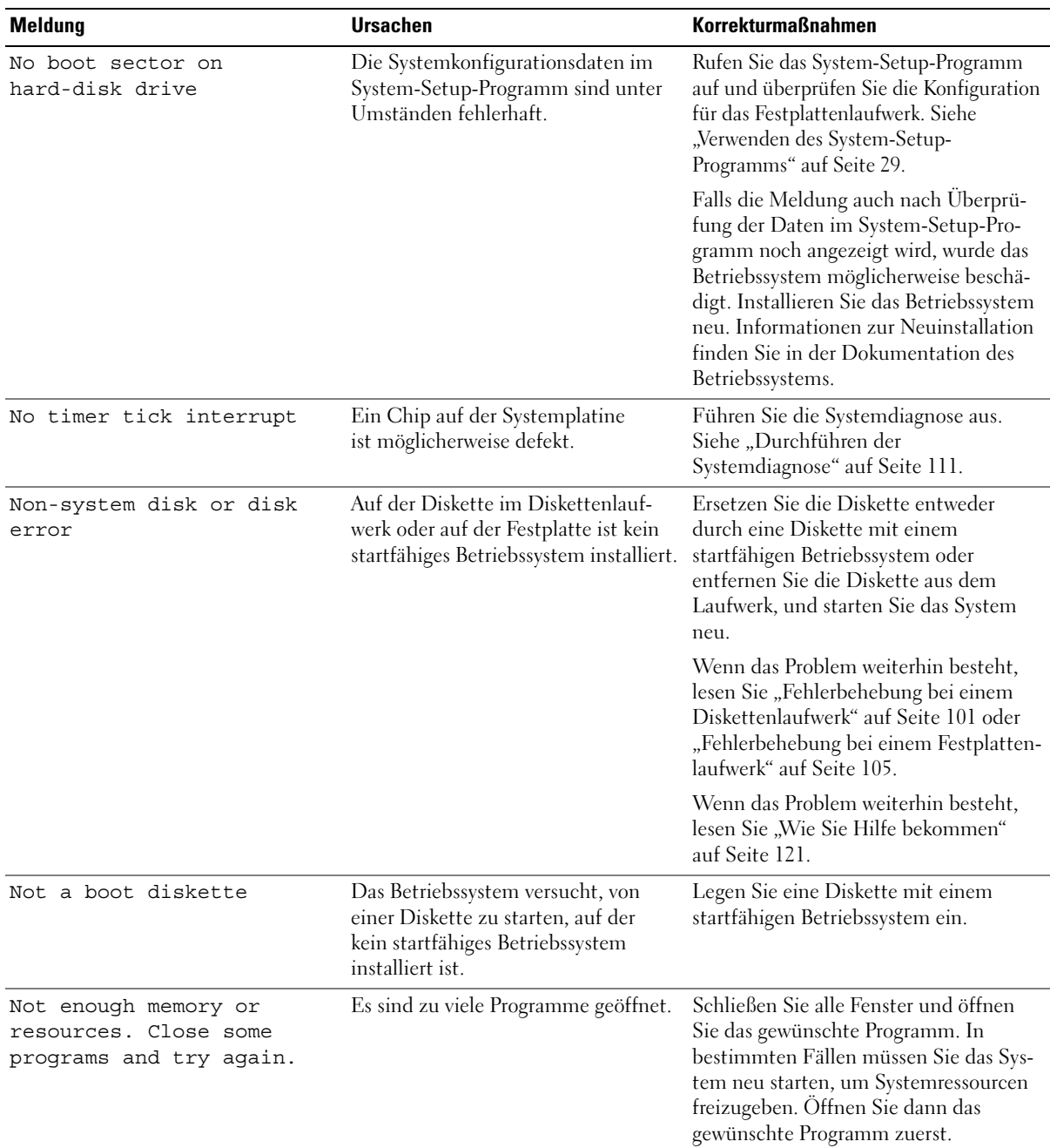

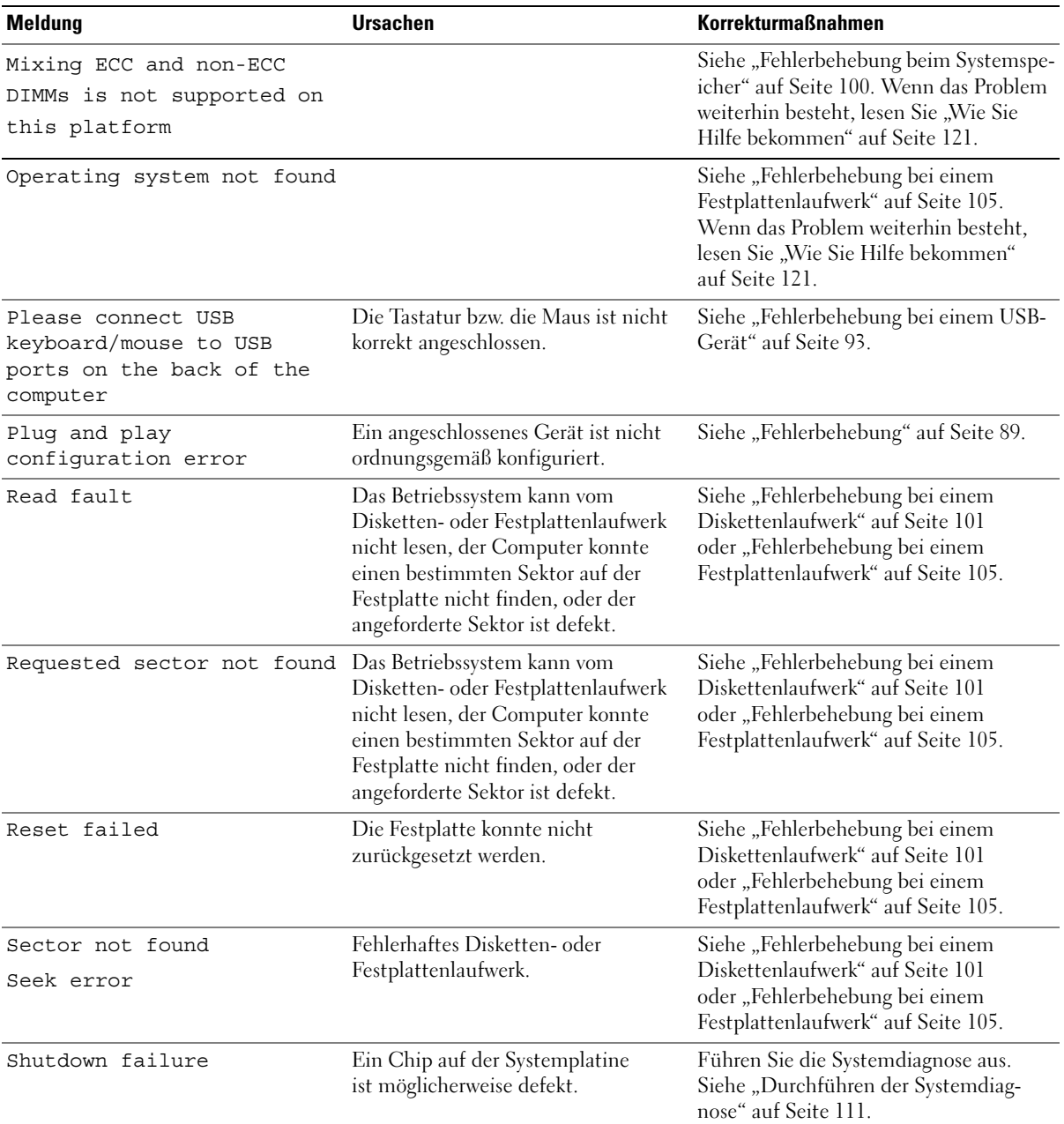

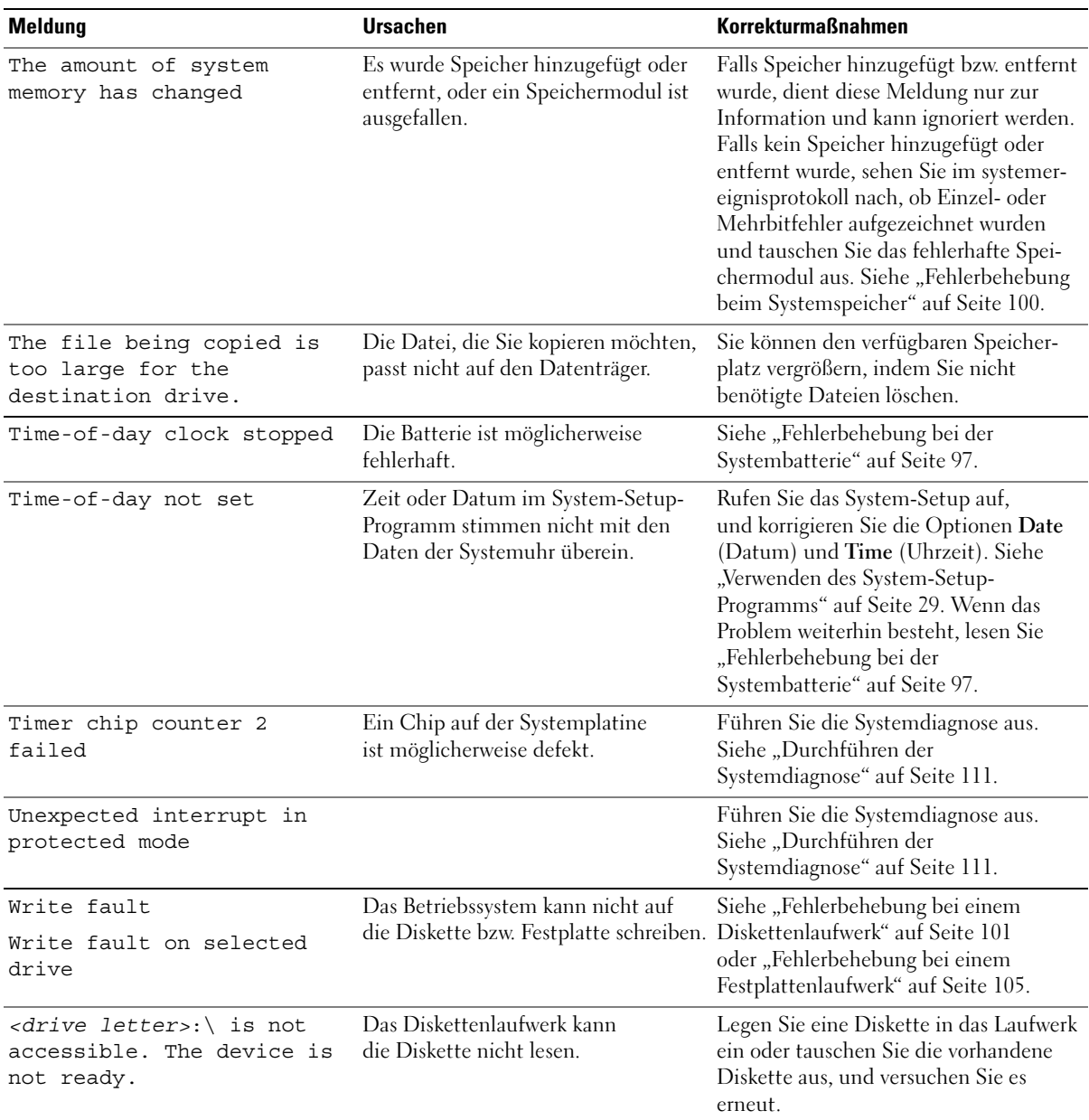

# <span id="page-27-0"></span>**Warnmeldungen**

Eine Warnmeldung macht auf mögliche Probleme aufmerksam und fordert Sie zu einer Reaktion auf, bevor das System eine Aufgabe fortsetzt. Vor dem Formatieren einer Diskette werden Sie beispielsweise gewarnt, dass alle Daten auf der Diskette verloren gehen. Normalerweise wird ein Vorgang durch eine Warnmeldung so lange aufgeschoben, bis Sie durch Eingabe von y (für Ja) oder n (für Nein) eine Entscheidung treffen.

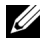

**ANMERKUNG:** Warnmeldungen werden entweder vom Anwendungsprogramm oder vom Betriebssystem ausgegeben. Weitere Informationen finden Sie in der Dokumentation des Betriebssystems oder der jeweiligen Anwendung.

# <span id="page-27-1"></span>**Diagnosemeldungen**

Bei der Ausführung der Systemdiagnose erhalten Sie unter Umständen eine Fehlermeldung. Diagnosefehlermeldungen werden in diesem Abschnitt nicht behandelt. Notieren Sie die Meldung in einer Kopie der Diagnose-Checkliste (siehe ["Wie Sie Hilfe bekommen" auf Seite 121\)](#page-120-2), und befolgen Sie die dort aufgeführten Schritte zum Anfordern von technischer Unterstützung.

# <span id="page-27-2"></span>**Alarmmeldungen**

Die Systemverwaltungssoftware erzeugt Alarmmeldungen für das System. Alarmmeldungen enthalten Informations-, Status-, Warn- und Fehlermeldungen mit Bezug auf Laufwerke, Temperaturen, Lüfter und die Stromversorgung. Weitere Informationen finden Sie in der Dokumentation zur Systemverwaltungssoftware.

# <span id="page-28-4"></span><span id="page-28-0"></span>**Verwenden des System-Setup-Programms**

Führen Sie nach dem Einrichten des Systems das System-Setup-Programm aus, damit Sie sich mit der Systemkonfiguration und den optionalen Einstellungen vertraut machen können. Notieren Sie die Informationen für den späteren Gebrauch.

Sie können das System-Setup-Programm für folgende Aufgaben benutzen:

- Ändern der im NVRAM gespeicherten Systemkonfigurationsdaten, nachdem Sie Hardware hinzugefügt, geändert oder vom System entfernt haben.
- Festlegen oder Ändern von benutzerspezifischen Optionen, z. B. Uhrzeit und Datum.
- Aktivieren oder Deaktivieren von integrierten Geräten.
- Korrigieren von Unstimmigkeiten zwischen der installierten Hardware und den Konfigurationseinstellungen.

# <span id="page-28-1"></span>**Aufrufen des System-Setup-Programms**

## <span id="page-28-2"></span>**Beim Systemstart**

- **1** Schalten Sie das System ein, oder starten Sie es neu.
- **2** Drücken Sie unmittelbar <F2>, wenn folgende Meldung angezeigt wird:

<F2> = System Setup

Wenn der Ladevorgang des Betriebssystems einsetzt, bevor Sie <F2> gedrückt haben, lassen Sie das System hochfahren. Starten Sie dann das System neu, und versuchen Sie es erneut.

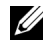

**ANMERKUNG:** Informationen zum ordnungsgemäßen Herunterfahren des Systems finden Sie in der Dokumentation zum Betriebssystem.

## <span id="page-28-3"></span>**Als Reaktion auf Fehlermeldungen**

Das System-Setup-Programm kann außerdem als Reaktion auf eine Fehlermeldung aufgerufen werden. Notieren Sie Fehlermeldungen, die während des Systemstarts angezeigt werden. Bevor Sie das System-Setup-Programm aufrufen, lesen Sie im Abschnitt ["Systemmeldungen" auf Seite 17](#page-16-1)  die Erläuterung zur Meldung und die entsprechenden Lösungsvorschläge.

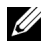

**ANMERKUNG:** Unmittelbar nach einem Speicher-Upgrade ist es normal, wenn beim Systemstart eine entsprechende Meldung angezeigt wird.

# <span id="page-29-0"></span>**Navigation im System-Setup-Programm**

[Tabelle 2-1](#page-29-3) enthält die Tasten zum Anzeigen und Ändern von Einstellungen auf den Bildschirmen des System-Setup-Programms und zum Beenden des Programms.

| <b>Tasten</b>                                                        | <b>Funktion</b><br>Zum vorigen oder nächsten Feld                                                                                                    |  |
|----------------------------------------------------------------------|----------------------------------------------------------------------------------------------------|--|
| Nach-oben-Taste und Nach-unten-<br>Taste (vertikale Pfeiltasten)     |                                                                                                    |  |
| Nach-links-Taste und Nach-rechts-<br>Taste (horizontale Pfeiltasten) | Innerhalb eines Felds nach links oder rechts                                                                                                    |  |
| $\lt$ + $>$ und $\lt$ - $>$ Tasten                                   | Untermenüs öffnen und schließen                                                                                                    |  |
| <eingabetaste></eingabetaste>                                        | Zeigt weitere Informationen an oder erlaubt Änderung<br>einer Option oder bestätigt Einstellungsänderungen.<br>Bewegt den Cursor zurück in das Optionsmenü. |  |
| $\langle$ Esc $\rangle$                                              | Bewegt den Cursor zurück in das Optionsmenü, ohne<br>eine Option zu ändern, oder öffnet das System-Setup-<br>Fenster Exit (Beenden).                        |  |

<span id="page-29-3"></span><span id="page-29-2"></span> **Tabelle 2-1. Steuertasten des System-Setup-Programms**

**ANMERKUNG:** Bei den meisten Optionen werden die Änderungen zunächst nur gespeichert und erst beim nächsten Start des Systems wirksam.

# <span id="page-29-1"></span>**Beenden des System-Setup-Programms**

Wenn Sie keine Einstellungen im BIOS geändert haben, werden auf dem Bildschirm **Exit** (Beenden) die folgenden Optionen angezeigt, nachdem Sie <Esc> zum Beenden des System-Setup-Programms gedrückt haben:

- Remain in Setup
- Exit

Wenn Sie Einstellungen im BIOS geändert haben, werden auf dem Bildschirm **Exit** (Beenden) die folgenden Optionen angezeigt, nachdem Sie <Esc> zum Beenden des System-Setup-Programms gedrückt haben:

- Remain in Setup
- Save/Exit
- Discard/Exit

# <span id="page-30-0"></span>**Optionen des System-Setup-Programms**

### <span id="page-30-1"></span>**Hauptbildschirm**

[Abbildung 2-1](#page-30-2) zeigt ein Beispiel für das Hauptfenster.

#### <span id="page-30-2"></span> **Abbildung 2-1. Hauptbildschirm des System-Setup-Programms**

Dell System PowerEdge SC440

 $(www,del1,com)$ 

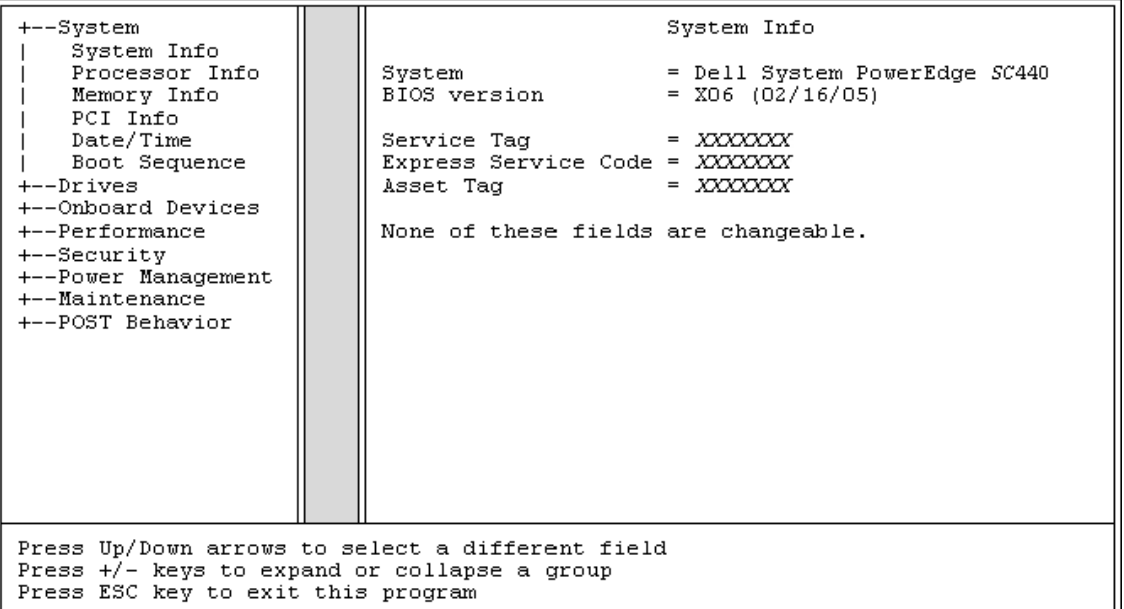

Die Tabellen 2-2 bis 2-9 enthalten die Optionen und Beschreibungen für jede Gruppe von Informationsfeldern, die im Hauptfenster des System-Setup-Programms angezeigt werden.

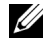

**ANMERKUNG:** Die Standardeinstellungen des System-Setup-Programms sind gegebenenfalls bei den jeweiligen Optionen angegeben.

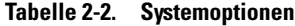

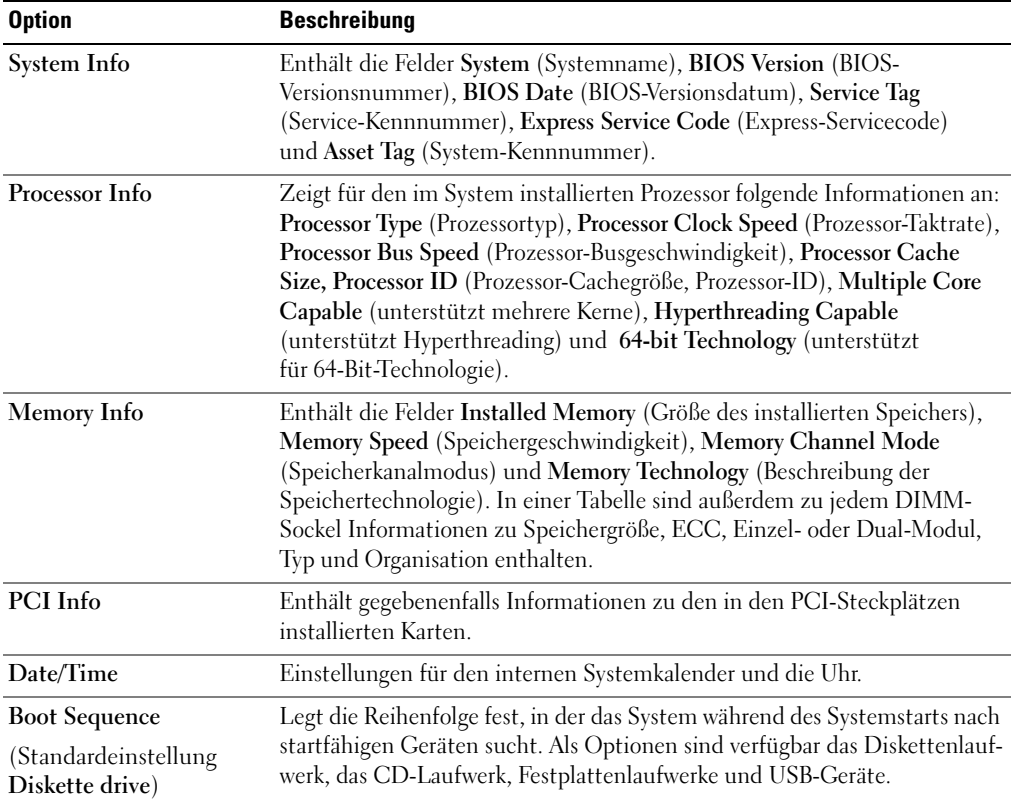

### **Tabelle 2-3. Laufwerkoptionen**

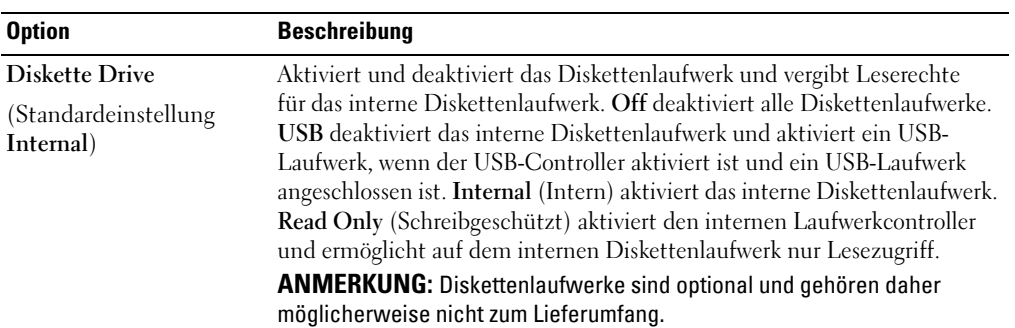

| <b>Option</b>                                       | <b>Beschreibung</b>                                                                                                    |
|-----------------------------------------------------|----------------------------------------------------------------------------------------------------|
| SATA0-3                                             | Aktiviert oder deaktiviert ein SATA-Gerät (Serial Advanced Technology<br>Attachment), etwa eine Festplatte oder ein CD/DVD-Laufwerk. Off<br>deaktiviert die Schnittstelle, und das Gerät kann nicht verwendet werden.<br>On aktiviert die Schnittstelle, und das Gerät kann verwendet werden. |
|                                                     | Anzeige der Felder Controller, verwendeter Port, Drive ID (Laufwerk-<br>ID), Capacity (Kapazität), ob das Laufwerk vom BIOS gesteuert wird,<br>sowie Link Speed (Übertragungsrate).                                                                                                    |
| PATA0-1                                             | Aktiviert oder deaktiviert ein PATA-Gerät (Parallel Advanced Technology<br>Attachment), etwa eine Festplatte oder ein IDE-Laufwerk. Off deaktiviert<br>die Schnittstelle, und das Gerät kann nicht verwendet werden. On aktiviert<br>die Schnittstelle, und das Gerät kann verwendet werden.  |
|                                                     | Anzeige der Felder Controller, verwendeter Port, Drive ID (Laufwerk-<br>ID), Capacity (Kapazität), ob das Laufwerk vom BIOS gesteuert wird,<br>sowie Link Speed (Übertragungsrate).                                                                                                    |
| <b>SMART</b> Reporting<br>(Standardeinstellung Off) | Legt fest, ob Festplattenfehler für interne Laufwerke während des<br>Systemstarts gemeldet werden. Bei der Einstellung Off werden keine<br>Fehler gemeldet. Bei On werden Fehler gemeldet.                                                                                                    |

 **Tabelle 2-3. Laufwerkoptionen (Fortsetzung)**

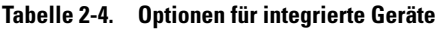

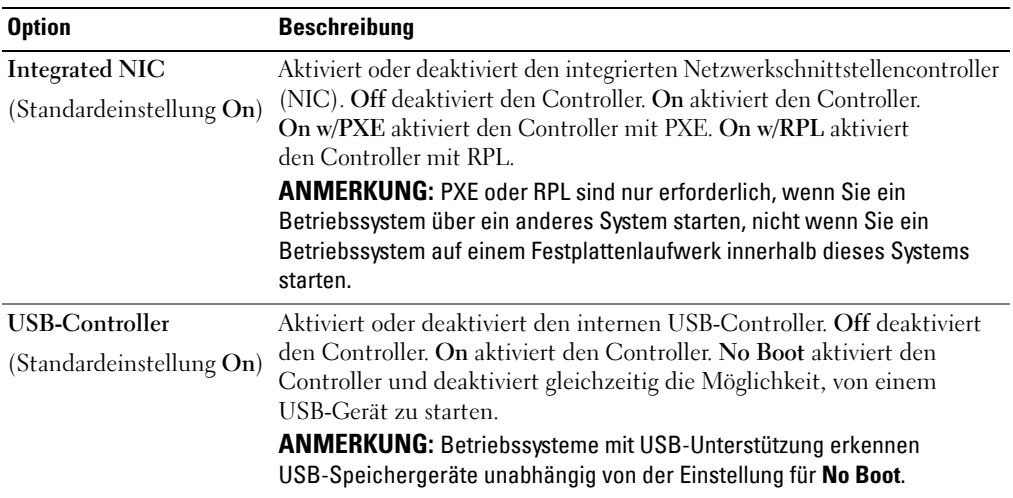

| <b>Option</b>            | <b>Beschreibung</b>                                                                                                    |  |
|--------------------------|----------------------------------------------------------------------------------------------------|--|
| <b>Front USB Ports</b>   | Aktiviert oder deaktiviert die vorderen USB-Ports unabhängig von den                                                                                                    |  |
| (Standardeinstellung On) | hinteren Ports. Off deaktiviert den Controller. On aktiviert den Controller.<br>No Boot aktiviert den Controller und deaktiviert gleichzeitig die<br>Möglichkeit, von einem USB-Gerät zu starten.                                                                                                    |  |
|                          | ANMERKUNG: Betriebssysteme mit USB-Unterstützung erkennen USB-<br>Speichergeräte unabhängig von der Einstellung für No Boot.                                                                                                    |  |
| Serial Port #1           | Für Serial Port 1 (Serielle Schnittstelle 1) stehen die Optionen COM1,                                                                                                    |  |
| (Standardeinstellung     | COM3, Auto und Off zur Verfügung.                                                                                                    |  |
| Auto)                    | Wenn die serielle Schnittstelle 1 auf Auto gesetzt ist, wird die integrierte<br>Schnittstelle automatisch dem nächsten verfügbaren Port zugewiesen.<br>Die serielle Schnittstelle 1 versucht zuerst COM1 und dann COM3 zu<br>verwenden. Wenn beide Adressen für einen bestimmten Port verwendet<br>werden, wird die Schnittstelle deaktiviert. Wenn die serielle Schnittstelle<br>auf COMI gesetzt ist, wird die integrierte Schnittstelle bei 3F8h mit<br>IRQ4 konfiguriert. Wenn die serielle Schnittstelle auf COM3 gesetzt ist,<br>wird die integrierte Schnittstelle bei 3E8h mit IRQ4 konfiguriert. |  |
|                          | Wird eine serielle Schnittstelle auf Auto gesetzt und eine Erweiterung-<br>skarte mit einem Port mit der gleichen Bezeichnung hinzugefügt,<br>adressiert das System den integrierten Port automatisch zur nächsten<br>verfügbaren Portbezeichnung um, der dieselbe IRQ-Einstellung hat.                                                                                                    |  |

 **Tabelle 2-4. Optionen für integrierte Geräte (Fortsetzung)**

| <b>Option</b>                                 | <b>Beschreibung</b>                                                                                                    |
|-----------------------------------------------|----------------------------------------------------------------------------------------------------|
| Hyperthreading<br>(Standardeinstellung On)    | Legt fest, ob der physische Prozessor als ein oder zwei logische<br>Prozessoren erscheint. Die Leistung einiger Anwendungen kann<br>durch zusätzliche logische Prozessoren verbessert werden. On aktiviert<br>Hyperthreading. Off deaktiviert Hyperthreading.                                           |
| Multiple CPU Core<br>(Standardeinstellung On) | Wenn der Prozessor mit mehreren Kernen ausgestattet ist, legt<br>dieses Feld fest, ob ein oder zwei Kerne aktiv sind. Bei bestimmten<br>Anwendungen steigert sich die Leistung mit dem zusätzlichen Kern.<br>Off deaktiviert die CPU-Mehrkerntechnologie. On aktiviert die CPU-<br>Mehrkerntechnologie. |
| Limit CPUID                                   | Begrenzt den maximal unterstützten Wert für die CPUID-Standardproz-<br>essorfunktion. Bestimmte Betriebssysteme lassen sich nicht installieren,<br>wenn der maximale CPUID-Wert größer als 3 ist.                                                                                                    |

 **Tabelle 2-5. Leistungsrelevante Optionen**

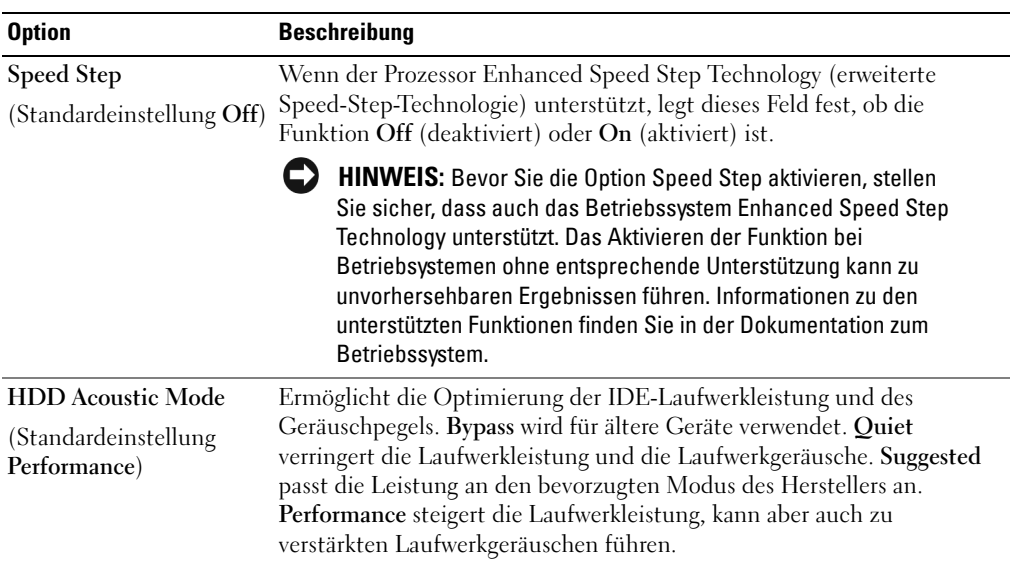

### **Tabelle 2-5. Leistungsrelevante Optionen (Fortsetzung)**

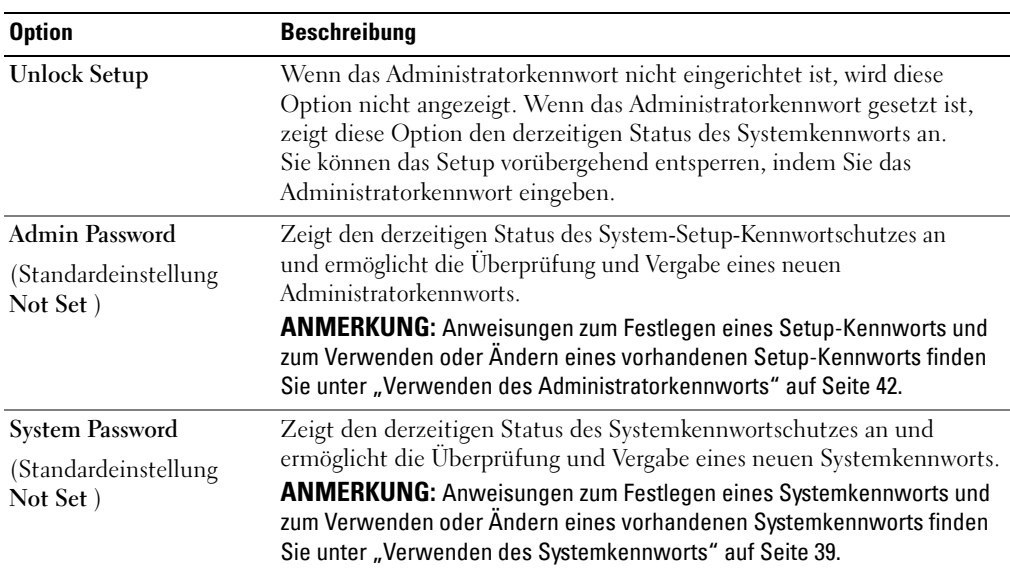

### **Tabelle 2-6. Sicherheitsoptionen**

| <b>Option</b>                                                  | <b>Beschreibung</b>                                                                                                    |
|----------------------------------------------------------------|----------------------------------------------------------------------------------------------------|
| Password Changes<br>(Standardeinstellung)<br>Unlocked)         | Legt den Zusammenhang zwischen dem System-Kennwort und dem<br>Admin-Kennwort fest. Locked (Gesperrt) verhindert, dass ein Benutzer<br>mit einem gültigen Admin-Kennwort das System-Kennwort ändern kann.<br>Bei der Einstellung Unlocked (Nicht gesperrt) kann ein Benutzer mit<br>einem gültigen Admin-Kennwort das System-Kennwort ändern.                                                                                                    |
| <b>Chassis Intrusion</b><br>(Standardeinstellung<br>On-Silent) | Aktiviert bzw. deaktiviert die Gehäuseeingriffserkennung. Bei der<br>Einstellung On-Silent (Stumm aktiviert) werden Gehäuseeingriffe<br>erkannt, Warnmeldungen jedoch während des Starts nicht ausgegeben.<br>Wenn die Option auf On gesetzt ist, zeigt das Feld DETECTED<br>(Erkannt) an, wenn die Gehäuseabdeckung geöffnet wurde. Durch<br>Drücken einer Bearbeitungstaste wird der Gehäuseeingriff bestätigt, und<br>das System wird zur Erkennung weiterer Sicherheitsverletzungen erneut<br>aktiviert. Off deaktiviert die Gehäuseeingriffserkennung. |
| <b>Intrusion Alert</b>                                         | Wenn ein Gehäuseeingriff festgestellt wurde, drücken Sie die<br><eingabetaste>, um die Warnung zu bestätigen und für künftige<br/>Gehäuseeingriffe zurückzusetzen.</eingabetaste>                                                                                                    |
| <b>Execute Disable</b><br>(Standardeinstellung On)             | Legt fest, ob die Execute-Disable-Speicherschutztechnologie On<br>(aktiviert) oder Off (deaktiviert) ist.                                                                                                    |

 **Tabelle 2-6. Sicherheitsoptionen (Fortsetzung)**

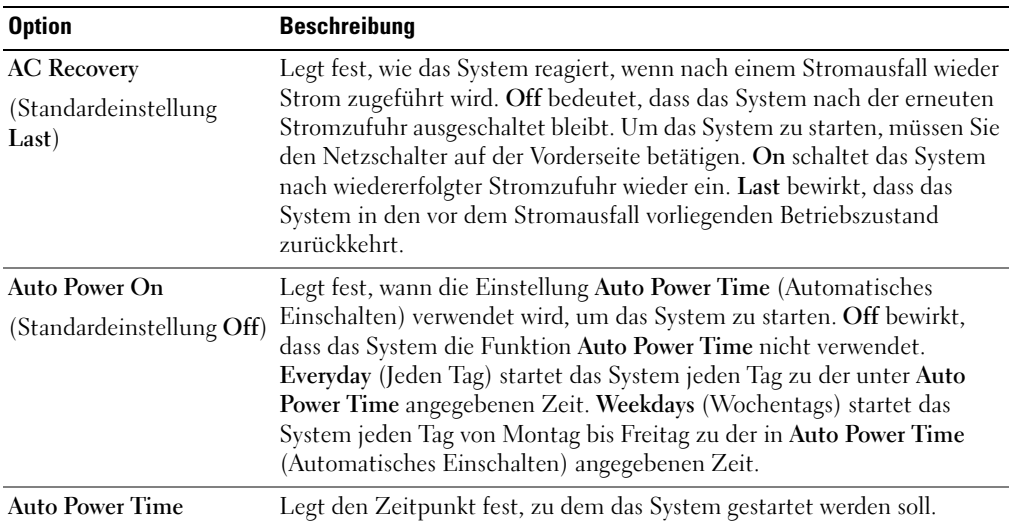

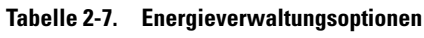
| <b>Option</b>             | <b>Beschreibung</b>                                                                                                    |  |  |
|---------------------------|----------------------------------------------------------------------------------------------------|--|--|
| <b>Low Power Mode</b>     | On spart mehr Energie, da die meisten Hardwarekomponenten nicht                                                                                                    |  |  |
| (Standardeinstellung Off) | mit Strom versorgt werden. Off spart weniger Energie, da die meisten<br>Hardwarekomponenten mit Strom versorgt werden.                                                                                                    |  |  |
|                           | <b>ANMERKUNG:</b> Wenn diese Option auf <b>On</b> gesetzt ist, wird der integrierte<br>NIC in den Systemzuständen Hibernate (Ruhezustand) oder Off deaktiviert.<br>Nur mit einem Add-in-NIC lässt sich das System aus dem Netzwerk<br>aktivieren.            |  |  |
| Remote Wake Up            | Legt fest, wie das System per Fernzugriff aus den Zuständen Standby,                                                                                                    |  |  |
| (Standardeinstellung Off) | Ruhezustand oder Aus gestartet wird. Off deaktiviert die NIC-Funktion<br>zur Systemreaktivierung. On aktiviert die NIC-Funktion zur Systemreak-<br>tivierung. On w/Boot to NIC aktiviert den NIC zur Systemaktivierung<br>und zum Starten über das Netzwerk. |  |  |
|                           | <b>ANMERKUNG:</b> Wenn Sie Remote Wake Up (Remote-Aktivierung)<br>verwenden wollen, müssen Sie zunächst die Funktion Low Power Mode<br>(Energiesparmodus) auf Off setzen.                                                                                    |  |  |

 **Tabelle 2-7. Energieverwaltungsoptionen (Fortsetzung)**

### **Tabelle 2-8. Wartungsoptionen**

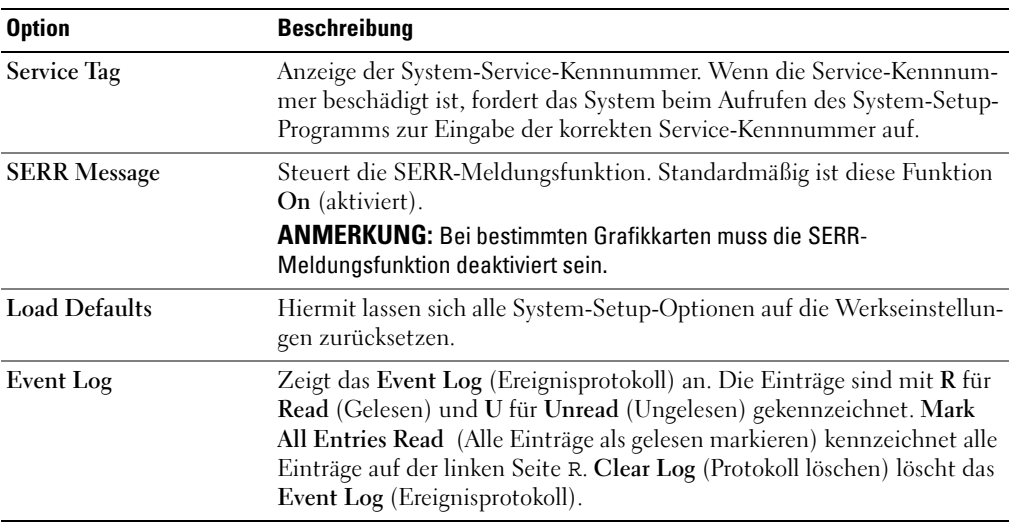

| <b>Option</b>                                | <b>Beschreibung</b>                                                                                                    |  |  |
|----------------------------------------------|----------------------------------------------------------------------------------------------------|--|--|
| <b>Fast Boot</b>                             | Wenn diese Funktion aktiviert ist, werden einige Schritte zur Systemko-                                                                                                    |  |  |
| (Standardeinstellung On)                     | mpatibilität übersprungen, damit sich die Startzeit reduziert. Off über-<br>springt keine Schritte während des Systemstarts. On lässt das System<br>schneller starten.                                                                                                    |  |  |
| Numlock Key                                  | Legt die Funktionalität der Nummerntasten auf der rechten Seite Ihrer                                                                                                    |  |  |
| (Standardeinstellung On)                     | Tastatur fest. Off weist den Tasten der Zehnertastatur die Funktionen als<br>Pfeiltasten zu. On weist den Tasten der Zehnertastatur die Funktionen<br>als Nummerntasten zu.                                                                                                    |  |  |
| <b>POST Hotkeys</b>                          | Legt fest, ob das Anmeldefenster die erforderliche Tastenkombination                                                                                                    |  |  |
| (Standardeinstellung<br>Setup and Boot Menu) | anzeigt, um das Setup-Programm oder die Schnellstartfunktion<br>aufzurufen. Setup & Boot Menu (Setup- und Startmenü) zeigt beide<br>Meldungen.<br>(F2=Setup und F11=Boot Menu). Setup zeigt nur die Taste<br>für das Setup an (F2=Setup). Boot Menu (Startmenü) zeigt nur<br>die Meldung Quickboot (Schnellstart) an (F11=Boot Menu).<br>None (Keine) zeigt keine Meldung an. |  |  |
| <b>Keyboard Errors</b>                       | Bei der Einstellung Report (aktiviert) wird eine Fehlermeldung vom                                                                                                    |  |  |
| (Standardeinstellung<br>Report)              | BIOS angezeigt, wenn ein Fehler während des POST festgestellt wird.<br>Drücken Sie <f1>, um fortzufahren, oder drücken Sie <f2>, um<br/>das System-Setup aufzurufen.</f2></f1>                                                                                                    |  |  |
|                                              | Bei der Einstellung Do Not Report (deaktiviert) zeigt das BIOS während<br>des POST festgestellte Fehler an und setzt den Systemstart fort.                                                                                                    |  |  |
|                                              | <b>ANMERKUNG:</b> Bei bestimmten Fehlern (etwa CPU- oder PCI-Lüfterfehler)<br>wird eine Fehlermeldung angezeigt, und Sie müssen <f1> drücken, um<br/>fortzufahren, oder Sie müssen <f2> drücken, um das Setup-Menü<br/>aufzurufen.</f2></f1>                                                                                                    |  |  |

 **Tabelle 2-9. Optionen für das POST-Verhalten**

## **Kennwortfunktionen**

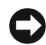

**HINWEIS:** Kennwörter bieten einen gewissen Schutz für die auf dem System gespeicherten Daten. Wenn auf dem System besonders schützenswerte Daten gespeichert sind, sollten Sie zusätzliche Schutzfunktionen wie z. B. Datenverschlüsselungsprogramme verwenden.

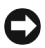

**HINWEIS:** Ihre Daten sind in Gefahr, wenn Sie das System unbeaufsichtigt und ohne Systemkennwort betreiben oder wenn sich Unbefugte physischen Zugang zum System verschaffen und das Kennwort durch Umstecken eines Jumpers deaktivieren können.

Im Lieferzustand ist kein Kennwort aktiviert. Wenn die Systemsicherheit ein wichtiges Kriterium ist, sollte das Dell System nur mit Systemkennwortschutz betrieben werden.

Damit ein bestehendes Kennwort geändert oder gelöscht werden kann, muss das Kennwort bekannt sein (siehe ["Löschen eines bestehenden Systemkennworts" auf Seite 41](#page-40-0)). Wenn Sie das zugewiesene Kennwort vergessen haben, können Sie das System erst dann wieder in Betrieb nehmen bzw. die Einstellungen im System-Setup-Programm ändern, bis ein Service-Techniker das Systemgehäuse geöffnet, die Kennwort-Jumper-Stellung zum Deaktivieren der Kennwörter neu gesetzt und die bestehenden Kennwörter gelöscht hat. Dieser Vorgang ist im Abschnitt ["Deaktivieren eines verlorenen Kennworts" auf Seite 118](#page-117-0) beschrieben.

### **Verwenden des Systemkennworts**

Nach dem Festlegen eines Systemkennworts haben nur noch autorisierte Personen vollen Zugriff auf die Systemfunktionen. Wenn die Option **System Password** (Systemkennwort) auf **Set** (Eingerichtet) gesetzt wurde, werden Sie nach dem Systemstart zur Eingabe des Systemkennworts aufgefordert.

**ANMERKUNG:** Wenn ein Administratorkennwort vergeben wurde (siehe ["Verwenden des Administratorken](#page-41-0)[nworts" auf Seite 42](#page-41-0)), wird das Administratorkennwort vom System als alternatives Systemkennwort zugelassen.

### **Zuweisen eines Systemkennworts**

Bevor Sie ein Systemkennwort zuweisen, müssen Sie das System-Setup-Programm aufrufen und die Option **System Password** (Systemkennwort) aktivieren.

Wenn ein Systemkennwort vergeben wurde, ist die Einstellung für die Option **System Password** (Systemkennwort) auf **Set** (Eingerichtet) gesetzt. Wenn unter **Password Changes** (Kennwortänderungen) die Einstellung **Unlocked** (Nicht gesperrt) angezeigt wird, kann das Systemkennwort geändert werden. Wenn die Option **Password Changes** (Kennwortänderung) auf **Locked** (Gesperrt) gesetzt ist, kann das Systemkennwort nicht geändert werden. Wenn die Systemkennwortfunktion durch eine Jumper-Stellung auf der Systemplatine deaktiviert wurde, ist das Systemkennwort deaktiviert (**Disabled**) und kann nicht geändert oder neu eingegeben werden.

Wenn kein Systemkennwort vergeben wurde und sich der Kennwort-Jumper auf der Systemplatine in der aktivierten Position (Standardeinstellung) befindet, wird für die Option **System Password** (Systemkennwort) die Einstellung **Not Set** (Nicht eingerichtet) angezeigt, und das Feld **Password Changes** (Kennwortänderung) ist **Unlocked** (Nicht gesperrt). So weisen Sie ein Systemkennwort zu:

- **1** Überprüfen Sie, ob die Option **Password Status** (Kennwortstatus) auf **Unlocked** (Nicht gesperrt) gesetzt ist.
- **2** Markieren Sie die Option **System Password** (Systemkennwort), und drücken Sie die <Eingabetaste>.
- **3** Geben Sie das neue Systemkennwort ein.

Das Kennwort darf bis zu 32 Zeichen lang sein.

Für jedes eingegebene Zeichen (auch für Leerzeichen) wird ein Platzhalter angezeigt.

Bei der Kennwortzuweisung wird nicht zwischen Groß- und Kleinschreibung unterschieden. Bestimmte Tastenkombinationen sind jedoch nicht zulässig. Wird eine dieser Kombinationen eingegeben, gibt das System Signaltöne aus. Drücken Sie zum Löschen von Zeichen die <Rücktaste> oder die Pfeil-Nach-Links-Taste.

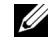

**ANMERKUNG:** Um das Feld zu verlassen, ohne ein Systemkennwort zu vergeben, können Sie jederzeit vor Schritt 5 die Taste <Esc> drücken.

- **4** Drücken Sie die <Eingabetaste>.
- **5** Geben Sie das Kennwort zur Bestätigung erneut ein, und drücken Sie dann die <Eingabetaste>.
- **6** Drücken Sie zum Fortfahren erneut die <Eingabetaste>.

Der angezeigte Einstellungsparameter für **System Password** (Systemkennwort) wird auf **Set** (Eingerichtet) geändert.

**7** Speichern Sie die Änderungen und beenden Sie das System-Setup-Programm. Das System ist nun einsatzbereit.

### **Verwenden des Systemkennworts zur Systemsicherung**

**44 ANMERKUNG:** Wenn ein Administratorkennwort vergeben wurde (siehe ["Verwenden des Administratorken](#page-41-0)[nworts" auf Seite 42](#page-41-0)), wird das Administratorkennwort vom System als alternatives Systemkennwort zugelassen.

Wenn die Option **Password Status** (Kennwortstatus) auf **Unlocked** (Entsperrt) gesetzt ist, kann der Kennwortschutz aktiviert bleiben oder deaktiviert werden.

So aktivieren Sie den Kennwortschutz:

- **1** Schalten Sie das System ein, oder starten Sie es neu, indem Sie die Tastenkombination <Strg><Alt><Entf> drücken.
- **2** Geben Sie das Kennwort ein, und drücken Sie die <Eingabetaste>.

Wenn die Option **Password Status** (Kennwortstatus) auf **Locked** (Gesperrt) gesetzt ist, wenn Sie das System einschalten oder neu starten, geben Sie an der Eingabeaufforderung das Kennwort ein und drücken Sie die <Eingabetaste>.

Nachdem Sie das korrekte Systemkennwort eingegeben und die <Eingabetaste> gedrückt haben, wird das System normal gestartet.

Wenn ein falsches Systemkennwort eingegeben wurde, zeigt das System eine Meldung an und fordert Sie zur Eingabe des Kennworts auf. Sie haben drei Versuche, das korrekte Kennwort einzugeben. Nach dem dritten erfolglosen Versuch zeigt das System eine Fehlermeldung mit der Anzahl der erfolglosen Versuche an, und das System wird angehalten. Sie werden aufgefordert, das System herunterzufahren. Diese Meldung soll darauf hinweisen, dass eine nicht befugte Person versucht hat, das System zu benutzen.

Auch nach dem Herunterfahren und Neustarten des Systems wird die Fehlermeldung angezeigt, bis das korrekte Kennwort eingegeben wurde.

**ANMERKUNG:** Die Option **Password Changes** (Kennwortänderung) kann zusammen mit den Optionen **System Password** (Systemkennwort) und **Admin Password** (Administratorkennwort) zum weiteren Schutz vor unerlaubtem Zugriff auf das System eingesetzt werden.

### <span id="page-40-0"></span>**Löschen eines bestehenden Systemkennworts**

- **1** Rufen Sie das System-Setup-Programm auf.
- **2** Markieren Sie die Option **System Password** (Systemkennwort), und drücken Sie zum Anzeigen des entsprechenden Fensters die <Eingabetaste>.
- **3** Geben Sie das alte Kennwort ein, und drücken Sie die <Eingabetaste>.
- **4** Drücken Sie zweimal die <Eingabetaste>, um ein neues leeres Kennwort einzugeben und zu bestätigen.
- **5** Drücken Sie zum Fortfahren erneut die <Eingabetaste>.

Die Einstellung ändert sich zu **Not Set** (Nicht eingerichtet).

### **Ändern eines bestehenden Systemkennworts**

- **1** Rufen Sie das System-Setup-Programm auf.
- **2** Markieren Sie die Option **System Password** (Systemkennwort), und drücken Sie zum Anzeigen des entsprechenden Fensters die <Eingabetaste>.
- **3** Geben Sie das alte Kennwort ein, und drücken Sie die <Eingabetaste>.
- **4** Geben Sie ein neues Kennwort ein, und drücken Sie die <Eingabetaste>.
- **5** Geben Sie das neue Kennwort erneut ein, um die Änderung zu bestätigen, und drücken Sie die <Eingabetaste>.
- **6** Drücken Sie zum Fortfahren die <Eingabetaste>.

Die Einstellung bleibt auf **Set** (Eingerichtet).

### <span id="page-41-0"></span>**Verwenden des Administratorkennworts**

#### **Vergeben eines Administratorkennworts**

Ein Administratorkennwort kann nur vergeben (oder geändert) werden, wenn die für **Admin Password** (Administratorkennwort) gewählte Option **Not Set** (Nicht eingerichtet) ist. So vergeben Sie ein Administratorkennwort:

- **1** Markieren Sie die Option **Admin Password** (Administratorkennwort), und drücken Sie die <Eingabetaste>.
- **2** Geben Sie das neue Administratorkennwort ein.

Das Kennwort darf bis zu 32 Zeichen lang sein.

Für jedes eingegebene Zeichen (auch für Leerzeichen) wird ein Platzhalter angezeigt.

Bei der Kennwortzuweisung wird nicht zwischen Groß- und Kleinschreibung unterschieden. Bestimmte Tastenkombinationen sind jedoch nicht zulässig. Wird eine dieser Kombinationen eingegeben, gibt das System Signaltöne aus. Drücken Sie zum Löschen von Zeichen die <Rücktaste> oder die Pfeil-Nach-Links-Taste.

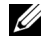

**ANMERKUNG:** Damit Sie das Feld ohne Vergabe eines Systemkennworts verlassen können, drücken Sie die <Eingabetaste>, um zu einem anderen Feld zu wechseln, oder drücken Sie zu einem beliebigen Zeitpunkt vor dem Ausführen von Schritt 5 die Taste <Esc>.

- **3** Drücken Sie die <Eingabetaste>.
- **4** Geben Sie das Kennwort zur Bestätigung erneut ein, und drücken Sie dann die <Eingabetaste>.

Der angezeigte Einstellungsparameter für das **Admin Password** (Administratorkennwort) wird auf **Set** (Eingerichtet) geändert.

**5** Speichern Sie die Änderungen und beenden Sie das System-Setup-Programm. Das System ist nun einsatzbereit.

Beim nächsten Aufruf des System-Setup-Programms werden Sie vom System zur Eingabe des Administratorkennworts aufgefordert.

Eine Änderung der Option **Admin Password** (Administratorkennwort) wird sofort wirksam (das System muss nicht neu gestartet werden). Wenn Sie das **System Password** (Systemkennwort) eingeben, können Sie alle Bildschirme anzeigen, aber die Einstellungen mit Sperrsymbol in der rechten oberen Ecke des entsprechenden Optionsfensters nicht ändern.

### **Arbeitsweise mit eingerichtetem Administratorkennwort**

Wenn die Option **Admin Password** (Administratorkennwort) auf **Set** (Eingerichtet) gesetzt ist, muss zuerst das korrekte Kennwort eingegeben werden, bevor die meisten Optionen des System-Setups bearbeitet werden können. Wenn Sie das System-Setup-Programm starten, fordert Sie das Programm zur Eingabe des Kennworts auf.

Wenn dreimal hintereinander ein falsches Kennwort eingegeben wurde, werden die System-Setup-Bildschirme zwar angezeigt, aber die Einstellungen lassen sich nicht ändern. Hierfür gilt jedoch eine Ausnahme: Wenn **System Password** (Systemkennwort) nicht auf **Set** (Eingerichtet) gesetzt ist und nicht über die Option **Password Changes** (Kennwortänderung) gesperrt ist, kann ein Systemkennwort vergeben werden (es ist jedoch nicht möglich, ein vorhandenes Systemkennwort zu deaktivieren oder zu ändern).

**ANMERKUNG:** Die Option **Password Changes** (Kennwortänderung) kann zusammen mit der Option **Admin Password** (Administratorkennwort) verwendet werden, um das Systemkennwort vor unbefugten Änderungen zu schützen.

### **Löschen eines bestehenden Administratorkennworts**

- **1** Rufen Sie das System-Setup-Programm auf.
- **2** Markieren Sie die Option **Admin Password** (Administratorkennwort), und drücken Sie zum Anzeigen des entsprechenden Fensters die <Eingabetaste>.
- **3** Geben Sie das alte Kennwort ein, und drücken Sie die <Eingabetaste>.
- **4** Drücken Sie zweimal die <Eingabetaste>, um ein neues leeres Kennwort einzugeben und zu bestätigen.
- **5** Drücken Sie zum Fortfahren erneut die <Eingabetaste>.

Die Einstellung ändert sich zu **Not Set** (Nicht eingerichtet).

### **Ändern eines bestehenden Administratorkennworts**

- **1** Rufen Sie das System-Setup-Programm auf.
- **2** Markieren Sie die Option **Admin Password** (Administratorkennwort), und drücken Sie zum Anzeigen des entsprechenden Fensters die <Eingabetaste>.
- **3** Geben Sie das alte Kennwort ein, und drücken Sie die <Eingabetaste>.
- **4** Geben Sie ein neues Kennwort ein, und drücken Sie die <Eingabetaste>.
- **5** Geben Sie das neue Kennwort erneut ein, um die Änderung zu bestätigen, und drücken Sie die <Eingabetaste>.
- **6** Drücken Sie zum Fortfahren die <Eingabetaste>.

Die Einstellung bleibt auf **Set** (Eingerichtet).

## **Deaktivieren eines verlorenen Kennworts**

Siehe ["Deaktivieren eines verlorenen Kennworts" auf Seite 118](#page-117-0)*.*

# **Installation von Systemkomponenten**

In diesem Abschnitt ist beschrieben, wie die folgenden Systemkomponenten installiert werden:

- Laufwerkfrontblende
- Diskettenlaufwerk
- Optische und Bandlaufwerke
- Festplattenlaufwerke
- Erweiterungskarten
- SAS-Controllerkarte
- Speicher
- Mikroprozessor
- Lüfter
- Systembatterie
- Netzteil
- Schalter für Gehäuseeingriffswarnung
- Frontverkleidung
- E/A-Leiste
- Systemplatine

## **Empfohlene Werkzeuge**

Für die in diesem Abschnitt beschriebenen Maßnahmen benötigen Sie gegebenenfalls folgende Werkzeuge:

- Kreuzschlitzschraubendreher der Größe 2
- Erdungsband

## **Das Innere des Systems**

In [Abbildung 3-1](#page-45-0) ist die Systemabdeckung geöffnet, um das Innere des Systems darzustellen.

### <span id="page-45-0"></span> **Abbildung 3-1. Das Innere des Systems**

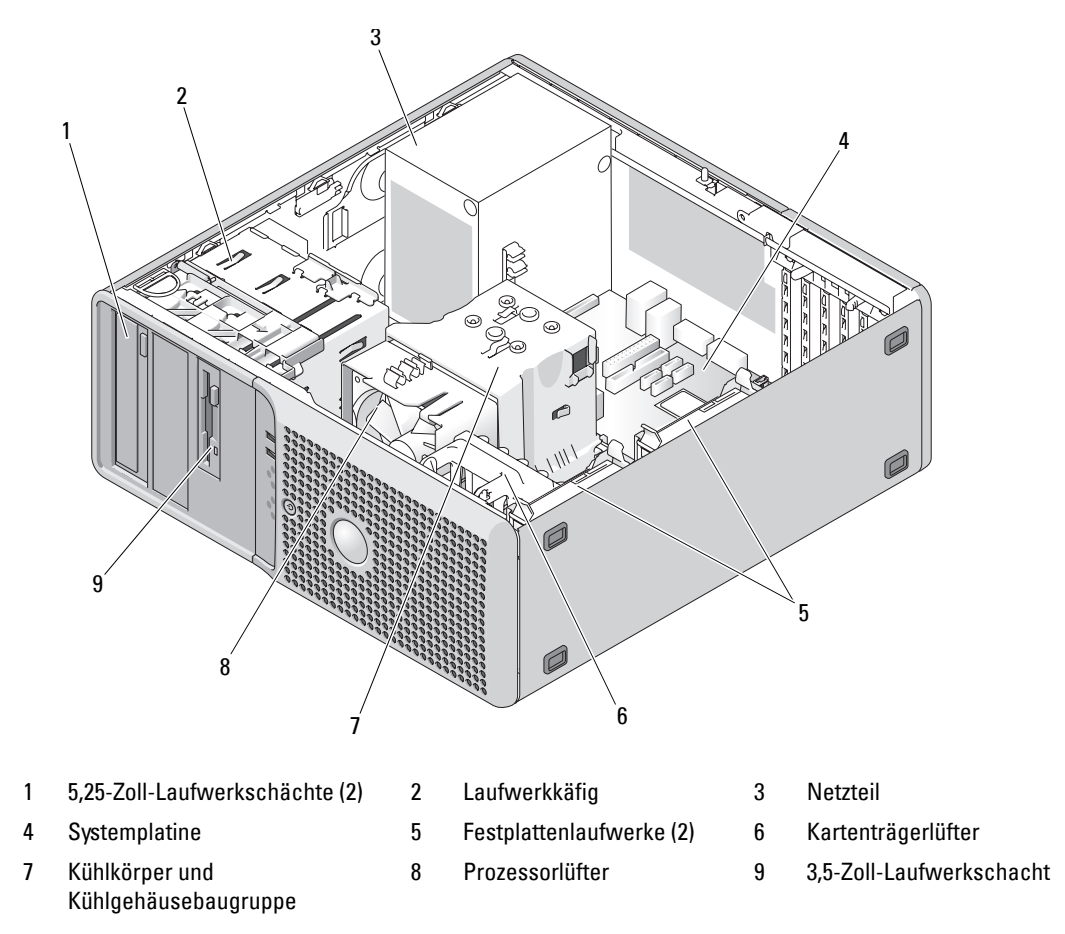

Die Systemplatine kann einen Prozessor, fünf Erweiterungskarten und vier Speichermodule aufnehmen. Die Festplattenschächte bieten Platz für bis zu zwei SAS- oder SATA-Laufwerke. Laufwerkschächte auf der Systemvorderseite ermöglichen die Aufnahme eines optischen Laufwerks, eines optionalen Bandlaufwerks oder zweiten optischen Laufwerks und eines optionalen Diskettenlaufwerks. Für SAS-Festplatten ist eine Controllererweiterungskarte erforderlich. Die Systemplatine und die internen Komponenten werden von einem einzelnen nicht-redundanten Netzteil mit Strom versorgt.

## <span id="page-46-0"></span>**Öffnen des Systems**

- **VORSICHT: Nur zugelassene Servicetechniker dürfen die Gehäuseabdeckung entfernen und auf die Komponenten im Innern des Systems zugreifen. Beachten Sie bei sämtlichen Vorgängen die Sicherheitsvorkehrungen und die Hinweise für das Arbeiten im Innern des Computers und zum Schutz vor elektrischer Entladung, die im Product Information Guide (Produktinformationshandbuch) beschrieben sind.**
	- **1** Schalten Sie das System sowie die angeschlossenen Peripheriegeräte aus, und trennen Sie das System vom Netzstrom.
	- **2** Betätigen Sie den Netzschalter, um die Systemplatine zu erden.
	- **3** Wenn ein Vorhängeschloss am halbringförmigen Bügel an der Rückseite angebracht wurde, entfernen Sie es.
	- **4** Legen Sie das System auf die Seite, wie in [Abbildung 3-2](#page-47-0) dargestellt.
	- **5** Öffnen Sie das System, indem Sie die Abdeckungsverriegelung in Richtung Systemrückseite schieben und die Abdeckung abnehmen. Siehe [Abbildung 3-2](#page-47-0).

## <span id="page-46-1"></span>**Schließen des Systems**

- **1** Stellen Sie sicher, dass alle internen Kabel angeschlossen und korrekt verlegt sind, so dass sie nicht behindern.
- **2** Achten Sie darauf, dass keine Werkzeuge oder zusätzliche Bauteile im System zurückbleiben.
- **3** Setzen Sie die Systemabdeckung wieder auf.
	- **a** Führen Sie die Unterkante der Abdeckung in den Boden der Systemabdeckung ein. Siehe [Abbildung 3-2](#page-47-0).
	- **b** Drücken Sie die Abdeckung nach unten, bis die Verriegelung einrastet.
- **4** Bringen Sie gegebenenfalls ein Vorhängeschloss an.
- **5** Verbinden Sie das System wieder mit dem Netzstrom, und schalten Sie das System und die angeschlossenen Peripheriegeräte ein.

Nach dem Öffnen und Schließen des Gehäuses wird beim nächsten Systemstart von der Gehäuseeingriffswarnung (falls diese aktiviert ist) folgende Meldung ausgegeben:

ALERT! Cover was previously removed.

**6** Um den Gehäuseeingriffschalter im System-Setup-Programm zurückzusetzen, drücken Sie <F2>. Siehe ["Verwenden des System-Setup-Programms" auf Seite 29](#page-28-0).

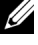

**ANMERKUNG:** Falls ein Setup-Kennwort von einer anderen Person festgelegt wurde, wenden Sie sich an den Netzwerkadministrator, um zu erfahren, wie Sie die Gehäuseeingriffswarnung zurücksetzen.

#### <span id="page-47-0"></span> **Abbildung 3-2. System öffnen und schließen**

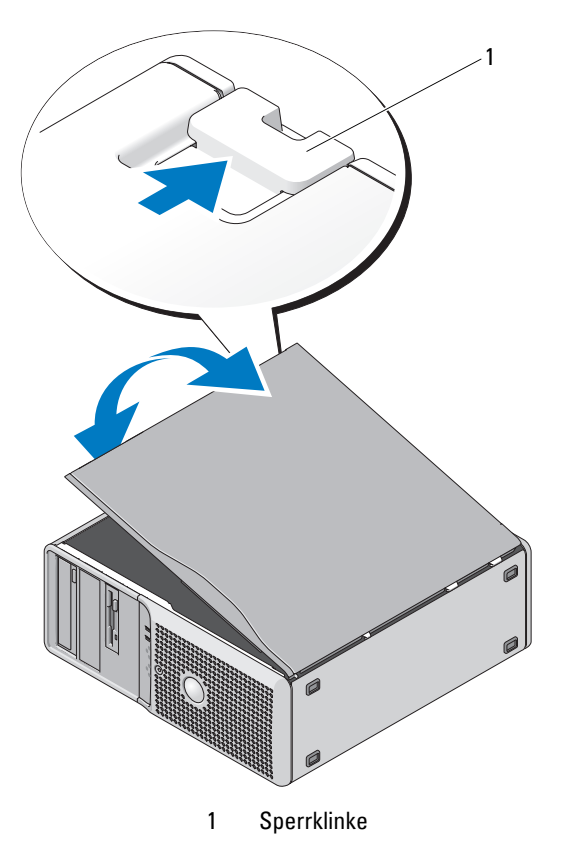

## **Laufwerkfrontblende**

Die Laufwerkfrontblende ist die Abdeckung für das optionale Diskettenlaufwerk und die 5,25-Zoll-Laufwerke. Um ein Laufwerk zu entfernen oder zu installieren, müssen Sie zunächst die Laufwerkfrontblende entfernen.

**VORSICHT: Nur zugelassene Servicetechniker dürfen die Gehäuseabdeckung entfernen und auf die Komponenten im Innern des Systems zugreifen. Beachten Sie bei sämtlichen Vorgängen die Sicherheitsvorkehrungen und die Hinweise für das Arbeiten im Innern des Computers und zum Schutz vor elektrischer Entladung, die im Product Information Guide (Produktinformationshandbuch) beschrieben sind.**

### <span id="page-48-1"></span>**Entfernen der Laufwerkfrontblende**

- **1** Schalten Sie das System sowie die angeschlossenen Peripheriegeräte aus, und trennen Sie das System vom Netzstrom.
- **2** Öffnen Sie das System. Siehe ["Öffnen des Systems" auf Seite 47.](#page-46-0)

- **ANMERKUNG:** Die Einschubplatte sichert die Laufwerkfrontblende und die Laufwerke.
- **3** Schieben Sie den Hebel an der Einschubplatte in Pfeilrichtung, bis sich die Laufwerkfrontblende aus dem seitlichen Sitz löst. Siehe [Abbildung 3-3](#page-48-0).
- **4** Schwenken Sie die Laufwerkfrontblende vorsichtig vom Gehäuse weg und heben Sie sie ab, wie in [Abbildung 3-3](#page-48-0) dargestellt.
- 5 Schließen Sie das System. Siehe ["Schließen des Systems" auf Seite 47](#page-46-1).

## <span id="page-48-2"></span>**Aufsetzen der Laufwerkfrontblende**

- **1** Schieben Sie den Hebel an der Einschubplatte in Pfeilrichtung und befestigen Sie die Blende am Gehäuse.
- **2** Lassen Sie die Blende einrasten und lassen Sie den Hebel los.

### <span id="page-48-0"></span> **Abbildung 3-3. Laufwerkfrontblende entfernen und aufsetzen**

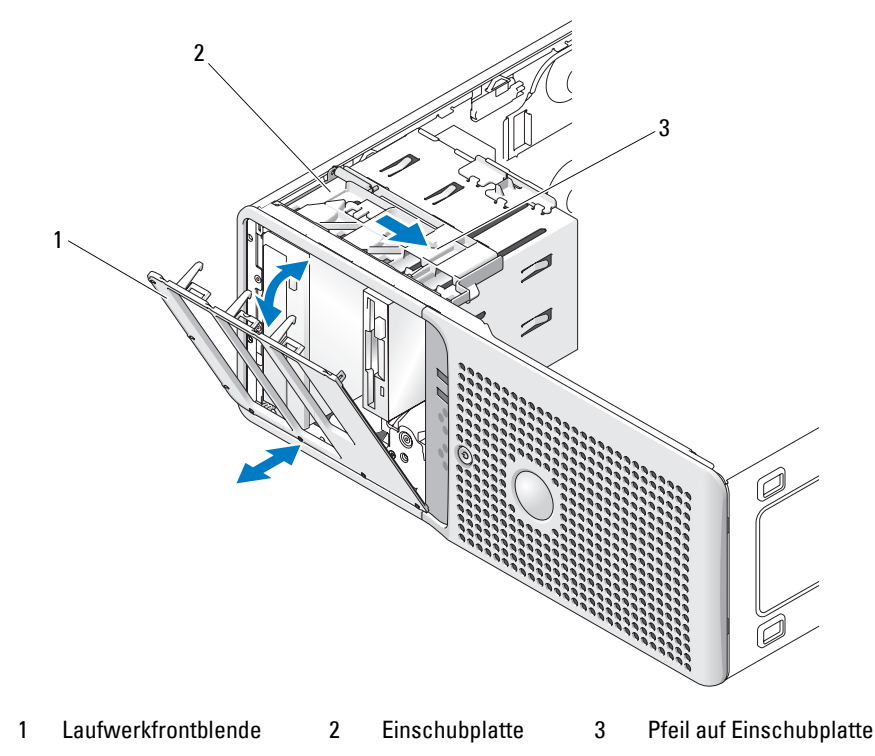

### <span id="page-49-2"></span>**Entfernen eines Laufwerkblendeneinsatzes**

Wenn Sie ein Laufwerk in einem 3,5-Zoll- oder 5,25-Zoll-Laufwerkschacht installieren, müssen Sie zunächst den entsprechenden Einsatz aus der Laufwerkfrontblende entfernen. Drücken Sie auf der Rückseite der Blende die Sperrklinke auf der Seite des Einsatzes zusammen, und schwenken Sie den Einsatz aus der Blende. Siehe [Abbildung 3-4](#page-49-0).

### <span id="page-49-1"></span>**Installation eines Laufwerkblendeneinsatzes**

Wenn Sie ein Laufwerk aus einem 3,5-Zoll- oder 5,25-Zoll-Laufwerkschacht entfernen, müssen Sie danach den entsprechenden Einsatz in der Laufwerkfrontblende installieren. Führen Sie auf der Rückseite der Blende das eine Ende der Einsatzes in den seitlichen Schlitz an der Blende ein, und lassen Sie dann das andere Ende des Einsatzes einrasten. Siehe [Abbildung 3-4](#page-49-0).

### <span id="page-49-0"></span> **Abbildung 3-4. Laufwerkblendeneinsatz entfernen und installieren**

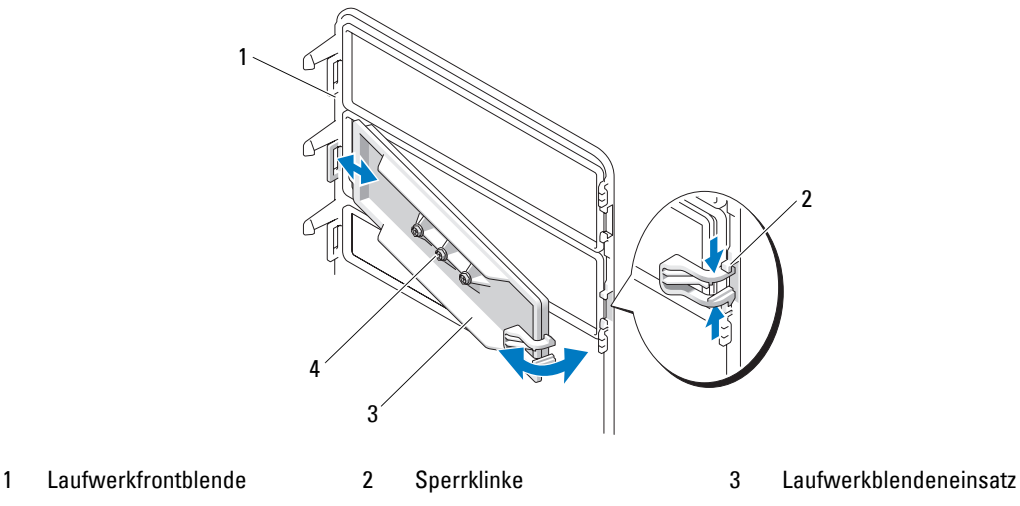

4 Schrauben für ein optionales 5,25-Zoll-Laufwerk (3)

## **Diskettenlaufwerk**

Der 3,5-Zoll-Laufwerkschacht unterstützt ein optionales Standard-Diskettenlaufwerk.

## **Entfernen des Diskettenlaufwerks**

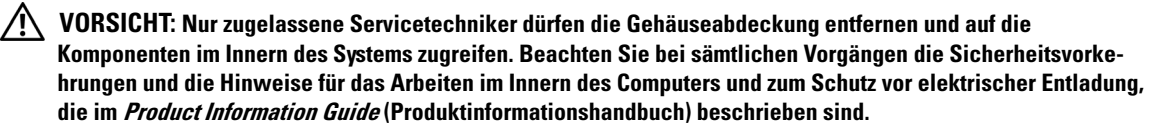

- **1** Schalten Sie das System sowie die angeschlossenen Peripheriegeräte aus, und trennen Sie das System vom Netzstrom.
- **2** Öffnen Sie das System. Siehe ["Öffnen des Systems" auf Seite 47.](#page-46-0)
- 3 Entfernen Sie die Laufwerkfrontblende. Siehe ["Entfernen der Laufwerkfrontblende" auf Seite 49.](#page-48-1)
- **4** Trennen Sie das Stromversorgungs- und Datenkabel vom Diskettenlaufwerk. Siehe [Abbildung 3-5](#page-51-0).
- **5** Schieben Sie den Hebel der Einschubplatte in Pfeilrichtung. Siehe [Abbildung 3-5](#page-51-0).
- **6** Halten Sie den Hebel in Position, und ziehen Sie das Laufwerk vorsichtig aus dem Schacht.

<span id="page-51-0"></span> **Abbildung 3-5. Diskettenlaufwerk entfernen oder installieren**

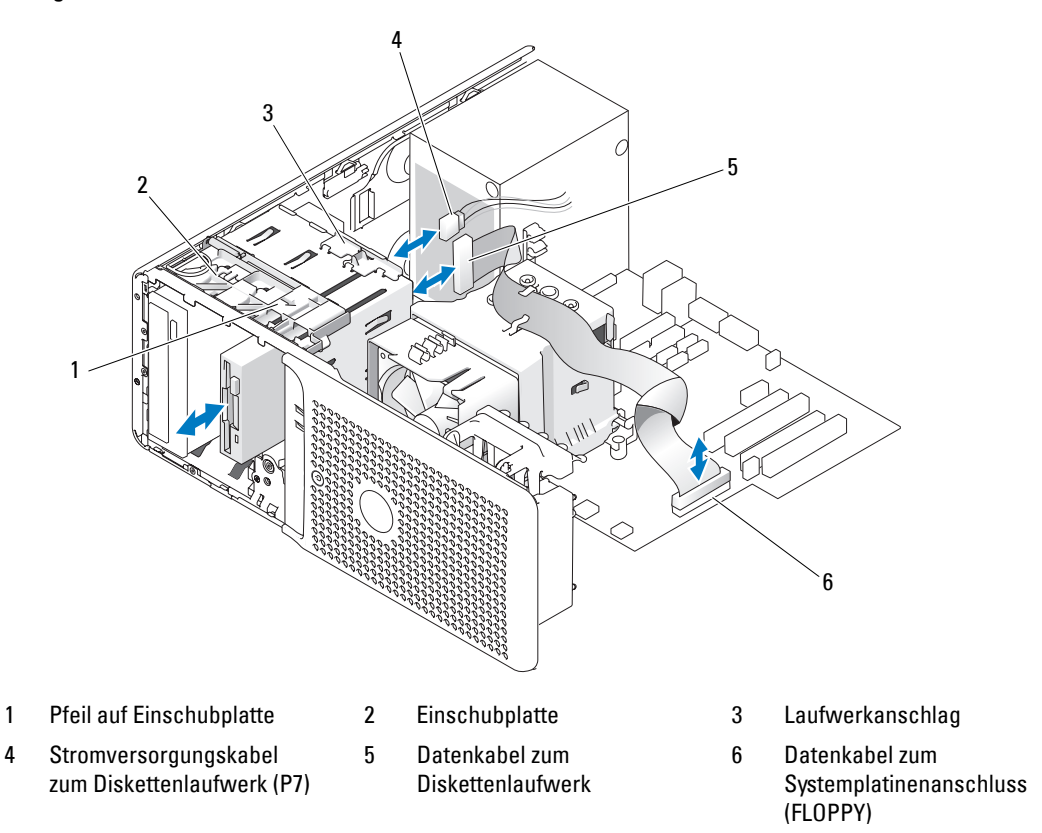

- **7** Wenn Sie das Laufwerk dauerhaft entfernen, installieren Sie den 3,5-Zoll-Einsatz in der Laufwerk-frontblende. Siehe ["Installation eines Laufwerkblendeneinsatzes" auf Seite 50](#page-49-1). Wenn Sie das Diskettenlaufwerk ersetzen, siehe ["Installation eines Diskettenlaufwerks" auf Seite 53.](#page-52-0)
- 8 Bringen Sie die Laufwerkfrontblende wieder an. Siehe "Aufsetzen der Laufwerkfrontblende" [auf Seite 49](#page-48-2).
- 9 Schließen Sie das System. Siehe ["Schließen des Systems" auf Seite 47](#page-46-1).
- **10** Verbinden Sie das System wieder mit dem Netzstrom, und schalten Sie das System und die angeschlossenen Peripheriegeräte ein.

### <span id="page-52-0"></span>**Installation eines Diskettenlaufwerks**

- **VORSICHT: Nur zugelassene Servicetechniker dürfen die Gehäuseabdeckung entfernen und auf die Komponenten im Innern des Systems zugreifen. Beachten Sie bei sämtlichen Vorgängen die Sicherheitsvorkehrungen und die Hinweise für das Arbeiten im Innern des Computers und zum Schutz vor elektrischer Entladung, die im Product Information Guide (Produktinformationshandbuch) beschrieben sind.**
- **1** Schalten Sie das System sowie die angeschlossenen Peripheriegeräte aus, und trennen Sie das System vom Netzstrom.
- **2** Öffnen Sie das System. Siehe ["Öffnen des Systems" auf Seite 47.](#page-46-0)
- **3** Entnehmen Sie das Ersatz-Diskettenlaufwerk der Verpackung, und bereiten Sie es für die Installation vor.
- **4** Überprüfen Sie in der Dokumentation zum Laufwerk, ob das Laufwerk für den Computer konfiguriert ist.
- **5** Entfernen Sie die Laufwerkfrontblende. Siehe ["Entfernen der Laufwerkfrontblende" auf Seite 49.](#page-48-1)
- **6** Entfernen Sie den 3.5-Zoll-Einsatz aus der Laufwerkfrontblende. Siehe "Entfernen eines [Laufwerkblendeneinsatzes" auf Seite 50](#page-49-2).
- **7** Entfernen Sie die vier Ansatzschrauben von der Rückseite des Einsatzes. Siehe [Abbildung 3-4](#page-49-0); die vier Schrauben befinden sich am 3,5-Zoll-Einsatz.
- **8** Befestigen Sie die vier Schrauben am Diskettenlaufwerk wie in [Abbildung 3-6](#page-52-1) dargestellt.

### <span id="page-52-1"></span> **Abbildung 3-6. Ansatzschrauben am Diskettenlaufwerk befestigen**

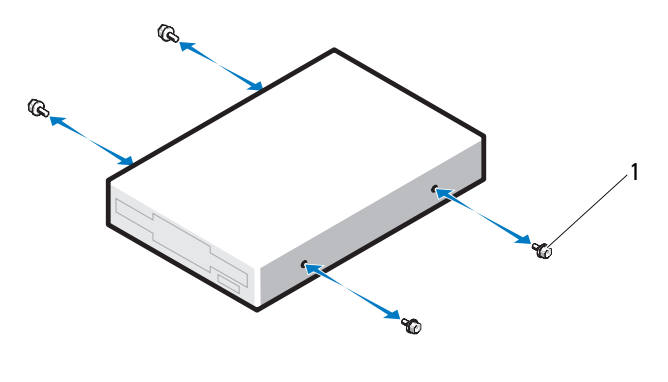

1 Schrauben (4)

**9** Überprüfen Sie, ob der Laufwerkanschlag am Laufwerkkäfig korrekt positioniert ist. Er sollte sich in der untersten Position befinden, sodass das Diskettensymbol am Laufwerkträger sichtbar ist. Siehe [Abbildung 3-5.](#page-51-0)

**ANMERKUNG:** Wenn ein Diskettenlaufwerk mit falsch positioniertem Auffanghalter im Laufwerkschacht eingesetzt wird, gerät das Laufwerk zu tief in den Schacht.

- **10** Schieben Sie das Laufwerk von der Gehäusevorderseite in den Laufwerkschacht, bis die Ansatzschrauben in der Einschubplatte einrasten.
- **11** Verbinden Sie das P7-Stromversorgungskabel mit dem Laufwerk. Siehe [Abbildung 3-5](#page-51-0).
- **12** Verbinden Sie das Datenkabel vom Laufwerk mit dem Diskettenlaufwerkanschluss (FLOPPY) auf der Systemplatine. Siehe [Abbildung 3-5](#page-51-0) und [Abbildung 6-2.](#page-116-0)
- **13** Bringen Sie die Laufwerkfrontblende wieder an. Siehe "Aufsetzen der Laufwerkfrontblende" [auf Seite 49](#page-48-2).
- **14** Schließen Sie das System. Siehe ["Schließen des Systems" auf Seite 47](#page-46-1).
- **15** Verbinden Sie das System wieder mit dem Netzstrom, und schalten Sie das System und die angeschlossenen Peripheriegeräte ein.
- **16** Rufen Sie das System-Setup-Programm auf, und stellen Sie sicher, dass der Laufwerkcontroller aktiviert ist. Siehe ["Verwenden des System-Setup-Programms" auf Seite 29](#page-28-0).
- 17 (Optional) Testen Sie das Laufwerk, indem Sie die Systemdiagnose ausführen. Siehe "Durchführen [der Systemdiagnose" auf Seite 111](#page-110-0).

## **Optische Laufwerke und Bandlaufwerke**

Im oberen 5,25-Zoll-Laufwerkschacht lässt sich nur ein optisches Laufwerk installieren. Im unteren 5,25-Zoll-Laufwerkschacht kann entweder ein optisches Laufwerk oder ein Bandsicherungslaufwerk installiert werden.

## <span id="page-53-0"></span>**Entfernen eines optischen Laufwerks oder Bandlaufwerks**

- **VORSICHT: Nur zugelassene Servicetechniker dürfen die Gehäuseabdeckung entfernen und auf die Komponenten im Innern des Systems zugreifen. Beachten Sie bei sämtlichen Vorgängen die Sicherheitsvorkehrungen und die Hinweise für das Arbeiten im Innern des Computers und zum Schutz vor elektrischer Entladung, die im Product Information Guide (Produktinformationshandbuch) beschrieben sind.**
	- **1** Schalten Sie das System sowie die angeschlossenen Peripheriegeräte aus, und trennen Sie das System vom Netzstrom.
	- **2** Öffnen Sie das System. Siehe ["Öffnen des Systems" auf Seite 47.](#page-46-0)
	- **3** Entfernen Sie die Laufwerkfrontblende. Siehe ["Entfernen der Laufwerkfrontblende" auf Seite 49.](#page-48-1)
	- **4** Trennen Sie das Stromversorgungs- und Datenkabel von der Rückseite des Laufwerks. Siehe [Abbildung 3-7](#page-54-0).
	- **5** Schieben Sie den Hebel der Einschubplatte in Pfeilrichtung, um die Ansatzschrauben freizugeben.
	- **6** Schieben Sie das Laufwerk aus dem Laufwerkschacht.

<span id="page-54-0"></span>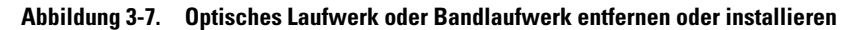

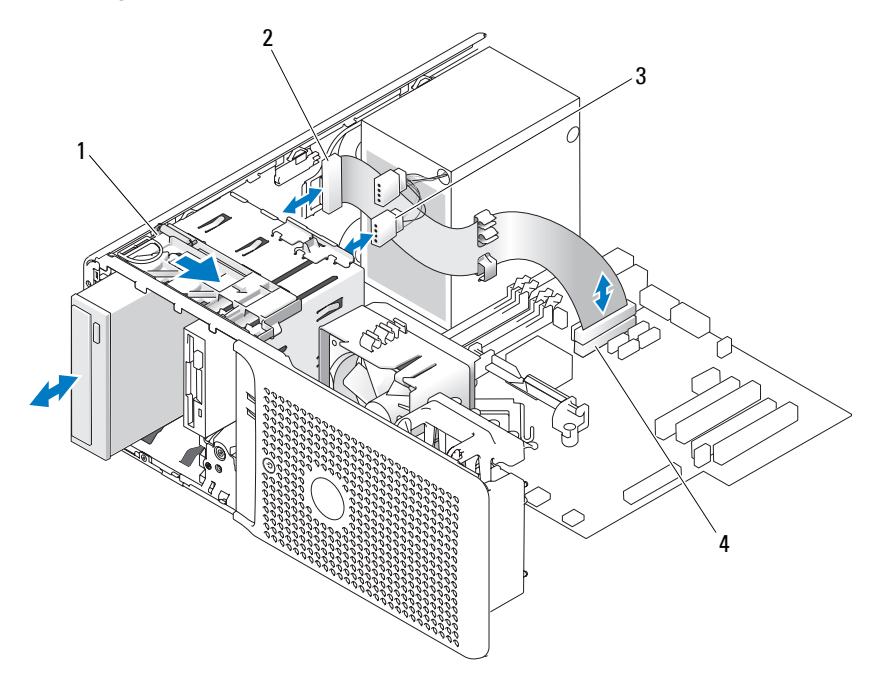

- 1 Einschubplatte 2 IDE-Datenkabel zum Laufwerk 3 Stromversorgungskabel zum Laufwerk
- 4 IDE-Anschluss auf Systemplatine
- 7 Wenn Sie imSchacht ein anderes Laufwerk installieren, siehe "Installation eines optischen Laufwerks [oder Bandlaufwerks" auf Seite 56.](#page-55-0)
- **8** Wenn das Laufwerk dauerhaft entfernt wird, installieren Sie einen Frontblendeneinsatz. Siehe ["Installation eines Laufwerkblendeneinsatzes" auf Seite 50](#page-49-1).
- 9 Bringen Sie die Laufwerkfrontblende wieder an. Siehe "Aufsetzen der Laufwerkfrontblende" [auf Seite 49](#page-48-2).
- 10 Schließen Sie das System. Siehe ["Schließen des Systems" auf Seite 47](#page-46-1).
- **11** Verbinden Sie das System wieder mit dem Netzstrom, und schalten Sie das System und die angeschlossenen Peripheriegeräte ein.

### <span id="page-55-0"></span>**Installation eines optischen Laufwerks oder Bandlaufwerks**

- **VORSICHT: Nur zugelassene Servicetechniker dürfen die Gehäuseabdeckung entfernen und auf die Komponenten im Innern des Systems zugreifen. Beachten Sie bei sämtlichen Vorgängen die Sicherheitsvorkehrungen und die Hinweise für das Arbeiten im Innern des Computers und zum Schutz vor elektrischer Entladung, die im Product Information Guide (Produktinformationshandbuch) beschrieben sind.**
- **1** Entnehmen Sie das Laufwerk der Verpackung und bereiten Sie es für die Installation vor. Anleitungen finden Sie in der zusammen mit dem Laufwerk gelieferten Dokumentation.

Wenn Sie ein SCSI-Bandlaufwerk installieren, muss eine SCSI-Controllerkarte installiert sein (siehe ["Installation einer Erweiterungskarte" auf Seite 65\)](#page-64-0), und Sie müssen das Bandlaufwerk anhand der mitgelieferten Dokumentation konfigurieren. Dabei gelten folgenden Richtlinien:

 **a** Jedes Gerät an einem SCSI-Hostadapter muss über eine eindeutige SCSI-ID-Nummer verfügen (schmale SCSI-Geräte verwenden IDs von 0 bis 7; breite SCSI-Geräte verwenden IDs von 0 bis 15). Stellen Sie die SCSI-ID des Laufwerks so ein, dass Konflikte mit anderen Geräten auf dem SCSI-Bus vermieden werden. Die Standardeinstellung für die SCSI-ID können Sie der Dokumentation des Laufwerks entnehmen.

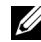

**ANMERKUNG:** Es ist nicht erforderlich, die SCSI-ID-Nummern sequentiell zuzuweisen oder die Geräte entsprechend der ID-Nummer sequentiell am Kabel anzuschließen.

- **b** Die SCSI-Logik erfordert, dass die beiden Geräte an den Enden einer SCSI-Kette terminiert werden und dass alle dazwischen angebrachten Geräte unterminiert bleiben. Daher sollte die Terminierung des Bandlaufwerks aktiviert werden, falls das Laufwerk das letzte Gerät in einer Reihe von Geräten (oder ein eigenständiges Gerät) ist, das/die an den SCSI-Controller angeschlossen ist/sind.
- **2** Schalten Sie das System und die Peripheriegeräte aus, und trennen Sie das System vom Netzstrom.
- **3** Öffnen Sie das System. Siehe ["Öffnen des Systems" auf Seite 47.](#page-46-0)
- 4 Entfernen Sie die Laufwerkfrontblende. Siehe ["Entfernen der Laufwerkfrontblende" auf Seite 49.](#page-48-1)
- **5** Wenn ein anderes Laufwerk installiert ist, entfernen Sie es (siehe "Entfernen eines optischen [Laufwerks oder Bandlaufwerks" auf Seite 54](#page-53-0)), und entfernen Sie die drei Ansatzschrauben, um sie für das neue Laufwerk zu verwenden (siehe [Abbildung 3-8](#page-56-0)).
- **6** Wenn der Laufwerkschacht leer ist, entfernen Sie den entsprechenden Einsatz aus der Laufwerkfront-blende. Siehe ["Entfernen eines Laufwerkblendeneinsatzes" auf Seite 50](#page-49-2).
- **7** Entnehmen Sie die drei Ansatzschrauben aus dem Einsatz, und befestigen Sie sie an der unteren Reihe von Löchern am Laufwerk. Siehe [Abbildung 3-8.](#page-56-0)

<span id="page-56-0"></span> **Abbildung 3-8. Ansatzschrauben an einem optischen Laufwerk oder Bandlaufwerk befestigen**

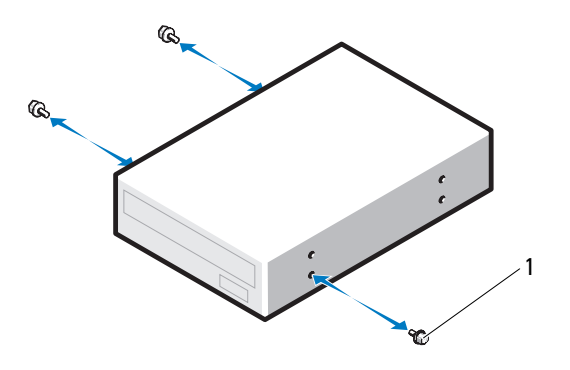

1 Schrauben (3)

- **8** Schieben Sie das Laufwerk vorsichtig in Position, bis es einrastet oder spürbar sicher installiert ist.
- **9** Verbinden Sie das Stromversorgungskabel mit dem Laufwerk. Siehe [Abbildung 3-7.](#page-54-0)
- **10** Schließen Sie das Datenkabel an:
	- Wenn Sie ein IDE-Laufwerk installieren, befindet sich möglicherweise am selben Datenkabel an anderes Laufwerk. Verbinden Sie das Datenkabel mit dem IDE-Anschluss auf der Systemplatine. Siehe [Abbildung 3-7](#page-54-0).
	- Wenn Sie ein SCSI-Bandlaufwerk installieren, verbinden Sie das SCSI-Schnittstellenkabel aus dem Laufwerk-Kit von der SCSI-Controllerkarte zum Laufwerk.
- **11** Überprüfen Sie alle Kabelverbindungen und verlegen Sie die Kabel so, dass der Luftstrom zwischen dem Lüfter und den Belüftungsöffnungen nicht behindert wird.
- **12** Bringen Sie die Laufwerkfrontblende wieder an. Siehe "Aufsetzen der Laufwerkfrontblende" [auf Seite 49](#page-48-2).
- **13** Schließen Sie das System. Siehe ["Schließen des Systems" auf Seite 47](#page-46-1).
- **14** Verbinden Sie das System wieder mit dem Netzstrom, und schalten Sie das System und die angeschlossenen Peripheriegeräte ein.
- **15** Wenn Sie ein IDE-Laufwerk installiert haben, rufen Sie das System-Setup-Programm auf und stellen Sie sicher, dass der IDE-Controller des Laufwerks aktiviert ist. Siehe ["Verwenden des System-Setup-](#page-28-0)[Programms" auf Seite 29](#page-28-0).
- **16** (Optional) Testen Sie das Laufwerk, indem Sie die Systemdiagnose ausführen. Siehe "Durchführen [der Systemdiagnose" auf Seite 111](#page-110-0).

## <span id="page-57-2"></span>**Festplattenlaufwerke**

**ANMERKUNG:** Die Festplattenkonfiguration des System muss entweder nur aus SATA-Laufwerken oder nur aus SAS-Laufwerken bestehen.

## **Installationsrichtlinien für Festplattenlaufwerke**

Das System enhält bis zu zwei SATA- oder SAS-Festplatten in den internen Laufwerkschächten. Beide Laufwerke müssen entweder vom Typ SAS oder SATA sein; gemischte Konfigurationen werden nicht unterstützt. Bis zu zwei SATA-Laufwerke können mit dem im System integrierten SATA-Controller oder mit einer optionalen SAS-Controllererweiterungskarte verbunden werden. Bis zu zwei SAS-Laufwerke können mit einer optionalen SAS-Controllererweiterungskarte verbunden werden. [Tabelle 3-1](#page-57-0) enthält die möglichen Laufwerkkonfigurationen.

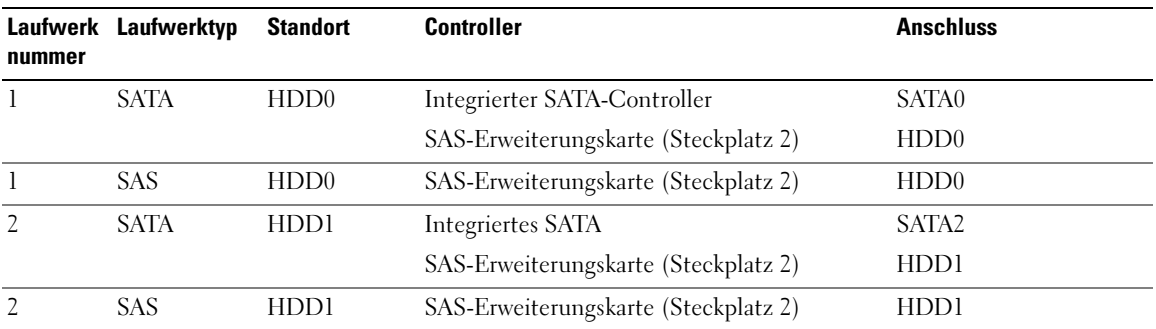

#### <span id="page-57-0"></span> **Tabelle 3-1. Festplattenkonfigurationen**

### <span id="page-57-1"></span>**Entfernen eines Festplattenlaufwerks**

- **VORSICHT: Nur zugelassene Servicetechniker dürfen die Gehäuseabdeckung entfernen und auf die Komponenten im Innern des Systems zugreifen. Beachten Sie bei sämtlichen Vorgängen die Sicherheitsvorkehrungen und die Hinweise für das Arbeiten im Innern des Computers und zum Schutz vor elektrischer Entladung, die im Product Information Guide (Produktinformationshandbuch) beschrieben sind.**
- **1** Schalten Sie das System sowie die angeschlossenen Peripheriegeräte aus, und trennen Sie das System vom Netzstrom.
- **2** Öffnen Sie das System. Siehe ["Öffnen des Systems" auf Seite 47.](#page-46-0)
- **3** Trennen Sie das Stromversorgungskabel von der Festplatte, die Sie entfernen wollen.
- **4** Trennen Sie das blaue Datenkabel von der Festplatte, die Sie entfernen wollen, indem Sie an der blauen Auszuglasche ziehen.
- **5** Drücken Sie die blauen Laschen auf den Seiten des Festplattenhalters gegeneinander und schieben Sie das Laufwerk aus dem Schacht. Siehe [Abbildung 3-9](#page-58-0).

#### <span id="page-58-0"></span> **Abbildung 3-9. Festplatte im Laufwerkträger entfernen und installieren**

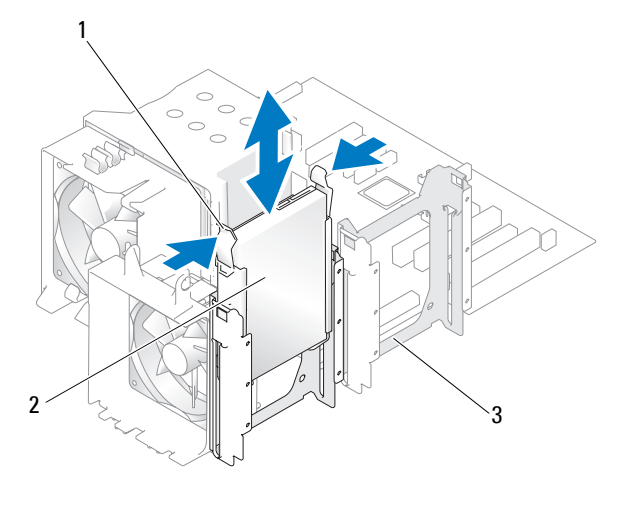

1 Blaue Laschen (2) 2 Festplatte im primären Festplattenschacht 3 Sekundärer Festplattenschacht

- **ANMERKUNG:** Wenn Sie das Laufwerk nicht ersetzen wollen, wird nachdrücklich empfohlen, das Laufwerk aus der Führungshalterung zu entfernen (siehe [Abbildung 3-10\)](#page-59-0) und die leere Halterung wieder im Laufwerkschacht einzusetzen. Dadurch wird sichergestellt, dass die leere Halterung am Ort des Einsatzes zur Verfügung steht und nicht beschädigt wird.
- **6** Schließen Sie das System. Siehe ["Schließen des Systems" auf Seite 47](#page-46-1).
- **7** Verbinden Sie das System wieder mit dem Netzstrom, und schalten Sie das System und die angeschlossenen Peripheriegeräte ein.

### **Installation eines Festplattenlaufwerks**

**VORSICHT: Nur zugelassene Servicetechniker dürfen die Gehäuseabdeckung entfernen und auf die Komponenten im Innern des Systems zugreifen. Beachten Sie bei sämtlichen Vorgängen die Sicherheitsvorkehrungen und die Hinweise für das Arbeiten im Innern des Computers und zum Schutz vor elektrischer Entladung, die im Product Information Guide (Produktinformationshandbuch) beschrieben sind.**

- **1** Entnehmen Sie die Austauschfestplatte der Verpackung und bereiten Sie es für die Installation vor.
- **2** Überprüfen Sie in der Dokumentation zur Festplatte, ob das Laufwerk für den Computer konfiguriert ist.
- **3** Schalten Sie das System sowie die angeschlossenen Peripheriegeräte aus, und trennen Sie das System vom Netzstrom.
- 4 Öffnen Sie das System. Siehe ["Öffnen des Systems" auf Seite 47.](#page-46-0)

**5** Wenn Sie eine Festplatte ersetzen, entfernen Sie das Laufwerk, das Sie austauschen wollen (siehe ["Entfernen eines Festplattenlaufwerks" auf Seite 58\)](#page-57-1).

Wenn sich im leeren Festplattenschacht eine Laufwerkhalterung befindet, entfernen Sie die Halterung, indem Sie die zwei Laschen gegeneinander drücken und die Halterung nach oben aus dem Laufwerkschacht herausziehen.

Wenn Sie an der Austauschfestplatte keine Laufwerkhalterung befindet, entfernen Sie die Halterung vom alten Laufwerk.

- **6** Lassen Sie das neue Laufwerk in der Führungshalterung einrasten. Siehe [Abbildung 3-10.](#page-59-0)
- **7** Schieben Sie die Führungshalterung samt Laufwerk bis zum Einrasten in den Laufwerkschacht. Siehe [Abbildung 3-9.](#page-58-0)

#### <span id="page-59-0"></span> **Abbildung 3-10. Festplatte mit Führungshalterung installieren**

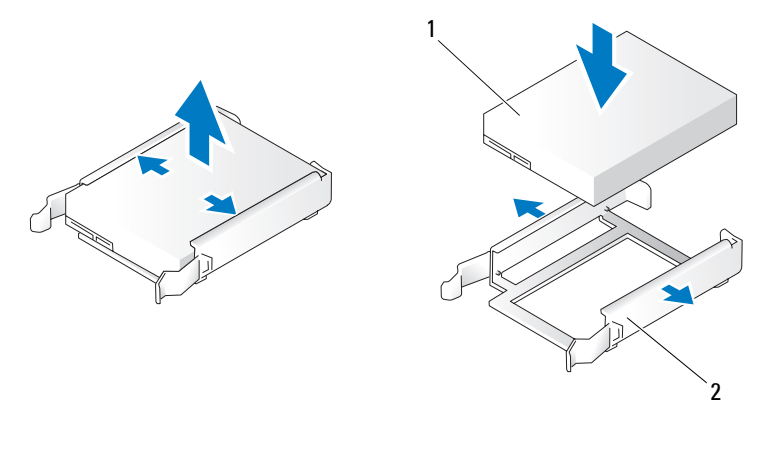

1 Festplattenlaufwerk 2 Festplattenhalterung

**HINWEIS:** SAS- und SATA-Laufwerke lassen sich im System nicht gemischt verwenden. Alle Laufwerke müsen entweder vom Typ SATA oder SAS sein.

**ANMERKUNG:** Die SAS-Controllerkarte muss im PCIe-Steckplatz 2 (SLOT2) installiert werden. Siehe [Abbildung 6-2](#page-116-0).

- **8** Verbinden Sie das Stromversorgungskabel mit dem Laufwerk.
- **9** Verbinden Sie das Datenkabel mit dem Laufwerk:
	- Zum Anschluss an den integrierten SATA-Controller (nur bei SATA-Festplatten) verbinden Sie das SATA-Datenkabel mit den Anschlüssen SATA0 (erstes Laufwerk) und SATA2 (zweites Laufwerk) auf der Systemplatine. Siehe [Abbildung 3-11.](#page-60-0) Die Position der Festplattenanschlüsse auf der Systemplatine können Sie [Abbildung 6-2](#page-116-0) entnehmen.

• Zum Anschluss an eine SAS-Controllererweiterungskarte (SAS- oder SATA-Festplatten) verbinden Sie das Datenkabel von der SAS-Controllerkarte und das Stromversorgungskabel wie in [Abbildung 3-12](#page-61-0) dargestellt. Anweisungen zum Installieren der Karte und zum Verlegen der Kabel finden Sie unter ["SAS-Controllererweiterungskarte" auf Seite 66](#page-65-0).

<span id="page-60-0"></span>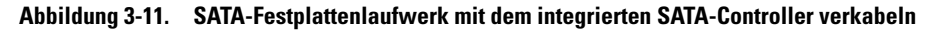

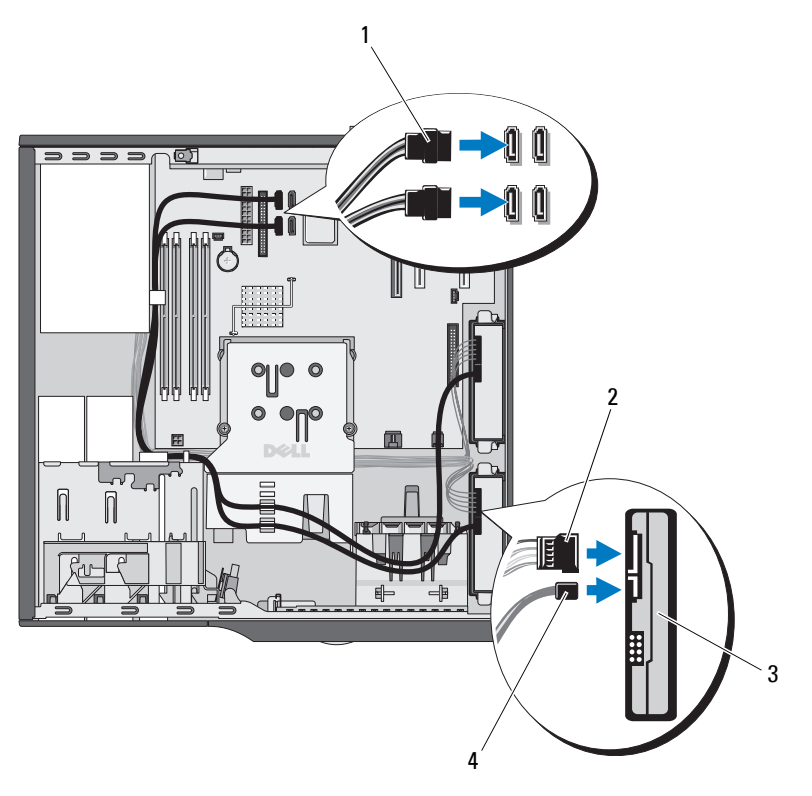

1 SATA-Datenkabel zur Systemplatine

2 Stromversorgungskabel zur Festplatte 3 SATA-Festplatten (2)

4 SATA-Datenkabel zur Festplatte

<span id="page-61-0"></span> **Abbildung 3-12. SAS- oder SATA-Festplatte mit einer SAS-Controllererweiterungskarte verkabeln**

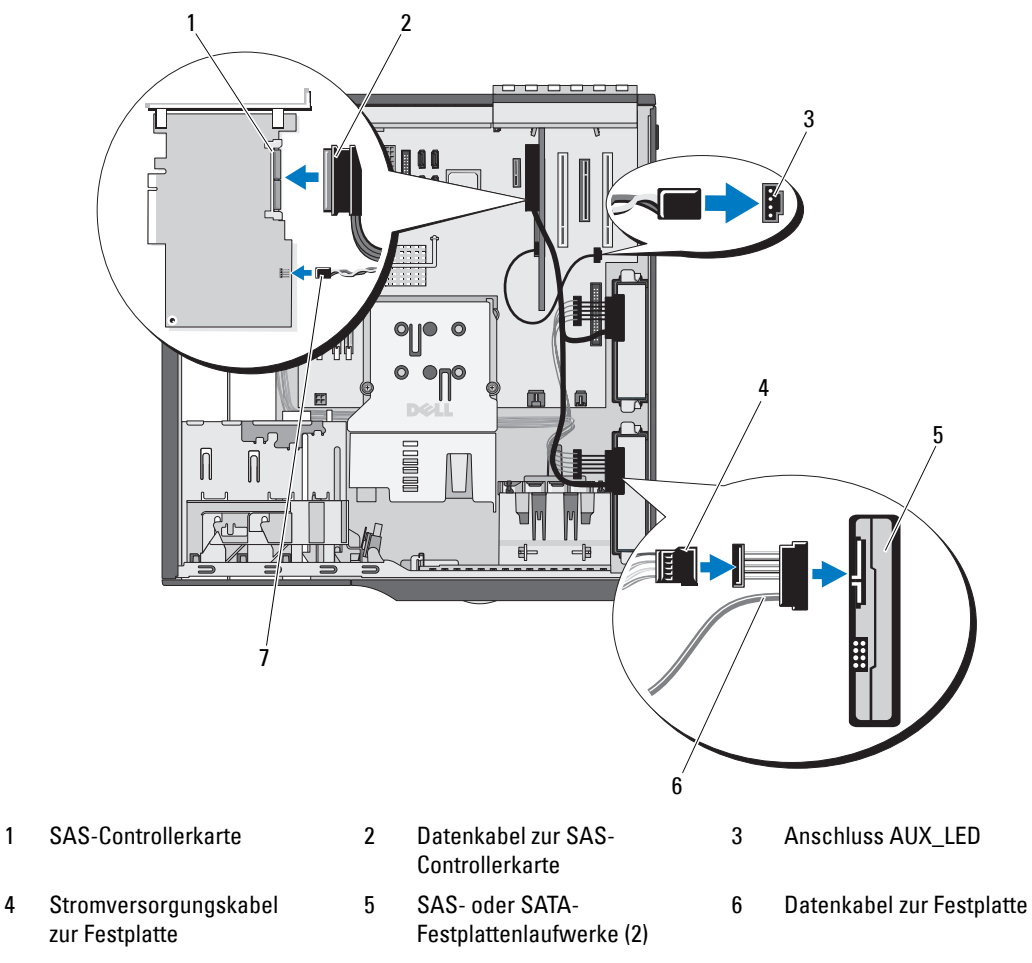

- 7 Kabel für Festplattenaktivitätsanzeige zur SAS-Controllerkarte
- **10** Stellen Sie sicher, dass alle Anschlüsse korrekt und sicher verkabelt sind.
- 11 Schließen Sie das System. Siehe ["Schließen des Systems" auf Seite 47](#page-46-1).
- **12** Verbinden Sie das System wieder mit dem Netzstrom, und schalten Sie das System und die angeschlossenen Peripheriegeräte ein.

Beachten Sie in der Dokumentation des Laufwerks die Anweisungen zum Installieren von Software für den Laufwerkbetrieb.

- **13** Drücken Sie <F2>, um das System-Setup-Programm aufzurufen (siehe ["Aufrufen des System-Setup-](#page-28-1)[Programms" auf Seite 29](#page-28-1)), und stellen Sie sicher, dass der entsprechende Laufwerkcontroller aktiviert ist.
- **14** Beenden Sie das System-Setup-Programm und starten Sie das System neu.
- **15** Führen Sie eine Partitionierung und logische Formatierung des Laufwerks durch. Entsprechende Anweisungen finden Sie in der Dokumentation zum Betriebssystem.
- **16** (Optional) Testen Sie das Festplattenlaufwerk, indem Sie die Systemdiagnose ausführen. Siehe ["Durchführen der Systemdiagnose" auf Seite 111](#page-110-0).
- **17** Falls das soeben installierte Laufwerk das Primärlaufwerk ist, installieren Sie das Betriebssystem auf diesem Festplattenlaufwerk.

## **Erweiterungskarten**

Die Systemplatine kann bis zu fünf Erweiterungskarten aufnehmen.

- Zwei PCI-Steckplätze für halbe Baulänge mit 5 V, 32 Bit und 33 MHz (Steckplätze 3 und 5)
- Ein PCIe x1-Steckplatz mit 2,5 Gb/s (Steckplatz 1)
- Ein PCIe x4-Steckplatz mit 2,5 Gb/s (Steckplatz 4)
- Ein PCIe x8-Steckplatz mit 2,5 Gb/s (Steckplatz 2)

Die Position der Erweiterungskartensteckplätze geht aus [Abbildung 6-2](#page-116-0) hervor.

**ANMERKUNG:** Für die PCI x4-Karte entspricht die Anschlussgröße PCI x8, und für die PCI x8-Karte entspricht die Anschlussgröße PCI x16.

## **Entfernen von Erweiterungskarten**

- **VORSICHT: Nur zugelassene Servicetechniker dürfen die Gehäuseabdeckung entfernen und auf die Komponenten im Innern des Systems zugreifen. Beachten Sie bei sämtlichen Vorgängen die Sicherheitsvorkehrungen und die Hinweise für das Arbeiten im Innern des Computers und zum Schutz vor elektrischer Entladung, die im Product Information Guide (Produktinformationshandbuch) beschrieben sind.**
	- **1** Schalten Sie das System sowie die angeschlossenen Peripheriegeräte aus, und trennen Sie das System vom Netzstrom.
- **2** Öffnen Sie das System. Siehe ["Öffnen des Systems" auf Seite 47.](#page-46-0)
- **3** Um die Kartenhalterung zu öffnen, drücken Sie die zwei Sperrklinken nach innen. Siehe [Abbildung 3-13.](#page-63-0)
- **4** Lösen Sie, falls erforderlich, alle Kabelverbindungen zur Karte.
- **5** Fassen Sie die Karte an den oberen Ecken an, und ziehen Sie sie aus dem Steckplatz.
- **6** Wenn die Karte dauerhaft entfernt werden soll, setzen Sie ein Abdeckblech in die Öffnung des leeren Steckplatzes ein.

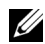

**ANMERKUNG:** Das Anbringen eines Abdeckblechs vor leeren Steckplatzöffnungen ist erforderlich, um die FCC-Bestimmungen (Federal Communications Commission) einzuhalten. Die Abdeckungen halten auch Staub und Schmutz vom System fern und helfen, die korrekte Kühlung und den Luftstrom innerhalb des Systems aufrechtzuerhalten.

#### <span id="page-63-0"></span> **Abbildung 3-13. Erweiterungskarte entfernen und installieren**

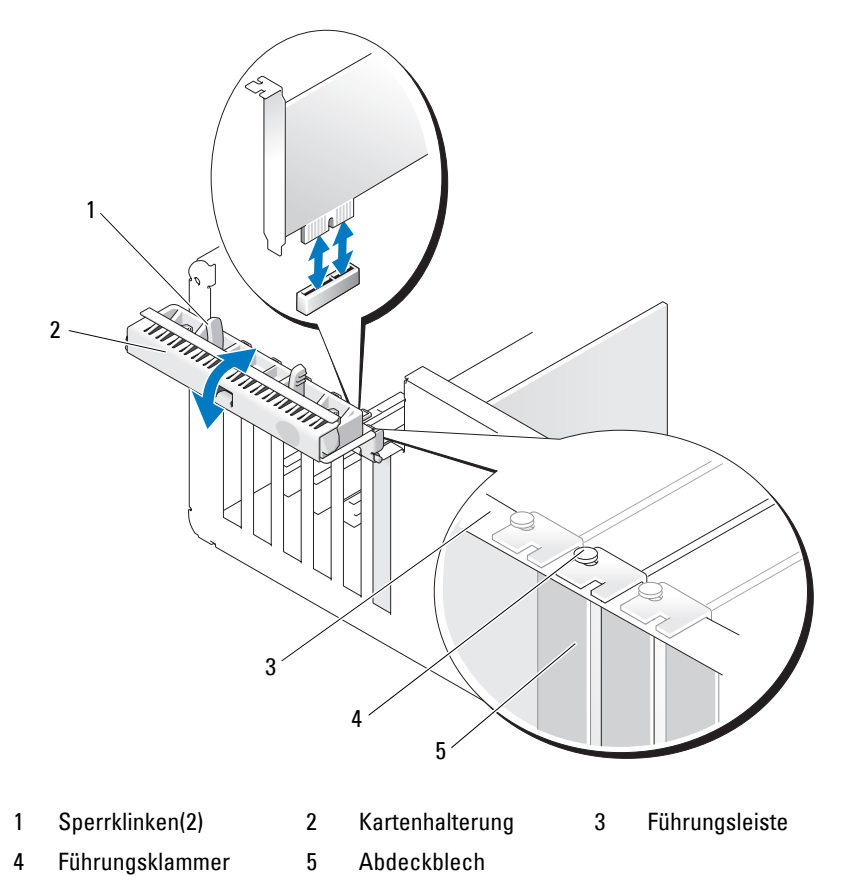

- **7** Schließen Sie die Kartenhalterung, um die verbleibenden Karten im System zu sichern. Siehe [Abbildung 3-13.](#page-63-0)
- 8 Schließen Sie das System. Siehe ["Schließen des Systems" auf Seite 47](#page-46-1).
- **9** Verbinden Sie das System wieder mit dem Netzstrom, und schalten Sie das System und die angeschlossenen Peripheriegeräte ein.
- **10** Entfernen Sie den Gerätetreiber der Karte aus dem Betriebssystem.

### <span id="page-64-0"></span>**Installation einer Erweiterungskarte**

- **VORSICHT: Nur zugelassene Servicetechniker dürfen die Gehäuseabdeckung entfernen und auf die Komponenten im Innern des Systems zugreifen. Beachten Sie bei sämtlichen Vorgängen die Sicherheitsvorkehrungen und die Hinweise für das Arbeiten im Innern des Computers und zum Schutz vor elektrischer Entladung, die im Product Information Guide (Produktinformationshandbuch) beschrieben sind.**
- **1** Schalten Sie das System sowie die angeschlossenen Peripheriegeräte aus, und trennen Sie das System vom Netzstrom.
- **2** Öffnen Sie das System. Siehe ["Öffnen des Systems" auf Seite 47.](#page-46-0)
- **3** Um die Kartenhalterung zu öffnen, drücken Sie die zwei Sperrklinken nach innen. Siehe [Abbildung 3-13.](#page-63-0)
- **4** Entfernen Sie das Abdeckblech, wenn Sie eine neue Karte installieren.

**ANMERKUNG:** Bewahren Sie dieses Abdeckblech gut auf, falls Sie die Erweiterungskarte später einmal entfernen müssen. Das Anbringen einer Abdeckung vor leeren Steckplatzöffnungen ist erforderlich, um die Funkentstörbestimmungen einzuhalten. Die Abdeckungen halten auch Staub und Schmutz vom System fern und helfen, die korrekte Kühlung und den Luftstrom innerhalb des Systems aufrechtzuerhalten.

**5** Bereiten Sie die Karte für die Installation vor.

Informationen zur Konfiguration der Karte, zum Herstellen interner Verbindungen sowie zu sonstigen benutzerspezifischen Karteneinstellungen finden Sie in der mitgelieferten Kartendokumentation.

**ANMERKUNG:** Einige NICs starten den Computer automatisch, wenn sie mit einem Netzwerk verbunden sind.

- **6** Setzen Sie die Karte in den Erweiterungskartensteckplatz auf der Systemplatine ein (SLOT1, SLOT2, SLOT3, SLOT4 oder SLOT5) und drücken Sie sie fest nach unten. Stellen Sie sicher, dass die Karte vollständig im Steckplatz sitzt und dass alle Karten und Abdeckbleche mit der Führungsleiste abschließen. Die Position der fünf Erweiterungskartensteckplätze geht aus [Abbildung 6-2](#page-116-0) hervor.
- **7** Schließen Sie die Kartenhalterung, um die Karten im System zu sichern.

**HINWEIS:** Führen Sie die Kartenkabel nicht über oder hinter den Karten entlang. Kabel, die über die Karten führen, können das ordnungsgemäße Schließen der Systemabdeckung verhindern und Schäden an den Komponenten verursachen.

- **8** Schließen Sie alle ggf. benötigten Kabel an die Karte an. Informationen zu den Kabelverbindungen der Karte finden Sie in der Dokumentation zur Karte.
- **9** Schließen Sie das System. Siehe ["Schließen des Systems" auf Seite 47](#page-46-1).
- **10** Verbinden Sie das System wieder mit dem Netzstrom, und schalten Sie das System und die angeschlossenen Peripheriegeräte ein.
- **11** Installieren Sie alle erforderlichen Gerätetreiber für die Karte, wie in der Dokumentation der Karte beschrieben.

## <span id="page-65-0"></span>**SAS-Controllererweiterungskarte**

Lesen Sie die Installationsanweisungen in der Dokumentation zur SAS-Controllerkarte. Installieren Sie die Karte im Erweiterungskartensteckplatz SLOT2 (siehe "Installation einer Erweiterungskarte" [auf Seite 65](#page-64-0)), und verbinden Sie das Kabel für die Festplattenaktivitätsanzeige von der Karte zum Anschluss AUX\_LED auf der Systemplatine (die Position des Anschlusses können Sie [Abbildung 6-2](#page-116-0)  entnehmen). Informationen zum Anschließen von Festplattenlaufwerken finden Sie unter ["Festplattenlaufwerke" auf Seite 58.](#page-57-2)

## **Speicher**

Die vier Speichermodulsockel auf der Systemplatine können ungepufferte Einzel- oder Dual-Speichermodule (533 und 667 MHz, ECC, DDR II) mit einer Speicherkapazität von 512 MB bis 4 GB aufnehmen. [Abbildung 6-2](#page-116-0) zeigt die Position der vier Speichermodulsockel.

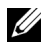

**ANMERKUNG:** Wie in [Abbildung 6-2](#page-116-0) dargestellt, sind die Speichermodulsockel auf der Systemplatine nicht in nummerischer Reihenfolge angeordnet. Achten Sie beim Installieren von Speicher darauf, dass Sie die korrekten Sockel entsprechend den Richtlinien von [Tabelle 3-2](#page-66-0) bestücken. Durch falsche Installation von Speicher wird die Systemleistung erheblich beeinträchtigt.

## **Speichermodul-Upgrade-Kits**

Der Systemspeicher lässt sich durch Installation von Kombinationen aus ungepufferten Einzel- oder Dual-Speichermodulen (533 oder 667 MHz, ECC, DDR II) mit 512 MB und 1 GB auf bis zu 4 GB erweitern. Upgrade-Kits für Speicher sind von Dell erhältlich.

## **Installationsrichtlinien für Speichermodule**

- Wenn nur ein Speichermodul vorhanden ist, muss es im Sockel DIMM\_1 installiert sein.
- Wenn nur ein Speichermodul im Sockel DIMM\_1 installiert ist, muss die Kapazität des Moduls 512 MB betragen.
- Bei mehr als einem Speichermodul müssen die Module paarweise mit identischer Speicherkapazität, Geschwindigkeit und Technologie installiert werden.
- Speichermodule müssen als geordnete Paare installiert werden, und zwar zunächst in den Sockeln DIMM 1 und DIMM 2, und danach in DIMM 3 und DIMM 4.
- Wenn der Frontside-Bus des Prozessors langsamer ist als der installierte Speicher, funktioniert der Speicher mit der niedrigeren Frontside-Bus-Taktrate.

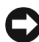

**HINWEIS:** Wenn Sie während einer Speicheraufrüstung die Original-Speichermodule aus dem System entfernen, bewahren Sie sie nicht zusammen mit neuen Modulen auf, auch wenn Sie die neuen Module von Dell erworben haben. Verwenden Sie nur unregistrierte oder ungepufferte DDR-II-Speichermodule mit ECC.

In [Tabelle 3-2](#page-66-0) sind die Richtlinien zur Speicherkonfiguration veranschaulicht. Um maximale Systemleistung zu erreichen, sollten die aufgeführten Speicherkonfigurationen unbedingt verwendet werden.

| Gesamtspeicher | DIMM <sub>1</sub> | DIMM <sub>2</sub> | DIMM <sub>3</sub> | DIMM <sub>4</sub> |
|----------------|-------------------|-------------------|-------------------|-------------------|
| 512 MB         | 512 MB            | leer              | leer              | leer              |
| 1 GB           | 512 MB            | 512 MB            | leer              | leer              |
| $2$ GB         | 512 MB            | 512 MB            | 512 MB            | 512 MB            |
| $2$ GB         | 1 GB              | 1 GB              | leer              | leer              |
| $3$ GB         | 1 GB              | 1 GB              | 512 MB            | 512 MB            |
| 4 GB           | 1 GB              | l GB              | 1 GB              | l GB              |

<span id="page-66-0"></span> **Tabelle 3-2. Richtlinien zur Speicherkonfiguration**

## **Adressieren von Speicher bei 4-GB-Konfigurationen (nur Betriebssystem Microsoft® Windows®)**

Das System unterstützt maximal 4 GB Speicher über vier 1-GB-Speichermodule. Moderne Betriebssysteme können einen Speicheradressbereich von maximal 4 GB verwenden; dem Betriebssystem stehen jedoch etwas weniger als 4 GB zur Verfügung.

**ANMERKUNG:** Abhängig von den in Ihrem System installierten PCI/PCIe-Erweiterungskartentypen unterstützt das System möglicherweise nur maximal 3,4 GB Arbeitsspeicher oder weniger.

Folgende Komponenten benötigen einen Adressbereich:

- System-ROM
- Erweiterte programmierbare Interrupt-Controller (APIC)
- Integrierte PCI-Geräte (z. B. NICs) und SCSI-Controller
- PCI-Erweiterungskarten

Das BIOS identifiziert beim Systemstart die Komponenten, die einen Adressbereich benötigen. Das bedeutet, das BIOS berechnet dynamisch die Größe des erforderlichen reservierten Adressbereichs. Danach subtrahiert es den reservierten Adressbereich von den 4 GB, um die Größe des verwendbaren Adressbereichs zu bestimmen.

- Wenn der gesamte installierte Computerspeicher kleiner als der verwendbare Speicher ist, steht dem Betriebssystem der gesamte installierte Computerspeicher zur Verfügung.
- Wenn der gesamte installierte Computerspeicher genauso groß oder größer als der verwendbare Adressbereich ist, steht dem Betriebssystem ein kleiner Teil des installierten Systemspeichers zur Verfügung.

### **Entfernen eines Speichermoduls**

- **VORSICHT: Nur zugelassene Servicetechniker dürfen die Gehäuseabdeckung entfernen und auf die Komponenten im Innern des Systems zugreifen. Beachten Sie bei sämtlichen Vorgängen die Sicherheitsvorkehrungen und die Hinweise für das Arbeiten im Innern des Computers und zum Schutz vor elektrischer Entladung, die im Product Information Guide (Produktinformationshandbuch) beschrieben sind.**
- **1** Schalten Sie das System sowie die angeschlossenen Peripheriegeräte aus, und trennen Sie das System vom Netzstrom.
- **2** Öffnen Sie das System. Siehe ["Öffnen des Systems" auf Seite 47.](#page-46-0)
- **3** Drücken Sie die Sicherungsklammern an beiden Enden des Speichermodulsockels nach außen. Siehe [Abbildung 3-14.](#page-68-0)
- **4** Ziehen Sie das Speichermodul aus dem Sockel.

Wenn das Modul schwer zu entfernen ist, bewegen Sie das Modul vorsichtig vor und zurück, um es vom Sockel zu entfernen.

### **Installation eines Speichermoduls**

- **VORSICHT: Nur zugelassene Servicetechniker dürfen die Gehäuseabdeckung entfernen und auf die Komponenten im Innern des Systems zugreifen. Beachten Sie bei sämtlichen Vorgängen die Sicherheitsvorkehrungen und die Hinweise für das Arbeiten im Innern des Computers und zum Schutz vor elektrischer Entladung, die im Product Information Guide (Produktinformationshandbuch) beschrieben sind.**
	- **1** Schalten Sie das System sowie die angeschlossenen Peripheriegeräte aus, und trennen Sie das System vom Netzstrom.
	- **2** Öffnen Sie das System. Siehe ["Öffnen des Systems" auf Seite 47.](#page-46-0)
	- **3** Drücken Sie die Sicherungsklammern an beiden Enden des Speichermodulsockels nach unten. Siehe [Abbildung 3-14.](#page-68-0)
	- **4** Richten Sie den Platinenstecker des Speichermoduls an der Ausrichtungsführung des Sockels aus. Am Speichermodulsockel befindet sich eine Abgleichmarkierung, so dass die Speichermodule nur in einer Richtung installiert werden können.
	- **5** Schieben Sie das Modul mit gleichmäßigem Druck auf beide Enden in den Sockel, und drücken Sie es vorsichtig in seinen Sitz.

#### <span id="page-68-0"></span> **Abbildung 3-14. Speichermodul installieren und entfernen**

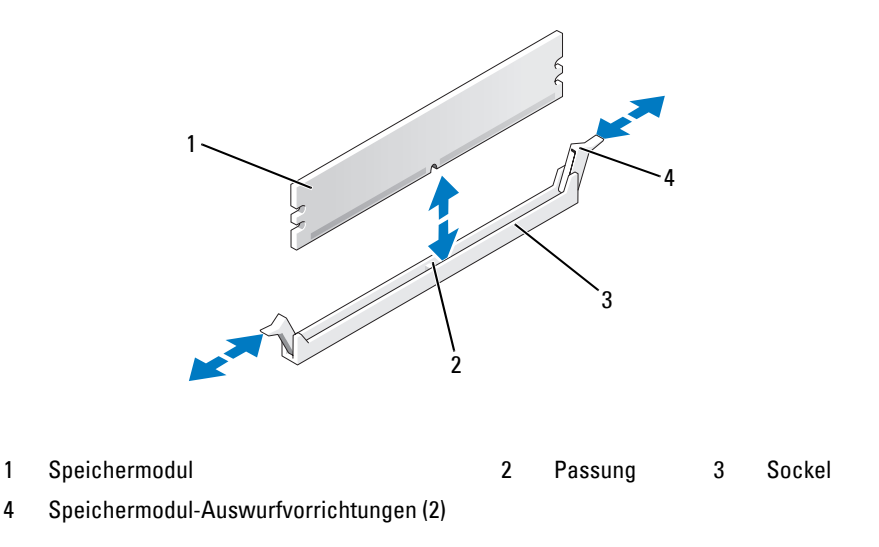

**6** Ziehen Sie die Sicherungsklammern nach oben, sodass das Modul einrastet.

Wenn das Modul richtig eingesetzt wurde, rasten die Sicherungsklammern in den Kerben an beiden Modulenden ein.

Wenn das Speichermodul korrekt im Steckplatz sitzt, müssen die Sicherungsklammern am Speichermodulsockel mit den Riegeln der anderen Sockel, in denen Speichermodule installiert sind, in einer Linie sein.

- <span id="page-68-1"></span>**7** Schließen Sie das System. Siehe ["Schließen des Systems" auf Seite 47](#page-46-1).
- **8** Verbinden Sie das System wieder mit dem Netzstrom, und schalten Sie das System und die angeschlossenen Peripheriegeräte ein.

Das System stellt fest, dass die neue Speichergröße nicht mit den vorhandenen Konfigurationsdaten übereinstimmt und zeigt die folgende Meldung an:

The amount of system memory has changed. Strike the F1 key to continue, F2 to run the setup utility

<span id="page-68-2"></span>**9** Drücken Sie <F2>, um das System-Setup-Programm aufzurufen, und überprüfen Sie den Wert bei **Memory Info** (Speicherinformationen). Siehe ["Optionen des System-Setup-Programms" auf Seite 31](#page-30-0).

Das System sollte den Wert für die **Memory Info** (Speicherinformationen) entsprechend des neu installierten Speichers geändert haben. Überprüfen Sie den neuen Wert. Wenn der Eintrag korrekt ist, fahren Sie mit [Schritt 13](#page-69-0) fort.

- **10** Falls der Eintrag nicht korrekt ist, schalten Sie das System und die angeschlossenen Geräte aus, und trennen Sie das System von der Stromversorgung.
- **11** Öffnen Sie das System. Siehe ["Öffnen des Systems" auf Seite 47.](#page-46-0)
- **12** Stellen Sie sicher, dass die installierten Speichermodule fest in den Sockeln sitzen, und wiederholen Sie [Schritt 7](#page-68-1) bis [Schritt 9.](#page-68-2)
- <span id="page-69-0"></span>**13** Wenn der Wert im Feld **Memory Info** (Speicherinformationen) korrekt ist, drücken Sie zum Beenden des System-Setup-Programms die Taste <Esc>.
- **14** Führen Sie die Systemdiagnose aus, um zu überprüfen, ob die Speichermodule ordnungsgemäß funktionieren. Siehe ["Durchführen der Systemdiagnose" auf Seite 112.](#page-111-0)

## **Mikroprozessor**

Sie können einen Prozessor-Upgrade durchführen, um zukünftige Verbesserungen bei der Geschwindigkeit und beim Funktionsumfang zu nutzen. Der Prozessor und der verbundene interne Cache-Speicher befinden sich in einem LGA-Gehäuse (Land Grid Array).

## **Entfernen des Prozessors**

**VORSICHT: Nur zugelassene Servicetechniker dürfen die Gehäuseabdeckung entfernen und auf die Komponenten im Innern des Systems zugreifen. Beachten Sie bei sämtlichen Vorgängen die Sicherheitsvorkehrungen und die Hinweise für das Arbeiten im Innern des Computers und zum Schutz vor elektrischer Entladung, die im Product Information Guide (Produktinformationshandbuch) beschrieben sind.**

**VORSICHT: Während des normalen Betriebs können Prozessor und Kühlkörper sehr heiß werden. Vor dem Berühren dieser Komponenten muss eine angemessene Abkühlzeit eingehalten werden.**

- **1** Schalten Sie das System sowie die angeschlossenen Peripheriegeräte aus, und trennen Sie das System vom Netzstrom.
- **2** Offnen Sie das System. Siehe "Offnen des Systems" auf Seite 47.
- **3** Lösen Sie mit einem Kreuzschlitzschraubendreher der Größe 2 die zwei Sicherungsschrauben, mit denen die Kühlkörper-/Kühlgehäusebaugruppe befestigt ist.

Diese Schrauben befinden sich neben dem Prozessorlüftergehäuse. Siehe [Abbildung 3-15.](#page-70-0)

**4** Kippen Sie die Kühlkörper-/Kühlgehäusebaugruppe vom Lüftergehäuse weg, und heben Sie sie heraus.

#### <span id="page-70-0"></span> **Abbildung 3-15. Kühlkörper entfernen und installieren**

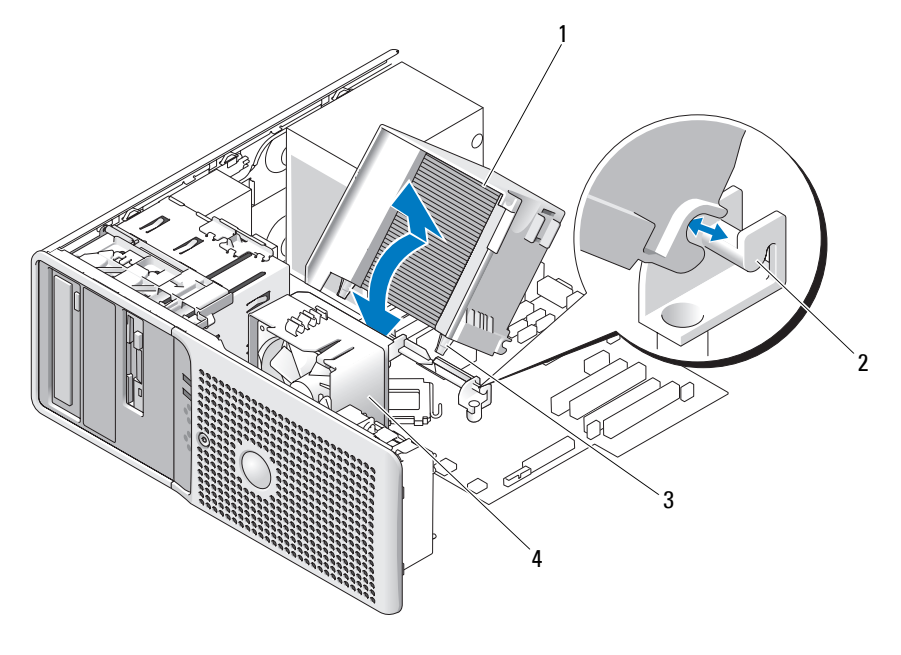

1 Kühlkörper-/Kühlgehäusebaugruppe 2 Halteklammer 3 Sicherungsschrauben (2)

### 4 Prozessorlüfter

**5** Öffnen Sie die Prozessorabdeckung, indem Sie den Freigabehebel unter dem Sockel aus der Verriegelung lösen. Ziehen Sie dann den Hebel nach hinten, um den Prozessor freizugeben. Siehe [Abbildung 3-16.](#page-71-0)

#### <span id="page-71-0"></span> **Abbildung 3-16. Prozessor installieren und entfernen**

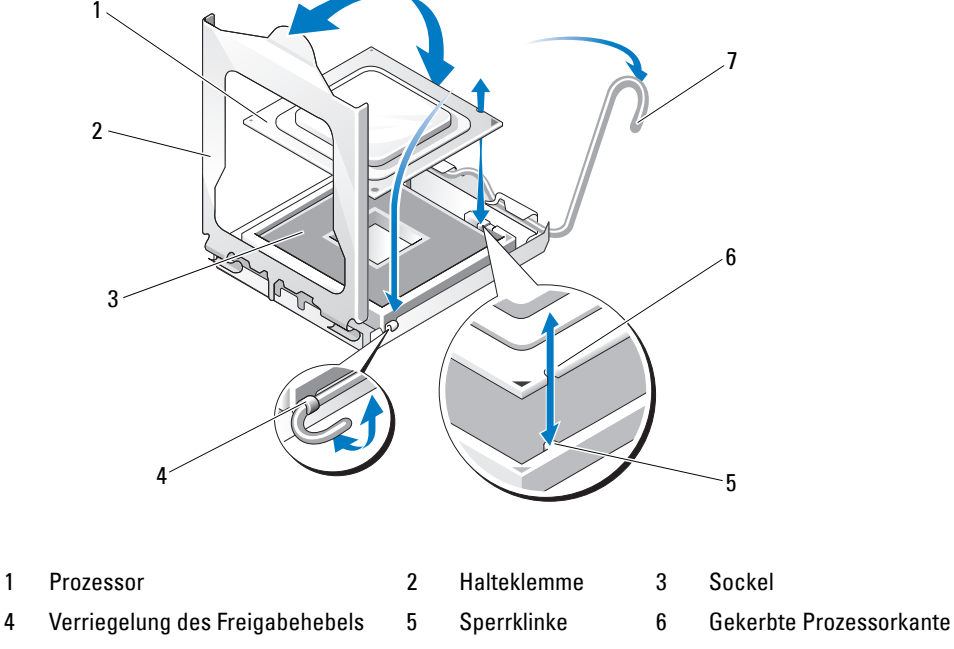

7 Freigabehebel

**HINWEIS:** Die Halteklemme ist federbelastet. Achten Sie darauf, dass die Halteklemme nicht plötzlich aufspringt und den Prozessor oder die Systemplatine trifft.

**6** Drehen Sie die Halteklemme vorsichtig vom Prozessor weg.

**HINWEIS:** Der Prozessor darf nicht an einer einzelnen Kante aus dem Sockel herausgehebelt werden. Dadurch könnten die empfindlichen Anschlussstifte des Prozessors beschädigt werden.

**HINWEIS:** Achten Sie sorgfältig darauf, den Sockel mit seinen Anschlüssen weder zu berühren noch Fremdkörper darauf gelangen zu lassen.

**7** Heben Sie den Prozessor gerade nach oben aus dem Sockel heraus.

Belassen Sie den Entriegelungshebel und die Halteklemme in der entriegelten Position, so dass der Sockel auf den Einbau des neuen Prozessors vorbereitet ist.
#### <span id="page-72-0"></span>**Ersetzen des Prozessors**

- **1** Entnehmen Sie den neuen Prozessor der Verpackung.
- **2** Stellen Sie sicher, dass die Kontakte auf der Unterseite des einzusetzenden Prozessors frei von Schmutz und anderem Fremdmaterial sind.
- **3** Richten Sie die gekerbte Kante des einzusetzenden Prozessors mit dem entsprechenden Vorsprung am Prozessorrahmen aus. Siehe [Abbildung 3-16.](#page-71-0)

**HINWEIS:** Gehen Sie beim Ausbau und Einbau des Prozessors mit äußerster Sorgfalt vor. Wenn die Anschlüsse des Prozessorsockels beschädigt werden, kann dies die gesamte Systemplatine in Mitleidenschaft ziehen.

- **4** Setzen Sie den Prozessor vorsichtig in den Prozessorrahmen. Achten Sie darauf, dass die gekerbte Kante des Prozessors in den entsprechenden Vorsprung im Prozessorrahmen greift. Üben Sie keinen Druck auf den Prozessor aus. Wenn der Prozessor korrekt ausgerichtet ist, sollte er sich leicht in den Sockelrahmen einführen lassen. Siehe [Abbildung 3-16](#page-71-0).
- **5** Senken Sie die Halteklemme auf den Prozessor, und drehen Sie dann den Freigabehebel bis zum Einrasten zurück in Richtung Systemplatine.
- **6** Säubern Sie die Unterseite des Kühlkörpers von der Wärmeleitpaste.

**HINWEIS:** Tragen Sie auf jeden Fall frische Wärmeleitpaste auf. Dies gewährleistet eine ordnungsgemäße thermische Verbindung und damit optimalen Prozessorbetrieb.

- **7** Tragen Sie frische Wärmeleitpaste auf der Oberseite des Prozessors auf.
- **8** Setzen Sie die Kühlkörperbaugruppe in die entsprechende Halteklammer ein, und kippen Sie die Baugruppe nach unten zur Systemplatine hin. Siehe [Abbildung 3-15.](#page-70-0)
- **9** Richten Sie die zwei Sicherungsschrauben korrekt mit der Systemplatine aus, und sichern Sie damit die Kühlkörperbaugruppe an der Systemplatine.
- 10 Schließen Sie das System. Siehe ["Schließen des Systems" auf Seite 47](#page-46-0).
- **11** Verbinden Sie das System wieder mit dem Netzstrom, und schalten Sie das System und die angeschlossenen Peripheriegeräte ein.

### <span id="page-73-1"></span>**Lüfter**

Das System enthält zwei Lüfter, und zwar einen für den Prozessor und einen für den Kartenträger. Jeder Lüfter bildet zusammen mit einem Luftleitblech eine Baugruppe. Lüfter und Luftleitblech werden jeweils als Einheit ersetzt.

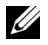

**ANMERKUNG:** Zum Entfernen des größeren Prozessorlüfters müssen Sie zunächst die Kühlkörper-/ Kühlgehäusebaugruppe herausnehmen. Siehe ["Entfernen des Prozessors" auf Seite 70](#page-69-0) (jedoch nicht den Prozessor entfernen) und [Abbildung 3-17](#page-74-0).

#### <span id="page-73-0"></span>**Entfernen der Lüfter**

- **VORSICHT: Nur zugelassene Servicetechniker dürfen die Gehäuseabdeckung entfernen und auf die Komponenten im Innern des Systems zugreifen. Beachten Sie bei sämtlichen Vorgängen die Sicherheitsvorkehrungen und die Hinweise für das Arbeiten im Innern des Computers und zum Schutz vor elektrischer Entladung, die im Product Information Guide (Produktinformationshandbuch) beschrieben sind.**
- **1** Schalten Sie das System sowie die angeschlossenen Peripheriegeräte aus, und trennen Sie das System vom Netzstrom.
- **2** Öffnen Sie das System. Siehe ["Öffnen des Systems" auf Seite 47.](#page-46-1)
- **3** Trennen Sie das Stromversorgungskabel des Lüfters von der Systemplatine, indem Sie die Verriegelungsklammer herunterdrücken. Siehe Abbildung 3-17.
- **4** Wenn Sie den kleineren Kartenträgerlüfter entfernen (siehe [Abbildung 3-17](#page-74-0)):
	- **a** Ziehen Sie die einzelne Sperrklinke nach oben, mit der der Lüfter am Gehäuse gesichert ist.
	- **b** Schieben Sie den Lüfter in Richtung der Systemrückseite, und heben Sie ihn heraus.
- **5** Wenn Sie den größeren Prozessorlüfter entfernen (siehe [Abbildung 3-17](#page-74-0)):
	- **a** Entfernen Sie die Kühlkörper-/Kühlgehäusebaugruppe. Siehe "Entfernen des Prozessors" [auf Seite 70.](#page-69-0) Entfernen Sie jedoch nicht den Prozessor.
	- **b** Drücken Sie auf die Sperrklinke, mit der der Prozessorlüfter am Gehäuse gesichert ist.
	- **c** Schieben Sie den Lüfter in Richtung der Systemrückseite, und heben Sie ihn heraus.

#### <span id="page-74-0"></span> **Abbildung 3-17. Lüfter entfernen und installieren**

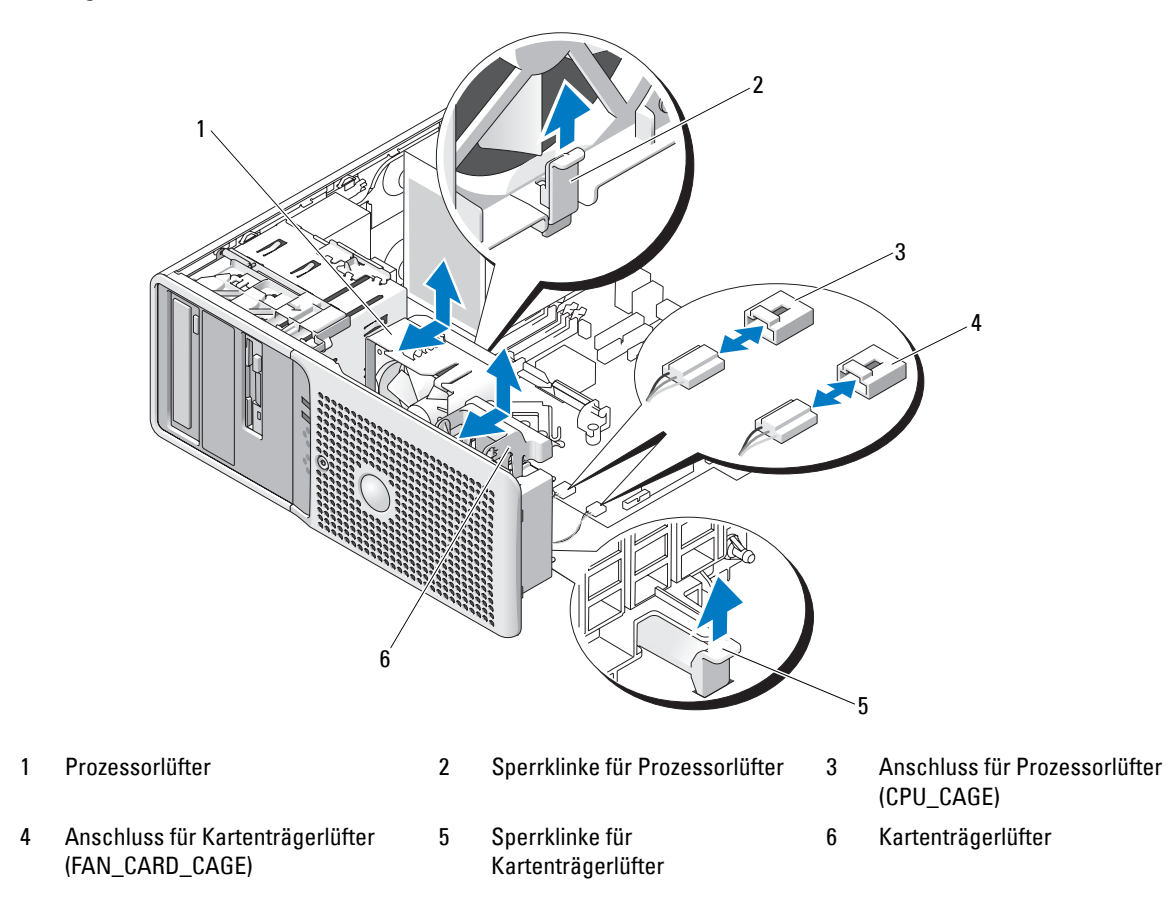

#### <span id="page-74-1"></span>**Einsetzen der Lüfter**

- **1** Richten Sie die Haltestifte des neu einzusetzenden Lüfters mit den Montagelöchern im Systemgehäuse aus.
- **2** Schieben Sie den Lüfter bis zum Einrasten in Richtung der Systemvorderseite.
- **3** Wenn Sie den größeren Prozessorlüfter eingesetzt haben, installieren Sie nun wieder die Kühlkörper-/ Kühlgehäusebaugruppe (siehe ["Entfernen des Prozessors" auf Seite 70\)](#page-69-0).
- **4** Verbinden Sie das Stromversorgungskabel des Lüfters mit der Systemplatine.
- 5 Schließen Sie das System. Siehe ["Schließen des Systems" auf Seite 47](#page-46-0).

### <span id="page-75-0"></span>**Systembatterie**

Durch eine Knopfzellenbatterie werden Informationen über die Computerkonfiguration, das Datum und die Uhrzeit aufrechterhalten. Die Lebensdauer der Batterie beträgt mehrere Jahre.

Um festzustellen, ob die Batterie ersetzt werden muss, lesen Sie ["Fehlerbehebung bei der Systembat](#page-96-0)[terie" auf Seite 97.](#page-96-0)

Sie können auch ohne Batterie mit dem Computer arbeiten; bei jedem Ausschalten des Systems bzw. beim Trennen vom Stromnetz gehen jedoch die Konfigurationsdaten verloren. In diesem Fall müssen Sie das System-Setup-Programm aufrufen und die Konfigurationsoptionen neu festlegen.

#### **VORSICHT: Eine falsch eingesetzte neue Batterie kann explodieren. Tauschen Sie die Batterie nur gegen den gleichen oder einen gleichwertigen, vom Hersteller empfohlenen Typ aus. Die verbrauchte Batterie entsprechend den Anleitungen des Herstellers entsorgen.**

#### **Entfernen der Systembatterie**

- **VORSICHT: Nur zugelassene Servicetechniker dürfen die Gehäuseabdeckung entfernen und auf die Komponenten im Innern des Systems zugreifen. Beachten Sie bei sämtlichen Vorgängen die Sicherheitsvorkehrungen und die Hinweise für das Arbeiten im Innern des Computers und zum Schutz vor elektrischer Entladung, die im Product Information Guide (Produktinformationshandbuch) beschrieben sind.**
	- **1** Rufen Sie das System-Setup-Programm auf und notieren Sie sich die Einstellungen in den einzelnen Menüs. Siehe ["Verwenden des System-Setup-Programms" auf Seite 29](#page-28-0).
	- **2** Schalten Sie das System und die Peripheriegeräte aus, und trennen Sie das System vom Netzstrom.
	- **3** Öffnen Sie das System. Siehe ["Öffnen des Systems" auf Seite 47](#page-46-1).
	- **4** Die Position der Systembatterie geht aus [Abbildung 6-2](#page-116-0) hervor; entfernen Sie alle Kabel, die den Zugang zur Batterie behindern.

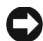

**HINWEIS:** Achten Sie beim Herausheben der Batterie aus dem Sockel mit einem stumpfen, nicht leitenden Gegenstand darauf, dass die Systemplatine nicht berührt wird. Stellen Sie sicher, dass der Gegenstand vor dem Heraushebeln der Batterie zwischen Batterie und Sockel eingesetzt wurde. Entfernen Sie die Batterie nicht gewaltsam. Andernfalls könnte die Systemplatine durch Lösen des Sockels oder Unterbrechen der Schaltkreisbahnen beschädigt werden.

**5** Drücken Sie auf die Sperrklinke am Batteriesockel, um die Batterie aus Ihrem Sitz zu lösen, und heben Sie dann die Batterie aus dem Sockel. Siehe [Abbildung 3-18.](#page-76-0)

#### <span id="page-76-0"></span> **Abbildung 3-18. Systembatterie entfernen und installieren**

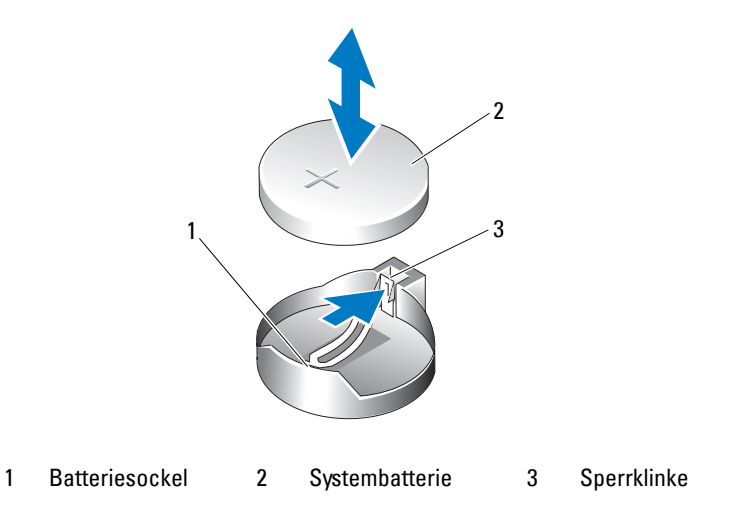

#### **Installation der Systembatterie**

- **1** Setzen Sie die neue Batterie mit der Seite "+" nach oben im Sockel ein und lassen Sie sie einrasten. Siehe [Abbildung 3-18.](#page-76-0)
- **2** Schließen Sie das System. Siehe ["Schließen des Systems" auf Seite 47.](#page-46-0)
- **3** Verbinden Sie das System wieder mit dem Netzstrom, und schalten Sie das System und die angeschlossenen Peripheriegeräte ein.
- **4** Rufen Sie das System-Setup-Programm auf und überprüfen Sie die einwandfreie Funktion der Batterie. Siehe ["Verwenden des System-Setup-Programms" auf Seite 29.](#page-28-0)
- **5** Wählen Sie im Hauptbildschirm die Option **System Time** (Systemzeit), um die aktuelle Uhrzeit und das Datum einzugeben.
- **6** Geben Sie auch alle System-Konfigurationsinformationen neu ein, die nicht mehr auf den System-Setup-Bildschirmen angezeigt werden und beenden Sie dann das System-Setup-Programm.
- 7 Wie Sie die neue Batterie überprüfen, erfahren Sie unter "Fehlerbehebung bei der Systembatterie" [auf Seite 97](#page-96-0).
- **8** Verbinden Sie das System nach einer Stunde wieder mit dem Netzstrom und schalten Sie es ein.
- **9** Rufen Sie das System-Setup-Programm auf. Falls Uhrzeit und Datum immer noch nicht korrekt sind, lesen Sie ["Wie Sie Hilfe bekommen" auf Seite 121](#page-120-0).
- **10** Entsorgen Sie die alte Batterie fachgerecht. Weitere Informationen finden Sie im *Product Information Guide* (Produktinformationshandbuch).

### **Netzteil**

#### <span id="page-77-0"></span>**Entfernen des Netzteils**

- **VORSICHT: Nur zugelassene Servicetechniker dürfen die Gehäuseabdeckung entfernen und auf die Komponenten im Innern des Systems zugreifen. Beachten Sie bei sämtlichen Vorgängen die Sicherheitsvorkehrungen und die Hinweise für das Arbeiten im Innern des Computers und zum Schutz vor elektrischer Entladung, die im Product Information Guide (Produktinformationshandbuch) beschrieben sind.**
- **1** Schalten Sie das System sowie die angeschlossenen Peripheriegeräte aus, und trennen Sie das System vom Netzstrom.
- **2** Offnen Sie das System. Siehe "Offnen des Systems" auf Seite 47.
- **3** Trennen Sie je nach Systemkonfiguration die folgenden Stromversorgungskabel:
	- P1 und P2 zur Systemplatine
	- P3 und P5 zu den SATA- oder SAS-Laufwerken
	- P7 zum Diskettenlaufwerk
	- P8, P9 und P10 zu den optischen Laufwerken oder dem Bandlaufwerk

**ANMERKUNG:** Merken Sie sich, wie die Gleichstromversorgungskabel im Systemrahmen geführt sind, wenn Sie die Kabel von der Systemplatine und den Laufwerken abnehmen. Diese Kabel müssen beim Wiederanbringen korrekt geführt werden, um Einklemmen zu verhindern.

**4** Entfernen Sie die Kühlkörper-/Kühlgehäusebaugruppe. Lösen Sie die zwei Sicherungsschrauben, mit denen die Kühlkörper-/Kühlgehäusebaugruppe befestigt ist.

Diese Schrauben befinden sich neben dem Prozessorlüftergehäuse. Siehe [Abbildung 3-15.](#page-70-0)

- **5** Kippen Sie die Kühlkörper-/Kühlgehäusebaugruppe vom Lüftergehäuse weg, und heben Sie sie heraus.
- **6** Entfernen Sie die IDE-, E/A-Anschluss- und SATA-Kabel (falls vorhanden), die an den Führungsklemmen auf der Seite des Netzteils befestigt sind.
- **7** Entfernen Sie mit einem Kreuzschlitzschraubendreher der Größe 2 die vier Kreuzschlitzschrauben, mit denen das Netzteil an der Systemrückseite befestigt ist.
- **8** Drücken Sie die Sperrklinke des Netzteils nach unten, schieben Sie das Netzteil zur Systemvorderseite, und heben Sie es dann aus dem Systemgehäuse heraus. Siehe [Abbildung 3-19](#page-78-0).
- **9** Entfernen Sie die Kabelklemme und bewahren Sie sie für das neue Netzteil auf.

#### <span id="page-78-0"></span> **Abbildung 3-19. Netzteil entfernen**

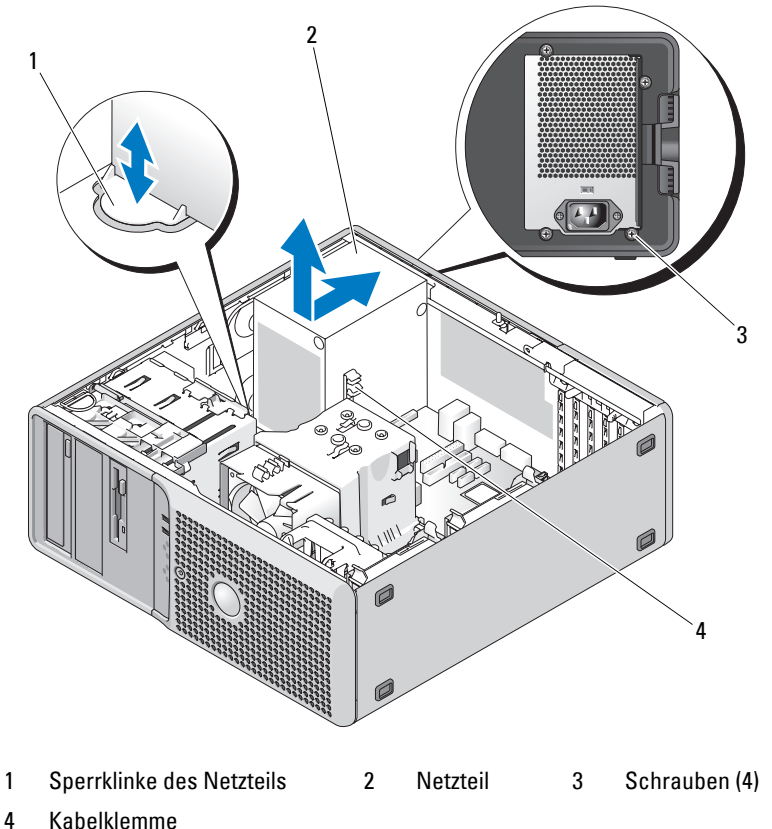

#### <span id="page-78-1"></span>**Installation des Netzteils**

- **1** Befestigen Sie die Kabelklemme am neuen Netzteil.
- **2** Bringen Sie die Montagelöcher des Netzteils zur Deckung mit den Montagelöchern an der Systemrückseite.
- **3** Schieben Sie das Netzteil in Richtung der Systemrückseite, bis es über der Sperrklinke einrastet.
- **4** Ziehen Sie mit einem Kreuzschlitzschraubendreher der Größe 2 die vier Kreuzschlitzschrauben fest, mit denen das Netzteil an der Rückseite befestigt ist.
- **5** Befestigen Sie die IDE-, E/A-Anschluss- und SATA-Kabel (falls vorhanden) an der Führungsklemme seitlich am Netzteil. Führen Sie das SATA-Stromversorgungskabel wieder an der Unterseite des Gehäuses entlang. Diese Kabel müssen beim Zusammenbau des Systems unter dem Kühlkörper und der Verkleidung liegen.
- **6** Reinigen Sie die Unterseite des Kühlkörpers und tragen Sie neue Wärmeleitpaste auf.
- **7** Setzen Sie die Kühlkörperbaugruppe zurück auf den Halter und klappen Sie die Kühlkörperbaugruppe wieder auf die Systemplatine herunter. Siehe Abbildung 3-15.
- **8** Richten Sie die zwei unverlierbaren Schraube zur Systemplatine aus und ziehen Sie sie an, um die Kühlkörperbaugruppe an der Systemplatine zu befestigen.
- **9** Verbinden Sie je nach Systemkonfiguration die folgenden Stromversorgungskabel:
	- P1 und P2 zur Systemplatine
	- P3 und P5 zu den SATA- oder SAS-Laufwerken
	- P7 zum Diskettenlaufwerk
	- P8, P9 und P10 zu den optischen Laufwerken oder dem Bandlaufwerk
- 10 Schließen Sie das System. Siehe ["Schließen des Systems" auf Seite 47](#page-46-0).

### **Gehäuseeingriffschalter**

#### **Entfernen des Gehäuseeingriffschalters**

- **VORSICHT: Nur zugelassene Servicetechniker dürfen die Gehäuseabdeckung entfernen und auf die Komponenten im Innern des Systems zugreifen. Beachten Sie bei sämtlichen Vorgängen die Sicherheitsvorkehrungen und die Hinweise für das Arbeiten im Innern des Computers und zum Schutz vor elektrischer Entladung, die im Product Information Guide (Produktinformationshandbuch) beschrieben sind.**
	- **1** Schalten Sie das System sowie die angeschlossenen Peripheriegeräte aus, und trennen Sie das System vom Netzstrom.
- **2** Offnen Sie das System. Siehe "Offnen des Systems" auf Seite 47.
- **3** Trennen Sie das Kabel des Gehäuseeingriffschalters vom Anschluss INTRUDER auf der Systemplatine. Siehe [Abbildung 3-20](#page-80-0).
- **4** Entfernen Sie den Gehäuseeingriffschalter aus seiner Halterung. Siehe [Abbildung 3-20.](#page-80-0)
- **5** Entfernen Sie den Schalter mit dem Kabel aus dem System.

<span id="page-80-0"></span> **Abbildung 3-20. Gehäuseeingriffschalter entfernen und installieren**

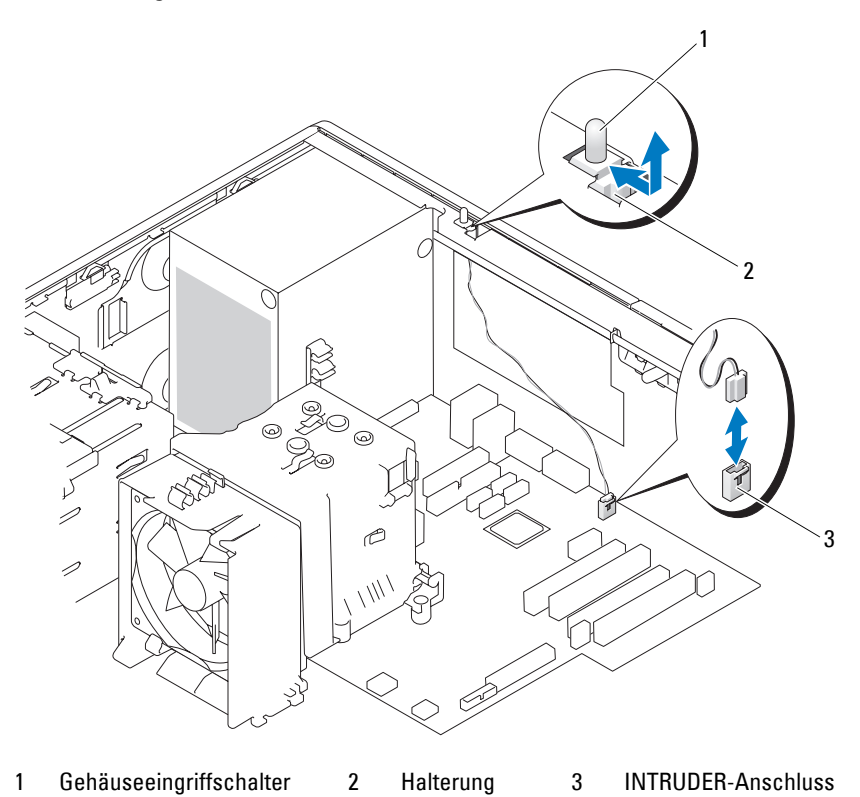

### **Installation des Gehäuseeingriffschalters**

- **1** Richten Sie den Gehäuseeingriffschalter mit seiner Halterung aus. Siehe [Abbildung 3-20](#page-80-0).
- **2** Schieben Sie den Schalter in die Halterung.
- **3** Verbinden Sie das Schalterkabel mit dem Anschluss INTRUDER auf der Systemplatine.
- 4 Schließen Sie das System. Siehe ["Schließen des Systems" auf Seite 47](#page-46-0).
- **5** Verbinden Sie das System wieder mit dem Netzstrom und schalten Sie es ein.

### **Fronverkleidung (nur für Service)**

#### <span id="page-81-0"></span>**Entfernen der Frontverkleidung**

- **VORSICHT: Nur zugelassene Servicetechniker dürfen die Gehäuseabdeckung entfernen und auf die Komponenten im Innern des Systems zugreifen. Beachten Sie bei sämtlichen Vorgängen die Sicherheitsvorkehrungen und die Hinweise für das Arbeiten im Innern des Computers und zum Schutz vor elektrischer Entladung, die im Product Information Guide (Produktinformationshandbuch) beschrieben sind.**
	- **1** Schalten Sie das System sowie die angeschlossenen Peripheriegeräte aus, und trennen Sie das System vom Netzstrom.
	- **2** Öffnen Sie das System. Siehe ["Öffnen des Systems" auf Seite 47.](#page-46-1)
	- **3** Entfernen Sie die Kühlkörper-/Kühlgehäusebaugruppe. Siehe ["Entfernen des Prozessors" auf Seite 70](#page-69-0). Entfernen Sie jedoch nicht den Prozessor.
	- **4** Entfernen Sie den großen Prozessorlüfter. Siehe ["Entfernen der Lüfter" auf Seite 74](#page-73-0).
	- **5** Entfernen Sie die drei Sicherungsschrauben der Frontverkleidung. Siehe [Abbildung 3-21.](#page-82-0)
	- **6** Schieben Sie die Verkleidung in Richtung der Systemoberseite, und nehmen Sie sie dann ab.

<span id="page-82-0"></span> **Abbildung 3-21. Frontverkleidung entfernen**

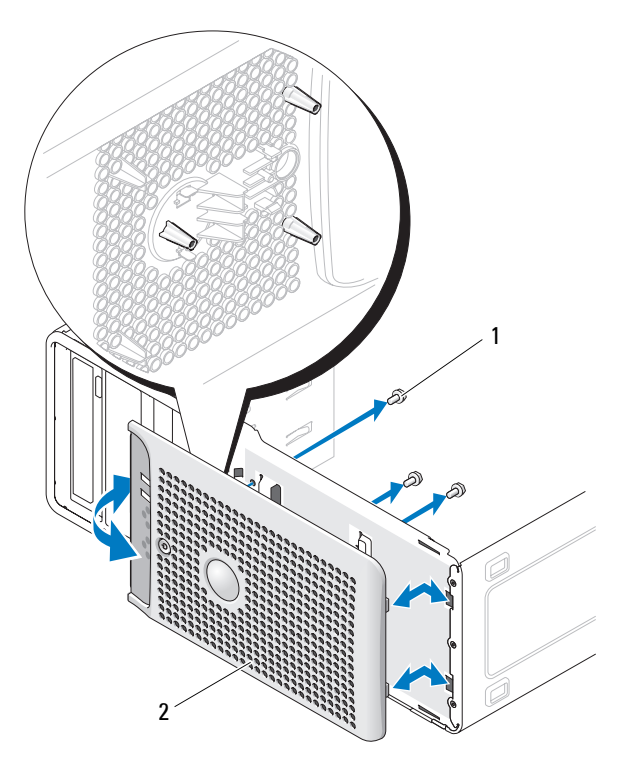

1 Sicherungsschrauben der Frontverkleidung (3) 2 Frontverkleidung

#### **Aufsetzen der Frontverkleidung**

- **1** Richten Sie die Frontverkleidung mit dem Gehäuserahmen aus und schieben Sie sie in Position.
- **2** Befestigen Sie die drei Sicherungsschrauben, um die Frontverkleidung am Systemgehäuse zu sichern. Siehe [Abbildung 3-21.](#page-82-0)
- **3** Setzen Sie den Prozessorlüfter ein. Siehe ["Einsetzen der Lüfter" auf Seite 75](#page-74-1).
- 4 Installieren die Kühlkörper-/Kühlgehäusebaugruppe. Siehe ["Ersetzen des Prozessors" auf Seite 73](#page-72-0).
- 5 Schließen Sie das System. Siehe ["Schließen des Systems" auf Seite 47](#page-46-0).
- **6** Verbinden Sie das System wieder mit dem Netzstrom und schalten Sie es ein.

### **E/A-Platinenbaugruppe (nur für Service)**

**VORSICHT: Nur zugelassene Servicetechniker dürfen die Gehäuseabdeckung entfernen und auf die Komponenten im Innern des Systems zugreifen. Beachten Sie bei sämtlichen Vorgängen die Sicherheitsvorkehrungen und die Hinweise für das Arbeiten im Innern des Computers und zum Schutz vor elektrischer Entladung, die im Product Information Guide (Produktinformationshandbuch) beschrieben sind.**

### Entfernen der E/A-Platinenbaugruppe

- **1** Schalten Sie das System sowie die angeschlossenen Peripheriegeräte aus, und trennen Sie das System vom Netzstrom.
- **2** Öffnen Sie das System. Siehe ["Öffnen des Systems" auf Seite 47.](#page-46-1)
- **3** Entfernen Sie die Kühlkörper-/Kühlgehäusebaugruppe. Siehe ["Entfernen des Prozessors" auf Seite 70](#page-69-0). Entfernen Sie jedoch nicht den Prozessor.
- **4** Entfernen Sie den Prozessorlüfter. Siehe ["Entfernen der Lüfter" auf Seite 74](#page-73-0).
- **5** Entfernen Sie die Frontverkleidung. Siehe ["Entfernen der Frontverkleidung" auf Seite 82.](#page-81-0)
- **HINWEIS:** Merken Sie sich vor dem Trennen eines Kabels sorgfältig, wie es im Gehäuse verlegt ist, damit Sie diesen Zustand später korrekt wiederherstellen können.
- **6** Trennen Sie das Flachbandkabel vom Anschluss der E/A-Platine, indem Sie an der gelben Kabelschlaufe ziehen.
- **7** Entfernen Sie die Schraube, mit der die E/A-Platinenbaugruppe vorn am Gehäuse befestigt ist. Siehe [Abbildung 3-22.](#page-84-0)
- **8** Heben Sie die E/A-Platinenbaugruppe aus dem System heraus.

#### <span id="page-84-0"></span> **Abbildung 3-22. E/A-Platinenbaugruppe entfernen und installieren**

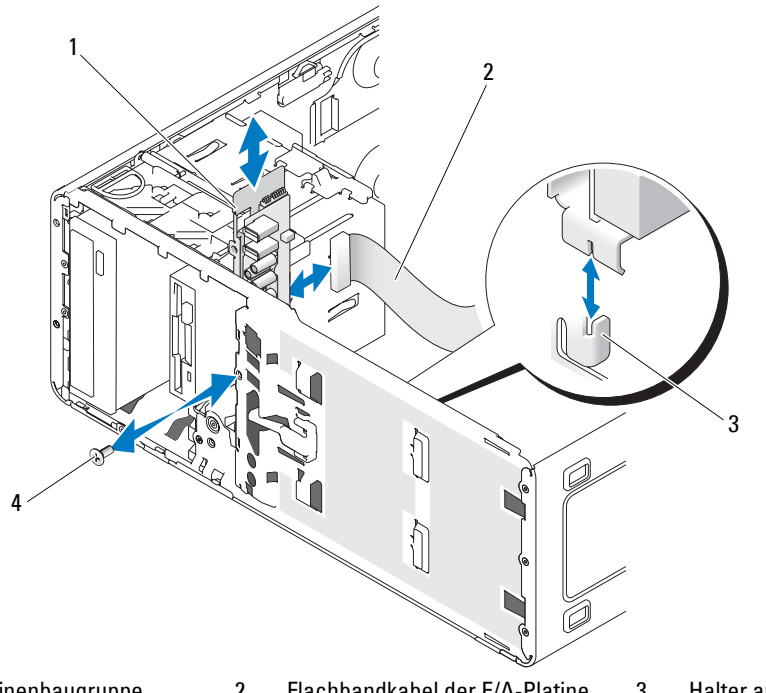

- 1 E/A-Platinenbaugruppe 2 Flachbandkabel der E/A-Platine 3 Halter am Gehäuse
- 4 Schraube an der E/A-Platine

#### Einsetzen der E/A-Platinenbaugruppe

- **VORSICHT: Nur zugelassene Servicetechniker dürfen die Gehäuseabdeckung entfernen und auf die Komponenten im Innern des Systems zugreifen. Beachten Sie bei sämtlichen Vorgängen die Sicherheitsvorkehrungen und die Hinweise für das Arbeiten im Innern des Computers und zum Schutz vor elektrischer Entladung, die im Product Information Guide (Produktinformationshandbuch) beschrieben sind.**
- **1** Setzen Sie die E/A-Platinenbaugruppe auf den Halter an der Gehäusevorderseite. Siehe [Abbildung 3-22.](#page-84-0)
- **2** Befestigen Sie die E/A-Platinenbaugruppe mit der Schraube. Siehe [Abbildung 3-22](#page-84-0).
- **3** Verbinden Sie das E/A-Flachbandkabel mit dem Anschluss auf der neuen E/A-Platine.
- 4 Setzen Sie den großen Prozessorlüfter ein. Siehe ["Einsetzen der Lüfter" auf Seite 75](#page-74-1).
- **5** Installieren Sie die Kühlkörper-/Kühlgehäusebaugruppe. Siehe ["Ersetzen des Prozessors" auf Seite 73](#page-72-0).
- **ANMERKUNG:** Um eine Beschädigung des Prozessors zu verhindern, müssen Sie den Kühlkörper vor dem Einbau von alter Wärmeleitpaste befreien und frische Wärmeleitpaste auftragen.
- 6 Schließen Sie das System. Siehe ["Schließen des Systems" auf Seite 47](#page-46-0).
- **7** Verbinden Sie das System wieder mit dem Netzstrom und schalten Sie es ein.

### **Systemplatine (nur für Service)**

**VORSICHT: Nur zugelassene Servicetechniker dürfen die Gehäuseabdeckung entfernen und auf die Komponenten im Innern des Systems zugreifen. Beachten Sie bei sämtlichen Vorgängen die Sicherheitsvorkehrungen und die Hinweise für das Arbeiten im Innern des Computers und zum Schutz vor elektrischer Entladung, die im Product Information Guide (Produktinformationshandbuch) beschrieben sind.**

**VORSICHT: Der Kühlkörper kann im Betrieb heiß werden. Um Verbrennungen zu vermeiden, muss das System vor dem Entfernen der Systemplatine ausreichend lange abgekühlt sein.**

#### <span id="page-85-0"></span>**Entfernen der Systemplatine**

- **1** Schalten Sie das System sowie die angeschlossenen Peripheriegeräte aus, und trennen Sie das System vom Netzstrom.
- **2** Öffnen Sie das System. Siehe ["Öffnen des Systems" auf Seite 47.](#page-46-1)
- **3** Trennen Sie je nach Konfiguration die folgenden Kabel von der Systemplatine: Die Position der Anschlüsse geht aus [Abbildung 6-2](#page-116-0) hervor.
	- Zwei Netzteilkabel von den Anschlüssen POWER und 12VPOWER
	- Diskettendatenkabel vom Anschluss FLOPPY
	- E/A-Platinenkabel vom Anschluss FRONTPANEL
	- 5,25-Zoll-Gerätedatenkabel vom Anschluss IDE
	- Prozessorlüfterkabel vom Anschluss FAN\_CPU
	- Kabel für Kartenträgerlüfter vom Anschluss FAN\_CARD\_CAGE
	- SATA-Festplattendatenkabel von den SATA-Anschlüssen
	- Kabel für Gehäuseeingriffschalter vom Anschluss INTRUDER
- **4** Entfernen Sie alle Erweiterungskarten und daran angeschlossene Kabel. Siehe ["Entfernen von Erweiterungskarten" auf Seite 63](#page-62-0).
- **5** Entfernen Sie alle Speichermodule. Siehe ["Speicher" auf Seite 66.](#page-65-0)

**ANMERKUNG:** Notieren Sie sich die jeweilige Position der Speichermodule, damit diese wieder korrekt Ø eingesetzt werden können.

**VORSICHT: Der Prozessor und der Kühlkörper können sehr heiß werden. Stellen Sie sicher, dass der Prozessor und der Kühlkörper ausreichend Zeit zum Abkühlen haben, bevor Sie sie berühren.**

**HINWEIS:** Um den Prozessor nicht zu beschädigen, darf der Kühlkörper nicht vom Prozessor abgehebelt werden.

- **6** Entfernen Sie den Prozessor. Siehe ["Entfernen des Prozessors" auf Seite 70.](#page-69-0)
- **7** Entfernen Sie mit einem Kreuzschlitzschraubendreher der Größe 2 die acht Schrauben, mit denen die Systemplatine am Gehäuse befestigt ist. Siehe [Abbildung 3-23](#page-86-0).

**8** Entfernen Sie mit einem Kreuzschlitzschraubendreher der Größe 2 die beiden Schrauben der Prozessorkühlkörperhalterung, und heben Sie die Halterung aus der Systemplatine. Siehe [Abbildung 3-23.](#page-86-0) Die Schrauben der Kühlkörperdrehhalterung sind grün und länger als die Befestigungsschrauben der Systemplatine.

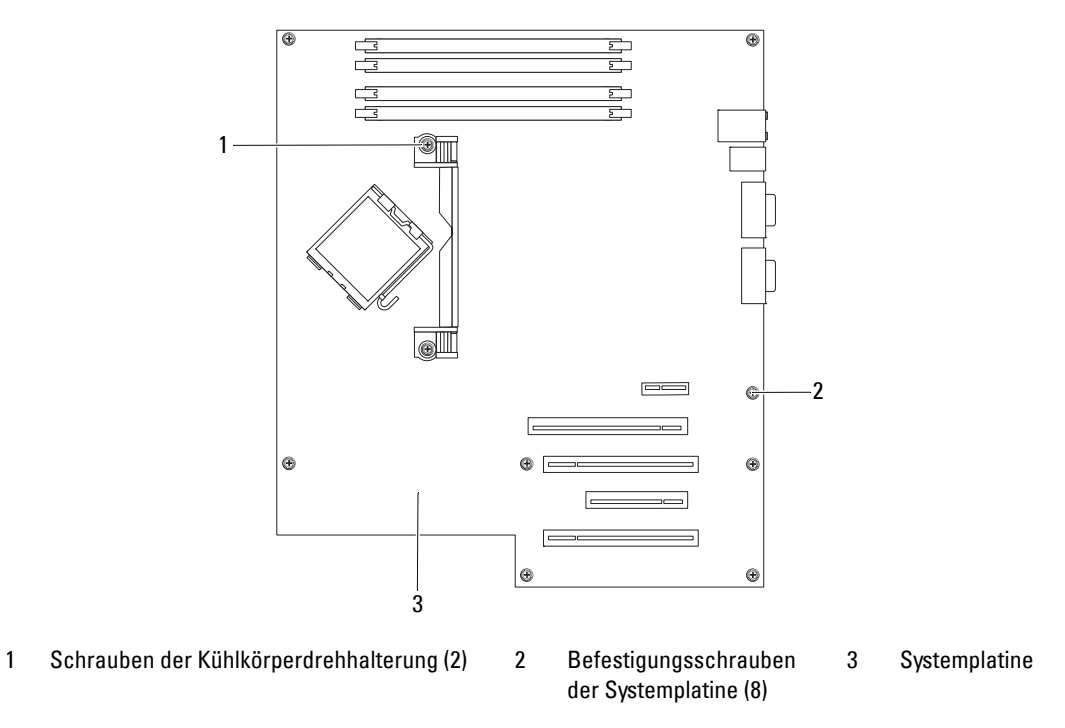

#### <span id="page-86-0"></span> **Abbildung 3-23. Befestigungspunkte der Systemplatine**

- **9** Führen Sie etwaige lose Kabel sorgfältig weg von den Kanten der Systemplatine.
- **10** Schieben Sie die Systemplatine vorsichtig in Richtung der Systemvorderseite, und heben Sie dann die Systemplatine aus dem Gehäuse.

#### **Installation der Systemplatine**

- **1** Nachdem Sie die alte Systemplatine entfernt haben, senken Sie die neue Systemplatine in das Gehäuse ab, und richten Sie dabei die E/A-Anschlüsse der Systemplatine mit den E/A-Anschlussöffnungen auf der Gehäuserückseite aus.
- **2** Befestigen Sie mit einem Kreuzschlitzschraubendreher der Größe 2 die acht Schrauben, mit denen die Systemplatine am Gehäuse gesichert wird. Siehe [Abbildung 3-23](#page-86-0).
- **3** Befestigen Sie mit einem Kreuzschlitzschraubendreher der Größe 2 die Prozessorkühlkörperhalterung am Gehäuse. Siehe [Abbildung 3-23.](#page-86-0)

**HINWEIS:** Um eine Beschädigung des Prozessors zu verhindern, müssen Sie den Kühlkörper vor dem Einbau von alter Wärmeleitpaste befreien und frische Wärmeleitpaste auftragen.

- 4 Installieren Sie den Prozessor und die Kühlkörper-/Kühlgehäusebaugruppe. Siehe "Ersetzen des [Prozessors" auf Seite 73.](#page-72-0)
- **5** Installieren Sie die Speichermodule, und zwar in genau den gleichen Sockeln, aus denen sie entfernt wurden. Siehe ["Installation eines Speichermoduls" auf Seite 68](#page-67-0).
- **6** Installieren Sie die Erweiterungskarten und schließen Sie etwaige Kabel an. Siehe "Installation einer [Erweiterungskarte" auf Seite 65.](#page-64-0)
- **7** Verbinden Sie entsprechend der Konfiguration die Kabel, die im Abschnitt ["Entfernen der System](#page-85-0)[platine" auf Seite 86](#page-85-0) getrennt wurden. Siehe [Abbildung 6-2.](#page-116-0)
	- Zwei Netzteilkabel zu den Anschlüssen POWER und 12VPOWER
	- Diskettendatenkabel zum Anschluss FLOPPY (falls zutreffend)
	- E/A-Platinenkabel zum Anschluss FRONTPANEL
	- 5,25-Zoll-Gerätedatenkabel zum Anschluss IDE
	- Prozessorlüfterkabel zum Anschluss FAN\_CPU
	- Kabel für Kartenträgerlüfter zum Anschluss FAN\_CARD\_CAGE
	- SATA-Festplattendatenkabel zu den SATA-Anschlüssen
	- Kabel für Gehäuseeingriffschalter zum Anschluss INTRUDER
- **8** Schließen Sie das System. Siehe ["Schließen des Systems" auf Seite 47](#page-46-0).
- **9** Verbinden Sie das System wieder mit dem Netzstrom und schalten Sie es ein.

# **Fehlerbehebung**

### **Sicherheit geht vor – für Sie und Ihr System**

Für einige der in diesem Dokument beschriebenen Vorgehensweisen ist es erforderlich, das Systemgehäuse zu öffnen und im Innern des Systems zu arbeiten. Führen Sie nur solche Wartungsarbeiten am System durch, die in diesem Handbuch oder an anderer Stelle in der Systemdokumentationen beschrieben sind.

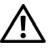

**VORSICHT: Nur zugelassene Servicetechniker dürfen die Gehäuseabdeckung entfernen und auf die Komponenten im Innern des Systems zugreifen. Beachten Sie bei sämtlichen Vorgängen die Sicherheitsvorkehrungen und die Hinweise für das Arbeiten im Innern des Computers und zum Schutz vor elektrischer Entladung, die im Product Information Guide (Produktinformationshandbuch) beschrieben sind.**

### **Startvorgang**

Achten Sie beim Hochfahren des Systems auf die optischen und akustischen Anzeigen, die in [Tabelle 4-1](#page-88-0) beschrieben sind.

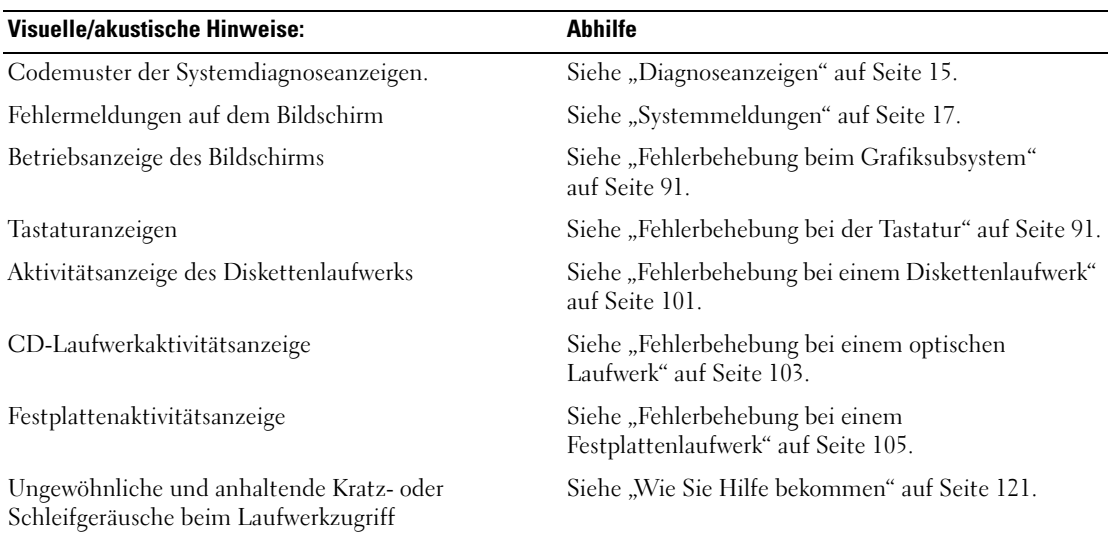

#### <span id="page-88-0"></span> **Tabelle 4-1. Anzeigen beim Systemstart**

## **Überprüfen der Geräte**

Dieser Abschnitt enthält Hinweise zur Behebung von Störungen bei externen Geräten, die direkt mit dem System verbunden sind, wie etwa Bildschirm, Tastatur oder Maus. Lesen Sie "Fehlerbehebung bei [externen Verbindungen" auf Seite 91,](#page-90-2) bevor Sie eines dieser Verfahren durchführen.

#### **Fehlerbehebung bei IRQ-Zuweisungskonflikten**

Die meisten PCI-Geräte können sich einen IRQ mit einem anderen Gerät teilen. Ein gleichzeitiger Zugriff ist jedoch nicht möglich. Um derartige Konflikte zu vermeiden, beachten Sie die in den jeweiligen PCI-Gerätedokumentationen angegebenen IRQ-Anforderungen. [Tabelle 4-2](#page-89-0) enthält die IRQ-Zuweisungen.

| <b>IRQ-Leitung</b> | <b>Zuweisung</b>                                          |
|--------------------|-----------------------------------------------------------|
| IRQ0               | Systemzeitgeber                                           |
| IRQ1               | Tastaturcontroller                                        |
| IRQ <sub>2</sub>   | Interruptcontroller 1, zur Aktivierung von IRQ8 bis IRQ15 |
| IRQ3               | Serielle Schnittstelle 2 (COM2 und COM4)                  |
| IRQ4               | Serielle Schnittstelle 1 (COM1 und COM3)                  |
| IRQ <sub>5</sub>   | Remote-Access-Controller                                  |
| IRQ6               | Controller des (optionalen) Diskettenlaufwerks            |
| IRQ8               | Echtzeituhr                                               |
| IRQ9               | ACPI-Funktionen (für Energieverwaltung)                   |
| IRQ10              | Verfügbar                                                 |
| IRQ11              | Verfügbar                                                 |
| IRQ13              | Mathematischer Coprozessor                                |
| IRQ14              | IDE-CD-Laufwerk-Controller                                |
| IRQ15              | Verfügbar                                                 |

<span id="page-89-0"></span> **Tabelle 4-2. IRQ-Standardzuweisungen**

#### <span id="page-90-2"></span>**Fehlerbehebung bei externen Verbindungen**

Lockere und falsch angeschlossene Kabel sind die häufigsten Ursachen für Störungen beim System, beim Bildschirm und anderen Peripheriegeräten (z. B. Drucker, Tastatur, Maus oder andere externe Geräte). Stellen Sie sicher, dass alle externen Kabel fest mit den externen Anschlüssen des Systems verbunden sind. [Abbildung 1-2](#page-12-0) zeigt die Anschlüsse auf der Rückseite des Systems.

#### <span id="page-90-0"></span>**Fehlerbehebung beim Grafiksubsystem**

#### **Problem**

• Der Bildschirm funktioniert nicht ordnungsgemäß.

#### **Abhilfe**

- **1** Überprüfen Sie die Systemanschlüsse und die Stromversorgung des Bildschirms.
- **2** Führen Sie den entsprechenden Online-Diagnosetest durch. Siehe "Verwenden von Dell PowerEdge [Diagnostics" auf Seite 111.](#page-110-0)

Wenn die Tests erfolgreich ausgeführt werden, ist das Problem nicht auf die Grafikhardware zurückzuführen.

Wenn das Problem nicht behoben wurde, lesen Sie ["Wie Sie Hilfe bekommen" auf Seite 121.](#page-120-0)

#### <span id="page-90-1"></span>**Fehlerbehebung bei der Tastatur**

#### **Problem**

- Eine Systemmeldung weist auf ein Tastaturproblem hin.
- Die Tastatur funktioniert nicht ordnungsgemäß.

#### **Abhilfe**

- **1** Rufen Sie das System-Setup-Programm auf, und stellen Sie sicher, dass die USB-Anschlüsse aktiviert sind. Siehe ["Verwenden des System-Setup-Programms" auf Seite 29.](#page-28-0)
- **2** Überprüfen Sie Tastatur und Kabel auf sichtbare Beschädigungen.
- **3** Tauschen Sie die Tastatur aus.

Wenn sich das Problem auf diese Weise lösen lässt, muss die defekte Tastatur ersetzt werden. Siehe ["Wie Sie Hilfe bekommen" auf Seite 121.](#page-120-0)

**4** Führen Sie den entsprechenden Online-Diagnosetest durch. Siehe ["Verwenden von Dell PowerEdge](#page-110-0)  [Diagnostics" auf Seite 111.](#page-110-0)

Wenn das Problem nicht behoben wurde, lesen Sie ["Wie Sie Hilfe bekommen" auf Seite 121.](#page-120-0)

#### **Fehlerbehebung bei der Maus**

#### **Problem**

- Eine Systemmeldung weist auf ein Problem mit der Maus hin.
- Die Maus funktioniert nicht ordnungsgemäß.

#### **Abhilfe**

- **1** Führen Sie den entsprechenden Online-Diagnosetest durch. Siehe "Verwenden von Dell PowerEdge [Diagnostics" auf Seite 111.](#page-110-0)
	- Wenn der Test fehlschlägt, fahren Sie mit dem nächsten Schritt fort.
- **2** Überprüfen Sie Maus und Kabel auf sichtbare Beschädigungen. Wenn die Maus nicht beschädigt ist, fahren Sie mit [step 4](#page-91-0) fort. Wenn die Maus beschädigt ist, fahren Sie mit dem nächsten Schritt fort.
- **3** Tauschen Sie die defekte Maus gegen eine nachweislich funktionstüchtige Maus aus. Wenn das Problem dadurch behoben wird, muss die fehlerhafte Maus ersetzt werden. Siehe ["Wie Sie Hilfe bekommen" auf Seite 121](#page-120-0).
- <span id="page-91-0"></span>**4** Rufen Sie das System-Setup-Programm auf, und stellen Sie sicher, dass die USB-Anschlüsse aktiviert sind. Siehe ["Verwenden des System-Setup-Programms" auf Seite 29.](#page-28-0) Wenn das Problem nicht behoben wird, lesen Sie ["Wie Sie Hilfe bekommen" auf Seite 121](#page-120-0).

### **Fehlerbehebung bei E/A-Grundfunktionen**

### **Fehlerbehebung bei einer seriellen Schnittstelle**

#### **Problem**

- Eine Fehlermeldung weist auf ein Problem mit der seriellen Schnittstelle hin.
- Das an eine serielle Schnittstelle angeschlossene Gerät funktioniert nicht korrekt.

#### **Abhilfe**

- **1** Rufen Sie das System-Setup-Programm auf und stellen Sie sicher, dass die serielle Schnittstelle aktiviert und korrekt für die Anwendung konfiguriert ist. Siehe ["Verwenden des System-Setup-](#page-28-0)[Programms" auf Seite 29](#page-28-0).
- **2** Wenn das Problem nur bei einer bestimmten Anwendung auftritt, lesen Sie in der Dokumentation zur Anwendung nach, ob eine spezielle Schnittstellenkonfiguration erforderlich ist.
- **3** Führen Sie den entsprechenden Online-Diagnosetest durch. Siehe "Verwenden von Dell PowerEdge [Diagnostics" auf Seite 111.](#page-110-0)

Wenn die Tests erfolgreich durchgeführt wurden, das Problem jedoch weiterhin besteht, lesen Sie ["Wie Sie Hilfe bekommen" auf Seite 121](#page-120-0).

#### **Fehlerbehebung bei einem USB-Gerät**

#### **Problem**

- Eine Systemmeldung weist auf ein Problem mit einem USB-Gerät hin.
- Das Gerät an einem USB-Anschluss funktioniert nicht ordnungsgemäß.

#### **Abhilfe**

- **1** Rufen Sie das System-Setup-Programm auf, und stellen Sie sicher, dass die USB-Anschlüsse aktiviert sind. Siehe ["Verwenden des System-Setup-Programms" auf Seite 29.](#page-28-0)
- **2** Schalten Sie das System und alle USB-Geräte aus.
- **3** Trennen Sie alle USB-Geräte von der Schnittstelle und schließen Sie das Gerät mit der Fehlfunktion an den anderen USB-Anschluss an.
- **4** Schalten Sie das System und das wieder angeschlossene Gerät ein.

Wenn sich das Problem auf diese Weise lösen lässt, ist möglicherweise der USB-Anschluss defekt. Siehe ["Wie Sie Hilfe bekommen" auf Seite 121](#page-120-0).

**5** Falls möglich, tauschen Sie das Schnittstellenkabel gegen ein funktionierendes Kabel aus.

Wenn sich das Problem auf diese Weise lösen lässt, muss das Schnittstellenkabel ersetzt werden. Siehe .Wie Sie Hilfe bekommen" auf Seite 121.

- **6** Schalten Sie das System und das USB-Gerät aus und tauschen Sie das Gerät gegen ein vergleichbares aus.
- **7** Schalten Sie das System und das USB-Gerät wieder ein.

Wenn sich das Problem auf diese Weise lösen lässt, muss das USB-Gerät ersetzt werden. Siehe ["Wie Sie Hilfe bekommen" auf Seite 121](#page-120-0).

Wenn das Problem weiterhin besteht, lesen Sie ["Wie Sie Hilfe bekommen" auf Seite 121](#page-120-0).

### **Fehlerbehebung bei einem NIC**

#### **Problem**

• Der NIC kommuniziert nicht mit dem Netzwerk.

#### **Abhilfe**

- **1** Führen Sie den entsprechenden Online-Diagnosetest durch. Siehe "Verwenden von Dell PowerEdge [Diagnostics" auf Seite 111.](#page-110-0)
- **2** Überprüfen Sie die entsprechende Anzeige auf dem NIC-Anschluss.
	- Wenn die Verbindungsanzeige nicht leuchtet, überprüfen Sie alle Kabelverbindungen.
	- Leuchtet die Aktivitätsanzeige nicht auf, sind die Netzwerktreiberdateien eventuell beschädigt oder gelöscht.

Entfernen Sie die Treiber und installieren Sie sie neu, falls notwendig. Weitere Informationen finden Sie in der Dokumentation zum NIC.

- Ändern Sie, falls möglich, die Autonegotiation-Einstellung.
- Verwenden Sie einen anderen Anschluss am Switch bzw. Hub.

Wenn eine NIC-Karte an Stelle eines integrierten NIC verwendet wird, lesen Sie die Dokumentation zur NIC-Karte.

- **3** Stellen Sie sicher, dass die entsprechenden Treiber installiert und die Protokolle eingebunden sind. Weitere Informationen finden Sie in der Dokumentation zum NIC.
- **4** Rufen Sie das System-Setup-Programm auf und bestätigen Sie, dass die NICs aktiviert sind. Siehe ["Verwenden des System-Setup-Programms" auf Seite 29](#page-28-0).
- **5** Stellen Sie sicher, dass alle NICs, Hubs und Switches im Netzwerk auf die gleiche Datenübertragungsgeschwindigkeit eingestellt sind. Lesen Sie die Dokumentation zu den Netzwerkgeräten.
- **6** Stellen Sie sicher, dass alle Netzwerkkabel vom richtigen Typ sind und die maximale Länge nicht überschreiten.

Wenn das Problem weiterhin besteht, lesen Sie ["Wie Sie Hilfe bekommen" auf Seite 121](#page-120-0).

### **Fehlerbehebung bei Feuchtigkeit im System**

#### **Problem**

- Flüssigkeit ist in das System eingedrungen.
- Sehr hohe Luftfeuchtigkeit

#### **Abhilfe**

- **VORSICHT: Nur zugelassene Servicetechniker dürfen die Gehäuseabdeckung entfernen und auf die Komponenten im Innern des Systems zugreifen. Beachten Sie bei sämtlichen Vorgängen die Sicherheitsvorkehrungen und die Hinweise für das Arbeiten im Innern des Computers und zum Schutz vor elektrischer Entladung, die im Product Information Guide (Produktinformationshandbuch) beschrieben sind.**
- **1** Schalten Sie das System sowie die angeschlossenen Peripheriegeräte aus, und trennen Sie das System vom Netzstrom.
- **2** Öffnen Sie das System. Siehe ["Öffnen des Systems" auf Seite 47.](#page-46-2)
- **3** Entfernen Sie alle im System installierten Erweiterungskarten. Siehe "Entfernen von [Erweiterungskarten" auf Seite 63.](#page-62-1)
- **4** Lassen Sie das System gründlich trocknen (mindestens 24 Stunden).
- **5** Schließen Sie das System. Siehe ["Schließen des Systems" auf Seite 47](#page-46-3).
- **6** Verbinden Sie das System wieder mit dem Netzstrom, und schalten Sie das System und die angeschlossenen Peripheriegeräte ein.

Wenn das System nicht ordnungsgemäß startet, lesen Sie ["Wie Sie Hilfe bekommen" auf Seite 121.](#page-120-0)

- **7** Wenn das System korrekt startet, fahren Sie es herunter, und installieren Sie alle entfernten Erweiterungskarten neu. Siehe ["Installation einer Erweiterungskarte" auf Seite 65](#page-64-1).
- **8** Führen Sie den entsprechenden Online-Diagnosetest durch. Siehe "Verwenden von Dell PowerEdge [Diagnostics" auf Seite 111.](#page-110-0)

Wenn die Tests fehlschlagen, lesen Sie ["Wie Sie Hilfe bekommen" auf Seite 121](#page-120-0).

### **Fehlerbehebung bei einem beschädigten System**

#### **Problem**

• Das System wurde fallengelassen oder beschädigt.

#### **Abhilfe**

- **VORSICHT: Nur zugelassene Servicetechniker dürfen die Gehäuseabdeckung entfernen und auf die Komponenten im Innern des Systems zugreifen. Beachten Sie bei sämtlichen Vorgängen die Sicherheitsvorkehrungen und die Hinweise für das Arbeiten im Innern des Computers und zum Schutz vor elektrischer Entladung, die im Product Information Guide (Produktinformationshandbuch) beschrieben sind.**
- **1** Öffnen Sie das System. Siehe ["Öffnen des Systems" auf Seite 47.](#page-46-2)
- **2** Stellen Sie sicher, dass die folgenden Komponenten ordnungsgemäß installiert sind:
	- Erweiterungskarten
	- Netzteil
	- Lüfter
	- Prozessoren und Kühlkörper
	- Optionale installierte Treiber
	- Speichermodule
- **3** Stellen Sie sicher, dass alle Kabel ordnungsgemäß angeschlossen sind.
- 4 Schließen Sie das System. Siehe ["Schließen des Systems" auf Seite 47](#page-46-3).
- **5** Starten Sie die Systemplatinen-Testgruppe in der Systemdiagnose. Siehe ["Durchführen der Systemdiagnose" auf Seite 111](#page-110-1).

Wenn die Tests fehlschlagen, lesen Sie ["Wie Sie Hilfe bekommen" auf Seite 121](#page-120-0).

### <span id="page-96-0"></span>**Fehlerbehebung bei der Systembatterie**

#### **Problem**

- Eine Systemmeldung weist auf ein Batterieproblem hin.
- Das System-Setup-Programm verliert Systemkonfigurationsinformationen.
- Systemdatum und -uhrzeit bleiben nicht erhalten.

#### **Abhilfe**

- **1** Geben Sie die Uhrzeit und das Datum erneut über das System-Setup-Programm ein. Siehe ["Verwenden des System-Setup-Programms" auf Seite 29](#page-28-0).
- **2** Schalten Sie das System aus und trennen Sie es für mindestens eine Stunde vom Netzstrom.
- **3** Verbinden Sie das System wieder mit dem Netzstrom, und schalten Sie es ein.
- **4** Rufen Sie das System-Setup-Programm auf. Siehe ["Verwenden des System-Setup-Programms"](#page-28-0)  [auf Seite 29](#page-28-0).

Wenn Uhrzeit und Datum im System-Setup-Programm nicht korrekt angezeigt sind, muss die Batterie ausgetauscht werden. Siehe ["Systembatterie" auf Seite 76.](#page-75-0)

Wenn das Problem nach dem Austauschen der Batterie weiterhin besteht, lesen Sie ["Wie Sie Hilfe](#page-120-0)  [bekommen" auf Seite 121](#page-120-0).

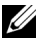

**ANMERKUNG:** Die Systemzeit kann, verursacht durch bestimmte Software, schneller oder langsamer werden. Wenn das System abgesehen von der im System-Setup-Programm vorhandenen Zeit normal funktioniert, wird das Problem möglicherweise eher durch Software als durch eine defekte Batterie hervorgerufen.

### **Fehlerbehebung beim Netzteil**

#### **Problem**

• Netzteil-Fehleranzeige blinkt gelb.

#### **Abhilfe**

- **VORSICHT: Nur zugelassene Servicetechniker dürfen die Gehäuseabdeckung entfernen und auf die Komponenten im Innern des Systems zugreifen. Beachten Sie bei sämtlichen Vorgängen die Sicherheitsvorkehrungen und die Hinweise für das Arbeiten im Innern des Computers und zum Schutz vor elektrischer Entladung, die im Product Information Guide (Produktinformationshandbuch) beschrieben sind.**
- **1** Schalten Sie das System sowie die angeschlossenen Peripheriegeräte aus, und trennen Sie das System vom Netzstrom.
- **2** Öffnen Sie das System. Siehe ["Öffnen des Systems" auf Seite 47.](#page-46-2)

**ANMERKUNG:** Wenn das System für lange Zeit ausgeschaltet bleibt (für Wochen oder Monate), verliert der NVRAM möglicherweise seine Systemkonfigurationsdaten. Dies wird durch eine erschöpfte Batterie verursacht.

**3** Stellen Sie sicher, dass der Spannungswahlschalter auf der Rückseite korrekt eingestellt ist. Siehe ["Netzteilanzeigen" auf Seite 15](#page-14-1).

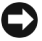

**HINWEIS:** Bei falsch eingestelltem Spannungswahlschalter kann das System beschädigt werden.

**4** Bauen Sie das Netzteil aus und wieder ein, um sicherzustellen, dass es korrekt installiert ist. Siehe ["Installation des Netzteils" auf Seite 79.](#page-78-1)

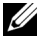

- **ANMERKUNG:** Warten Sie nach dem Einsetzen eines Netzteils mehrere Sekunden, damit das System das Netzteil erkennt und feststellen kann, ob es ordnungsgemäß funktioniert. Die Netzstromanzeige wechselt zu grün, um anzuzeigen, dass das Netzteil ordnungsgemäß funktioniert.
- **5** Wenn das Problem behoben ist, schließen Sie das System. Siehe ["Schließen des Systems" auf Seite 47.](#page-46-3) Wenn das Problem weiter besteht, entfernen Sie das fehlerhafte Netzteil. Siehe "Entfernen des [Netzteils" auf Seite 78.](#page-77-0)
- **6** Installieren Sie ein neues Netzteil. Siehe ["Installation des Netzteils" auf Seite 79.](#page-78-1) Wenn das Problem weiterhin besteht, lesen Sie ["Wie Sie Hilfe bekommen" auf Seite 121](#page-120-0).

### **Fehlerbehebung bei der Systemkühlung**

#### **Problem**

• Die Systemverwaltungssoftware meldet einen Lüfterfehler.

#### **Abhilfe**

Stellen Sie sicher, dass keine der folgenden Bedingungen zutrifft:

- Systemabdeckung, Laufwerkplatzhalter oder vordere bzw. hintere Abdeckplatte ist entfernt.
- Umgebungstemperatur ist zu hoch.
- Externer Luftstrom ist gestört.
- Kabel im Innern des Systems beeinträchtigen den Luftstrom.
- Ein einzelner Lüfter wurde entfernt oder ist ausgefallen. Siehe "Fehlerbehebung bei einem Lüfter" [auf Seite 99](#page-98-0).

#### <span id="page-98-0"></span>**Fehlerbehebung bei einem Lüfter**

#### **Problem**

- Systemstatusanzeige leuchtet gelb.
- Systemmeldung zeigt einen Lüfterfehler an.

#### **Abhilfe**

- **VORSICHT: Nur zugelassene Servicetechniker dürfen die Gehäuseabdeckung entfernen und auf die Komponenten im Innern des Systems zugreifen. Beachten Sie bei sämtlichen Vorgängen die Sicherheitsvorkehrungen und die Hinweise für das Arbeiten im Innern des Computers und zum Schutz vor elektrischer Entladung, die im Product Information Guide (Produktinformationshandbuch) beschrieben sind.**
- **1** Führen Sie den entsprechenden Diagnosetest durch. Siehe "Verwenden von Dell PowerEdge [Diagnostics" auf Seite 111.](#page-110-0)
- **2** Schalten Sie das System sowie die angeschlossenen Peripheriegeräte aus, und trennen Sie das System vom Netzstrom.
- **3** Öffnen Sie das System. Siehe ["Öffnen des Systems" auf Seite 47.](#page-46-2)
- **4** Stellen Sie sicher, dass das Stromversorgungskabel des fehlerhaften Lüfters fest mit dem entsprechenden Stromversorgungsanschluss verbunden ist. Siehe ["Lüfter" auf Seite 74](#page-73-1).
- **5** Schließen Sie das System. Siehe ["Schließen des Systems" auf Seite 47](#page-46-3).
- **6** Verbinden Sie das System wieder mit dem Netzstrom, und schalten Sie das System und die angeschlossenen Peripheriegeräte ein.
- **7** Wenn das Problem weiterhin besteht, installieren Sie einen neuen Lüfter. Siehe ["Lüfter" auf Seite 74](#page-73-1).

Wenn der Ersatzlüfter korrekt funktioniert, schließen Sie das System. Siehe ["Schließen des Systems"](#page-46-3)  [auf Seite 47](#page-46-3).

Falls der Ersatzlüfter nicht funktioniert, lesen Sie ["Wie Sie Hilfe bekommen" auf Seite 121](#page-120-0).

### **Fehlerbehebung beim Systemspeicher**

#### **Problem**

- Defektes Speichermodul.
- Defekte Systemplatine.
- Diagnoseanzeigecode weist auf ein Problem mit dem Systemspeicher hin.

#### **Abhilfe**

- **VORSICHT: Nur zugelassene Servicetechniker dürfen die Gehäuseabdeckung entfernen und auf die Komponenten im Innern des Systems zugreifen. Beachten Sie bei sämtlichen Vorgängen die Sicherheitsvorkehrungen und die Hinweise für das Arbeiten im Innern des Computers und zum Schutz vor elektrischer Entladung, die im Product Information Guide (Produktinformationshandbuch) beschrieben sind.**
	- **1** Führen Sie den entsprechenden Online-Diagnosetest durch. Siehe "Verwenden von Dell PowerEdge [Diagnostics" auf Seite 111.](#page-110-0)
	- **2** Schalten Sie das System und die angeschlossenen Peripheriegeräte aus, und schalten Sie sie wieder ein. Falls keine Fehlermeldung erscheint, fahren Sie mit dem nächsten Schritt fort.

Wenn eine Fehlermeldung angezeigt wird, fahren Sie mit [step 11](#page-100-1) fort.

**3** Rufen Sie das System-Setup-Programm auf, und überprüfen Sie die Einstellung für den Systemspeicher. Siehe ["Verwenden des System-Setup-Programms" auf Seite 29](#page-28-0).

Wenn die installierte Speichergröße mit der Systemspeichereinstellung übereinstimmt, fahren Sie mit [step 11](#page-100-1) fort.

- **4** Schalten Sie das System sowie die angeschlossenen Peripheriegeräte aus, und trennen Sie das System vom Netzstrom.
- **5** Öffnen Sie das System. Siehe ["Öffnen des Systems" auf Seite 47.](#page-46-2)
- **6** Stellen Sie sicher, dass die Speicherbänke ordnungsgemäß bestückt sind. Siehe ["Installationsrichtlinien für Speichermodule" auf Seite 66.](#page-65-1)

Wenn die Speichermodule korrekt eingesetzt sind, fahren Sie mit dem nächsten Schritt fort.

- **7** Setzen Sie die Speichermodule wieder in den Sockeln ein. Siehe "Installation eines Speichermoduls" [auf Seite 68](#page-67-1).
- 8 Schließen Sie das System. Siehe ["Schließen des Systems" auf Seite 47](#page-46-3).
- **9** Verbinden Sie das System wieder mit dem Netzstrom, und schalten Sie das System und die angeschlossenen Peripheriegeräte ein.
- **10** Rufen Sie das System-Setup-Programm auf und überprüfen Sie den Wert für den Systemspeicher. Siehe ["Verwenden des System-Setup-Programms" auf Seite 29](#page-28-0). Wenn die installierte Speicherkapazität immer noch nicht mit dem Wert für den Systemspeicher übereinstimmt, fahren Sie mit dem folgenden Schritt fort.
- <span id="page-100-1"></span>**11** Schalten Sie das System und die angeschlossenen Peripheriegeräte aus, und trennen Sie sie vom Netzstrom.
- **12** Öffnen Sie das System. Siehe ["Öffnen des Systems" auf Seite 47.](#page-46-2)

**ANMERKUNG:** Es gibt verschiedene Konfigurationen für die Speichermodule; siehe "Installationsrichtlinien [für Speichermodule" auf Seite 66](#page-65-1).

- **13** Wenn ein Diagnosetest oder eine Fehlermeldung ein bestimmtes Speichermodul als fehlerhaft ausweist, tauschen Sie das Modul gegen ein anderes, oder ersetzen Sie das Modul. Tauschen Sie andernfalls das Speichermodul im Sockel 1 gegen ein nachweislich funktionierendes Modul von gleichem Typ und von gleicher Kapazität aus. Siehe ["Installation eines Speichermoduls" auf Seite 68](#page-67-1).
- 14 Schließen Sie das System. Siehe ["Schließen des Systems" auf Seite 47](#page-46-3).
- **15** Verbinden Sie das System wieder mit dem Netzstrom, und schalten Sie das System und die angeschlossenen Peripheriegeräte ein.
- <span id="page-100-2"></span>**16** Achten Sie beim Startvorgang auf etwaige angezeigte Fehlermeldungen und auf die Diagnoseanzeigen auf der Systemvorderseite.
- **17** Wenn noch immer ein Speicherproblem angezeigt wird, wiederholen Sie [step 11](#page-100-1) bis [step 16](#page-100-2) für jedes installierte Speichermodul.

Wenn das Problem weiterhin besteht, lesen Sie ["Wie Sie Hilfe bekommen" auf Seite 121](#page-120-0).

### <span id="page-100-0"></span>**Fehlerbehebung bei einem Diskettenlaufwerk**

#### **Problem**

• Eine Fehlermeldung weist auf ein Diskettenlaufwerkproblem hin.

#### **Abhilfe**

**VORSICHT: Nur zugelassene Servicetechniker dürfen die Gehäuseabdeckung entfernen und auf die Komponenten im Innern des Systems zugreifen. Beachten Sie bei sämtlichen Vorgängen die Sicherheitsvorkehrungen und die Hinweise für das Arbeiten im Innern des Computers und zum Schutz vor elektrischer Entladung, die im Product Information Guide (Produktinformationshandbuch) beschrieben sind.**

- **1** Rufen Sie das System-Setup-Programm auf, und überprüfen Sie, ob das Diskettenlaufwerk richtig konfiguriert ist. Siehe ["Verwenden des System-Setup-Programms" auf Seite 29](#page-28-0).
- **2** Führen Sie den entsprechenden Online-Diagnosetest durch. Siehe "Verwenden von Dell PowerEdge [Diagnostics" auf Seite 111.](#page-110-0)
- **3** Schalten Sie das System und die angeschlossenen Peripheriegeräte aus, und trennen Sie das System vom Netzstrom.
- **4** Öffnen Sie das System. Siehe ["Öffnen des Systems" auf Seite 47.](#page-46-2)
- **5** Stellen Sie sicher, dass das Diskettenlaufwerk über das Schnittstellenkabel richtig mit der Systemplatine verbunden ist.
- **6** Stellen Sie sicher, dass ein Stromversorgungskabel korrekt am Laufwerk angeschlossen ist.
- **7** Schließen Sie das System. Siehe ["Schließen des Systems" auf Seite 47](#page-46-3).
- **8** Verbinden Sie das System wieder mit dem Netzstrom, und schalten Sie das System und die angeschlossenen Peripheriegeräte ein.
- **9** Führen Sie den entsprechenden Online-Diagnosetest durch, um festzustellen, ob das Diskettenlaufwerk fehlerfrei arbeitet.

Wenn das Problem weiterhin besteht, fahren Sie mit den nächsten Schritten fort.

- **10** Schalten Sie das System und die angeschlossenen Peripheriegeräte aus, und trennen Sie das System vom Netzstrom.
- **11** Öffnen Sie das System. Siehe ["Öffnen des Systems" auf Seite 47.](#page-46-2)
- <span id="page-101-0"></span>**12** Entfernen Sie alle im System installierten Erweiterungskarten. Siehe "Entfernen von [Erweiterungskarten" auf Seite 63.](#page-62-1)
- **13** Schließen Sie das System. Siehe ["Schließen des Systems" auf Seite 47](#page-46-3).
- **14** Verbinden Sie das System wieder mit dem Netzstrom, und schalten Sie das System und die angeschlossenen Peripheriegeräte ein.
- **15** Führen Sie den entsprechenden Online-Diagnosetest durch, um festzustellen, ob das Diskettenlaufwerk fehlerfrei arbeitet.

Wenn die Tests erfolgreich ausgeführt werden, steht eine Erweiterungskarte möglicherweise in Konflikt mit der Logik des Diskettenlaufwerks, oder eine Erweiterungskarte ist möglicherweise fehlerhaft. Fahren Sie mit dem nächsten Schritt fort.

Wenn die Tests fehlschlagen, lesen Sie ["Wie Sie Hilfe bekommen" auf Seite 121](#page-120-0).

- <span id="page-101-1"></span>**16** Schalten Sie das System und die angeschlossenen Peripheriegeräte aus, und trennen Sie das System vom Netzstrom.
- **17** Öffnen Sie das System. Siehe ["Öffnen des Systems" auf Seite 47.](#page-46-2)
- **18** Installieren Sie eine der in [step 12](#page-101-0) entfernten Erweiterungskarten wieder. Siehe "Installation einer [Erweiterungskarte" auf Seite 65.](#page-64-1)
- **19** Schließen Sie das System. Siehe ["Schließen des Systems" auf Seite 47](#page-46-3).
- **20** Verbinden Sie das System wieder mit dem Netzstrom, und schalten Sie das System und die angeschlossenen Peripheriegeräte ein.
- <span id="page-101-2"></span>**21** Führen Sie den entsprechenden Online-Diagnosetest durch, um festzustellen, ob das Diskettenlaufwerk fehlerfrei arbeitet.
- **22** Wiederholen Sie [step 16](#page-101-1) bis [step 21](#page-101-2), bis alle Erweiterungskarten neu installiert sind oder eine der Erweiterungskarten den Test fehlschlagen lässt.

Wenn das Problem nicht behoben wird, lesen Sie ["Wie Sie Hilfe bekommen" auf Seite 121](#page-120-0).

### <span id="page-102-0"></span>**Fehlerbehebung bei einem optischen Laufwerk**

#### **Problem**

- System liest keine Daten von einer CD oder DVD in einem optischen Laufwerk.
- Anzeige des optischen Laufwerkes blinkt während des Systemstarts nicht.

#### **Abhilfe**

- **VORSICHT: Nur zugelassene Servicetechniker dürfen die Gehäuseabdeckung entfernen und auf die Komponenten im Innern des Systems zugreifen. Beachten Sie bei sämtlichen Vorgängen die Sicherheitsvorkehrungen und die Hinweise für das Arbeiten im Innern des Computers und zum Schutz vor elektrischer Entladung, die im Product Information Guide (Produktinformationshandbuch) beschrieben sind.**
- **1** Verwenden Sie eine andere CD oder DVD, die bekanntermaßen funktionsfähig ist.
- **2** Rufen Sie das System-Setup-Programm auf und stellen Sie sicher, dass der IDE-Controller des Laufwerks aktiviert ist. Siehe ["Verwenden des System-Setup-Programms" auf Seite 29.](#page-28-0)
- **3** Führen Sie den entsprechenden Online-Diagnosetest durch. Siehe "Verwenden von Dell PowerEdge [Diagnostics" auf Seite 111.](#page-110-0)
- **4** Schalten Sie das System sowie die angeschlossenen Peripheriegeräte aus, und trennen Sie das System vom Netzstrom.
- **5** Öffnen Sie das System. Siehe ["Öffnen des Systems" auf Seite 47.](#page-46-2)
- **6** Stellen Sie sicher, dass das Schnittstellenkabel fest mit dem optischen Laufwerk und dem Controller verbunden ist.
- **7** Stellen Sie sicher, dass ein Stromversorgungskabel korrekt am Laufwerk angeschlossen ist.
- **8** Schließen Sie das System. Siehe ["Schließen des Systems" auf Seite 47](#page-46-3).
- **9** Verbinden Sie das System wieder mit dem Netzstrom, und schalten Sie das System und die angeschlossenen Peripheriegeräte ein.

Wenn das Problem nicht behoben wird, lesen Sie ["Wie Sie Hilfe bekommen" auf Seite 121](#page-120-0).

### **Fehlerbehebung bei einem IDE-Bandlaufwerk**

#### **Problem**

- System kann von einem Band in einem IDE-Bandlaufwerk keine Daten lesen.
- Diagnoseanzeigen oder Systemmeldungen zeigen ein Problem mit dem Bandlaufwerk an.
- Die Anzeige des Bandlaufwerks (falls zutreffend) blinkt während des Systemstarts nicht.

#### **Abhilfe**

- **VORSICHT: Nur zugelassene Servicetechniker dürfen die Gehäuseabdeckung entfernen und auf die Komponenten im Innern des Systems zugreifen. Beachten Sie bei sämtlichen Vorgängen die Sicherheitsvorkehrungen und die Hinweise für das Arbeiten im Innern des Computers und zum Schutz vor elektrischer Entladung, die im Product Information Guide (Produktinformationshandbuch) beschrieben sind.**
- **1** Legen Sie versuchsweise ein anderes, nachweislich funktionsfähiges Band ein.

Wenn das Problem weiterhin besteht, fahren Sie mit den nächsten Schritten fort.

- **2** Rufen Sie das System-Setup-Programm auf und stellen Sie sicher, dass der IDE-Controller des Laufwerks aktiviert ist. Siehe ["Verwenden des System-Setup-Programms" auf Seite 29](#page-28-0).
- **3** Führen Sie den entsprechenden Online-Diagnosetest durch. Siehe "Verwenden von Dell PowerEdge [Diagnostics" auf Seite 111.](#page-110-0)
- **4** Schalten Sie das System sowie die angeschlossenen Peripheriegeräte aus, und trennen Sie das System vom Netzstrom.
- **5** Öffnen Sie das System. Siehe ["Öffnen des Systems" auf Seite 47.](#page-46-2)
- **6** Stellen Sie sicher, dass das IDE-Schnittstellenkabel sicher am Bandlaufwerk und am IDE-Anschluss auf der Systemplatine angeschlossen ist.
- **7** Stellen Sie sicher, dass ein Stromversorgungskabel korrekt am Laufwerk angeschlossen ist.
- **8** Schließen Sie das System. Siehe ["Schließen des Systems" auf Seite 47](#page-46-3).
- **9** Verbinden Sie das System wieder mit dem Netzstrom, und schalten Sie das System und die angeschlossenen Peripheriegeräte ein.

Wenn das Problem nicht behoben wurde, lesen Sie ["Wie Sie Hilfe bekommen" auf Seite 121.](#page-120-0)

### <span id="page-104-0"></span>**Fehlerbehebung bei einem Festplattenlaufwerk**

#### **Problem**

- Gerätetreiberfehler.
- Eine oder mehrere Festplatten wurden vom System nicht erkannt.

#### **Abhilfe**

**VORSICHT: Nur zugelassene Servicetechniker dürfen die Gehäuseabdeckung entfernen und auf die Komponenten im Innern des Systems zugreifen. Beachten Sie bei sämtlichen Vorgängen die Sicherheitsvorkehrungen und die Hinweise für das Arbeiten im Innern des Computers und zum Schutz vor elektrischer Entladung, die im Product Information Guide (Produktinformationshandbuch) beschrieben sind.**

**HINWEIS:** Bei diesem Fehlerbehebungsverfahren werden eventuell Daten auf dem Festplattenlaufwerk gelöscht. Erstellen Sie eine Sicherungskopie Ihrer Daten auf dem Festplattenlaufwerk, bevor Sie fortfahren.

**1** Führen Sie den entsprechenden Online-Diagnosetest durch. Siehe "Verwenden von Dell PowerEdge [Diagnostics" auf Seite 111.](#page-110-0)

Führen Sie die folgenden Schritte nach Bedarf durch, abhängig von den Ergebnissen des Diagnosetests.

- **2** Wenn Sie mit mehreren Festplatten Probleme haben, fahren Sie mit [step 5](#page-105-0) fort. Falls es sich um eine einzelne Festplatte handelt, fahren Sie mit dem nächsten Schritt fort.
- **3** Wenn das System mit einem SAS-RAID-Controller ausgestattet ist, gehen Sie wie folgt vor.
	- **a** Starten Sie das System neu und drücken Sie <Strg> <R>, um das Konfigurationsprogramm für den Controller aufzurufen.

In der Dokumentation zum Controller finden Sie Informationen zum Konfigurationsprogramm.

- **b** Stellen Sie sicher, dass die Festplatte korrekt für RAID konfiguriert ist.
- **c** Beenden Sie das Konfigurationsprogramm und lassen Sie das Betriebssystem laden.
- **4** Stellen Sie sicher, dass die erforderlichen Gerätetreiber für die SAS-Controllerkarte oder den SAS-RAID-Controller installiert und korrekt konfiguriert sind. Weitere Informationen finden Sie im Handbuch zum Betriebssystem.
- <span id="page-105-0"></span>**5** Überprüfen Sie die Kabelverbindungen im Inneren des Systems:
	- **a** Schalten Sie das System und die Peripheriegeräte aus, und trennen Sie das System vom Netzstrom.
	- **b** Offnen Sie das System. Siehe "Offnen des Systems" auf Seite 47.
	- **c** Stellen Sie sicher, dass die Kabelverbindungen zwischen den Festplatten und dem Laufwerkcontroller korrekt sind, ob die Verbindungen zu den SATA-Anschlüssen auf der Systemplatine, zu einer SAS-Erweiterungskarte oder einem SAS-RAID-Controller verlaufen. Siehe ["Festplattenlaufwerke" auf Seite 58.](#page-57-0)
	- **d** Stellen Sie sicher, dass die SAS- oder SATA-Kabel fest eingesteckt sind.
	- **e** Schließen Sie das System. Siehe ["Schließen des Systems" auf Seite 47.](#page-46-3)
	- **f** Verbinden Sie das System wieder mit dem Netzstrom, und schalten Sie das System und die angeschlossenen Peripheriegeräte ein.

Wenn das Problem weiterhin besteht, lesen Sie ["Wie Sie Hilfe bekommen" auf Seite 121](#page-120-0).

### **Fehlerbehebung bei einem SAS-RAID-Controller**

**ANMERKUNG:** Informationen zur Befehlerbehebung bei einem SAS-RAID-Controller finden Sie auch in der Dokumentation zum Betriebssystem und zum Controller.

#### **Problem**

- Fehlermeldung weist auf ein Problem mit dem SAS-RAID-Controller hin.
- SAS-RAID-Controller funktioniert nicht ordnungsgemäß oder überhaupt nicht.

#### **Abhilfe**

- **VORSICHT: Nur zugelassene Servicetechniker dürfen die Gehäuseabdeckung entfernen und auf die Komponenten im Innern des Systems zugreifen. Beachten Sie bei sämtlichen Vorgängen die Sicherheitsvorkehrungen und die Hinweise für das Arbeiten im Innern des Computers und zum Schutz vor elektrischer Entladung, die im Product Information Guide (Produktinformationshandbuch) beschrieben sind.**
- **1** Führen Sie den entsprechenden Online-Diagnosetest durch. Siehe ["Verwenden von Dell PowerEdge](#page-110-0)  [Diagnostics" auf Seite 111.](#page-110-0)
- **2** Rufen Sie das System-Setup-Programm auf und stellen Sie sicher, dass der SAS-RAID-Controller aktiviert ist. Siehe ["Verwenden des System-Setup-Programms" auf Seite 29](#page-28-0).
- **3** Starten Sie das System neu und drücken Sie <Strg><C>, um das Konfigurationsprogramm für die installierte Controllerkarte aufzurufen.

Informationen über die Konfigurationseinstellungen finden Sie in der Dokumentation zum Controller.

**4** Überprüfen Sie die Konfigurationseinstellungen, nehmen Sie gegebenenfalls erforderliche Korrekturen vor, und starten Sie das System neu.

Wenn sich das Problem auf diese Weise nicht lösen lässt, fahren Sie mit dem nächsten Schritt fort.

- **5** Schalten Sie das System und die angeschlossenen Peripheriegeräte aus, und trennen Sie das System vom Netzstrom.
- **6** Öffnen Sie das System. Siehe ["Öffnen des Systems" auf Seite 47.](#page-46-2)
- **7** Überprüfen Sie die Controllerkarte auf korrekten Sitz und Anschluss auf der Systemplatine. Siehe ["Installation einer Erweiterungskarte" auf Seite 65.](#page-64-1)
- **8** Überprüfen Sie, ob die Kabelverbindungen zwischen den Festplatten und dem SAS-Controller korrekt sind. Siehe ["Festplattenlaufwerke" auf Seite 58](#page-57-0).

Stellen Sie sicher, dass die Kabel fest am SAS-Controller und an den Festplatten eingesteckt sind.

- **9** Schließen Sie das System. Siehe ["Schließen des Systems" auf Seite 47](#page-46-3).
- **10** Verbinden Sie das System wieder mit dem Netzstrom, und schalten Sie das System und die angeschlossenen Peripheriegeräte ein. Wenn das Problem weiterhin besteht, lesen Sie ["Wie Sie Hilfe](#page-120-0)  [bekommen" auf Seite 121](#page-120-0).

### **Fehlerbehebung bei Erweiterungskarten**

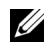

**ANMERKUNG:** Hinweise zur Lösung von Problemen mit Erweiterungskarten erhalten Sie in der Dokumentation zum Betriebssystem und zu der betreffenden Erweiterungskarte.

#### **Problem**

- Eine Fehlermeldung weist auf ein Problem mit einer Erweiterungskarte hin.
- Eine Erweiterungskarte funktioniert nicht ordnungsgemäß oder überhaupt nicht.

#### **Abhilfe**

- **VORSICHT: Nur zugelassene Servicetechniker dürfen die Gehäuseabdeckung entfernen und auf die Komponenten im Innern des Systems zugreifen. Beachten Sie bei sämtlichen Vorgängen die Sicherheitsvorkehrungen und die Hinweise für das Arbeiten im Innern des Computers und zum Schutz vor elektrischer Entladung, die im Product Information Guide (Produktinformationshandbuch) beschrieben sind.**
	- **1** Führen Sie den entsprechenden Online-Diagnosetest für die Erweiterungskarte durch, die Probleme bereitet. Siehe ["Verwenden von Dell PowerEdge Diagnostics" auf Seite 111](#page-110-0). Führen Sie im Diagnoseprogramm empfohlenen Maßnahmen durch. Wenn das Problem weiterhin besteht, fahren Sie mit dem nächsten Schritt fort.
	- **2** Schalten Sie das System sowie die angeschlossenen Peripheriegeräte aus, und trennen Sie das System vom Netzstrom.
	- **3** Öffnen Sie das System. Siehe ["Öffnen des Systems" auf Seite 47.](#page-46-2)
	- **4** Überprüfen Sie jede Erweiterungskarte auf korrekten Sitz und Anschluss. Siehe "Installation einer [Erweiterungskarte" auf Seite 65.](#page-64-1)
	- **5** Schließen Sie das System. Siehe ["Schließen des Systems" auf Seite 47](#page-46-3).

**6** Verbinden Sie das System wieder mit dem Netzstrom, und schalten Sie das System und die angeschlossenen Peripheriegeräte ein.

Wenn das Problem weiterhin besteht, fahren Sie mit dem nächsten Schritt fort.

- **7** Schalten Sie das System und die angeschlossenen Peripheriegeräte aus, und trennen Sie das System vom Netzstrom.
- **8** Offnen Sie das System. Siehe "Offnen des Systems" auf Seite 47.
- **9** Entfernen Sie alle im System installierten Erweiterungskarten. Siehe "Entfernen von [Erweiterungskarten" auf Seite 63.](#page-62-1)

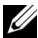

**ANMERKUNG:** Wenn das Betriebssystem über eine Laufwerkcontrollerkarte ausgeführt wird (etwa eine SAS-Controllerkarte), darf diese nicht entfernt werden.

- **10** Schließen Sie das System. Siehe ["Schließen des Systems" auf Seite 47](#page-46-3).
- **11** Verbinden Sie das System wieder mit dem Netzstrom, und schalten Sie das System und die angeschlossenen Peripheriegeräte ein.
- **12** Führen Sie den entsprechenden Online-Diagnosetest für alle Systemkomponenten durch, die keine Erweiterungskarte benötigen.
- <span id="page-107-0"></span>**13** Wenn das Problem weiterhin besteht, führen Sie den entsprechenden Online-Diagnosetest für jede Karte durch. Siehe ["Verwenden von Dell PowerEdge Diagnostics" auf Seite 111.](#page-110-0)
	- **a** Schalten Sie das System sowie die angeschlossenen Peripheriegeräte aus, und trennen Sie das System vom Netzstrom.
	- **b** Öffnen Sie das System. Siehe ["Öffnen des Systems" auf Seite 47.](#page-46-2)
	- **c** Entfernen Sie eine Erweiterungskarte. Siehe ["Entfernen von Erweiterungskarten" auf Seite 63.](#page-62-1)
	- **d** Schließen Sie das System. Siehe ["Schließen des Systems" auf Seite 47.](#page-46-3)
	- **e** Verbinden Sie das System wieder mit dem Netzstrom, und schalten Sie das System und die angeschlossenen Peripheriegeräte ein.
	- **f** Führen Sie den entsprechenden Online-Diagnosetest durch.

Wenn die Tests fehlschlagen, wiederholen Sie [step 13](#page-107-0) für jede Erweiterungskarte, bis Sie die fehlerhafte Erweiterungskarte identifiziert haben.

Wenn die Tests bei allen Erweiterungskarten fehlschlagen, lesen Sie "Wie Sie Hilfe bekommen" [auf Seite 121](#page-120-0).
# **Fehlerbehebung beim Mikroprozessor**

### **Problem**

- Eine Fehlermeldung weist auf ein Prozessorproblem hin.
- Ein Diagnoseanzeigecode weist auf ein Problem mit dem Prozessor oder der Systemplatine hin.
- Am Prozessor ist kein Kühlkörper installiert.

### **Abhilfe**

- **VORSICHT: Nur zugelassene Servicetechniker dürfen die Gehäuseabdeckung entfernen und auf die Komponenten im Innern des Systems zugreifen. Beachten Sie bei sämtlichen Vorgängen die Sicherheitsvorkehrungen und die Hinweise für das Arbeiten im Innern des Computers und zum Schutz vor elektrischer Entladung, die im Product Information Guide (Produktinformationshandbuch) beschrieben sind.**
	- **1** Falls möglich, führen Sie den entsprechenden Online-Diagnosetest durch. Siehe "Verwenden von Dell [PowerEdge Diagnostics" auf Seite 111.](#page-110-0)
	- **2** Schalten Sie das System sowie die angeschlossenen Peripheriegeräte aus, und trennen Sie das System vom Netzstrom.
	- **3** Öffnen Sie das System. Siehe ["Öffnen des Systems" auf Seite 47.](#page-46-0)
	- **4** Stellen Sie sicher, dass der Prozessor und Kühlkörper ordnungsgemäß installiert sind. Siehe "Ersetzen [des Prozessors" auf Seite 73.](#page-72-0)
	- **5** Schließen Sie das System. Siehe ["Schließen des Systems" auf Seite 47](#page-46-1).
	- **6** Verbinden Sie das System wieder mit dem Netzstrom, und schalten Sie das System und die angeschlossenen Peripheriegeräte ein.
	- 7 Falls möglich, führen Sie den entsprechenden Online-Diagnosetest durch. Siehe "Durchführen der [Systemdiagnose" auf Seite 111](#page-110-1).

Wenn die Tests fehlschlagen oder das Problem weiter besteht, fahren Sie mit dem nächsten Schritt fort.

- **8** Schalten Sie das System sowie die angeschlossenen Peripheriegeräte aus, und trennen Sie das System vom Netzstrom.
- **9** Öffnen Sie das System. Siehe ["Öffnen des Systems" auf Seite 47.](#page-46-0)
- **10** Ersetzen Sie den Prozessor. Siehe ["Ersetzen des Prozessors" auf Seite 73.](#page-72-0)
- **11** Schließen Sie das System. Siehe ["Schließen des Systems" auf Seite 47](#page-46-1).
- **12** Verbinden Sie das System wieder mit dem Netzstrom, und schalten Sie das System und die angeschlossenen Peripheriegeräte ein.
- **13** Führen Sie den entsprechenden Online-Diagnosetest durch. Siehe "Durchführen der [Systemdiagnose" auf Seite 111](#page-110-1).

Falls das Problem weiterhin besteht, ist die Systemplatine defekt. Lesen Sie ["Wie Sie Hilfe bekommen"](#page-120-0)  [auf Seite 121](#page-120-0).

# <span id="page-110-1"></span>**Durchführen der Systemdiagnose**

Bei Problemen mit dem System sollten Sie eine Diagnose durchführen, bevor Sie technische Unterstützung anfordern. Der Zweck der Diagnose ist es, die Hardware des Systems ohne zusätzliche Ausrüstung und ohne das Risiko eines Datenverlusts zu überprüfen. Wenn Sie ein Problem nicht selbst beheben können, können Service- und Supportmitarbeiter die Diagnoseergebnisse zur Lösung des Problems verwenden.

# <span id="page-110-0"></span>**Verwenden von Dell PowerEdge Diagnostics**

Um ein Systemproblem zu beheben, verwenden Sie zuerst Dell® PowerEdge® Diagnostics. Dell PowerEdge Diagnostics umfasst verschiedene Diagnoseprogramme bzw. Testmodule für Gehäuse- und Speicherkomponenten wie Festplatten, physischen Speicher, E/A- und Druckerschnittstellen, NICs, CMOS und andere. Wenn das Problem mit PowerEdge Diagnostics nicht identifiziert werden kann, verwenden Sie die Systemdiagnose.

Die zum Ausführen von PowerEdge Diagnostics auf Systemen mit unterstützten Microsoft® Windows®- und Linux-Betriebssystemen benötigten Dateien befinden sich auf den mitgelieferten CDs und können von **support.dell.com** heruntergeladen werden. Informationen zur Verwendung erhalten Sie im *Dell PowerEdge Diagnostics User's Guide* (Anleitung zu Dell PowerEdge Diagnostics).

# **Funktionen der Systemdiagnose**

Die Systemdiagnose enthält eine Reihe von Menüs und Optionen für bestimmte Gerätegruppen oder Geräte. Folgende Steuermöglichkeiten stehen zur Verfügung:

- Tests einzeln oder gemeinsam ausführen
- Reihenfolge der Tests bestimmen
- Tests wiederholen
- Testergebnisse anzeigen, ausdrucken oder speichern
- Laufende Tests bei Auftreten eines Fehlers unterbrechen oder die Tests ganz abbrechen, wenn eine einstellbare Obergrenze für Fehler erreicht wird
- Hilfemeldungen mit kurzer Beschreibung aller Tests und ihrer Parameter anzeigen
- Statusmeldungen anzeigen, aus denen hervorgeht, ob Tests erfolgreich abgeschlossen wurden
- Fehlermeldungen über Probleme während des Testvorgangs anzeigen

# **Einsatzgebiet der Systemdiagnose**

Wenn eine Hauptkomponente oder ein Gerät des Systems nicht ordnungsgemäß funktioniert, liegt eventuell ein Hardwarefehler vor. Solange der Mikroprozessor und die Ein- und Ausgabegeräte des Systems (Monitor, Tastatur und Diskettenlaufwerk) funktionieren, kann das Problem mit Hilfe der Systemdiagnose identifiziert werden.

# **Durchführen der Systemdiagnose**

Die Systemdiagnose wird von der Dienstprogrammpartition der Festplatte ausgeführt.

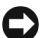

**HINWEIS:** Verwenden Sie die Systemdiagnose ausschließlich zum Testen des Systems. Der Einsatz dieses Programms auf anderen Systemen kann zu ungültigen Ergebnissen oder Fehlermeldungen führen. Verwenden Sie nur das Programm, das mit dem System geliefert wurde bzw. eine aktualisierte Version dieses Programms.

- **1** Drücken Sie während des Selbsttests nach dem Einschalten des Systems die Taste <F10>.
- **2** Wählen Sie im Hauptmenü der Dienstprogrammpartition den Eintrag **Run System Diagnostics** (Systemdiagnose ausführen) oder wählen Sie **Run Memory Diagnostics** (Speicherdiagnose ausführen), falls Sie Speicher überprüfen wollen.

Beim Starten der Systemdiagnose informiert eine Meldung darüber, dass das Diagnoseprogramm initialisiert wird. Danach wird das Menü **Diagnostics** (Diagnose) angezeigt. In diesem Menü können Sie alle oder spezifische Diagnosetests starten oder die Systemdiagnose beenden.

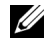

**ANMERKUNG:** Starten Sie die Systemdiagnose, bevor Sie weiterlesen, damit Sie das Dienstprogramm vor sich auf dem Bildschirm haben.

# **Testoptionen der Systemdiagnose**

Klicken Sie auf eine Testoption im **Main Menu** (Hauptmenü). In [Tabelle 5-1](#page-111-0) sind die Testoptionen jeweils kurz erläutert.

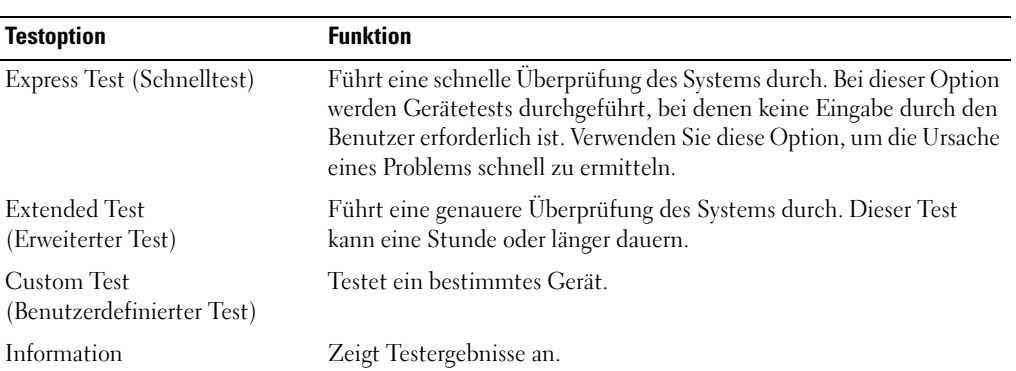

<span id="page-111-0"></span>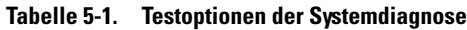

## **Verwenden der benutzerdefinierten Testoptionen**

Klicken Sie im **Main Menu** (Hauptmenü) auf **Custom Test** (Benutzerdefinierter Test), um das Fenster **Customize** (Anpassen) zu öffnen. Hier können Sie die zu testenden Geräte auswählen, Einstellungen für die Tests vornehmen und die Ergebnisse des Tests anzeigen.

### **Auswählen von Geräten für den Test**

Auf der linken Seite des Fensters **Customize** (Anpassen) werden die Geräte angezeigt, die getestet werden können. Die Geräte können nach Gerätetyp oder Modul sortiert werden. Klicken Sie auf das **(+)** neben einem Gerät oder Modul, um die enthaltenen Komponenten anzuzeigen. Klicken Sie auf das **(+)** bei einer beliebigen Komponente, um die verfügbaren Tests anzuzeigen. Wenn Sie auf ein Gerät statt auf eine einzelne Komponente klicken, werden alle Komponenten des Geräts für die Tests ausgewählt.

### **Auswählen von Diagnoseoptionen**

Die Testoptionen eines Geräts können Sie im Bereich **Diagnostics Options** einstellen. Sie können folgende Einstellungen vornehmen:

- **Non-Interactive Tests Only** (Nur nicht interaktive Tests) Führt nur Tests durch, die keine Benutzereingaben erfordern.
- **Quick Tests Only** (Nur Schnelltests) Führt nur die schnell durchführbaren Tests durch. Mit dieser Option werden keine erweiterten Tests durchgeführt.
- **Show Ending Timestamp** (Zeit protokollieren) Schreibt die Zeiten der Tests in die Protokolldatei.
- **Test Iterations** (Testwiederholungen) Legt fest, wie oft der Test durchgeführt wird.
- **Log output file pathname** (Pfad der Protokolldatei) Legt fest, wo die Protokolldatei abgespeichert wird.

### **Anzeigen der Informationen und Ergebnisse**

Die Registerkarten im Fenster **Customize** (Anpassen) zeigen Informationen über den Test und die Testergebnisse an. Es stehen folgende Registerkarten zur Verfügung:

- **Results** (Ergebnisse) Zeigt den durchgeführten Test und dessen Ergebnis an.
- **Errors** (Fehler) Zeigt während des Tests aufgetretene Fehler an.
- **Help** (Hilfe) Zeigt Informationen über das aktuell ausgewählte Element (Gerät, Komponente oder Test) an.
- **Configuration** (Konfiguration) Zeigt grundlegende Informationen über die Konfiguration des derzeit ausgewählten Geräts an.
- **Parameters** (Parameter) Zeigt gegebenenfalls Parameter an, die Sie für den Test einstellen können.

# **Jumper, Schalter und Anschlüsse**

Dieser Abschnitt enthält spezifische Informationen über die Jumper im System und beschreibt die Anschlüsse auf den verschiedenen Platinen des Systems.

# **Jumper auf der Systemplatine**

**VORSICHT: Nur zugelassene Servicetechniker dürfen die Gehäuseabdeckung entfernen und auf die Komponenten im Innern des Systems zugreifen. Beachten Sie bei sämtlichen Vorgängen die Sicherheitsvorkehrungen und die Hinweise für das Arbeiten im Innern des Computers und zum Schutz vor elektrischer Entladung, die im Product Information Guide (Produktinformationshandbuch) beschrieben sind.**

In [Abbildung 6-1](#page-115-0) ist die Position der Konfigurations-Jumper auf der Systemplatine dargestellt. [Tabelle 6-1](#page-115-1) enthält die Stellungen der Jumper.

### <span id="page-115-0"></span> **Abbildung 6-1. Jumper auf der Systemplatine**

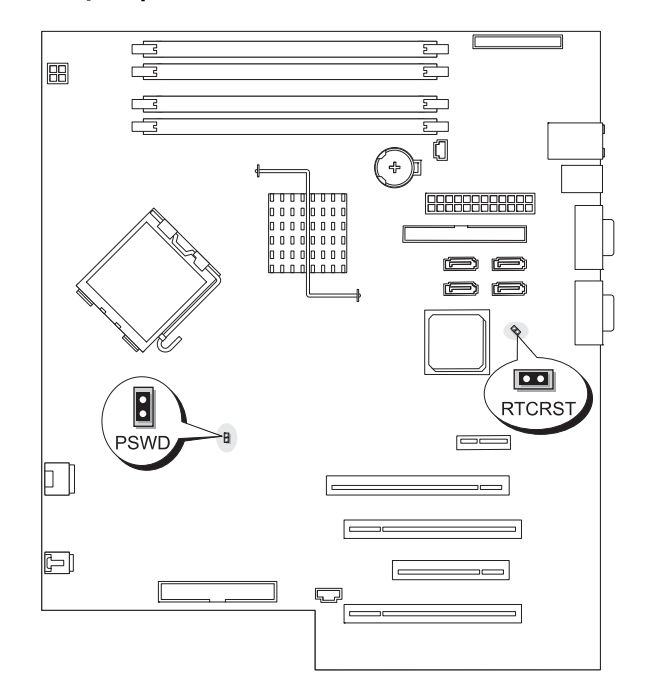

<span id="page-115-1"></span> **Tabelle 6-1. Stellungen der Jumper auf der Systemplatine**

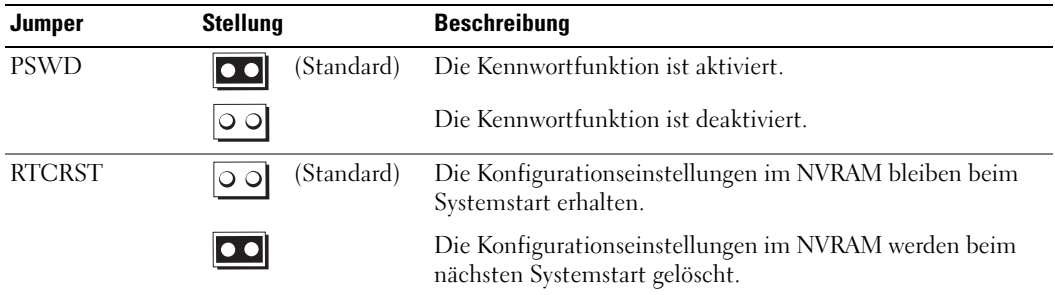

# **Anschlüsse auf der Systemplatine**

**VORSICHT: Nur zugelassene Servicetechniker dürfen die Gehäuseabdeckung entfernen und auf die Komponenten im Innern des Systems zugreifen. Ausführliche Informationen zu den Sicherheitsvorkehrungen beim Arbeiten im Innern des Computers und zum Schutz vor elektrischer Entladung finden Sie im Product Information Guide (Produktinformationshandbuch).**

[Abbildung 6-2](#page-116-0) und [Tabelle 6-2](#page-117-0) können Sie die Positionen und Beschreibungen der Systemplatinenanschlüsse entnehmen.

<span id="page-116-0"></span>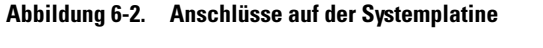

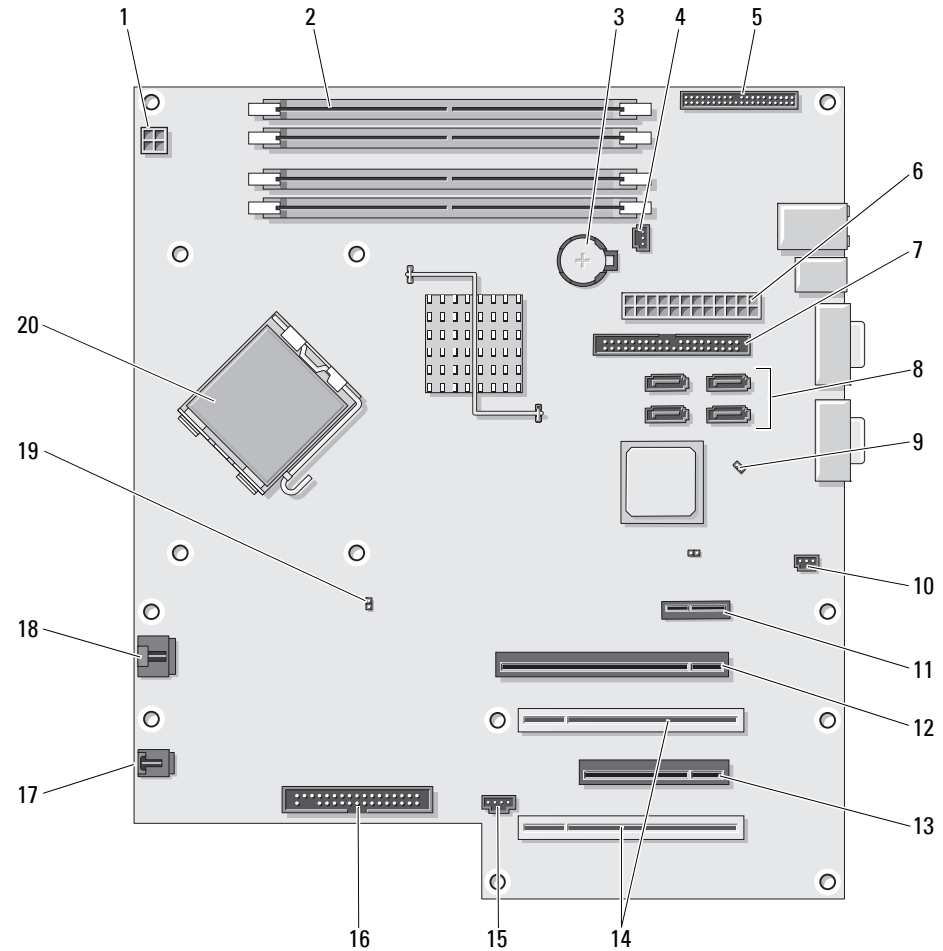

| Nr.          | <b>Anschluss</b>                  | <b>Beschreibung</b>                   |
|--------------|-----------------------------------|---------------------------------------|
| $\mathbf{1}$ | 12VPOWER                          | Stromversorgung                       |
| 2            | DIMM_1, DIMM_2, DIMM_3,<br>DIMM 4 | Speichermodule                        |
| 3            | <b>BATTERY</b>                    | Batteriesockel                        |
| 4            | FAN_MEM                           | Speicherlüfter                        |
| 5            | <b>FRONTPANEL</b>                 | Vorderes Bedienfeld                   |
| 6            | <b>POWER</b>                      | Hauptstromversorgung                  |
| 7            | <b>IDE</b>                        | <b>IDE-Laufwerk</b>                   |
| 8            | SATA0, SATA1, SATA2, SATA3        | SATA-Laufwerke                        |
| 9            | <b>RTCRST</b>                     | Jumper für RTC-Reset                  |
| 10           | <b>INTRUDER</b>                   | Anschluss für Gehäuseeingriffswarnung |
| 11           | <b>SLOT1</b>                      | PCIe x1                               |
| 12           | SLOT <sub>2</sub>                 | PCIe x8                               |
| 13           | SLOT <sub>4</sub>                 | PCIe x4                               |
| 14           | SLOT3, SLOT5                      | PCI                                   |
| 15           | <b>AUX_LED</b>                    | LED für Zusatzfestplatte              |
| 16           | <b>FLOPPY</b>                     | Diskettenlaufwerk                     |
| 17           | FAN_CARD_CAGE                     | Kartenträgerlüfter                    |
| 18           | FAN_CPU                           | Prozessorlüfter                       |
| 19           | <b>PSWD</b>                       | Kennwort-Jumper                       |
| 20           | <b>CPU</b>                        | Prozessor                             |

<span id="page-117-0"></span> **Tabelle 6-2. Anschlüsse auf der Systemplatine**

### **Deaktivieren eines verlorenen Kennworts**

Mit dem Kennwort-Jumper auf der Systemplatine lassen sich die Systemkennwortfunktionen aktivieren oder deaktivieren und alle derzeit benutzten Kennwörter löschen.

- **VORSICHT: Nur zugelassene Servicetechniker dürfen die Gehäuseabdeckung entfernen und auf die Komponenten im Innern des Systems zugreifen. Ausführliche Informationen zu den Sicherheitsvorkehrungen beim Arbeiten im Innern des Computers und zum Schutz vor elektrischer Entladung finden Sie im Product Information Guide (Produktinformationshandbuch).**
	- **1** Schalten Sie das System sowie die angeschlossenen Peripheriegeräte aus, und trennen Sie das System vom Netzstrom.
- **2** Öffnen Sie das System. Siehe ["Öffnen des Systems" auf Seite 47.](#page-46-0)
- **3** Setzen Sie den PSWD-Jumper auf die deaktivierte Position. [Abbildung 6-1](#page-115-0) zeigt die Position des Kennwort-Jumpers auf der Systemplatine.
- **4** Schließen Sie das System. Siehe ["Schließen des Systems" auf Seite 47](#page-46-1).
- **5** Verbinden Sie das System wieder mit der Netzstromsteckdose und schalten Sie es ein.

Die vorhandenen Kennwörter werden erst dann deaktiviert (gelöscht), wenn das System mit geöffnetem Kennwort-Jumper gestartet wird. Um ein neues System- bzw. Setup-Kennwort zu vergeben, muss zunächst der Jumper wieder überbrückt werden.

### **ANMERKUNG:** Wenn Sie ein neues System- bzw. Setup-Kennwort vergeben, während der Jumper noch geöffnet ist, deaktiviert das System beim nächsten Start die neuen Kennwörter.

- **6** Schalten Sie das System und die Peripheriegeräte aus, und trennen Sie das System vom Netzstrom.
- **7** Öffnen Sie das System. Siehe ["Öffnen des Systems" auf Seite 47.](#page-46-0)
- **8** Setzen Sie den PSWD-Jumper von der deaktivierten Position auf die aktivierte Position.
- **9** Schließen Sie das System, verbinden Sie es mit der Netzstromsteckdose und schalten Sie das System ein.
- **10** Weisen Sie ein neues System- und/oder Setup-Kennwort zu.

Wie Sie im System-Setup-Programm ein neues Kennwort zuweisen, erfahren Sie im Abschnitt ["Verwenden des Systemkennworts" auf Seite 39.](#page-38-0)

# <span id="page-120-0"></span>**Wie Sie Hilfe bekommen**

# **So erhalten Sie technische Unterstützung**

- **1** Führen Sie die unter "Fehlerbehebung beim System" beschriebenen Maßnahmen durch.
- **2** Führen Sie die Systemdiagnose durch und notieren Sie sich die angezeigten Informationen.
- **3** Erstellen Sie eine Kopie der Diagnose-Prüfliste und füllen Sie sie aus (siehe ["Diagnose-Prüfliste"](#page-124-0)  [auf Seite 125](#page-124-0)).
- **4** Nutzen Sie die umfangreichen Onlinedienste auf der Support-Website von Dell (**support.dell.com**), falls Sie Fragen zur Installation und Problembehandlung haben. Weitere Informationen erhalten Sie unter ["Online-Dienste" auf Seite 122.](#page-121-0)
- **5** Sollte sich das Problem mit den obenstehenden Schritten nicht lösen lassen, können Sie telefonisch technische Unterstützung von Dell anfordern.

**ANMERKUNG:** Rufen Sie den technischen Support von einem Telefon neben dem betreffenden System an, damit Ihnen unsere Mitarbeiter direkt helfen können.

**ANMERKUNG:** Das Express-Servicecode-System von Dell steht eventuell nicht in allen Ländern zur Verfügung.

Geben Sie nach Aufforderung des automatischen Telefonsystems den Express-Servicecode ein, damit Sie direkt mit dem zuständigen Support-Mitarbeiter verbunden werden können. Wenn Sie über keinen Express-Servicecode verfügen, öffnen Sie den Ordner **Dell Accessories**, doppelklicken Sie auf das Symbol **Express Service Code** und befolgen Sie die weiteren Anweisungen.

Anweisungen zur Nutzung des technischen Supports erhalten Sie unter ["Support-Service" auf](#page-122-0)  [Seite 123](#page-122-0) und ["Vor dem Anruf" auf Seite 124](#page-123-0).

**ANMERKUNG:** Einige der nachstehend aufgeführten Dienstleistungen sind nicht in allen Ländern durchgängig verfügbar. Informationen hierzu erhalten Sie vom Fachhändler.

### <span id="page-121-0"></span>**Online-Dienste**

Unter **support.dell.com** gelangen Sie zum Support von Dell. Nachdem Sie auf der Startseite der Dell Support-Website Ihr Land ausgewählt und die gewünschten Angaben gemacht haben, können Sie auf Hilfetools und Informationen zugreifen.

Sie erreichen Dell im Internet unter einer der folgenden Adressen:

- World Wide Web **www.dell.com www.dell.com/ap** (nur Asien/Pazifik) **www.dell.com/jp** (nur Japan) **www.euro.dell.com** (nur Europa) **www.dell.com/la** (Lateinamerika) **www.dell.ca** (nur Kanada)
- Anonymes FTP

**ftp.dell.com**

Melden Sie sich als Benutzer anonymous an und verwenden Sie als Kennwort Ihre E-Mail-Adresse.

- Elektronischer Support-Service support@us.dell.com apsupport@dell.com (nur Asien/ Pazifikraum) **support.jp.dell.com** (nur Japan) **support.euro.dell.com** (nur Europa)
- Elektronischer Kostenvoranschlag apmarketing@dell.com (nur Asien/ Pazifik) sales\_canada@dell.com (nur Kanada)

### **AutoTech-Service**

Über den automatisierten Support-Service "AutoTech" von Dell haben Sie Zugriff auf aufgezeichnete Antworten auf die häufigsten Fragen unserer Kunden zu portablen und Desktop-Computersystemen.

Wenn Sie mit AutoTech verbunden sind, können Sie mit der Telefontastatur das betreffende Thema auswählen.

Der AutoTech-Service steht sieben Tage in der Woche rund um die Uhr zur Verfügung. Sie können diesen Dienst auch über den Support-Service erreichen. Lesen Sie hierzu die Kontaktinformationen für Ihre Region.

### **Automatisches Auftragsauskunftssystem**

Den Stand der Auftragsbearbeitung für bestellte Dell™ Produkte können Sie im Internet unter **support.dell.com** oder telefonisch über unseren automatischen Auftragsauskunftsdienst abfragen. Eine elektronische Ansage fordert Sie zur Eingabe der Bestelldaten auf; die Bestellung wird aufgerufen und der Stand der Bearbeitung angesagt. Lesen Sie hierzu die Kontaktinformationen für Ihre Region.

### <span id="page-122-0"></span>**Support-Service**

Der Support-Service von Dell steht an sieben Tagen der Woche rund um die Uhr zur Verfügung, um Ihre Fragen zu Dell-Hardware zu beantworten. Unsere Support-Mitarbeiter verwenden computergestützte Diagnoseprogramme, um Fragen schnell und präzise zu beantworten.

Lesen Sie zur Kontaktaufnahme mit dem Support von Dell zunächst ["Vor dem Anruf" auf Seite 124](#page-123-0), und suchen Sie dann die für Ihr Land zutreffenden Rufnummern oder Adressen heraus.

# **Unternehmenstraining und Zertifizierung von Dell**

Dell bietet Unternehmenstraining und Zertifizierung an. Weitere Informationen finden Sie unter **www.dell.com/training**. Diese Dienstleistungen stehen unter Umständen nicht überall zur Verfügung.

# **Bei Problemen mit einer Bestellung**

Sollten sich Probleme mit einer Bestellung ergeben (fehlende oder falsche Teile, fehlerhafte Rechnung), setzen Sie sich mit dem Kundendienst von Dell in Verbindung. Halten Sie beim Anruf Lieferschein oder Packzettel bereit. Lesen Sie hierzu die Kontaktinformationen für Ihre Region.

# **Produktinformationen**

Wenn Sie Informationen über weitere Produkte von Dell wünschen oder etwas bestellen möchten, besuchen Sie uns im Internet unter **www.dell.com/**. Wenn Sie persönlich mit einem Verkaufsberater sprechen möchten, finden Sie die entsprechende Rufnummer bei den Kontaktinformationen für Ihre Region.

# **Einsenden von Teilen zur Garantiereparatur oder Gutschrift**

Möchten Sie Artikel zur Reparatur oder Gutschrift zurücksenden, so gehen Sie wie folgt vor:

- **1** Auf telefonische Anfrage erhalten Sie von Dell eine Rücksendegenehmigungsnummer (Return Material Authorization Number); schreiben Sie diese gut lesbar auf den Versandkarton. Die entsprechende Rufnummer finden Sie in den Kontaktinformationen für Ihre Region.
- **2** Legen Sie eine Kopie des Lieferscheins und ein Begleitschreiben bei, in dem Sie den Grund für die Rücksendung erläutern.
- **3** Legen Sie gegebenenfalls eine Kopie von Diagnoseinformationen bei, einschließlich der Diagnose-Prüfliste (siehe ["Diagnose-Prüfliste" auf Seite 125\)](#page-124-0), aus der hervorgeht, welche Tests durchgeführt wurden und welche Fehler aufgetreten sind.
- **4** Für eine Gutschrift müssen die betreffenden Artikel komplett mit Zubehör (wie z. B. Netzstromkabel, Datenträger wie CDs und Disketten sowie Handbücher) eingesandt werden.
- **5** Schicken Sie die Geräte in der Originalverpackung zurück (oder in einer ebenso geeigneten Verpackung).

Die Versandkosten gehen zu Ihren Lasten. Außerdem sind Sie verantwortlich für die Transportversicherung aller zurückgeschickten Produkte, und Sie tragen das Verlustrisiko für den Versand an Dell. Nachnahmesendungen werden nicht angenommen.

Beachten Sie sämtliche vorstehenden Punkte; Rücksendungen, die diesen Anforderungen nicht entsprechen, werden nicht angenommen und gehen zurück an den Absender.

# <span id="page-123-0"></span>**Vor dem Anruf**

**ANMERKUNG:** Halten Sie den Express-Servicecode bereit. Mit diesem Code werden Sie innerhalb des automatischen Support-Telefonsystems schneller verbunden.

Vergessen Sie nicht, vor dem Anruf bei Dell die Diagnose-Prüfliste (siehe ["Diagnose-Prüfliste" auf](#page-124-0)  [Seite 125](#page-124-0)) auszufüllen. Schalten Sie den Computer nach Möglichkeit vor dem Anruf bei Dell ein, und benutzen Sie ein Telefon in unmittelbarer Reichweite. Möglicherweise werden Sie aufgefordert, über die Tastatur Befehle einzugeben, Informationen weiterzugeben oder Schritte zur Fehlerbeseitigung durchzuführen, die nur am Computersystem selbst möglich sind. Die Systemdokumentation sollte immer griffbereit sein.

**VORSICHT: Lesen Sie die Sicherheitshinweise im Product Information Guide (Produktinformationshandbuch), bevor Sie Komponenten im Innern des Computers warten.**

#### <span id="page-124-0"></span>**Diagnose-Prüfliste**

Name:

Datum:

Adresse:

Telefonnummer:

Service-Kennnummer (Strichcode auf der Rückseite des Computers):

Express-Servicecode:

Rücksendegenehmingungsnummer (falls von einem Service-Mitarbeiter ausgegeben):

Betriebssystem und Version:

Peripheriegeräte:

Erweiterungskarten:

Sind Sie an ein Netzwerk angeschlossen? Ja Nein

Netzwerk, Version und Netzwerkkarte:

Programme und Versionen:

Bestimmen Sie den Inhalt der Startdateien des Systems mit Hilfe der Dokumentation zum Betriebssystem. Drucken Sie nach Möglichkeit alle Dateien aus. Halten Sie andernfalls den Inhalt aller Dateien schriftlich fest, bevor Sie bei Dell anrufen.

Fehlermeldung, Signaltoncode oder Diagnosecode:

Beschreibung des Problems und der bereits durchgeführten Maßnahmen zur Fehlerbeseitigung:

# **Kontaktaufnahme mit Dell**

Um Dell per Internet zu erreichen, können Sie folgende Websites nutzen:

- **www.dell.com**
- **support.dell.com** (Support)

Die Adressen der Websites für Ihr Land finden Sie im entsprechenden Abschnitt der folgenden Tabelle.

**ANMERKUNG:** Die gebührenfreien Nummern gelten in den entsprechend aufgeführten Ländern.

**ANMERKUNG:** In bestimmten Ländern erhalten Sie Support speziell für Dell™ XPS™-Computer unter einer speziellen Telefonnummer, die für die teilnehmenden Länder jeweils angegeben ist. Wenn Sie keine spezielle Telefonnummer für XPS-Computer finden können, wenden Sie sich unter der angegebenen Support-Telefonnummer an Dell. Ihr Anruf wird dann entsprechend weitergeleitet.

Wenn Sie sich mit Dell in Verbindung setzen möchten, können Sie die in der folgenden Tabelle angegebenen Telefonnummern, Codes und elektronischen Adressen verwenden. Wenden Sie sich im Zweifelsfall an die nationale oder internationale Auskunft.

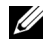

**ANMERKUNG:** Die Kontaktinformationen galten zum Zeitpunkt der Drucklegung dieses Dokuments als korrekt, doch sind Änderungen möglich.

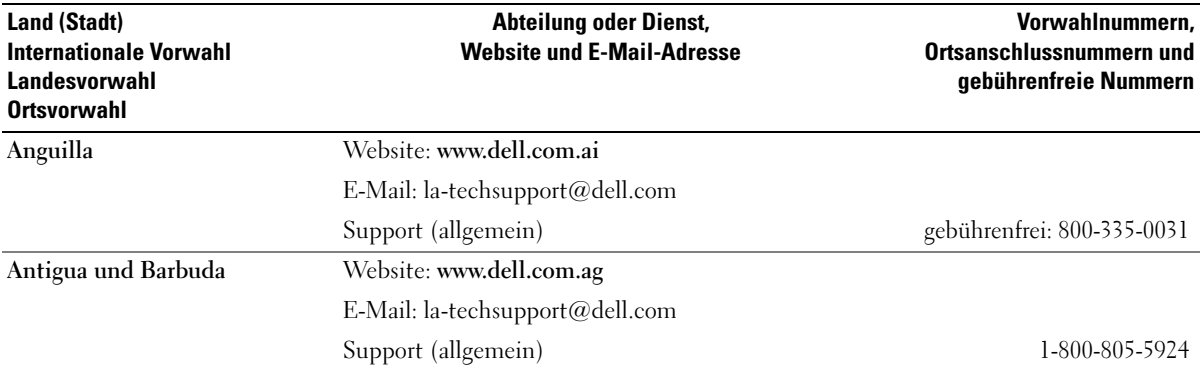

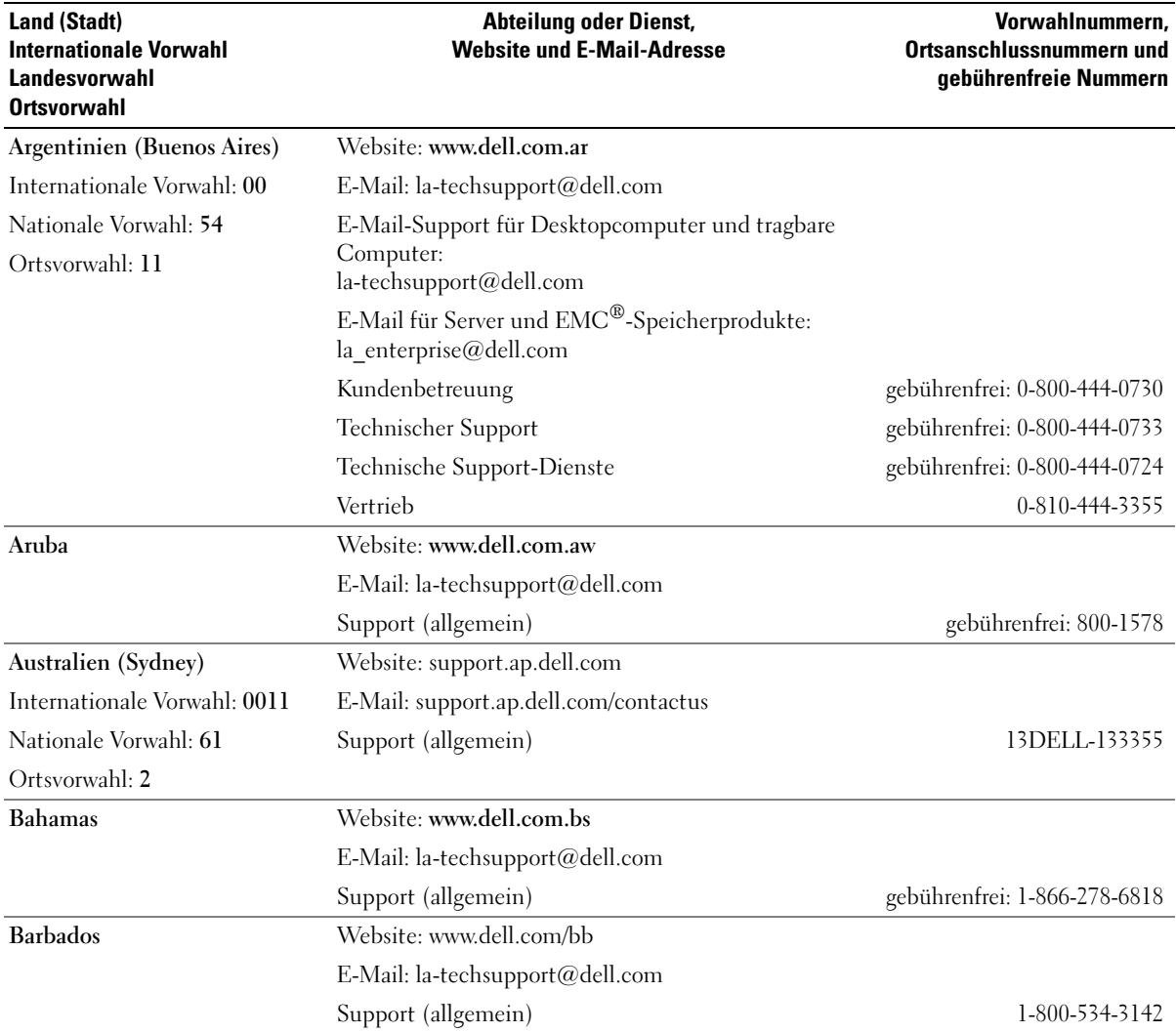

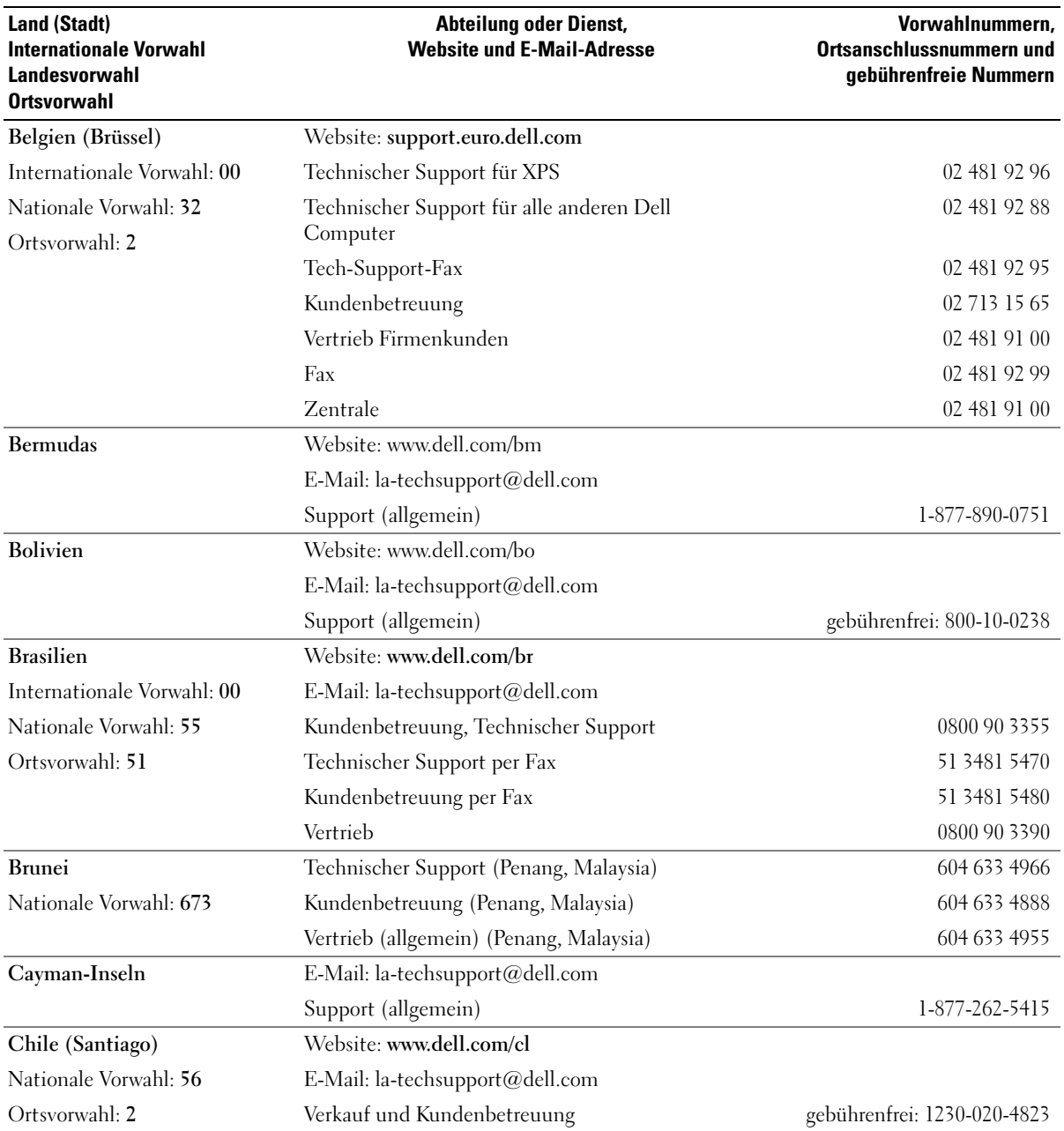

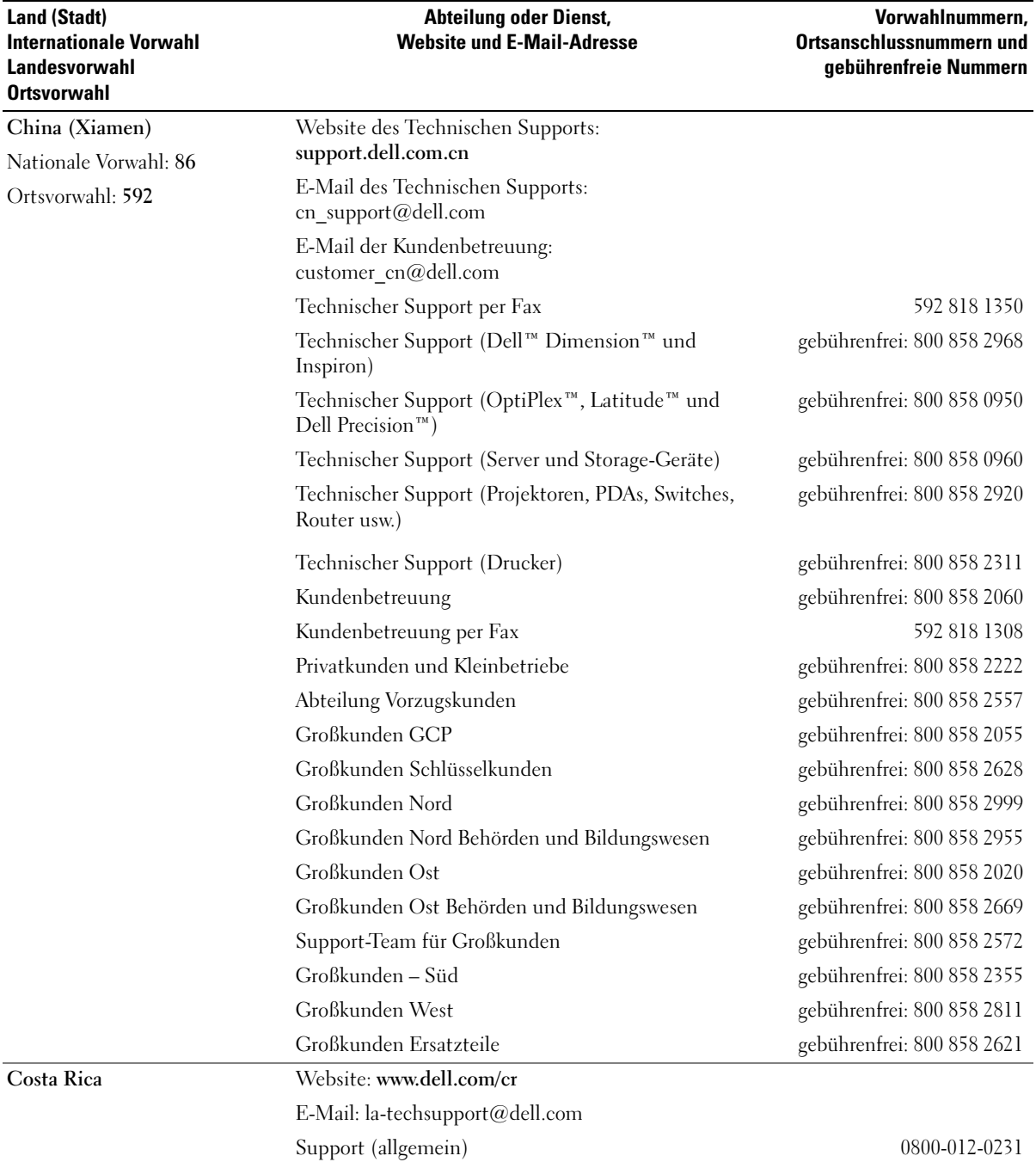

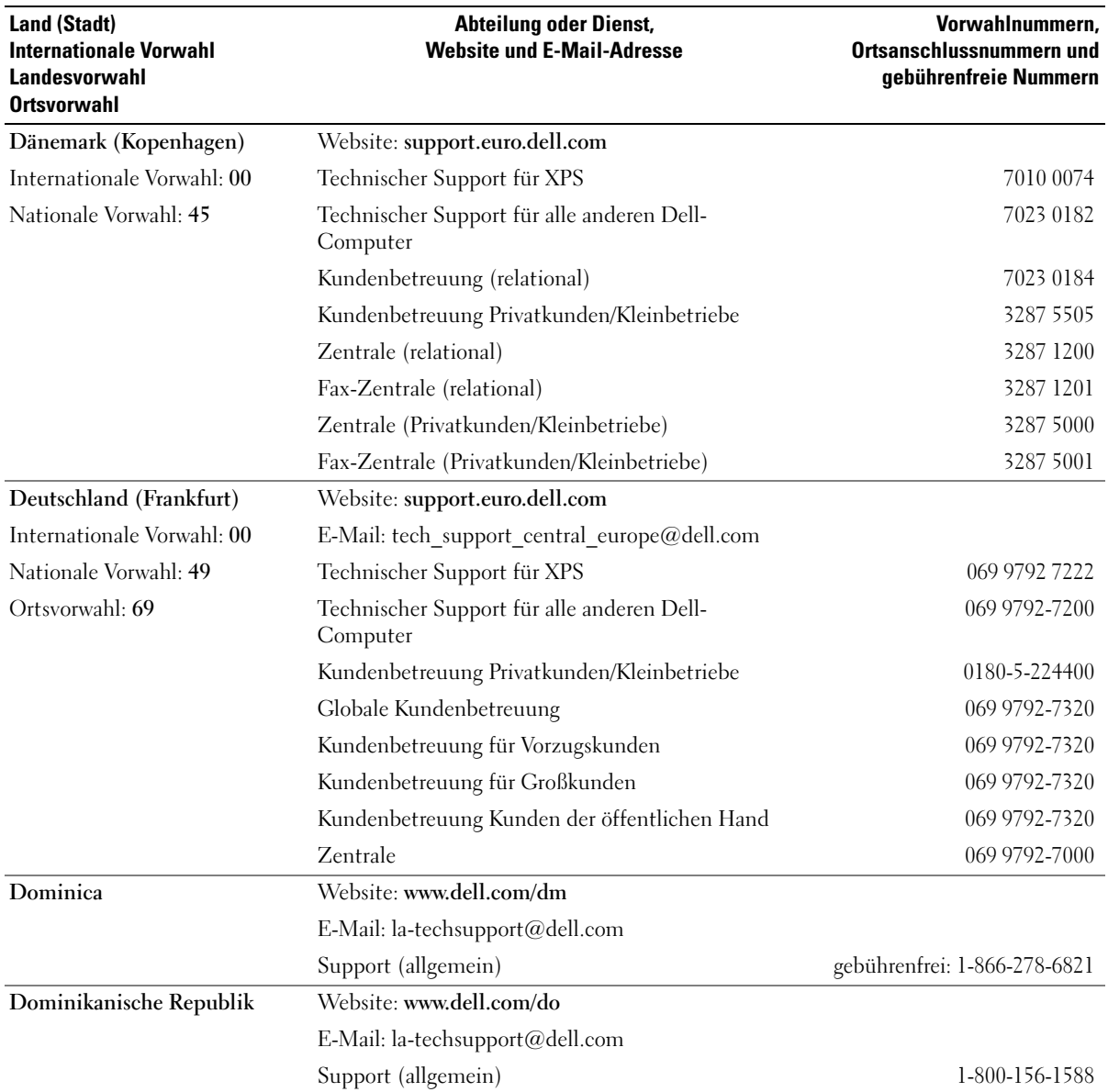

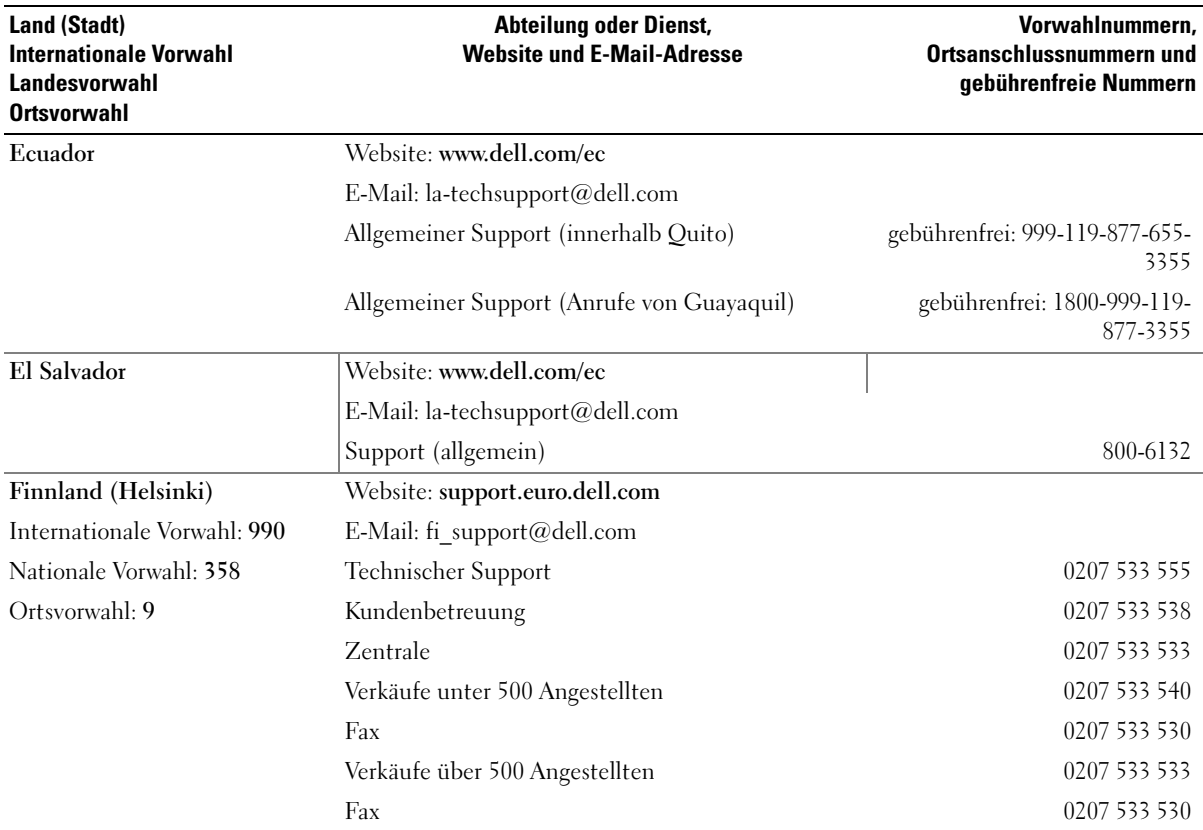

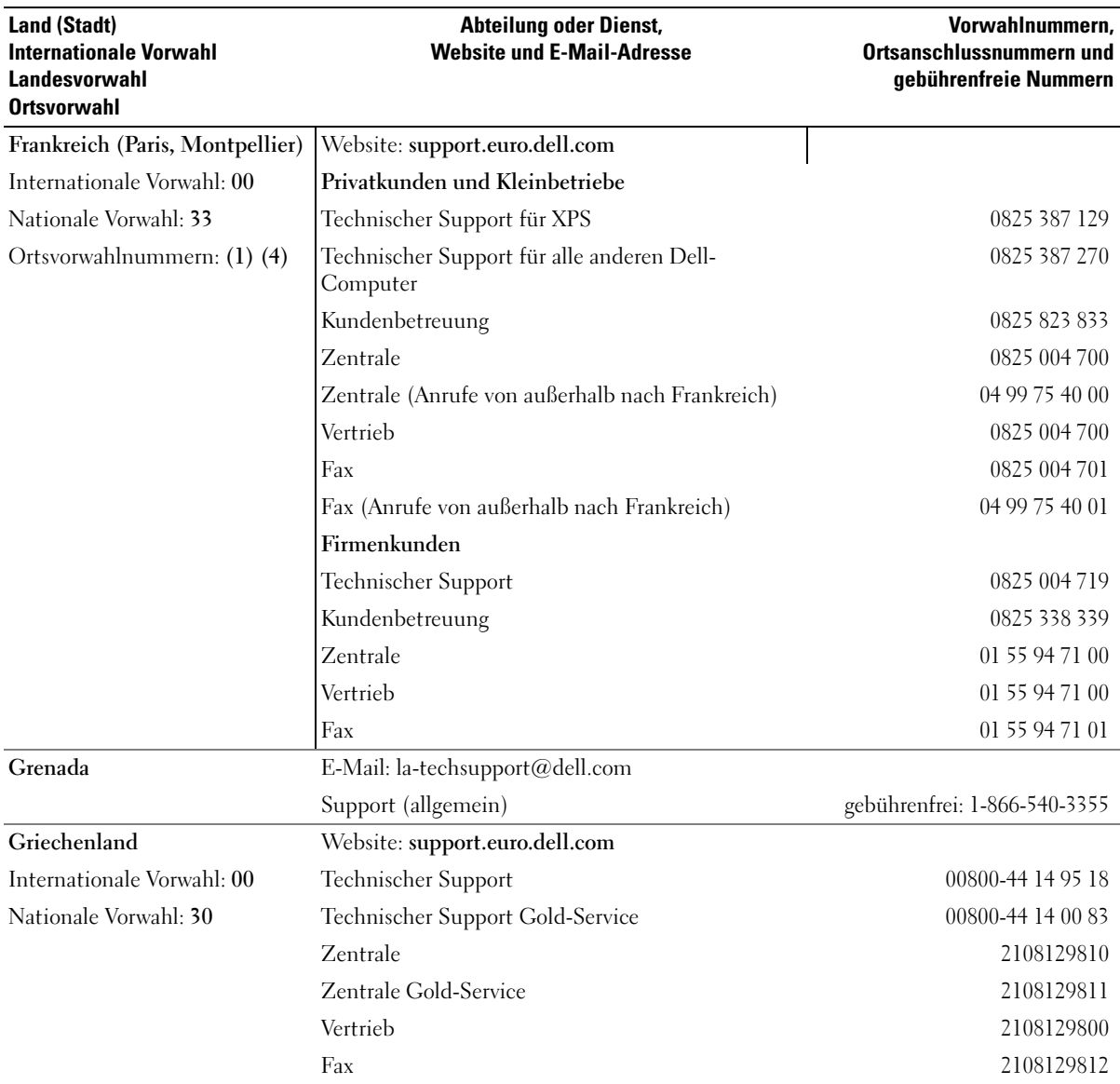

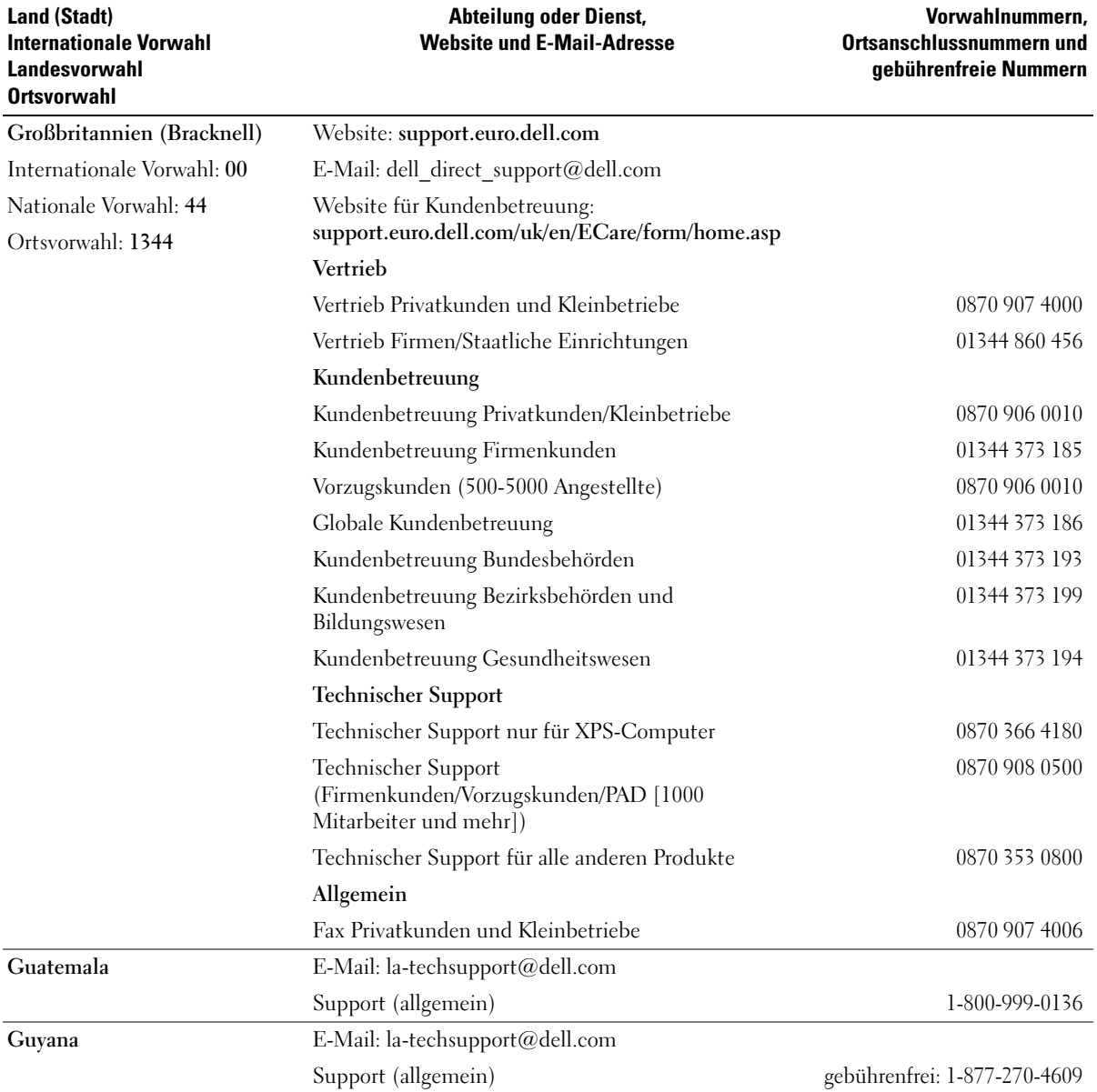

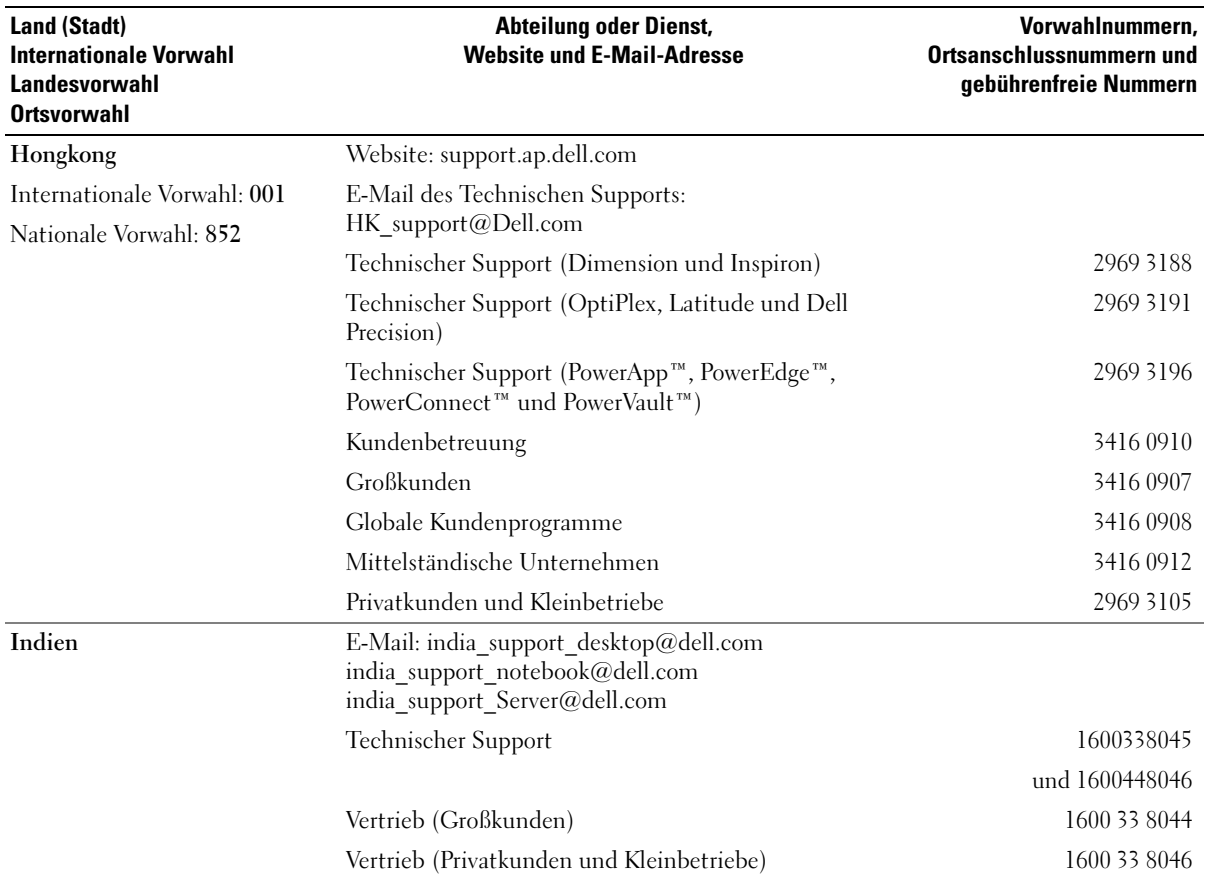

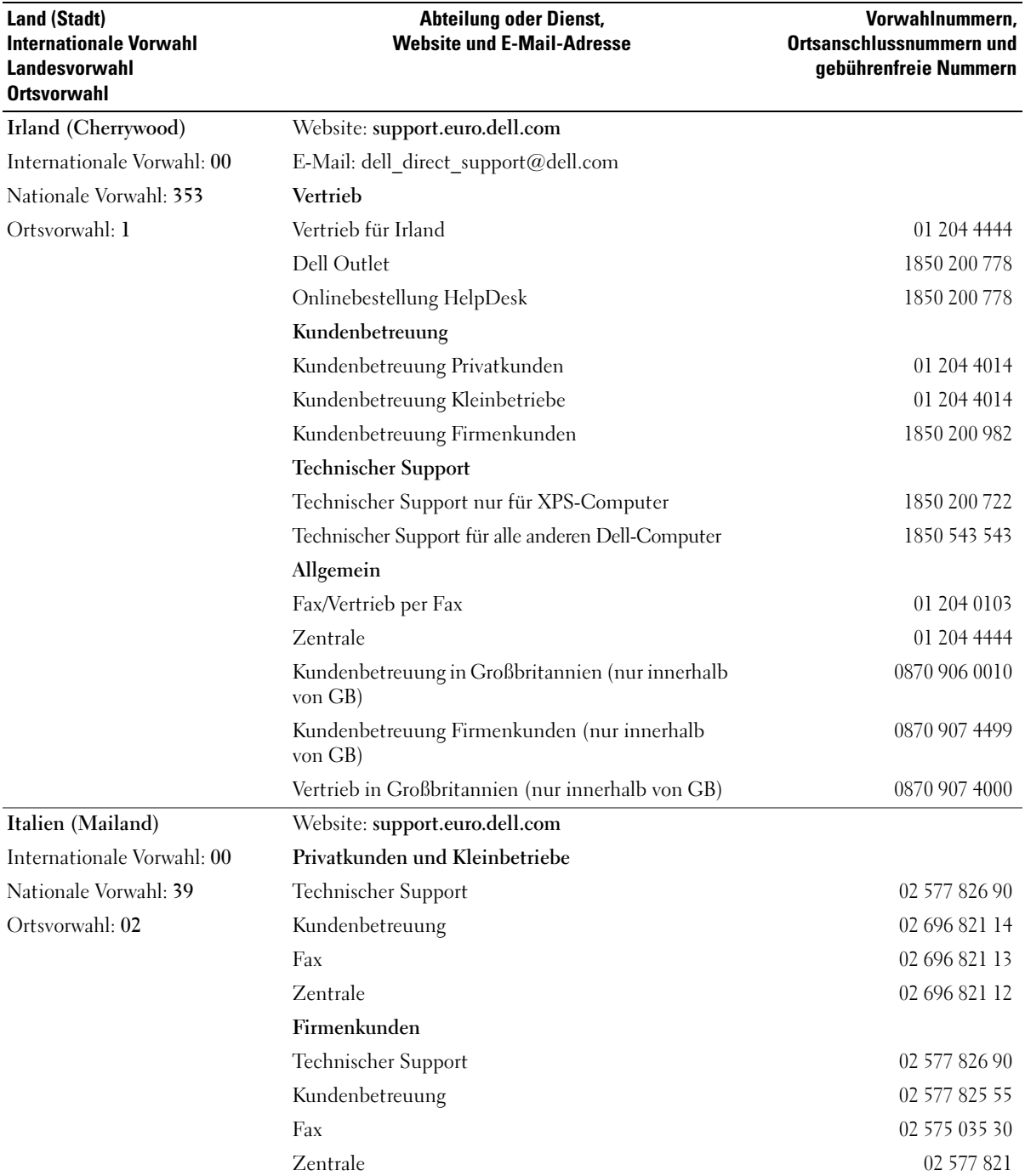

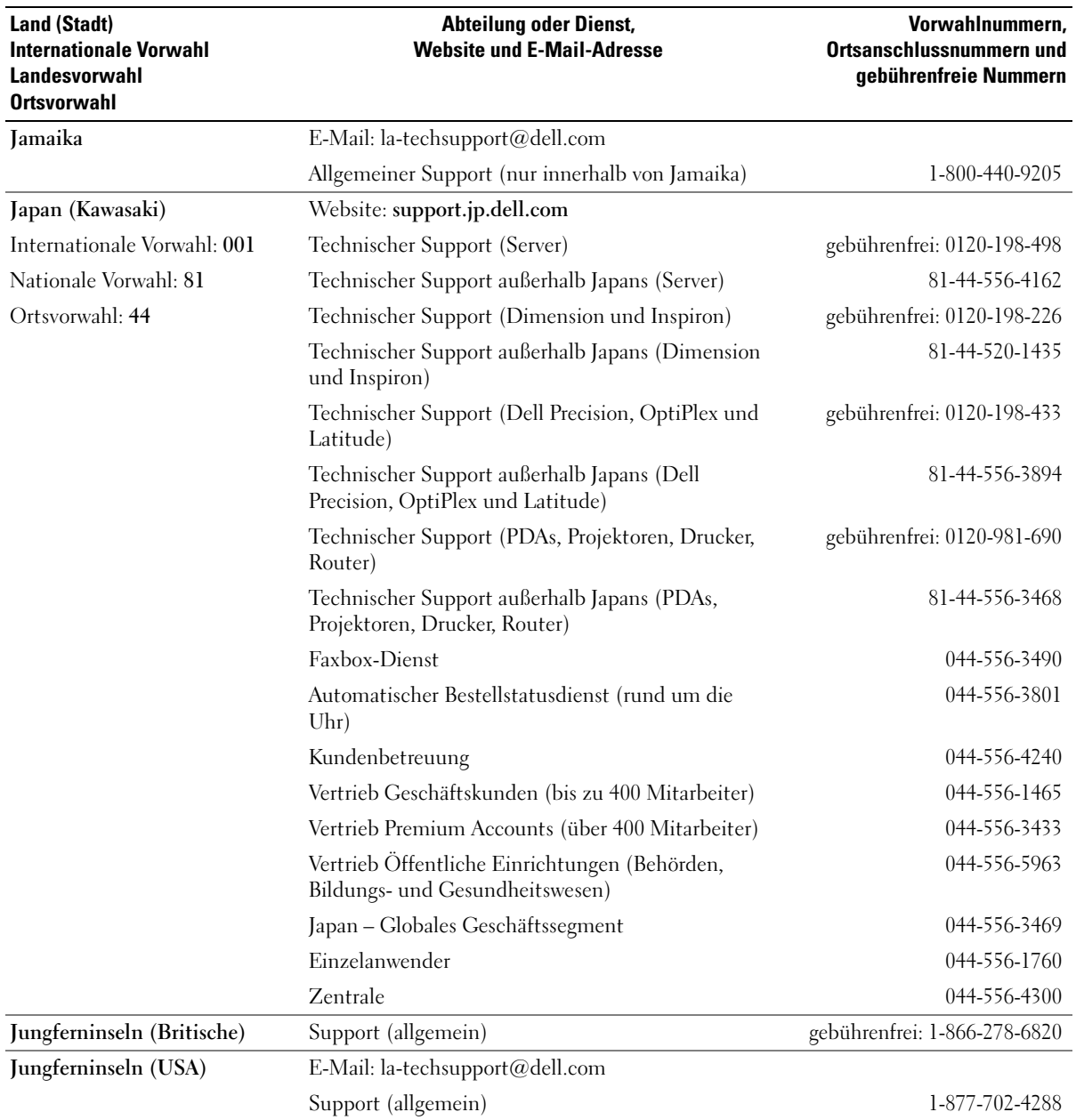

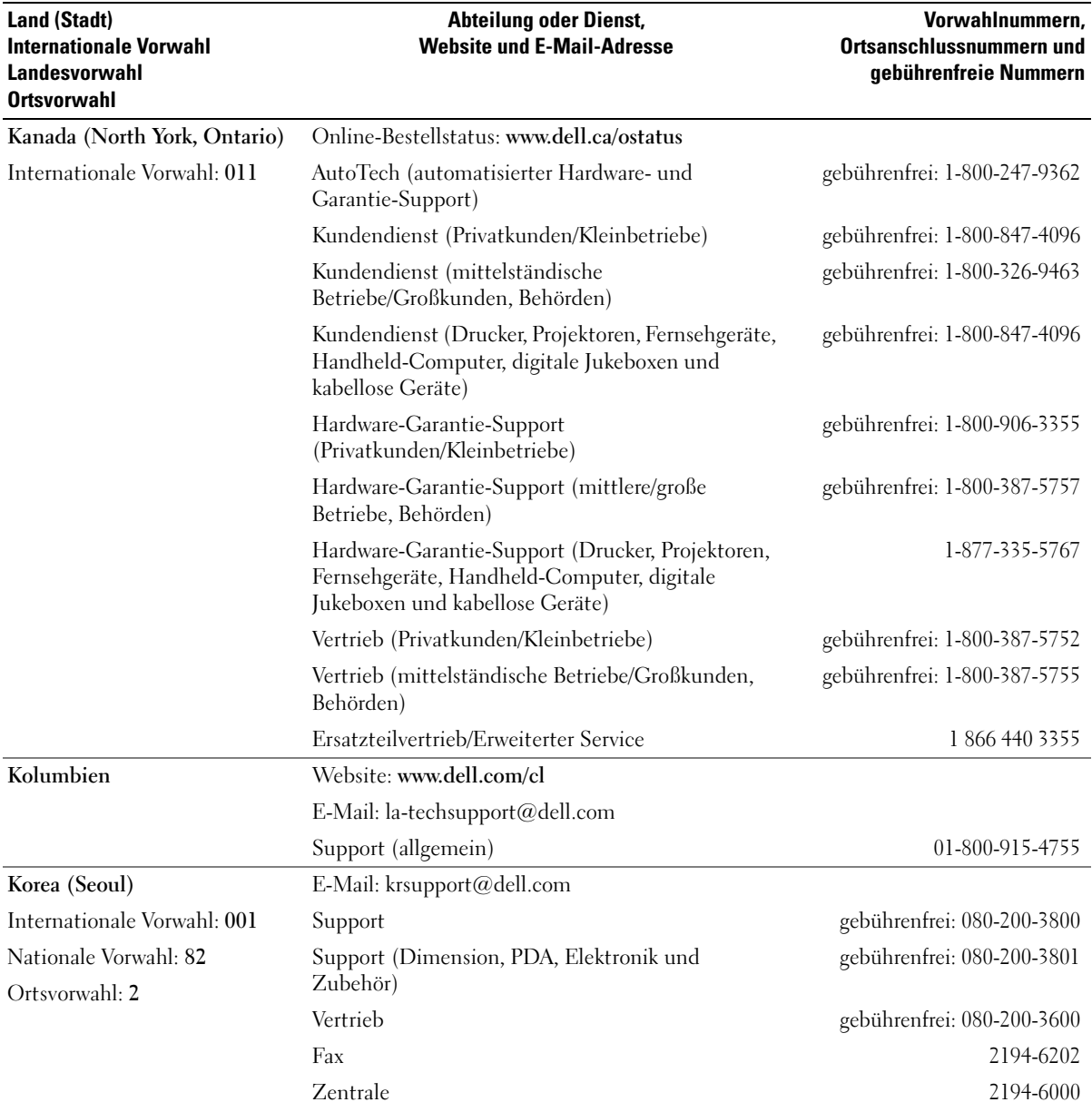

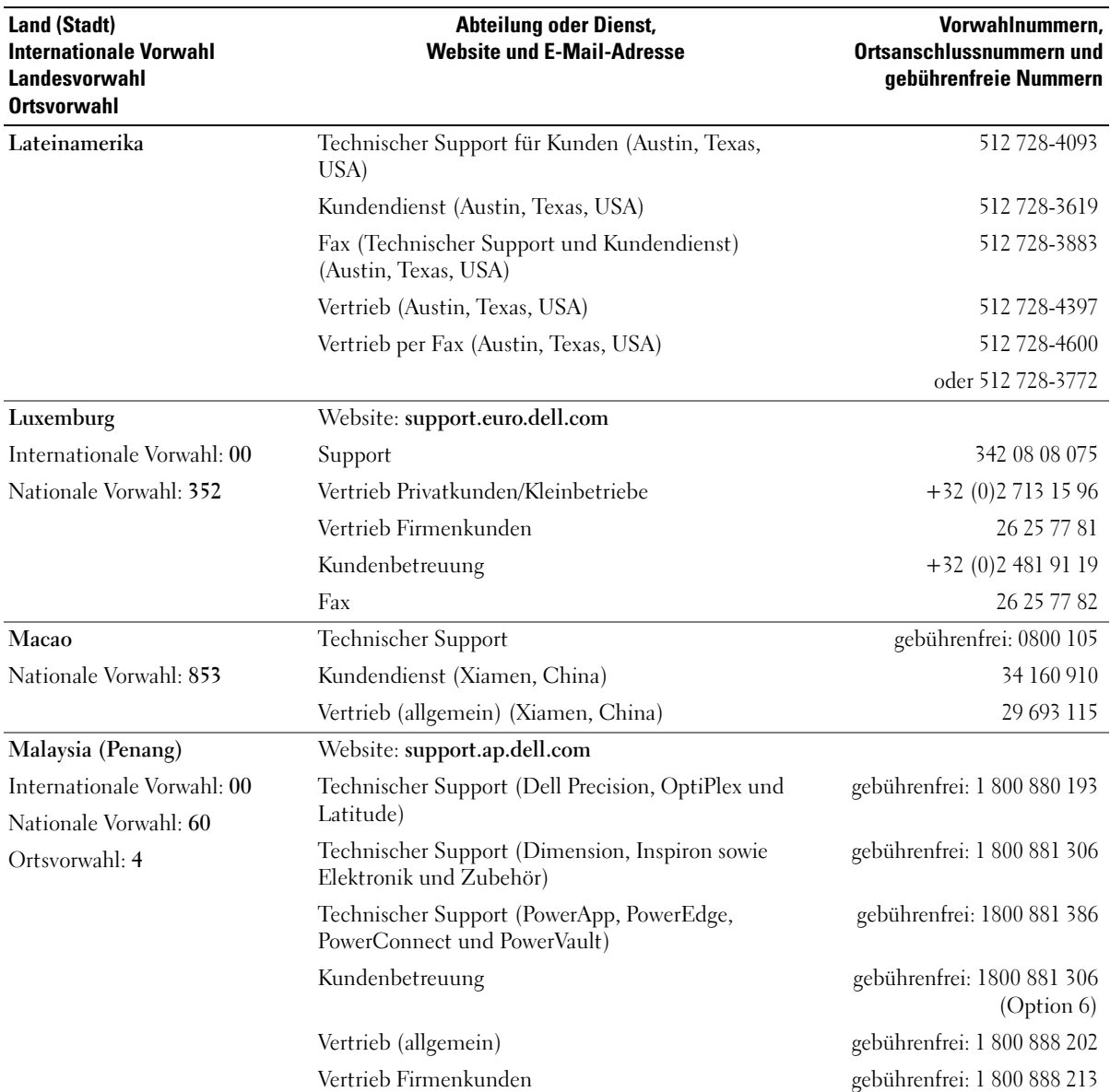

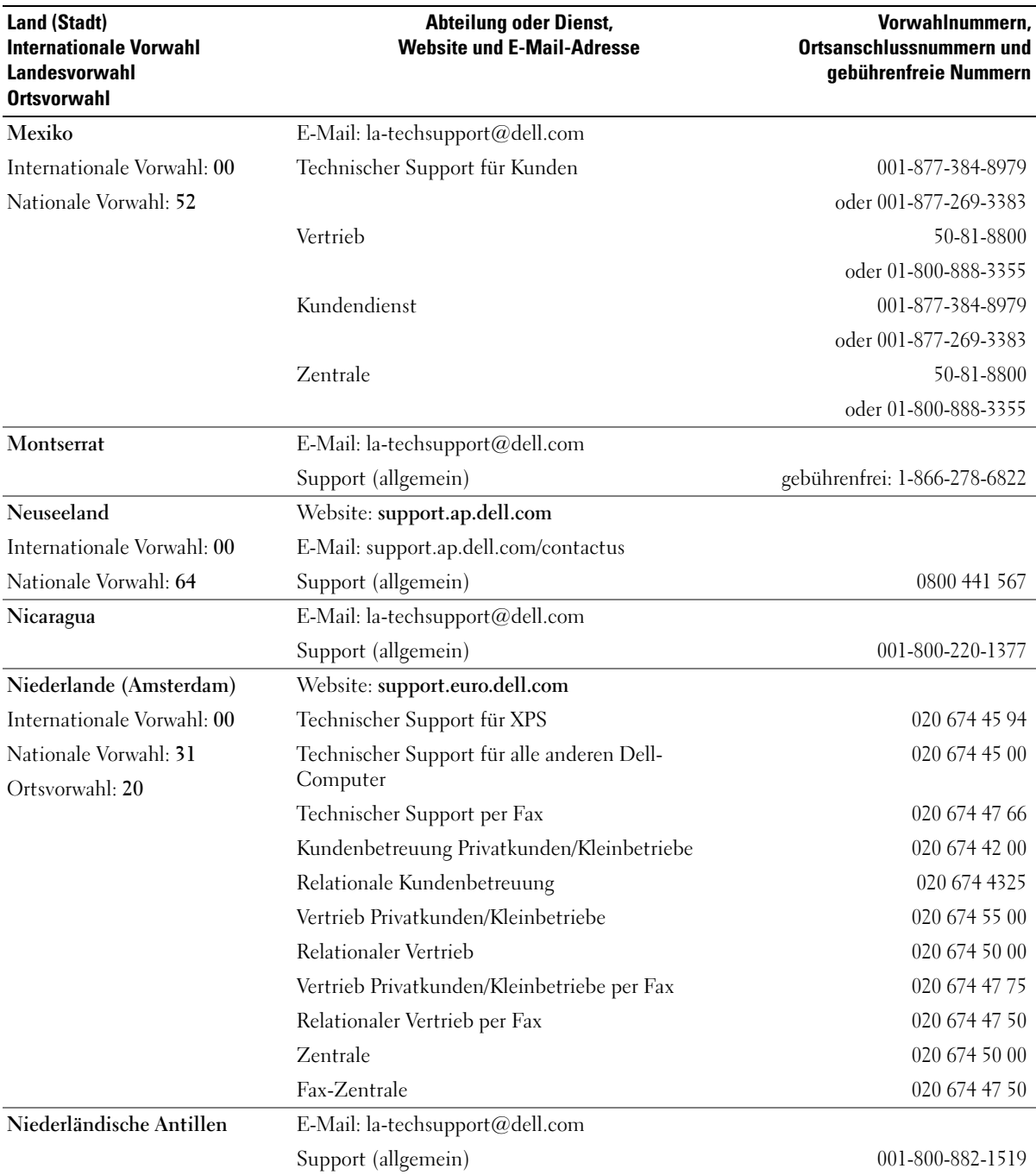

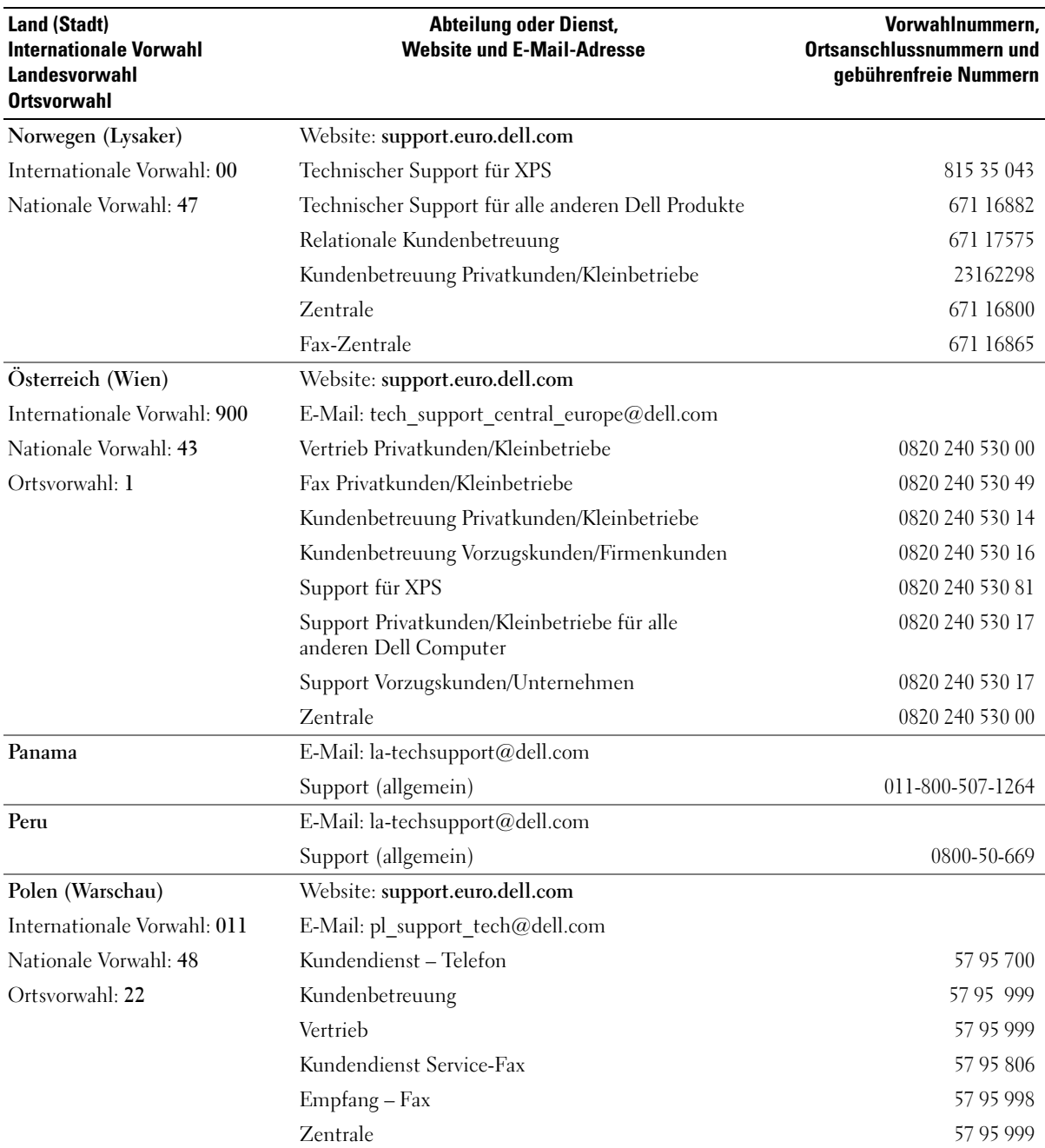

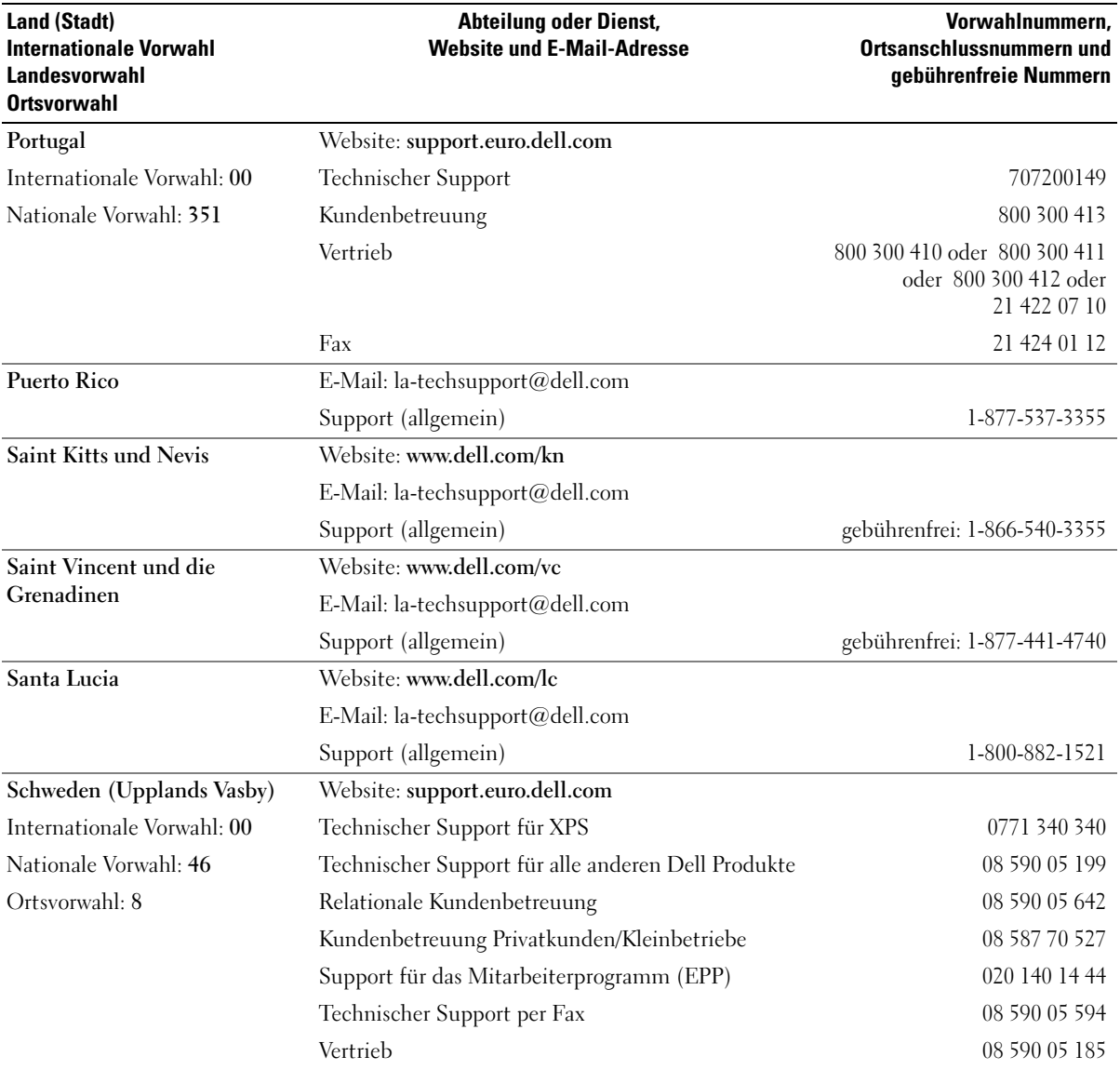

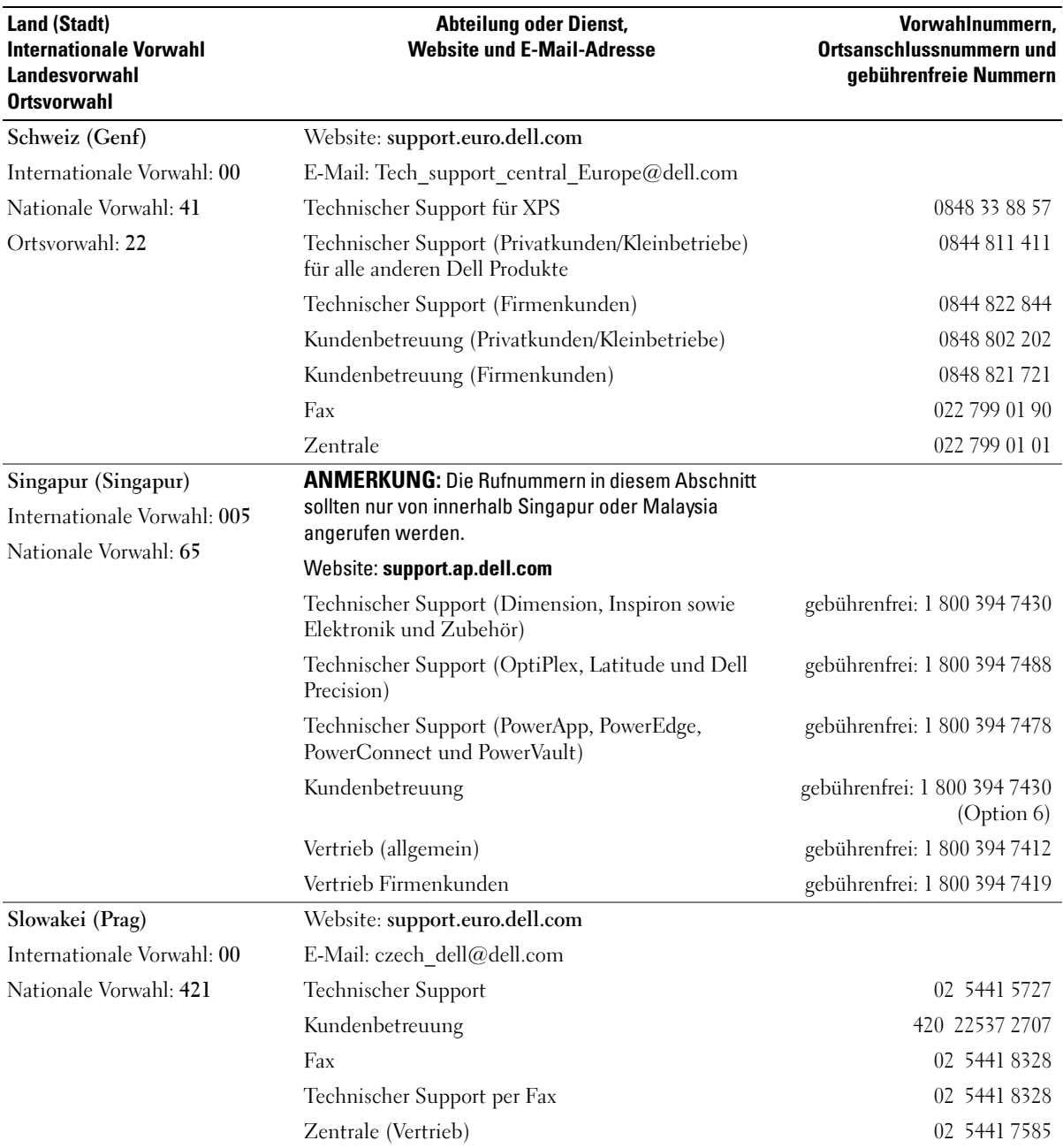

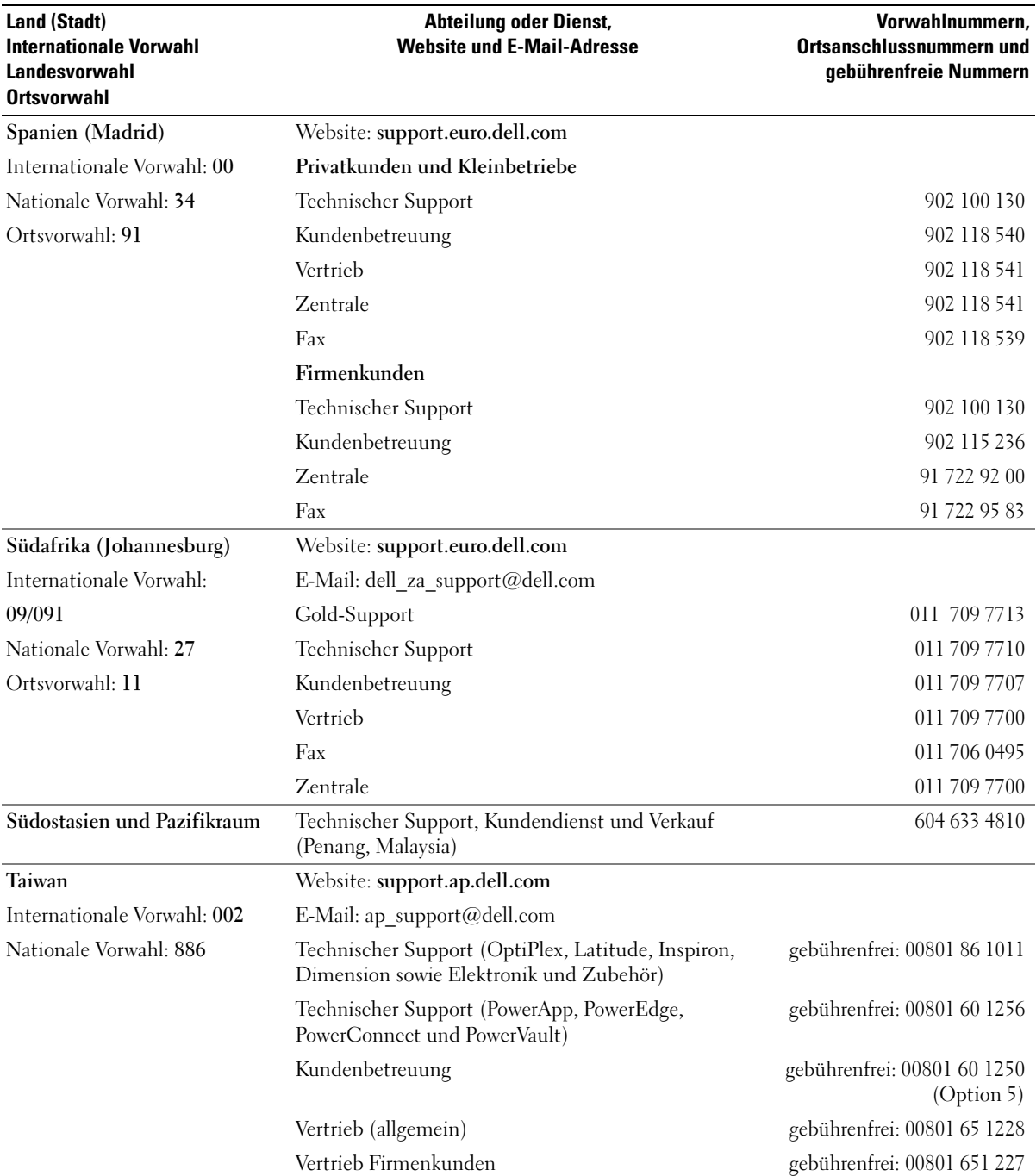

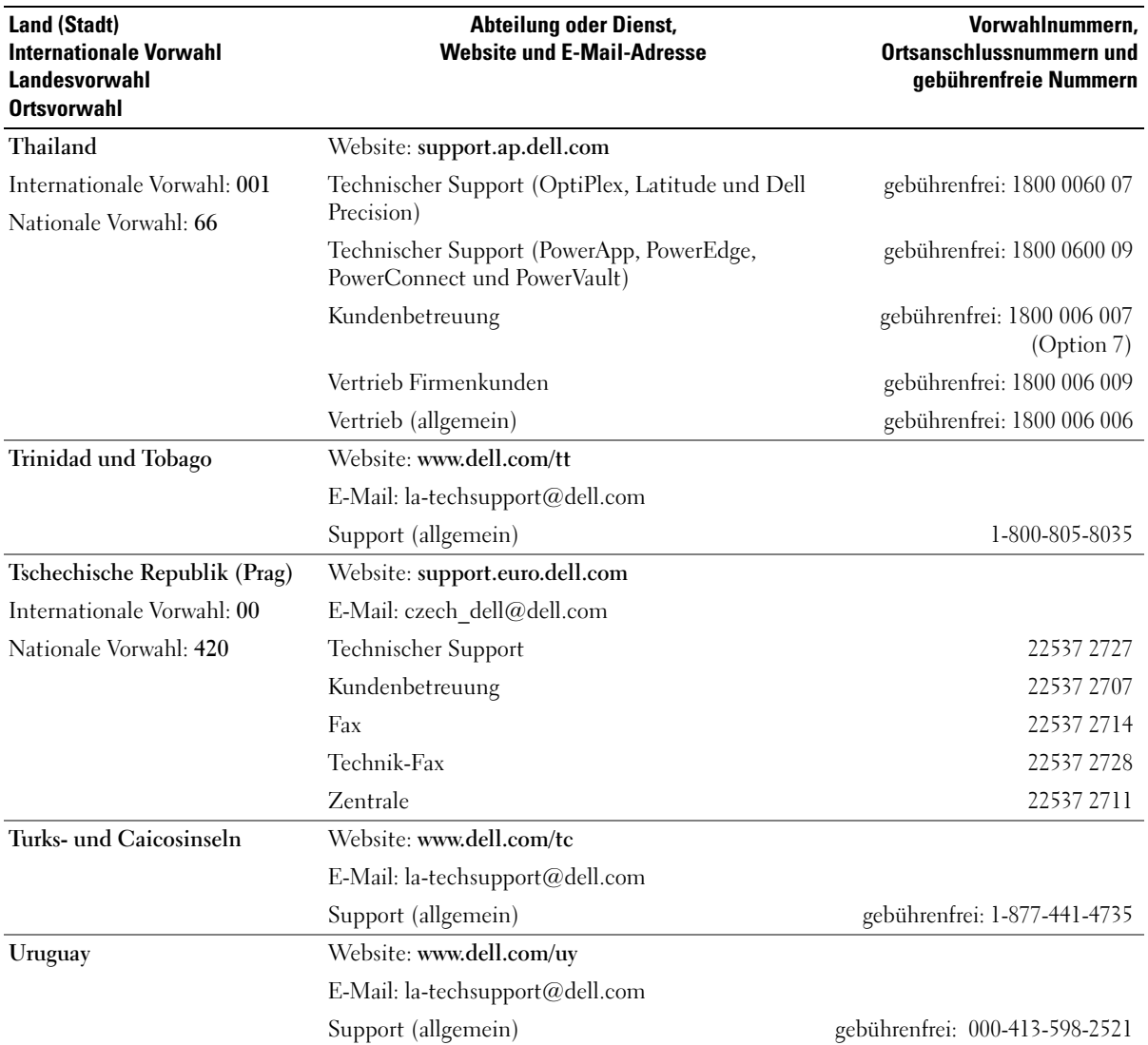
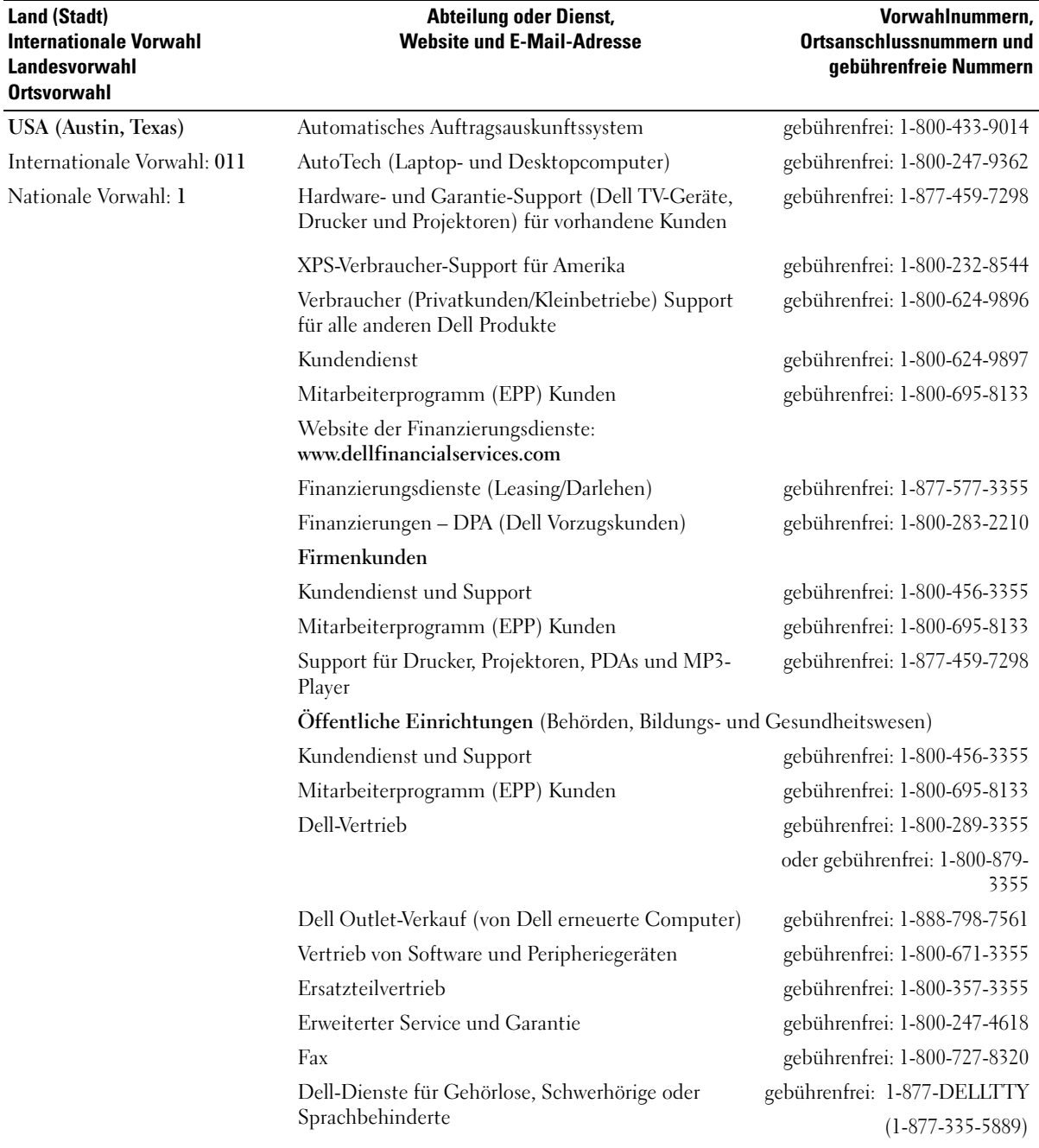

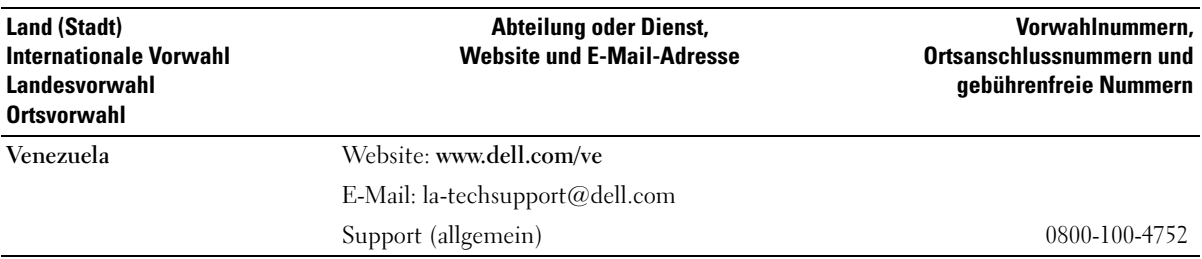

# **Glossar**

In diesem Abschnitt sind technische Begriffe, Abkürzungen und Akronyme aus der Systemdokumentation definiert und erläutert.

#### **A:** Ampère

**AC:** Alternating Current (Wechselstrom)

**ACPI:** Advanced Configuration and Power Interface. Eine Standardschnittstelle, die dem Betriebssystem eine direkte Konfiguration und Energieverwaltung ermöglicht.

**ANSI:** American National Standards Institute. Die wichtigste Organisation für die Entwicklung technologischer Standards in den USA.

**Anwendung:** Software, mit der Sie eine bestimmte Aufgabe oder eine Gruppe von Aufgaben durchführen können. Damit Anwendungen ausgeführt werden können, ist ein Betriebssystem erforderlich.

**ASCII:** American Standard Code for Information Interchange (Amerikanischer Standardcode für Datenaustausch)

**Asset Tag (Systemkennnummer):** Ein eindeutiger Code, der dem System üblicherweise vom Systemadministrator zu Sicherheits- und Verwaltungszwecken zugewiesen wird.

**Backup:** Sicherungskopie eines Programms oder einer Arbeitsdatei. Als Vorsichtsmaßnahme sollten Sie regelmäßig Sicherungskopien des Festplattenlaufwerks anlegen. Bevor Sie Änderungen an der Systemkonfiguration vornehmen, sollten Sie die wichtigen Startdateien des Betriebssystems sichern.

**Bedienfeld:** Der Teil des Systems, der die Anzeigen und Bedienelemente umfasst, etwa den Netzschalter und die Betriebsanzeige.

**Bildschirmauflösung:** Die Bildschirmauflösung wird durch die Anzahl der horizontalen und vertikalen Bildpunkte ausgedrückt (z. B.  $800 \times 600$  Pixel). Um ein Programm mit einer bestimmten Grafikauflösung wiederzugeben, müssen die entsprechenden Grafiktreiber installiert sein und der Bildschirm muss die gewünschte Auflösung unterstützen.

**BIOS:** Basic Input/Output System. Das BIOS des Systems enthält Programme, die in einem Flash-Speicherchip gespeichert sind. Das BIOS steuert die folgenden Funktionen:

- Kommunikation zwischen Prozessor und Peripheriegeräten
- Verschiedene Hilfsfunktionen, wie z. B. Systemmeldungen

**Bit:** Kleinste Informationseinheit, die vom System verarbeitet wird.

**Blade:** Ein Modul, bestehend aus Prozessor, Speicher und einem Festplattenlaufwerk. Blade-Module werden in einem Gehäuse installiert, das mit Netzteilen und Lüftern ausgestattet ist.

**BMC:** Baseboard Management Controller.

**BTU:** British Thermal Unit (Einheit der Wärmeabgabe)

**Bus:** Ein Leitungssystem zur Informationsübertragung zwischen den Komponenten eines Systems. Das System besitzt einen Erweiterungsbus, über den der Prozessor mit den Controllern der an das System angeschlossenen Peripheriegeräte direkt Daten austauschen kann. Zusätzlich besitzt das System einen Adressbus und einen Datenbus für den Datenaustausch zwischen Prozessor und RAM-Speicher.

#### **C:** Celsius

**Cache:** Ein schneller Speicherbereich, in dem Daten oder Befehle abgelegt werden, um Zugriffszeiten zu verkürzen. Wenn ein Programm von einem Laufwerk Daten anfordert, die bereits im Cache gespeichert sind, sorgt das Disk-Cache-Programm dafür, dass diese Daten aus dem RAM und nicht vom Laufwerk abgerufen werden.

**CD:** Compact Disc. In CD-Laufwerken dient eine optische Leseeinheit zum Lesen der Daten von CD-Datenträgern.

**cm:** Zentimeter

**CMOS:** Complementary Metal-Oxide Semiconductor (Komplementär-Metalloxid-Halbleiter)

**COM***n:* Die Gerätenamen der seriellen Schnittstellen des Systems.

**Controller:** Ein Chip, der die Übertragung von Daten zwischen Prozessor und Speicher bzw. zwischen Prozessor und einem Peripheriegerät steuert.

**Coprozessor:** Ein Chip, der den Hauptprozessor des Systems bei bestimmten Arbeitsaufgaben entlastet. Ein mathematischer Coprozessor ist beispielsweise für numerische Aufgaben zuständig.

**CPU:** Central Processing Unit (Zentrale Recheneinheit) Siehe *Prozessor*.

**Datenspiegelung:** Datenredundanztechnik, bei der Daten auf einer Gruppe physikalischer Laufwerke gespeichert werden und Duplikate der Daten zusätzlich auf weiteren Laufwerken gespeichert werden. Datenspiegelung ist eine Softwarefunktion. Siehe auch *Guarding*, *integrierte Datenspiegelung*, *Striping* und *RAID*.

**DC:** Direct Current (Gleichstrom)

**DDR:** Double Data Rate (Verdoppelte Datenrate). Eine Speichertechnologie, durch die der Datendurchsatz von Speichermodulen verdoppelt werden kann.

**DHCP:** Dynamic Host Configuration Protocol. Verfahren zur automatischen Zuweisung von IP-Adressen.

**Diagnose:** Detaillierte Systemtests.

**Dienstprogramm:** Ein Programm zur Verwaltung von Systemressourcen (z. B. Speicher, Festplattenlaufwerke oder Drucker).

**DIMM:** Dual In-line Memory Module (Speichermodul mit zwei Kontaktanschlussreihen). Siehe auch *Speichermodul*.

**DIN:** *Deutsches Institut für Normung*.

**DMA:** Direct Memory Access (Direkter Speicherzugriff). Über DMA-Kanäle können bestimmte Datenübertragungen zwischen RAM und Geräten ohne Beteiligung des Systemprozessors ausgeführt werden.

**DMI:** Desktop Management Interface. DMI ermöglicht die Verwaltung von Software und Hardware des Systems durch Erfassung von Informationen über die Systemkomponenten (z. B. Betriebssystem, Speicher, Peripheriegeräte, Erweiterungskarten und Systemkennnummer).

**DNS:** Domain Name System. Ein Verfahren zum Übersetzen von Internet-Domänennamen, wie z. B. **www.dell.com** in IP-Adressen wie 143.166.83.200.

**DRAM:** Dynamic Random-Access Memory (Dynamischer Speicher mit wahlfreiem Zugriff). Der RAM-Speicher eines Systems besteht normalerweise nur aus DRAM-Chips.

**DVD:** Digital Versatile Disc

**E/A:** Ein-/Ausgabe. Eine Tastatur ist ein Eingabegerät und ein Bildschirm ein Ausgabegerät. Technisch wird zwischen E/A-Operationen und Rechenoperationen unterschieden.

**ECC:** Error Checking and Correction (Fehlerüberprüfung und Korrektur)

**EEPROM:** Electronically Erasable Programmable Read-Only Memory (elektronisch lösch- und programmierbarer Festwertspeicher)

**EMC:** Electromagnetic Compatibility (Elektromagnetische Verträglichkeit, EMV)

**EMI:** Elektromagnetische Störungen

**ERA:** Embedded Remote Access (Integrierter Fernzugriff). ERA ermöglicht Remote- oder Out-of-Band-Zugriff auf Netzwerkserver über Remote-Access-Controller.

**Erweiterungsbus:** Das System besitzt einen Erweiterungsbus, über den der Prozessor direkt mit den Controllern der Peripheriegeräte (wie z. B. NICs) Daten austauschen kann.

**Erweiterungskarte:** Eine Steckkarte wie z. B. eine Netzwerkoder eine SCSI-Karte, die in einen Erweiterungssteckplatz auf der Systemplatine eingebaut wird. Durch den Einbau von Erweiterungskarten kann das System gezielt um spezielle Funktionen erweitert werden, zum Beispiel zum Anschluss besonderer Peripheriegeräte.

**Erweiterungskartensteckplatz:** Ein Anschluss auf der Systemplatine oder eine spezielle Riser-Karte zum Einbau von Erweiterungskarten.

**ESE:** Elektrostatische Entladung

**ESM:** Embedded Server Management (Integrierte Serververwaltung)

#### **F:** Fahrenheit

**FAT:** File Allocation Table (Dateizuordnungstabelle). Die von MS-DOS verwendete Dateisystemstruktur zur Verwaltung und Steuerung der Datenspeicherung. Bei Microsoft Windows-Betriebssystemen kann wahlweise eine FAT-Dateisystemstruktur verwendet werden.

**Flash-Speicher:** Spezielle EEPROM-Chips, die mittels eines auf Diskette befindlichen Dienstprogramms neu programmiert werden können, ohne dafür aus dem System ausgebaut werden zu müssen. Normale EEPROM-Chips können nur mit Hilfe spezieller Geräte neu beschrieben werden.

**Formatieren:** Vorgang bei dem auf Festplattenlaufwerken oder Disketten eine Struktur zum Speichern von Daten vorbereitet wird. Durch das Formatieren werden alle auf dem jeweiligen Datenträger befindlichen Daten gelöscht.

**FSB:** Frontside-Bus. Der FSB ist der Datenpfad und die physische Schnittstelle zwischen Prozessor und Hauptspeicher (RAM).

**ft:** Feet (Fuß, Längenmaß)

**FTP:** File Transfer Protocol (Dateiübertragungsprotokoll)

**G:** Einheit der Erdbeschleunigung

**g:** Gramm

**Gb:** Gigabit; 1 024 Megabit oder 1 073 741 824 Bit.

**GB:** Gigabyte (1 024 Megabyte oder 1 073 741 824 Byte). Bei der Angabe von Festplattenkapazitäten wird 1 GB meist auf 1 000 000 000 Byte gerundet.

**Gerätetreiber:** Ein Programm, über das die Kommunikation des Betriebssystems oder eines anderen Programms mit einem Peripheriegerät gesteuert wird. Einige Gerätetreiber – z. B. Netzwerktreiber – müssen über die Datei **config.sys** oder als speicherresidente Programme (normalerweise über die Datei **autoexec.bat**) geladen werden. Andere Treiber müssen jeweils bei Aufruf des Programms geladen werden, für das sie entwickelt wurden.

**Geschützter Modus:** In diesem Betriebsmodus können Betriebssysteme Folgendes implementieren:

- Speicheradressbereich von 16 MB bis 4 GB
- Multitasking
- Virtueller Speicher: Ein Verfahren, um den adressierbaren Speicherbereich durch Verwendung des Festplattenlaufwerks zu vergrößern

Die 32-Bit-Betriebssysteme Windows 2000 und UNIX werden im geschützten Modus ausgeführt. MS-DOS kann nicht im geschützten Modus ausgeführt werden.

**Grafikadapter:** die Elektronik, die in Verbindung mit dem Bildschirm für die Bilddarstellung sorgt. Grafikadapter können in die Systemplatine integriert sein. Es kann sich aber auch um eine Erweiterungskarte handeln, die in einem Erweiterungssteckplatz eingebaut ist.

**Grafikmodus:** Darstellungsmodus, der durch *x* horizontale Bildpunkte mal *y* vertikale Bildpunkte mal *z* Farben definiert wird.

**Grafikspeicher:** Die meisten VGA- und SVGA-Grafikkarten besitzen eigene Speicherchips zusätzlich zum RAM-Speicher des Systems. Die Größe des installierten Grafikspeichers beeinflusst die Anzahl der Farben, die ein Programm anzeigen kann (dies ist jedoch auch von den Grafiktreibern und vom Bildschirm abhängig).

**Grafiktreiber:** Ein Treiber, mit dem Grafikmodus-Anwendungsprogramme und Betriebssysteme mit einer bestimmten Auflösung und Farbenzahl dargestellt werden können. Grafiktreiber müssen in der Regel auf die im System installierte Grafikkarte abgestimmt sein.

**Gruppe:** Im Zusammenhang mit DMI ist mit einer Gruppe eine Datenstruktur gemeint, die Informationen und Attribute zu einer Komponente definiert.

**Guarding:** Datenredundanztechnik, bei der Daten auf einer Gruppe physikalischer Laufwerke gespeichert werden und auf einem weiteren Laufwerk Paritätsdaten gespeichert werden. Siehe auch *Datenspiegelung*, *Striping* und *RAID*.

**h:** Hexadezimal. Ein Zahlensystem mit der Basis 16, oft verwendet beim Programmieren zum Identifizieren von Adressen im RAM-Speicher des Systems und E/A-Speicheradressen von Geräten. Im Text werden Hexadezimalzahlen oft durch ein nachfolgendes *h* gekennzeichnet.

**Headless-System:** Ein System oder ein Gerät, das ohne Tastatur, Maus oder Bildschirm betrieben werden kann. Normalerweise werden Headless-Systeme über ein Netzwerk mit Hilfe eines Webbrowsers verwaltet.

**Host-Adapter:** Ein Host-Adapter vermittelt die Kommunikation zwischen dem Systembus und dem Controller eines Peripheriegeräts. (Bei Festplatten-Controllersubsystemen sind Host-Adapter bereits integriert.) Um einen SCSI-Erweiterungsbus im System zu installieren, muss der entsprechende Host-Adapter installiert oder angeschlossen werden.

**Hz:** Hertz

**ID:** Identifikation

**IDE:** Integrated Drive Electronics. Standardschnittstelle zwischen Systemplatine und Massenspeichergeräten.

**Integrierte Spiegelung:** Ermöglicht gleichzeitige physikalische Datenspiegelung für zwei Laufwerke. Die integrierte Datenspiegelungsfunktion wird von der Systemhardware bereitgestellt. Siehe auch *Datenspiegelung*.

**Interner Prozessorcache:** Befehls- und Datencache, der in den Prozessor integriert ist.

**IP:** Internet Protocol (Internet-Protokoll)

**IPX:** Internet Package Exchange (ein Netzwerk-Übertragungsprotokoll)

**IRQ:** Interrupt Request (Unterbrechungsanforderung). Vor dem Senden bzw. Empfangen von Daten durch ein Peripheriegerät wird ein Signal über eine IRQ-Leitung zum Prozessor geleitet. Jeder Peripherieverbindung muss eine IRQ-Nummer zugewiesen werden. Zwei Geräte können sich die gleiche IRQ-Zuweisung teilen, sie aber nicht gleichzeitig nutzen.

**Jumper:** Hierbei handelt es sich um kleine Blöcke mit mindestens zwei Kontaktstiften auf einer Platine. Auf die Pins lassen sich Kunststoffstege aufsetzen, die innen elektrisch leitend sind. Dadurch wird eine elektrische Verbindung und ein zugehöriger Schaltzustand auf der Leiterplatte hergestellt.

**K:** Kilo (1000)

**KB/s:** Kilobyte pro Sekunde **KB:** Kilobyte (1 024 Byte) **kbit/s:** Kilobit pro Sekunde **kbit:** Kilobit (1 024 Bit) **kg:** Kilogramm (1 000 Gramm) **kHz:** Kilohertz

**KMM:** Keyboard/Monitor/Mouse (Tastatur/Bildschirm/Maus)

**Komponente:** Im Zusammenhang mit DMI werden DMIkompatible Betriebssysteme, Computersysteme, Erweiterungskarten und Peripheriegeräte als Komponenten bezeichnet. Jede Komponente besteht aus Gruppen und Attributen, die für diese Komponente als relevant definiert werden.

**Konventioneller Speicher:** Die ersten 640 KB des RAM. Konventioneller Speicher befindet sich in allen Systemen. MS-DOS-Programme können nur im konventionellen Speicher ausgeführt werden, wenn sie nicht speziell programmiert wurden.

**KVM:** Keyboard/Video/Mouse (Tastatur/Bildschirm/Maus). Mit einem KVM-Switch lassen sich mehrere Systeme mit nur einem Bildschirm, einer Tastatur und einer Maus betreiben.

**LAN:** Local Area Network (lokales Netzwerk). Ein LAN ist normalerweise auf das gleiche oder einige benachbarte Gebäude beschränkt, wobei alle Geräte in einem Netzwerk durch Verkabelung fest miteinander verbunden sind.

**lb:** US-Pfund (454 Gramm)

**LCD:** Liquid Crystal Display (Flüssigkristallanzeige)

**LED:** Light-Emitting Diode (Leuchtdiode). Ein elektronisches Bauteil, das leuchtet, wenn es von elektrischem Strom durchflossen wird.

**Linux:** Eine UNIX-ähnliches Betriebssystem, das auf verschiedenen Hardwaresystemen ausgeführt werden kann. Linux ist Open-Source-Software, die kostenlos erhältlich ist. Eine vollständige Distribution von Linux mit technischem Support und Schulung ist jedoch nur gegen eine Gebühr von Anbietern wie z. B. Red Hat Software erhältlich.

**Local Bus:** Für ein System mit Local Bus-Erweiterungsfähigkeit können bestimmte Peripheriegeräte wie z. B. die Grafikkarte so ausgelegt werden, dass sie wesentlich schneller funktionieren als mit einem herkömmlichen Erweiterungsbus (siehe auch *Bus*).

**LVD:** Low Voltage Differential (Niederspannungsdifferential)

**m:** Meter

**mA:** Milliampere

**MAC-Adresse:** Media Access Control-Adresse. Die eindeutige Hardwarekennung des Systems in einem Netzwerk.

**mAh:** Milliamperestunden

**MB/s:** Megabyte pro Sekunde

**MB:** Megabyte (1 048 576 Byte). Bei der Angabe von Festplattenkapazitäten wird 1 MB meist auf 1 000 000 Byte gerundet.

**Mbit/s:** Megabit pro Sekunde

**Mbit:** Megabit (1 048 576 Bit)

**MBR:** Master Boot Record

**MHz:** Megahertz

**mm:** Millimeter

**ms:** Millisekunden

**MS-DOS**: Microsoft Disk Operating System

**NAS:** Network Attached Storage (Netzwerkverbundener Speicher). NAS ist eines der Konzepte zur Implementierung von freigegebenem Speicher in einem Netzwerk. NAS-Systeme verfügen über eigene Betriebssysteme, integrierte Hardware und Software, die für bestimmte Speicheranforderungen optimiert sind.

**NIC:** Network Interface Controller (Netzwerkcontroller). Integrierter Netzwerkcontroller oder Erweiterungskarte, über die eine Verbindung zu einem Netzwerk (z. B. LAN) herstellt werden kann.

**NMI:** Nonmaskable Interrupt. Ein NMI wird bei Hardwarefehlern von einem Gerät an den Prozessor gesendet.

**ns:** Nanosekunde

**NTFS:** NT File System. Optionales Dateisystem beim Betriebssystem Windows 2000.

**NVRAM:** Nonvolatile Random Access Memory. Speicher, dessen Inhalt beim Abschalten des Systems nicht verloren geht. NVRAM wird benutzt, um das Datum, die Uhrzeit und die Systemkonfigurationsdaten zu speichern.

**Parität:** Redundante Information, die einem Block von Informationen zugeordnet ist.

**Partition:** Ein Festplattenlaufwerk kann in mehrere physische Bereiche aufgeteilt werden, so genannte *Partitionen*. Dazu dient z. B. der Befehl **fdisk**. Auf jeder Partition können mehrere logische Laufwerke eingerichtet werden. Jedes logische Laufwerk muss mit dem Befehl **format** formatiert werden.

**PCI:** Peripheral Component Interconnect. Ein Standard für die Local Bus-Implementierung.

**PDU:** Power Distribution Unit (Stromverteiler). Eine PDU ist eine Stromquelle mit mehreren Stromausgängen, die Server und Speichersysteme in einem Rack mit Strom versorgt.

**Peripheriegerät:** Ein internes oder externes Gerät (z. B. ein Diskettenlaufwerk oder eine Tastatur), das mit dem System verbunden ist.

**PGA:** Pin Grid Array. Eine Prozessorsockel, der den Ausbau des Prozessor-Chips ermöglicht.

**Pixel:** Einzelner Punkt auf einem Bildschirm. Pixel werden in Zeilen und Spalten zu ganzen Bildern zusammengestellt. Die Grafikauflösung wird durch die Anzahl der horizontalen und vertikalen Bildpunkte ausgedrückt  $(z. B. , 640 \times 480$  Pixel").

**POST:** Power-On Self-Test (Einschaltselbsttest). Nach dem Einschalten des Systems wird zuerst ein POST durchgeführt, der Systemkomponenten wie RAM und Festplattenlaufwerke testet, bevor das Betriebssystem geladen wird.

**Prozessor:** Der primäre Rechenchip im Innern des Systems, der die Auswertung und Ausführung von arithmetischen und logischen Funktionen steuert. Wenn Software für einen bestimmten Prozessortyp geschrieben wurde, muss sie normalerweise umgeschrieben werden, wenn sie mit anderen Prozessortypen funktionieren soll. *CPU* ist ein Synonym für Prozessor.

**PS/2:** Personal System/2.

**Pufferbatterie:** Eine Knopfzellenbatterie, die bei ausgeschaltetem System die erforderliche Stromversorgung aufrechterhält, um Systemkonfigurationsdaten und Datum und Uhrzeit zu speichern.

**PXE:** Preboot eXecution Environment. Eine Möglichkeit zum Starten von Systemen über ein LAN (ohne Festplattenlaufwerk oder startfähige Diskette).

**RAC:** Remote Access Controller (Fernzugriffscontroller)

**RAID:** Redundant Array of Independent Disks. Eine Datenredundanztechnik. Zu den gebräuchlichen RAID-Implementierungen zählen RAID 0, RAID 1, RAID 5, RAID 10 und RAID 50. Siehe auch *Datenschutz*, *Datenspiegelung* und *Striping*.

**RAM:** Random Access Memory. Der primäre und temporäre Speicher des Systems für Programminstruktionen und Daten. Beim Ausschalten des Systems gehen alle im RAM abgelegten Daten und Befehle verloren.

**RAS:** Remote Access Service. Dieser Dienst ermöglicht Anwendern des Betriebssystems Windows vom System aus über ein Modem den Remote-Zugriff auf ein Netzwerk.

**Readme-Datei:** Eine Textdatei (meistens im Lieferumfang von Software oder Hardware enthalten), die ergänzende oder aktualisierte Informationen zur Dokumentation des Produkts enthält.

**ROM:** Read-Only Memory (Festwertspeicher). Einige der für den Einsatz des Systems wesentlichen Programme befinden sich im ROM. Der Inhalt eines ROM-Chips geht auch nach Ausschalten des Systems nicht verloren. Beispiele für ROM-Code schließen das Programm ein, das die Startroutine des Systems und den POST einleitet.

**ROMB:** RAID on Motherboard (auf der Systemplatine integriertes RAID)

**RTC:** Real Time Clock (integrierte Systemuhr)

**s:** Sekunde

**SAS:** Serial-Attached SCSI.

**SATA:** Serial Advanced Technology Attachment. Standardschnittstelle zwischen Systemplatine und Massenspeichergeräten.

**Schreibgeschützte Datei:** Eine schreibgeschützte Datei kann weder bearbeitet noch gelöscht werden.

**SCSI:** Small Computer System Interface. Eine E/A-Busschnittstelle mit höheren Datenübertragungsraten als bei herkömmlichen Schnittstellen.

**SDRAM:** Synchronous Dynamic Random Access Memory (Synchroner dynamischer Direktzugriffsspeicher)

**Serielle Schnittstelle:** E/A-Schnittstelle, die meistens dazu verwendet wird, ein Modem an ein System anzuschließen. Die serielle Schnittstelle ist normalerweise an ihrer 9 poligen Buchse zu erkennen.

**Service-Kennnummer:** Ein Strichcodeaufkleber am System. Der Code dient bei Kundendienstanfragen zur Identifizierung des Systems.

**Signaltoncode:** Eine Diagnosemeldung in Form eines Signaltonmusters, das über den Lautsprecher des Systems ausgegeben wird. Ein Signalton, gefolgt von einem zweiten Signalton und dann einer Folge von drei Signaltönen, ist z. B. der Signaltoncode 1-1-3.

**Simple Disk Volume:** Die Menge an freiem Speicherplatz auf einem einzelnen dynamischen physischen Laufwerk.

**SMART:** Self-Monitoring Analysis and Reporting Technology. Technologie, mit der Festplattenlaufwerke Fehler und Ausfälle an das System-BIOS melden können, das dann eine entsprechende Fehlermeldung auf dem Bildschirm anzeigt.

**SMP:** Symmetrisches Multiprocessing. SMP ist ein Verfahren, bei dem mindestens zwei Prozessoren mit hoher Datenrate miteinander verbunden sind und von einem Betriebssystem gesteuert werden. Dabei hat jeder Prozessor gleichen Zugriff auf E/A-Geräte.

**SNMP:** Simple Network Management Protocol. SNMP ist eine Industriestandardschnittstelle, mit der Netzwerkadministratoren Workstations im Fernzugriff überwachen und verwalten können.

**Spanning:** Durch Spanning oder Verketten von Datenträgern lässt sich nicht zugeordneter Speicherplatz von mehreren Datenträgern zu einem logischen Datenträger zusammenfassen; dadurch werden der verfügbare Speicherplatz und die Laufwerkbuchstaben effizienter genutzt.

**Speicher:** Ein Bereich, in dem grundlegende Systemdaten gespeichert werden. Ein System kann verschiedene Speicherarten enthalten, z. B. integrierter Speicher (ROM und RAM) sowie Speichererweiterungsmodule (DIMMs).

**Speicheradresse:** Eine bestimmte Adresse im RAM des Systems, die als hexadezimale Zahl angegeben wird.

**Speichermodul:** Eine kleine Platine mit DRAM-Chips, die auf die Systemplatine aufgesteckt wird.

**Startfähige Diskette:** Eine Diskette, mit der Sie das System starten können, wenn ein Start von der Festplatte nicht möglich ist.

**Startroutine:** Ein Programm, das beim Starten des Systems den gesamten Speicher löscht, Geräte initialisiert und das Betriebssystem lädt. Solange das Betriebssystem reagiert, können Sie das System durch Drücken der Tastenkombination <Strg><Alt><Entf> neu starten ( auch *Warmstart* genannt). Anderenfalls müssen Sie durch Drücken der Reset-Taste bzw. durch Aus- und erneutes Einschalten das System neu starten.

**Striping:** Beim Festplatten-Striping werden Daten auf Teilbereichen von mindestens drei Festplatten eines Array geschrieben. Jeder "Stripe" verwendet dabei die gleiche Menge an Speicherplatz auf den einzelnen Festplatten. Ein virtuelles Laufwerk kann verschiedene Stripes auf derselben Anordnung von Array-Laufwerken verwenden. Siehe auch *Guarding*, *Datenspiegelung* und *RAID*.

**SVGA:** Super Video Graphics Array. VGA und SVGA sind Standards für Grafikkarten, die sich im Vergleich zu früheren Standards durch höhere Auflösungen und größere Farbtiefe auszeichnen.

**system.ini-Datei:** Startdatei für das Betriebssystem Windows. Beim Starten von Windows wird zuerst die Datei **system.ini** gelesen, um die verschiedenen Optionen für die Windows-Betriebsumgebung festzulegen. In der Datei **system.ini** ist unter anderem festgelegt, welche Bildschirm-, Maus- und Tastaturtreiber für Windows installiert sind.

**Systemdiskette:** Siehe *Startfähige Diskette*.

**Systemkonfigurationsdaten:** Im Speicher abgelegte Daten, die dem System mitteilen, welche Hardware installiert ist und wie das System für den Betrieb konfiguriert sein sollte.

**Systemplatine:** Diese Hauptplatine enthält in der Regel den Großteil der integrierten Systemkomponenten, z. B. den Prozessor, RAM, Controller für Peripheriegeräte und verschiedene ROM-Chips.

**System-Setup-Programm:** Ein BIOS-basiertes Programm, mit dem die Hardware des Systems konfiguriert und der Systembetrieb an die eigenen Bedürfnisse angepasst werden kann. Zum Beispiel können Einstellungen zur Energieverwaltung und Kennwörter festgelegt werden. Da das System-Setup-Programm im NVRAM gespeichert ist, bleiben alle Einstellungen unverändert, bis sie erneut geändert werden.

**Systemspeicher:** Siehe *RAM*.

**Tastenkombination:** Ein Befehl, für den mehrere Tasten gleichzeitig gedrückt werden müssen (beispielsweise  $<$ Strg $>$  $<$ Alt $>$  $<$ Entf $>$ ).

**TCP/IP:** Transmission Control Protocol / Internet Protocol

**Terminierung:** Bestimmte Geräte (wie z. B. das letzte Gerät am Ende eines SCSI-Kabels) müssen mit einem Abschlusswiderstand versehen werden, um Reflexionen und Störsignale im Kabel zu verhindern. Wenn solche Geräte in Reihe geschaltet werden, muss die Terminierung an diesen Geräten möglicherweise aktiviert bzw. deaktiviert werden, indem Jumper oder Schalterstellungen an den Geräten bzw. die Einstellungen in der Konfigurationssoftware der Geräte geändert werden.

**TOE** — TCP/IP-Offload-Engine. Eine Technologie zur Verbesserung der Datenübertragungsleistung in IP-Netzwerken. Dabei kann das Betriebssystem sämtlichen TCP/IP-Datenverkehr an spezialisierte Hardware auf dem Netzwerkadapter übergeben, während TCP/IP-Steuerentscheidungen beim Hostserver verbleiben.

**U/min:** Umdrehungen pro Minute

**Umgebungstemperatur:** Temperatur in dem Bereich oder Raum, in dem sich das System befindet.

**UNIX:** UNiplexed Information and Computing System. UNIX, der Vorläufer von Linux, ist ein Betriebssystem, das in der Programmiersprache C geschrieben wurde.

**Uplink-Schnittstelle:** Eine Schnittstelle bei einem Netzwerk-Hub oder -Switch, über die weitere Hubs oder Switches ohne Cross-Over-Kabel angeschlossen werden können.

**USB:** Universal Serial Bus (Universeller Serieller Bus). An USB-Anschlüsse können USB-kompatible Geräte, wie z. B. Mäuse und Tastaturen angeschlossen werden. USB-Geräte können während des Systembetriebs angeschlossen und getrennt werden.

**USV:** Unterbrechungsfreie Stromversorgung. Ein akkubetriebenes Gerät, das bei Stromausfall automatisch die Stromversorgung des Systems übernimmt.

**UTP:** Unshielded Twisted Pair (Nicht abgeschirmtes Kabel mit verdrillten Adern). Eine Kabeltyp zum Verbinden von Geräten mit einem Telefonanschluss.

**V:** Volt

**VAC:** Volt Alternating Current (Volt Wechselstrom)

**VDC:** Volt Direct Current (Volt Gleichstrom)

**Verzeichnis:** Mit Hilfe von Verzeichnissen (Ordnern) können Dateien auf einer Festplatte in einer hierarchischen Struktur (ähnlich der eines umgekehrten Baumes) organisiert werden. Jedes Laufwerk verfügt über ein Stammverzeichnis. Weitere Verzeichnisse, die innerhalb des Stammverzeichnisses liegen, werden *Unterverzeichnisse* genannt. Auch Unterverzeichnisse können weitere Verzeichnisse enthalten.

**VGA:** Video Graphics Array. VGA und SVGA sind Standards für Grafikkarten, die sich im Vergleich zu früheren Standards durch höhere Auflösungen und größere Farbtiefe auszeichnen.

#### **W:** Watt

#### **Wh:** Wattstunde

**win.ini-Datei:** Eine Startdatei für das Betriebssystem Windows. Bei Aufruf des Windows-Betriebssystems wird die Datei **win.ini** gelesen, um die verschiedenen Optionen für die Windows-Betriebsumgebung festzulegen. In der Datei **win.ini** gibt es normalerweise auch Abschnitte, die optionale Einstellungen für auf dem Festplattenlaufwerk installierte Windows-Anwendungsprogramme festlegen.

**Windows 2000:** Ein integriertes und vollständiges Microsoft Windows-Betriebssystem, das MS-DOS nicht benötigt und erweiterte Betriebssystemleistung, verbesserte Benutzerfreundlichkeit, erweiterte Workgroup-Funktionen und vereinfachte Dateiverwaltung und Browsing bietet.

**Windows Powered:** Ein Windows-Betriebssystem, das für die Verwendung bei NAS-Systemen entwickelt wurde. Bei NAS-Systemen hat das Windows Powered-Betriebssystem die Aufgabe eines Dateidienstes für Netzwerkclients.

**Windows Server 2003:** Eine Reihe von Microsoft Software-Technologien, die eine Softwareintegration mit Hilfe von XML-Webdiensten ermöglichen. XML-Webdienste sind kleine, wiederverwendbare Anwendungen, die in der Sprache XML geschrieben wurden und mit denen Daten auch zwischen Quellen ausgetauscht werden können, zwischen denen sonst keine Verbindung besteht.

**XML:** Etensible Markup Language. XML ist eine Beschreibungssprache, mit der systemübergreifende Datenformate erstellt werden können. Das Format und die Daten können im WWW, in Intranets und auf andere Weise gemeinsam mit anderen Benutzern verwendet werden.

**ZIF:** Zero Insertion Force (Einbau ohne Kraftaufwand)

# **Index**

#### **Numerics**

3,5-Zoll-Laufwerk [Entfernen, 51](#page-50-0) 5,25-Zoll-Laufwerk [Installation, 56](#page-55-0)

# **A**

Administratorkennwort [Ändern, 43](#page-42-0) [Löschen, 43](#page-42-1) [Verwenden, 42](#page-41-0) [Zuweisen, 42](#page-41-1) Akku [Entfernen, 76](#page-75-0) [Fehlerbehebung, 97](#page-96-0) [Installation, 76](#page-75-1) [Alarmmeldungen, 28](#page-27-0) [Anschlüsse, 117](#page-116-0) [Grafik, 13](#page-12-0) [NICs, 13](#page-12-0) [Rückseite, 13](#page-12-0) [Serielle Schnittstelle, 13](#page-12-0) [USB, 11,](#page-10-0) [13](#page-12-0) [Vorderseite, 11](#page-10-0) Anzeigen [NSC, 14](#page-13-0) [Rückseite, 13](#page-12-1) [Vorderseite, 11](#page-10-0)

#### **B**

Bandlaufwerk [Entfernen, 54](#page-53-0) [Fehlerbehebung, 104](#page-103-0) [Installation, 56](#page-55-0)

Beschädigte Gehäuse [Fehlerbehebung, 96](#page-95-0)

## **C**

CD/DVD-Laufwerk [Entfernen, 54](#page-53-0) [Fehlerbehebung, 103](#page-102-0) [Installation, 56](#page-55-0)

# **D**

Dell [Kontakt, 126](#page-125-0) Diagnose [Erforderlich, 112](#page-111-0) [Erweiterte Testoptionen, 113](#page-112-0) [Testoptionen, 112](#page-111-1) DIMM [Sockel, 66](#page-65-0) Diskettenlaufwerk [Einsetzen, 53](#page-52-0) [Entfernen, 51](#page-50-1) [Fehlerbehebung, 101](#page-100-0) [Installation, 53](#page-52-0)

[DVD-Laufwerk.](#page-55-0) *Siehe*  CD/DVD-Laufwerk.

# **E**

E/A-Platine [Einsetzen, 85](#page-84-0) [Entfernen, 84](#page-83-0) [Installation, 85](#page-84-0) Einsatz in Laufwerkfrontblende [Einsetzen, 50](#page-49-0) [Entfernen, 50](#page-49-1) Einsetzen [Diskettenlaufwerk, 53](#page-52-0) [E/A-Platine, 85](#page-84-0) [Erweiterungskarten, 65](#page-64-0) [Frontverkleidung, 83](#page-82-0) [Gehäuseeingriffschalter, 81](#page-80-0) [Laufwerkblende, 49](#page-48-0) [Lüfter, 75](#page-74-0) [Netzteil, 79](#page-78-0) [Prozessor, 73](#page-72-0) [Speicher, 68](#page-67-0) [Systemplatine, 87](#page-86-0) [Empfohlene Werkzeuge, 45](#page-44-0) Entfernen [3,5-Zoll-Laufwerk, 51](#page-50-0) [Bandlaufwerk, 54](#page-53-0) [CD/DVD-Laufwerk, 54](#page-53-0) [Diskettenlaufwerk, 51](#page-50-1) [E/A-Platine, 84](#page-83-0) [Erweiterungskarten, 63](#page-62-0)

[Festplattenlaufwerk, 58](#page-57-0) [Frontverkleidung, 82](#page-81-0) [Gehäuseeingriffschalter, 80](#page-79-0) [Laufwerkfrontblende, 49](#page-48-1) [Lüfter, 74](#page-73-0) [Netzteil, 78](#page-77-0) [Prozessor, 70](#page-69-0) [Speicher, 68](#page-67-1) [Systembatterie, 76](#page-75-0) [Systemplatine, 86](#page-85-0) [Erweiterungskarten, 63](#page-62-1) [Einsetzen, 65](#page-64-0) [Entfernen, 63](#page-62-0) [Fehlerbehebung, 107](#page-106-0) [Installation, 65](#page-64-0) Externe Geräte [Anschließen, 14](#page-13-1)

[Externe Geräte](#page-13-1)  anschließen, 14

# **F**

Fehlerbehebung [Bandlaufwerk, 104](#page-103-0) [Beschädigtes Gehäuse, 96](#page-95-0) [CD/DVD-Laufwerk, 103](#page-102-0) [Diskettenlaufwerk, 101](#page-100-0) [Erweiterungskarten, 107](#page-106-0) [Externe Verbindungen, 91](#page-90-0) [Festplattenlaufwerk, 105](#page-104-0) [Feuchtigkeit im Gehäuse, 95](#page-94-0) [Gehäusekühlung, 98](#page-97-0) [Grafik, 91](#page-90-1) [Lüfter, 99](#page-98-0) [Maus, 92](#page-91-0) [Mikroprozessor, 109](#page-108-0) [Netzteil, 97](#page-96-1)

[NSC, 94](#page-93-0) [SAS-Controllerkarte, 106](#page-105-0) [Serielle Schnittstelle, 92](#page-91-1) [Speicher, 100](#page-99-0) [Startvorgang, 89](#page-88-0) [Systembatterie, 97](#page-96-0) [Tastatur, 91](#page-90-2) [USB-Gerät, 93](#page-92-0) [Fehlermeldungen, 29](#page-28-0) [Systemverwaltung, 17](#page-16-0) Festplattenlaufwerk

[Entfernen, 58](#page-57-0) [Fehlerbehebung, 105](#page-104-0) [Installation, 59](#page-58-0) Feuchtigkeit im Gehäuse [Fehlerbehebung, 95](#page-94-0)

Frontverkleidung [Einsetzen, 83](#page-82-0) [Entfernen, 82](#page-81-0) [Installation, 83](#page-82-0)

# **G**

[Garantie, 9](#page-8-0) Gehäuseeingriffschalter [Einsetzen, 81](#page-80-0) [Entfernen, 80](#page-79-0) [Installation, 81](#page-80-0) Gehäusekühlung [Fehlerbehebung, 98](#page-97-0) Grafik [Anschluss, 13](#page-12-0) [Fehlerbehebung, 91](#page-90-1)

### **I**

Installation [5,25-Zoll-Laufwerk, 56](#page-55-0) [Bandlaufwerk, 56](#page-55-0) [CD/DVD-Laufwerk, 56](#page-55-0) [Diskettenlaufwerk, 53](#page-52-0) [E/A-Platine, 85](#page-84-0) [Erweiterungskarten, 65](#page-64-0) [Festplattenlaufwerk, 59](#page-58-0) [Frontverkleidung, 83](#page-82-0) [Gehäuseeingriffschalter, 81](#page-80-0) [Lüfter, 75](#page-74-0) [Netzteil, 79](#page-78-0) [Prozessor, 73](#page-72-0) [Speicher, 68](#page-67-0) [Systembatterie, 76](#page-75-1) [Systemplatine, 87](#page-86-0) IRQs [Konflikte vermeiden, 90](#page-89-0)

### **J**

[Jumper, 115](#page-114-0)

[Zuweisungen, 90](#page-89-1)

### **K**

[Kabelklemme, 79](#page-78-1) Kennwort [Admin, 42](#page-41-0) [Deaktivieren, 43,](#page-42-2) [118](#page-117-0) [Merkmale, 39](#page-38-0) [System, 39](#page-38-1)

## **L**

Laufwerkfrontblende [Blende, 50](#page-49-1) [Einsetzen, 49](#page-48-0) [Entfernen, 49](#page-48-1) Lüfter [Einsetzen, 75](#page-74-0) [Entfernen, 74](#page-73-0) [Fehlerbehebung, 99](#page-98-0) [Installation, 75](#page-74-0)

### **M**

Maus [Fehlerbehebung, 92](#page-91-0) Meldungen [Alarm, 28](#page-27-0) [Fehlermeldungen, 29](#page-28-0) [System, 17](#page-16-0) [Warnung, 28](#page-27-1) Merkmale [Rückseite, 13](#page-12-1) [Vorderseite, 11](#page-10-0) Mikroprozessor [Einsetzen, 73](#page-72-0) [Entfernen, 70](#page-69-0) [Fehlerbehebung, 109](#page-108-0)

### **N**

Netzteil [Einsetzen, 79](#page-78-0) [Entfernen, 78](#page-77-0) [Fehlerbehebung, 97](#page-96-1) [Installation, 79](#page-78-0)

NICs [Anschlüsse, 13](#page-12-0) [Anzeigen, 14](#page-13-0) [Fehlerbehebung, 94](#page-93-0)

## **O**

Optionen [System-Setup-Programm, 31](#page-30-0)

#### **P**

POST Zugriff auf [Systemfunktionen, 10](#page-9-0) Prozessor [Einsetzen, 73](#page-72-0) [Entfernen, 70](#page-69-0) [Fehlerbehebung, 109](#page-108-0) [Installation, 73](#page-72-0)

## **S**

SAS-Controllerkarte [Fehlerbehebung, 106](#page-105-0) [Installation, 66](#page-65-1) [SAS-Festplattenlaufwerk.](#page-57-1)  *Siehe*  Festplattenlaufwerk. [SATA-Festplattenlaufwerk.](#page-57-1)  *Siehe*  Festplattenlaufwerk. Serielle Schnittstelle [Anschluss, 13](#page-12-0) [Fehlerbehebung, 92](#page-91-1)

Setup-[Kennwortfunktionen, 39](#page-38-0) [Sicherheit, 89](#page-88-1) Speicher [4-GB-Konfigurationen, 67](#page-66-0) [Einsetzen, 68](#page-67-0) [Entfernen, 68](#page-67-1) [Fehlerbehebung, 100](#page-99-0) [Installation, 68](#page-67-0) [Kanäle, 66](#page-65-0) [Upgrade-Kits, 66](#page-65-2) [Zweige, 66](#page-65-0)

Start Zugriff auf [Systemfunktionen, 10](#page-9-0)

Statusmeldungen [Systemverwaltung, 17](#page-16-0)

Support [Kontaktaufnahme mit](#page-125-0)  Dell, 126

System [Öffnen, 47](#page-46-0) [Schließen, 47](#page-46-1) [System schließen, 47](#page-46-1) [System schützen, 40](#page-39-0) Systembatterie [Entfernen, 76](#page-75-0) Systemfunktionen [Aufrufen, 10](#page-9-0) Systemkennwort [Ändern, 41](#page-40-0) [Löschen, 41](#page-40-1) [Verwenden, 39](#page-38-1) [Zuweisen, 39](#page-38-2)

[Systemkennwortfunktionen,](#page-38-0) 39 [Systemmeldungen, 17](#page-16-0) Systemplatine [Anschlüsse, 117](#page-116-0) [Einsetzen, 87](#page-86-0) [Entfernen, 86](#page-85-0) [Installation, 87](#page-86-0) [Jumper, 115](#page-114-0) System-Setup-Bildschirme [Energieverwaltungsoptionen,](#page-35-0) 36 [Hauptbildschirm, 31](#page-30-1) [Laufwerkoptionen, 32](#page-31-0) [Leistungsrelevante](#page-33-0)  Optionen, 34 [Optionen für das POST-](#page-37-0)Verhalten, 38 [Optionen für integrierte](#page-32-0)  Geräte, 33 [Sicherheitsoptionen, 35](#page-34-0) [Systemoptionen, 32](#page-31-1) [Wartungsoptionen, 37](#page-36-0) System-Setup-Programm [Aufrufen, 29](#page-28-1) [Optionen, 31](#page-30-0)

### Upgrade-Kits [Speicher, 66](#page-65-2) USB-Gerät [Anschlüsse \(Rückseite\), 13](#page-12-0) [Anschlüsse \(Vorderseite\), 11](#page-10-0) [Fehlerbehebung, 93](#page-92-0)

[Warnmeldungen, 28](#page-27-1)

#### **W**

[Verwenden, 30](#page-29-0)

# **T**

Tastatur [Fehlerbehebung, 91](#page-90-2)

## **U**

[Überprüfen der Geräte, 90](#page-89-2)

**158** Index